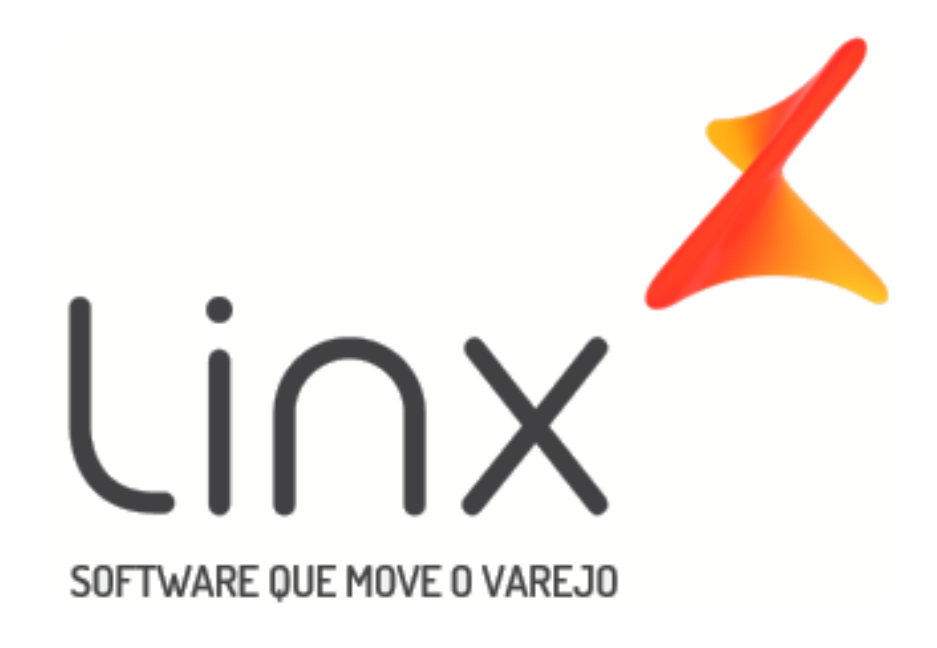

# Manual

# Vendas

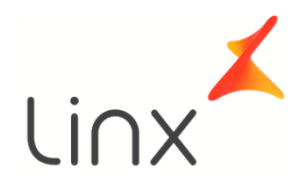

Manual Vendas

# Sumário

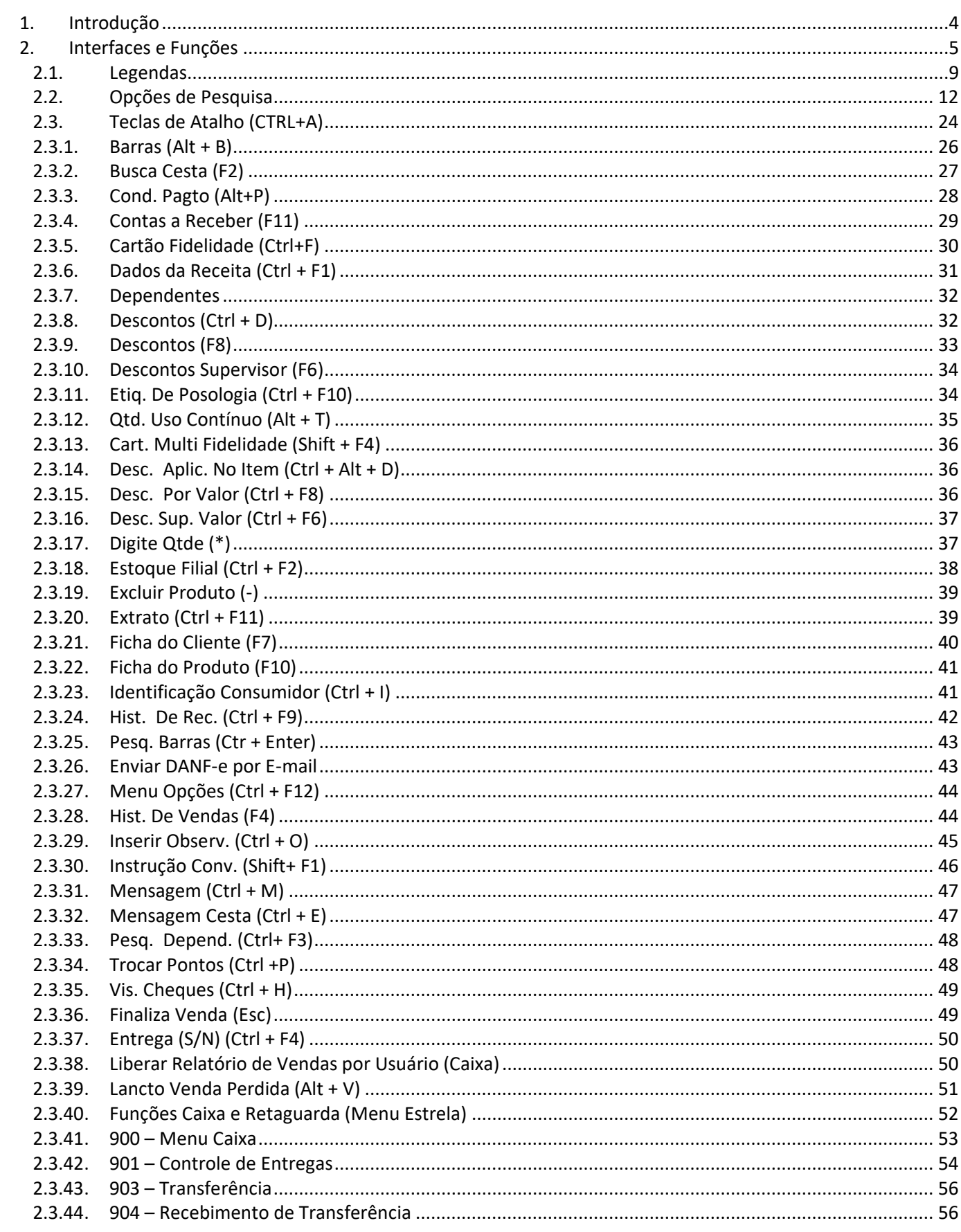

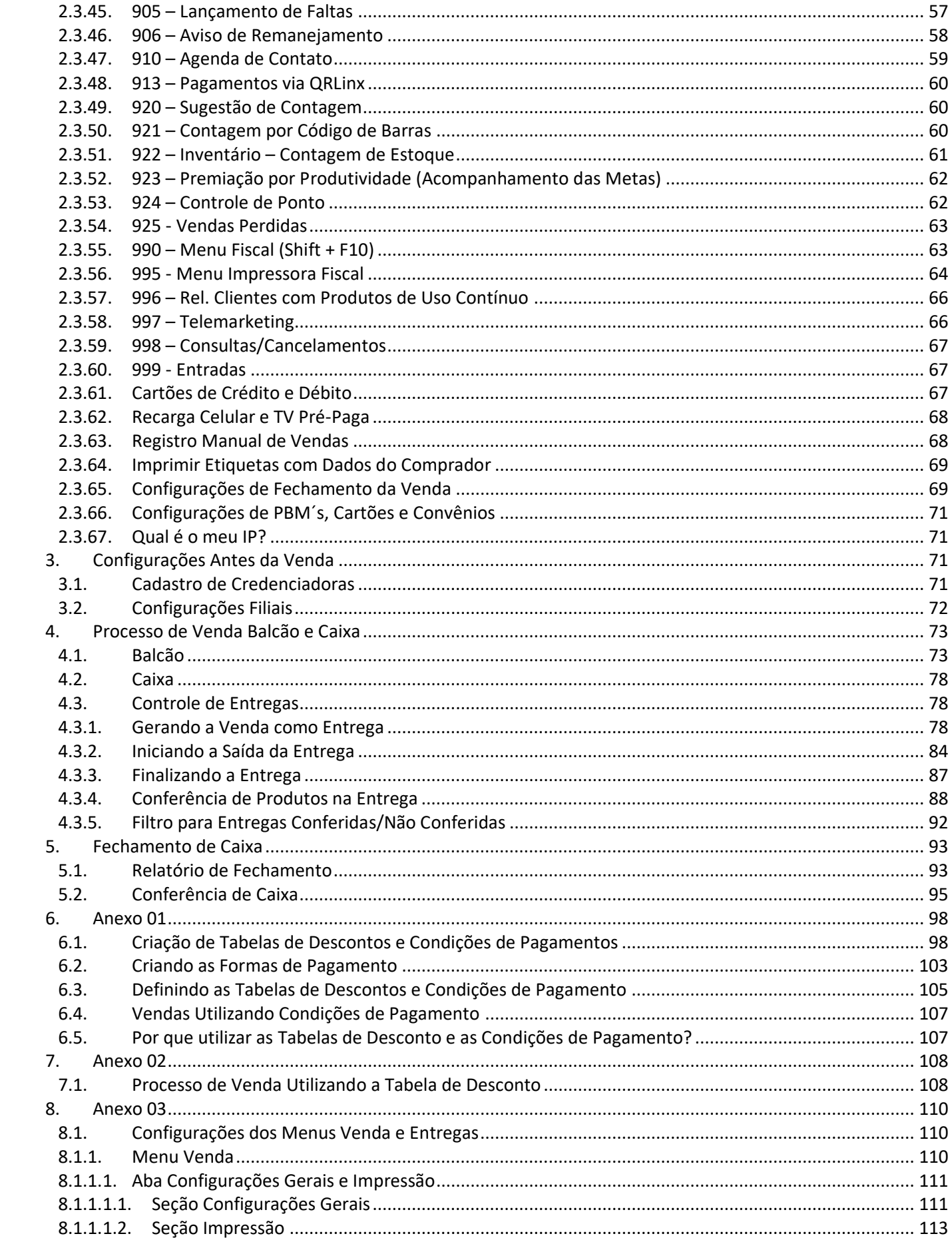

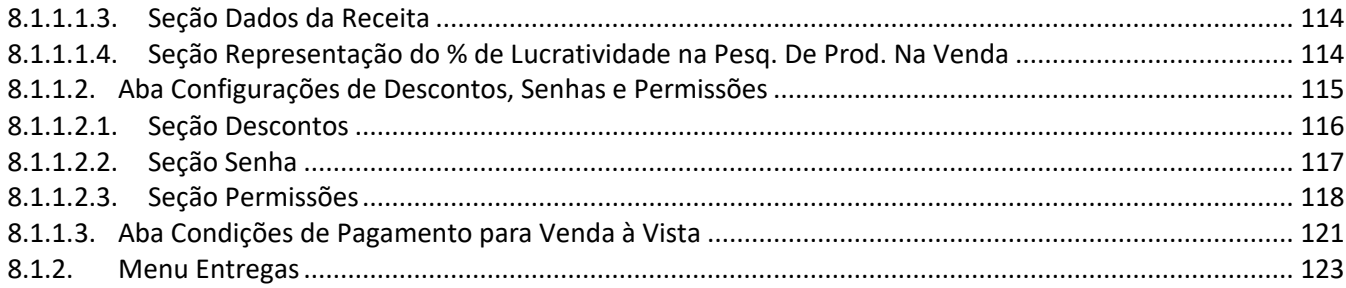

# 1. Introdução

<span id="page-3-0"></span>Este manual contém orientações acerca das configurações e das formas de adaptar a Tela de Vendas do Linx Big à realidade/necessidade do estabelecimento.

A Tela de Vendas dispõe de várias funções tanto na versão 'Balcão' quanto na versão 'Caixa', porém determinadas funções podem ou não ser autorizadas para utilização, de acordo com as permissões liberadas para cada grupo de usuários.

Com design sofisticado e visual agradável, a Tela de Vendas facilita a visualização dos principais campos que têm importância tanto para o operador do caixa, quanto para o cliente.

A versão Caixa tem total integração e dependência da impressora fiscal (ECF) e atende a todos os requisitos da legislação em vigor, ou seja, o conjunto de normas PAF-ECF. Podemos dizer que a Tela de Vendas versão 'Caixa' é um PAF-ECF (Programa Aplicativo Fiscal – Emissor de Cupom Fiscal), bem como integração com outras tecnologias, como S@T e NFC-e.

Já a versão Balcão, tem a função de registrar os Orçamentos ou Pré-vendas, para que posteriormente estas sejam finalizadas no Caixa, a fim de emitir o cupom fiscal que deve ser entregue ao cliente.

Existem funções complementares que se mostram muito úteis no dia a dia do estabelecimento, por exemplo, a etiqueta de posologia, visualização do estoque de outras filiais, visualização da ficha e conta do cliente, inserção e alteração de descontos no ato da venda, entre outras.

Visando maior rapidez na operação de venda, é possível com alguns cliques alterar a condição de pagamento, mesmo com a venda em aberto, para que os descontos e condição de pagamento sejam atualizados automaticamente, de forma que o operador de caixa tenha maior liberdade para realizar as operações, uma vez que as regras já foram definidas anteriormente na retaguarda.

Os tipos de venda mais utilizados nas farmácias, atualmente são suportados pelo Linx Big, tais como:

- Venda à Vista;
- Venda Convênio;
- PBM's;
- Farmácia Popular;
- Venda por Administradora de Convênio.
- TEF;
- Entre outras;

Em suma, a Tela de Vendas do Linx Big foi desenvolvida visando o bom rendimento dos operadores de caixa, para que não haja filas e demora no atendimento. Além de atender à legislação e oferecer ferramentas para tornar o PDV um diferencial no estabelecimento.

# 2. Interfaces e Funções

<span id="page-4-0"></span>A parte gráfica da Tela de Vendas, ou seja, sua interface, foi desenvolvida visando maior conforto ao usuário, de forma que os principais campos estejam sempre visíveis e não fiquem sobrepostos a outros campos que são igualmente importantes no ato da venda. Confira estes campos.

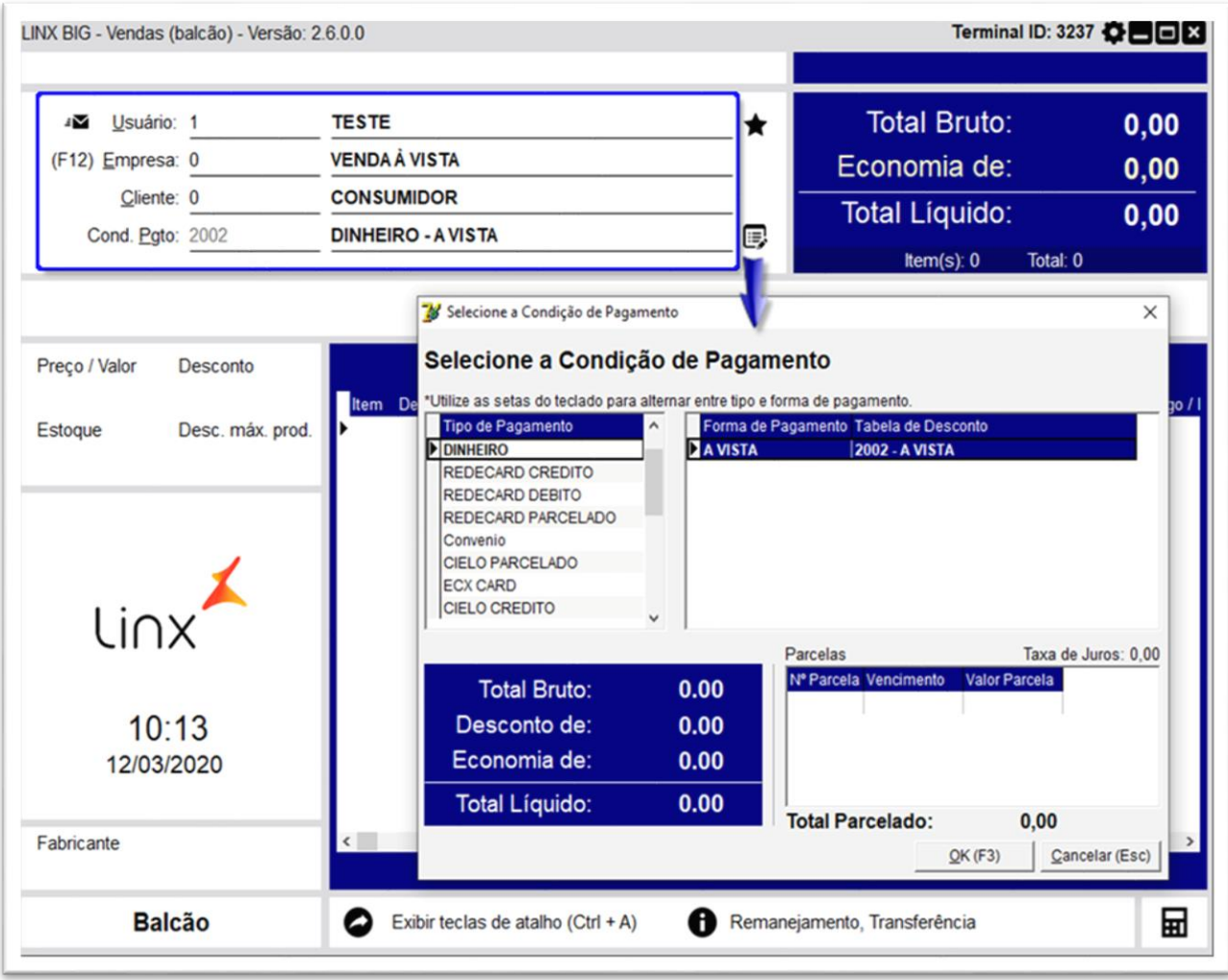

Figura 01 – Condição de Pagamento

Nesta primeira seção destacada, é possível ver os primeiros campos a serem informados, para início da venda/pré-venda.

- **Usuário** Informado exclusivamente pelo código. É o mesmo usuário utilizado no Linx Big retaguarda.
- **(F12) Empresa** Pesquisa pode ser por nome ou código. Indica a empresa a qual o conveniado é vinculado, ou 0 (zero) para os casos de vendas à vista (sem identificação).
- **Cliente**  Cliente previamente cadastrado, pode ser buscado por nome, código ou chapa, ou 0 (zero) para os casos de vendas à vista (sem identificação).
- **Cond. Pagto** Este campo é formado por três cadastros que são: Tipo de pagamento; Forma de pagamento e tabela de descontos. Na tela aparece a condição de pagamento para o cliente

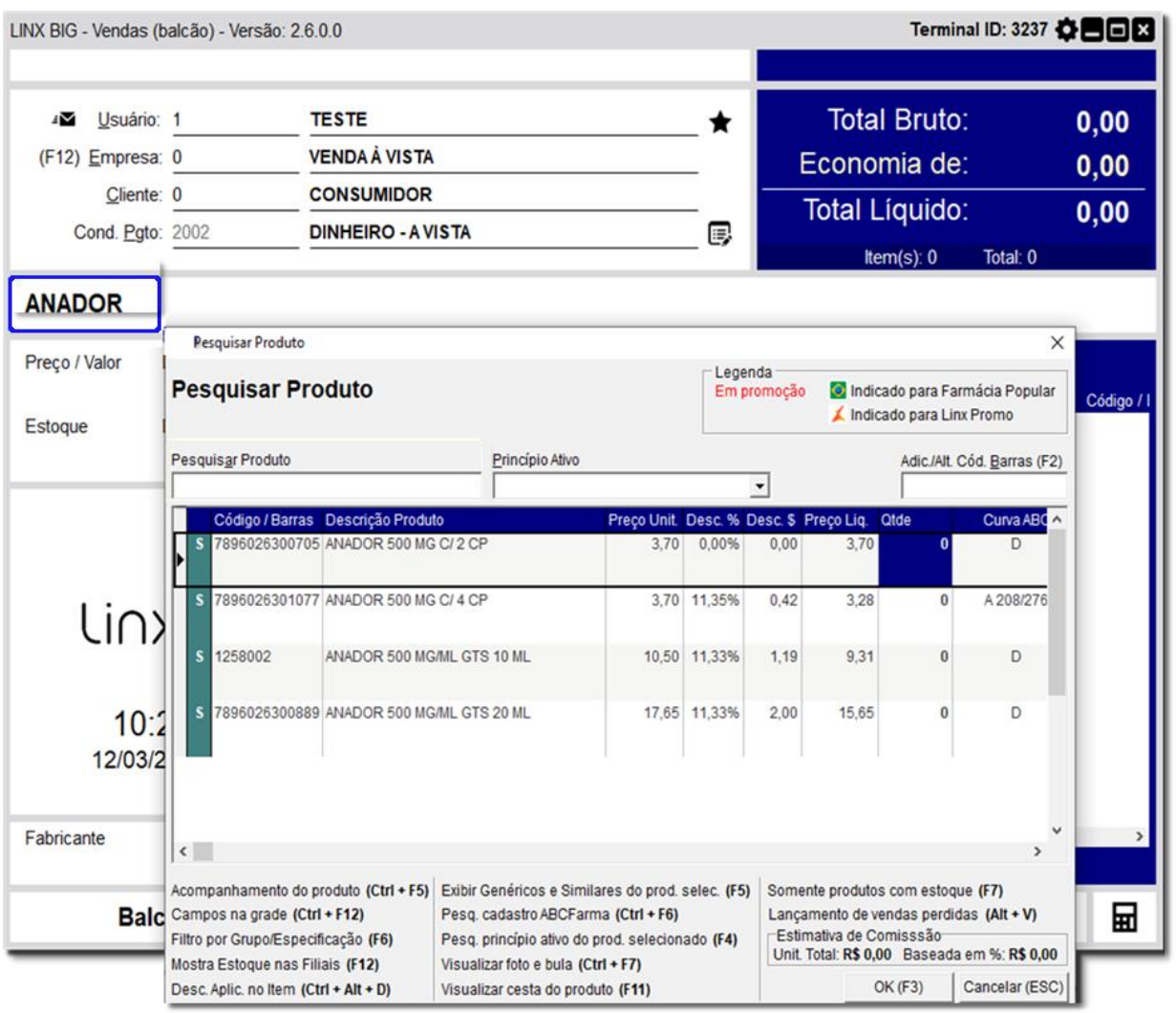

selecionado. Pode-se configurar uma condição de pagamento padrão, ou ser escolhida no ato da venda.

Figura 02 – Pesquisar Produto – Tela de Vendas

**Obs.:** É possível por meio da condição de pagamento, definir descontos diferenciados para cada tipo de pagamento, ou em caso de parcelamento.

O segundo campo em destaque, é o campo de busca de produtos. A busca pode ser feita por Nome, Código do produto ou Código de Barras.

Ao realizar a pesquisa por nome, a tela a seguir é exibida, para que o item seja escolhido pelo usuário.

Na tela de pesquisa de produtos, é possível procurar novamente, com base na pesquisa feita anteriormente, por vários parâmetros, que são:

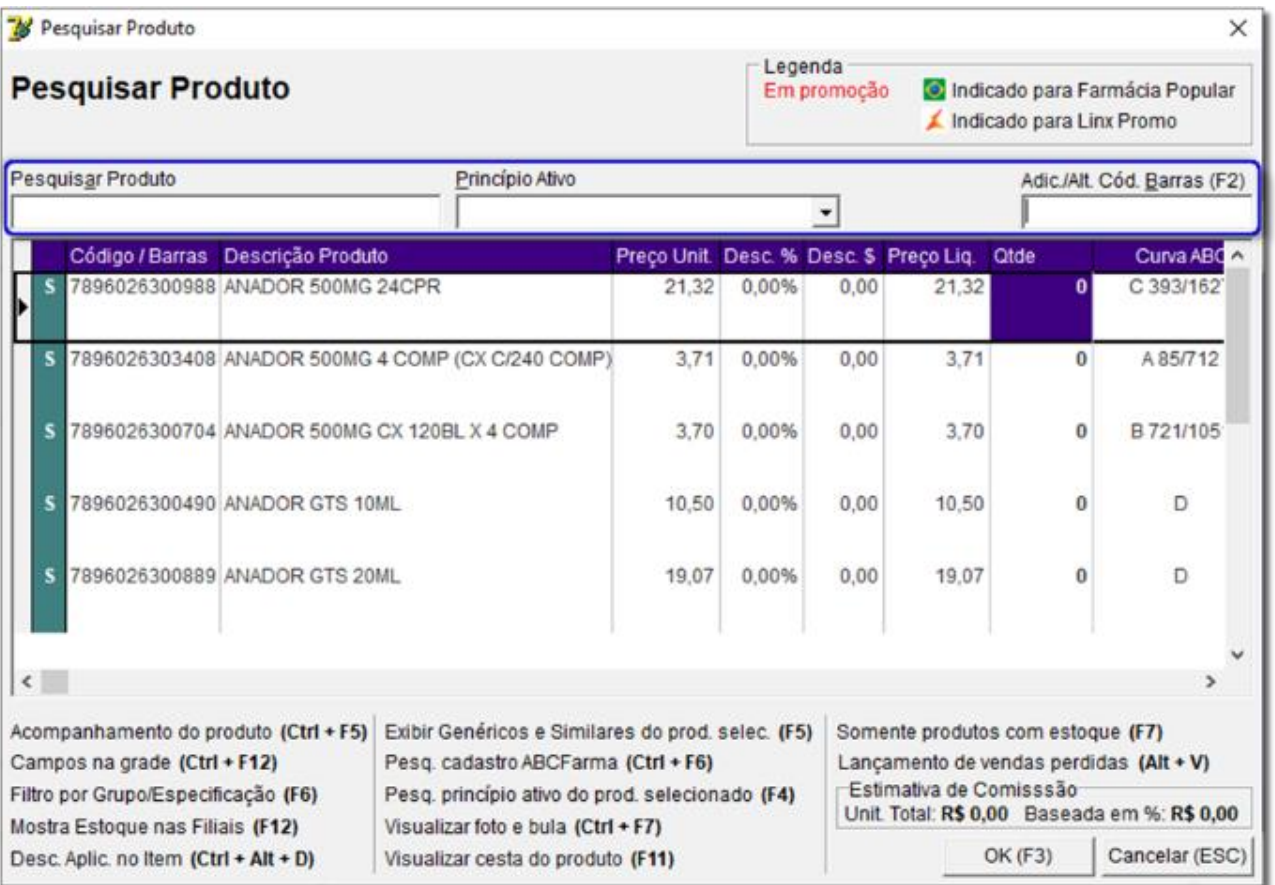

Figura 03 – Pesquisar Produto

- **Pesquisar Produto:** Faz uma nova busca baseado na descrição informada, é possível buscar apenas por nome;
- **Princípio Ativo:** Busca no cadastro os produtos apenas os itens de mesmo Princípio Ativo. O produto deve conter no seu cadastro o princípio ativo previamente cadastrado.
- **Adic./Alt. Cód. Barras (F2):** Este campo permite ao usuário, criar um código de barras adicional para o item selecionado, ou alterar o código principal. Ao incluir um código neste campo, o sistema exibe uma mensagem, onde o usuário pode escolher a ação:

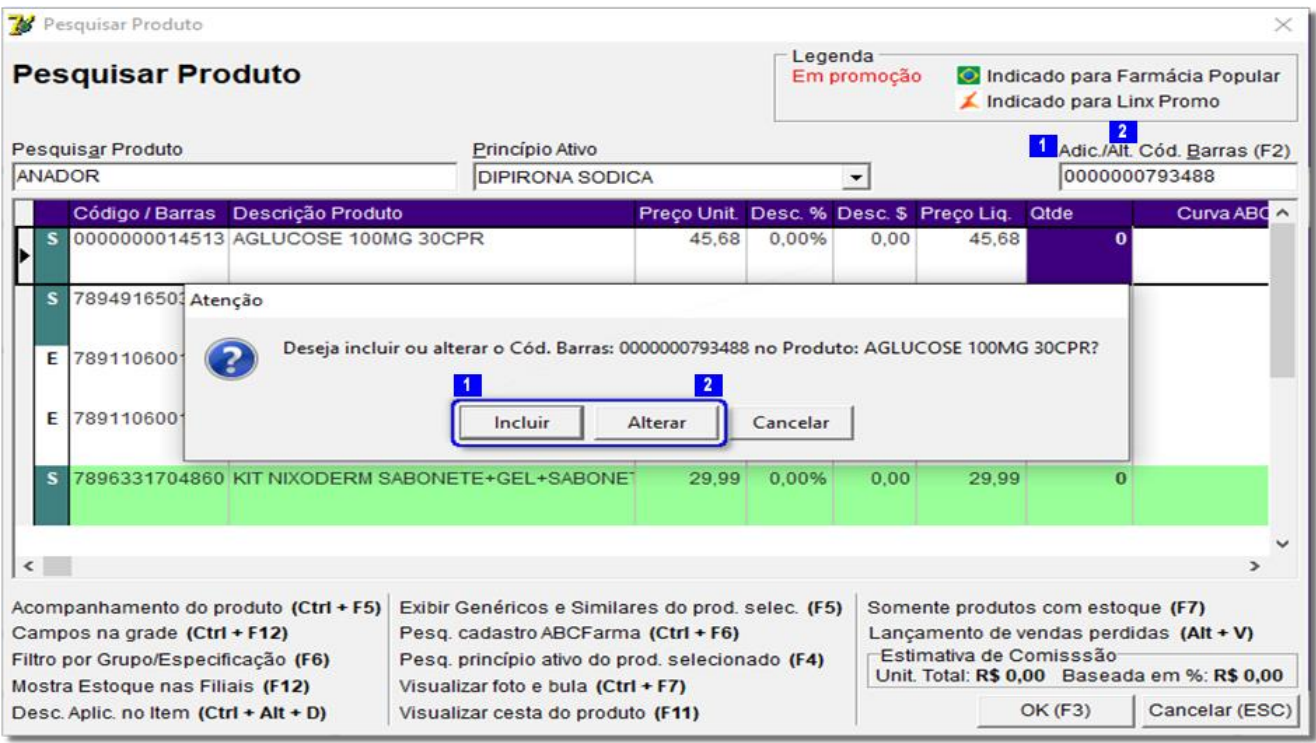

Figura 04 – Pesquisar Produto – Incluir e Alterar

<span id="page-8-0"></span>Ainda na tela de pesquisa de produtos, temos algumas funções complementares que serão listadas abaixo:

# 2.1. Legendas

• **Em Promoção:** Indica que o produto está com promoção vigente, ou seja, o campo **Final Promoção** no Cadastro do Produto está preenchido com uma data posterior a data atual. O item será mostrado em vermelho na tela de pesquisa e na tela de vendas:

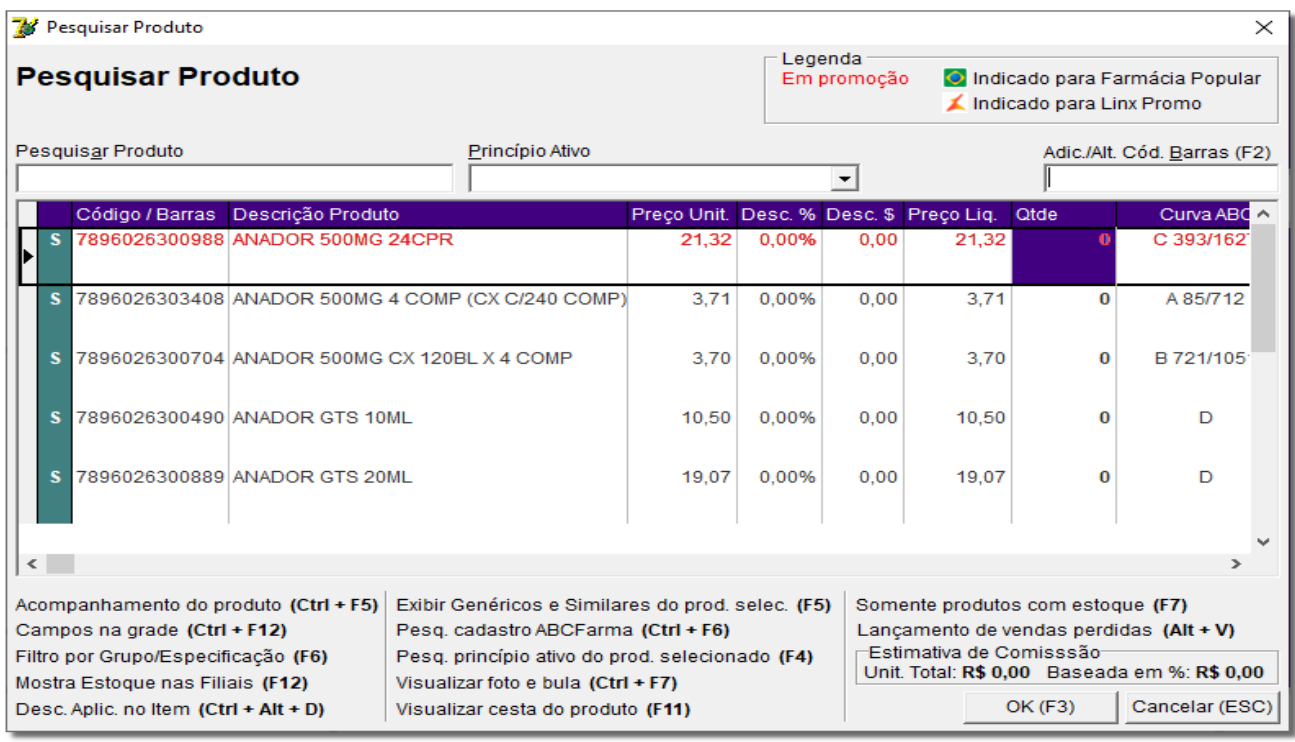

Figura 05 – Produto em Promoção

Após inserir a quantidade do produto desejado aparecerá na tela de vendas.

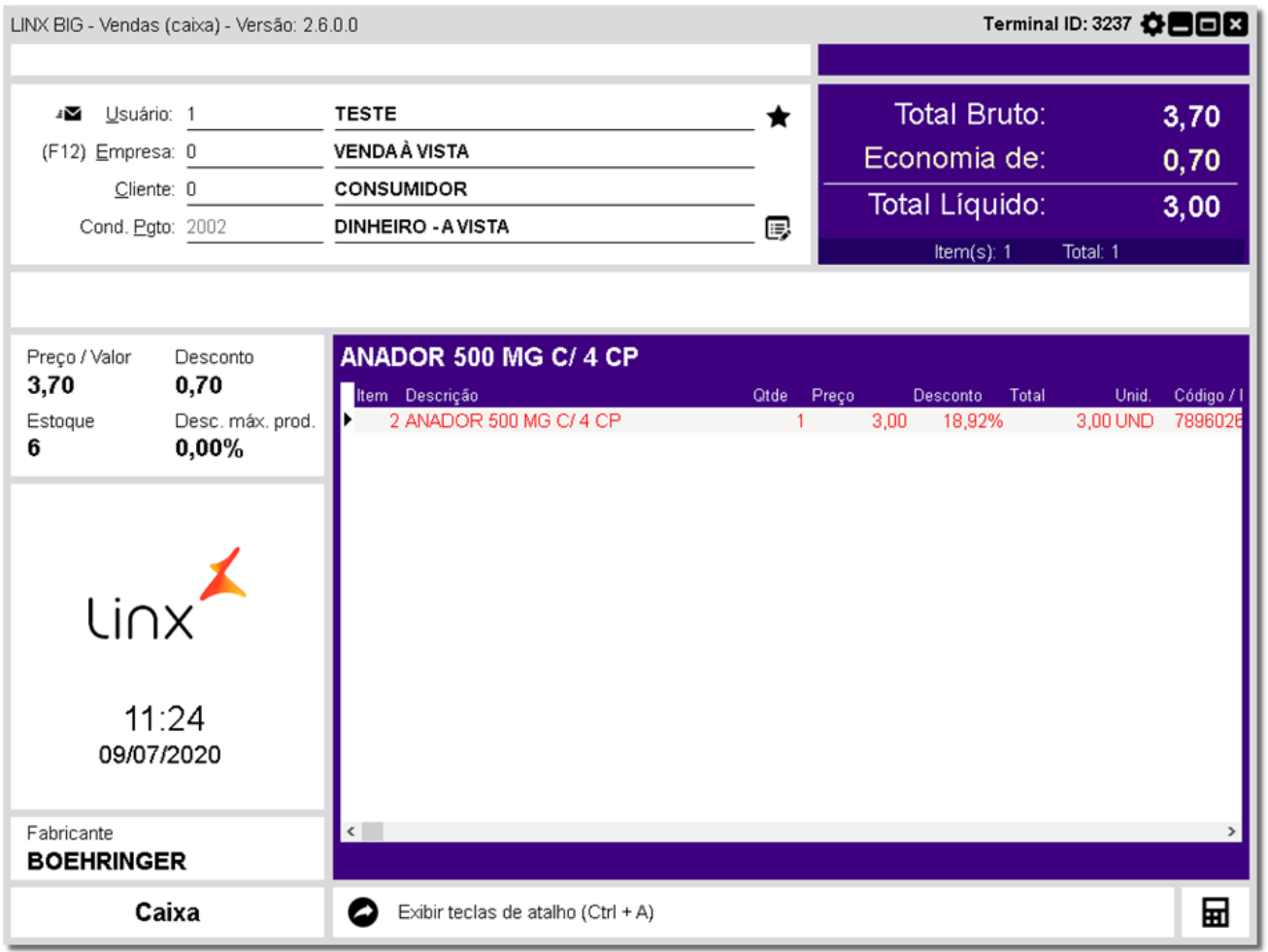

Figura 06 – Produto em Promoção na Tela de Vendas

• **Indicado para Farmácia Popular:** Esta é uma maneira mais prática de identificar os produtos que têm preço exclusivo de farmácia popular, entretanto, se a opção não estiver marcada, o produto poderá ser vendido com o preço estipulado para o programa Farmácia Popular da mesma maneira, a diferença é que a bandeirinha não aparecerá na pesquisa de produtos da tela de Vendas. Para utilizar esta opção basta acessar o cadastro do item e marcar a opção abaixo:

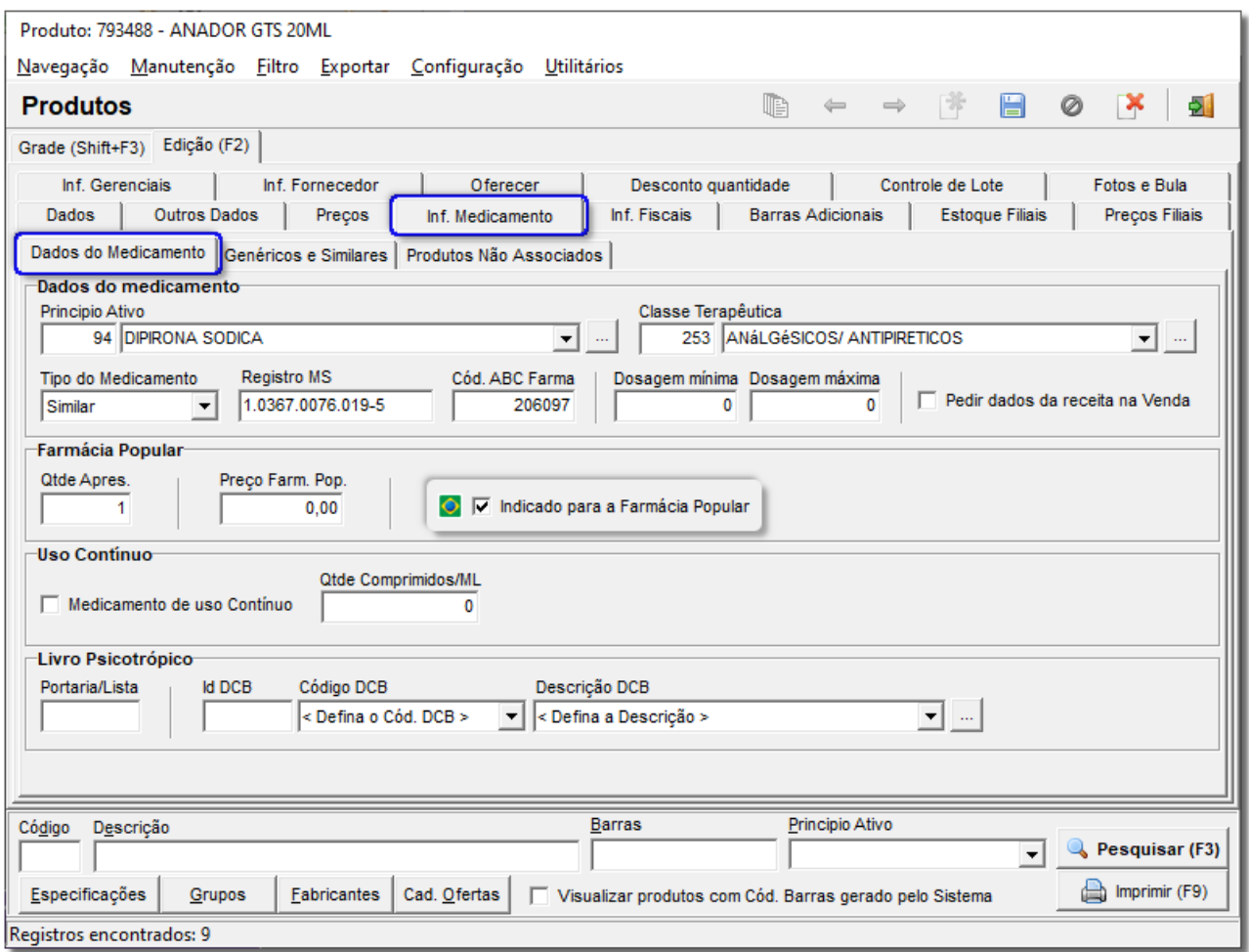

<span id="page-11-0"></span>Figura 07 – Indicado para Farmácia Popular

# 2.2. Opções de Pesquisa

• **Acompanhamento do Produto (***CTRL+F5***):** Esta função é usada para tirar o acompanhamento das movimentações do produto selecionado, assim como é possível tirar pelo cadastro de produtos.

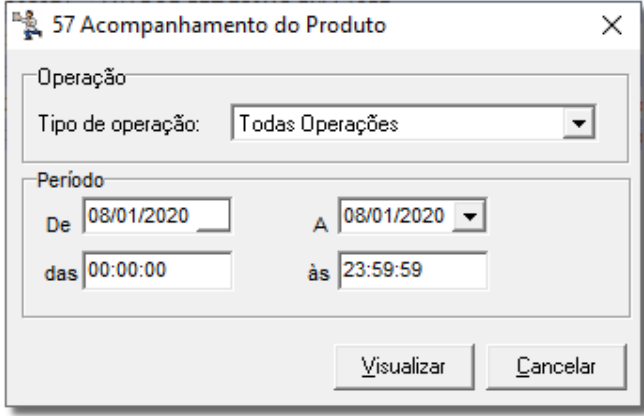

Figura 08 – Acompanhamento do Produto

• **Campos na grade (***CTRL+F12***):** Função utilizada para definir a ordem e quais campos serão exibidos

na grade da tela de pesquisa.

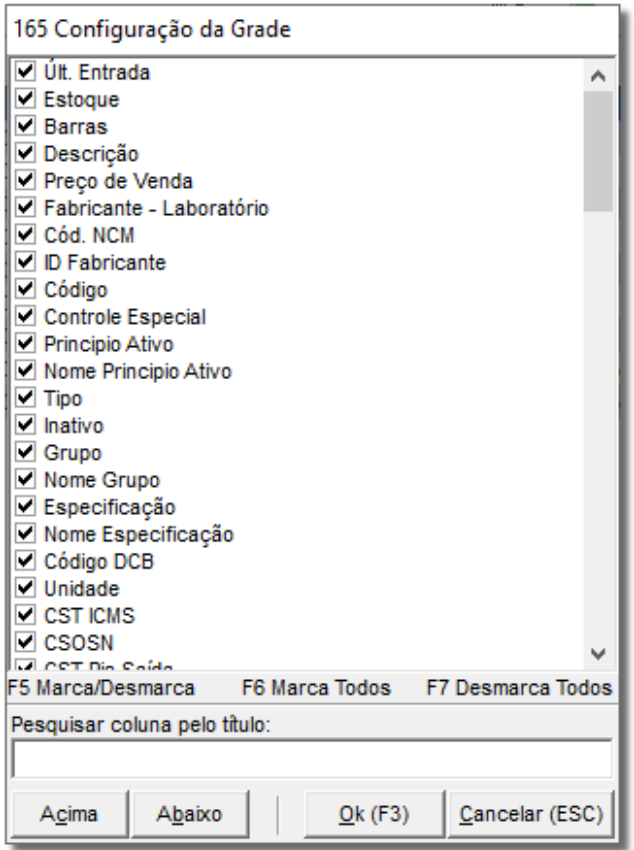

Figura 09 – Configuração da Grade

• **Filtro por Grupo/Especificação (F6):** Esta função é usada para filtrar determinado **GRUPO** ou **ESPECIFICAÇÃO** no cadastro de produtos, trazendo todos os produtos do grupo/especificação escolhido.

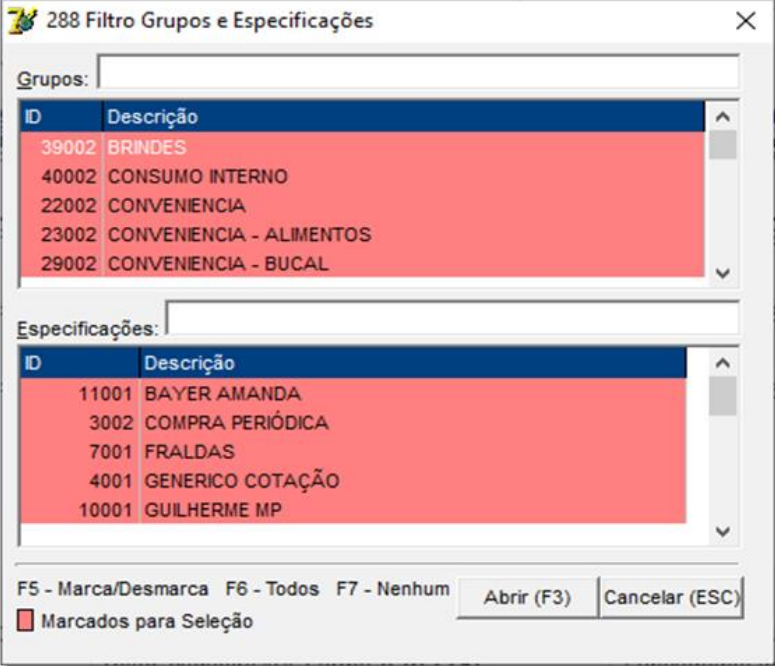

Figura 10 - Filtros

• **Mostra Estoque nas Filiais (F12):** Caso o usuário necessite saber qual é a quantidade em estoque deste item em outra filial pertencente à rede, teclando **F12** é exibida a tela abaixo onde é possível fazer a visualização.

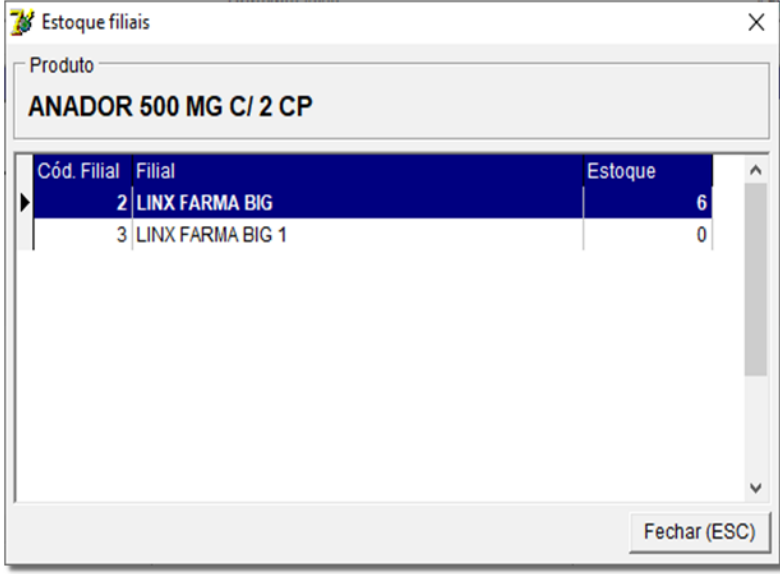

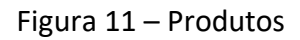

• **Desc. Aplic. no Item (***CTRL+Alt+D***):** Para saber qual regra de desconto está sendo aplicada ao item selecionado, é utilizada essa opção, que exibe a mensagem abaixo. Essas regras são previamente cadastradas na tabela de desconto.

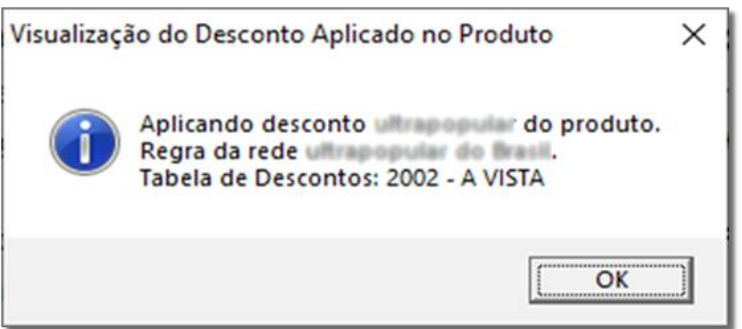

Figura 12 - Mensagem

• **Exibir Genéricos e Similares do prod. selec. (F5):** Função muito importante para o ponto de venda, no qual se exibe os produtos genéricos e similares do produto selecionado.

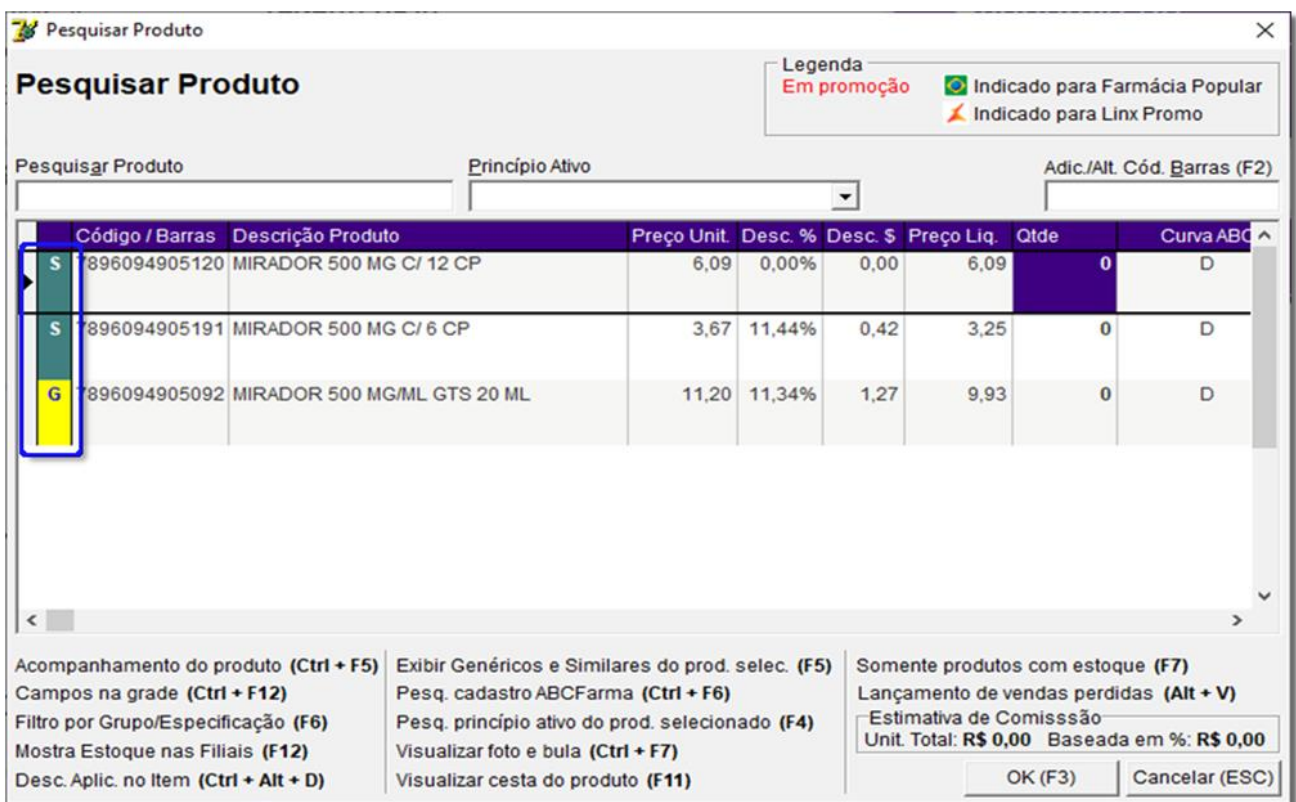

Figura 13 – Genéricos e Similares

A informação de genéricos e similares é inserida no cadastro do produto, na aba Genéricos e Similares.

Para que essa informação de genéricos e similares seja carregada na tela corretamente deverá ser inserida no cadastro do produto, na aba **Genéricos e Similares**:

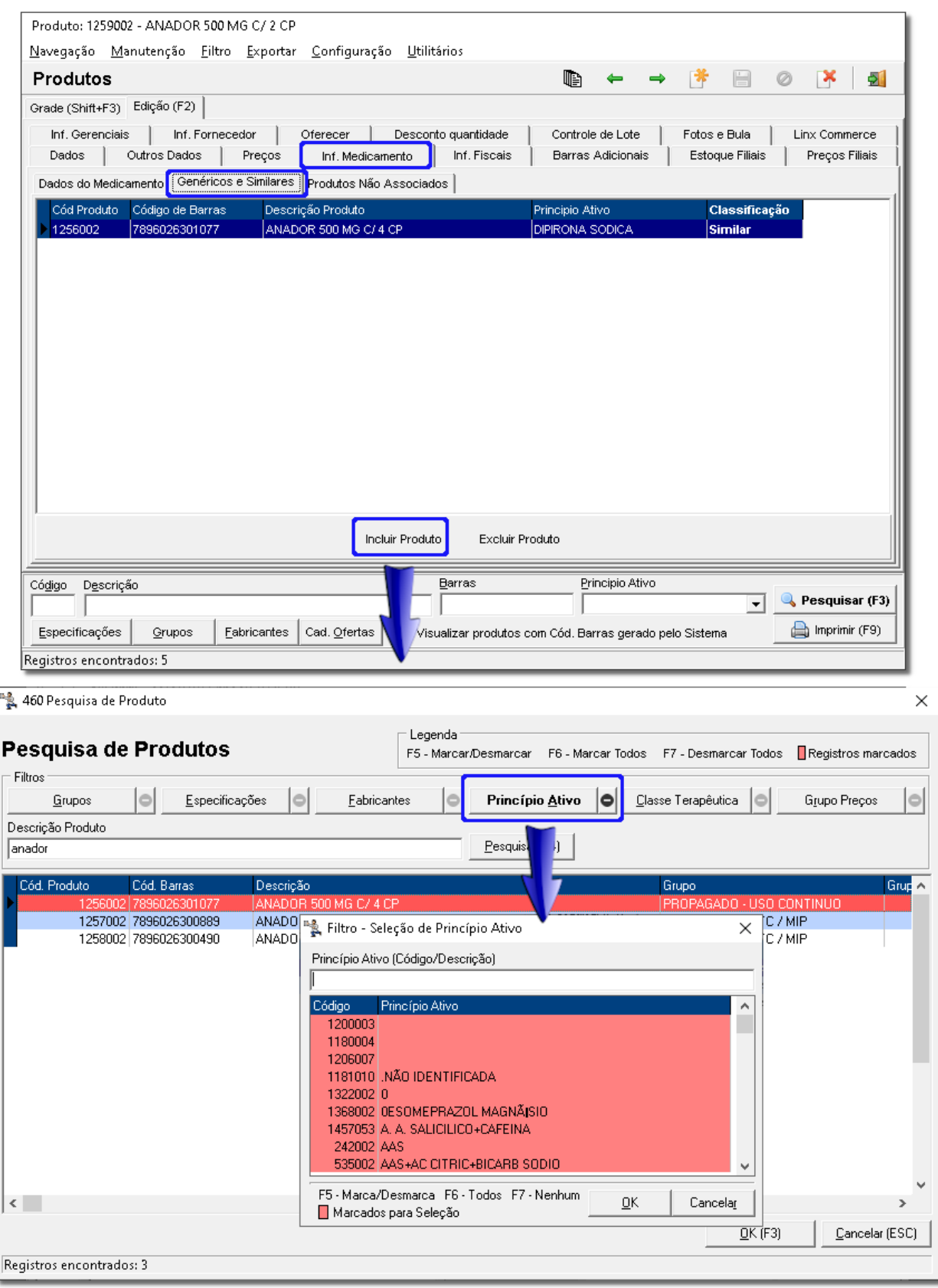

Figura 14 – Pesquisa de Produto

Esta tela lista os produtos que têm o mesmo princípio ativo e pode-se buscar por **Descrição do produto**, **Fabricante** ou **Grupo de produto**.

A informação se o produto é Genérico ou Similar, fica dentro da ficha do próprio item, no campo **Tipo de Medicamento** conforme imagem abaixo:

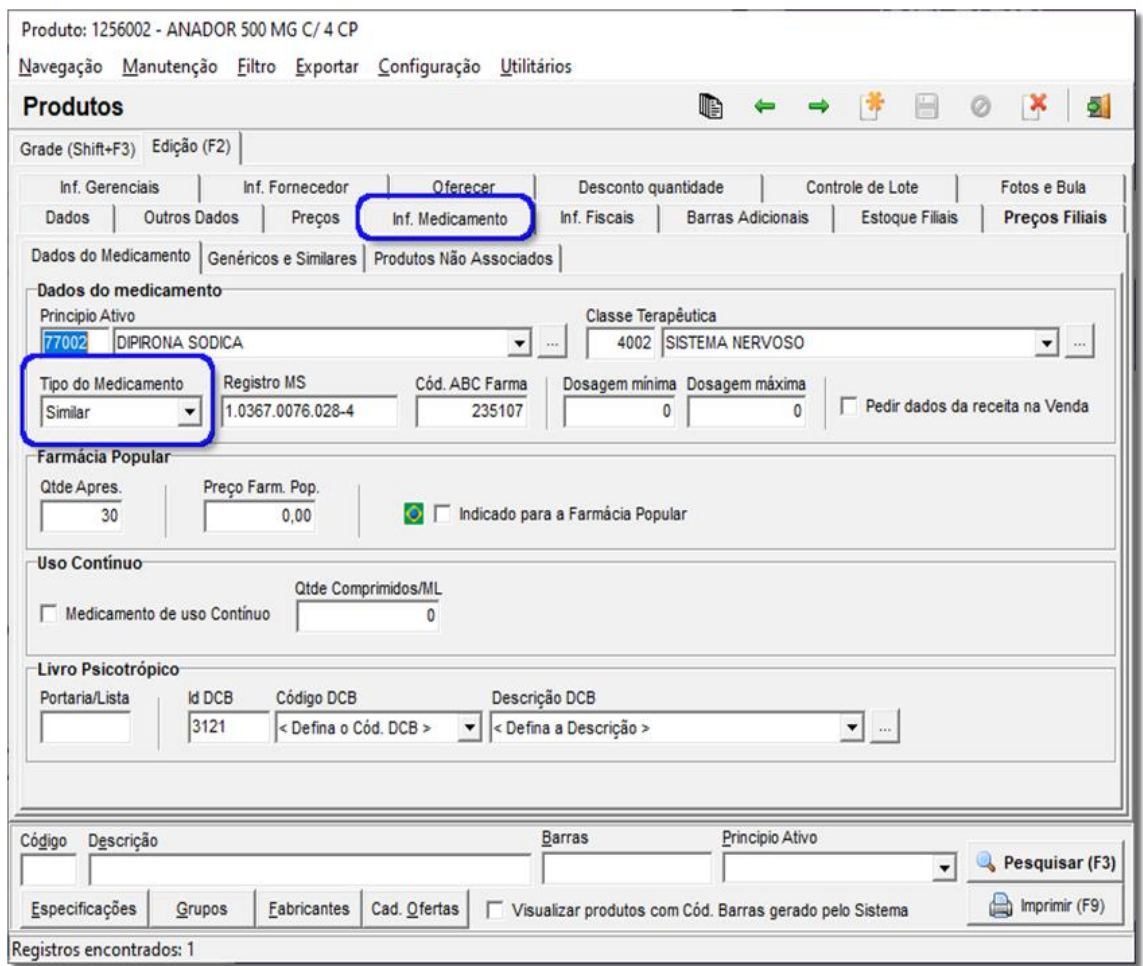

Figura 15 – Tipo de Medicamentos

• **Pesq. No Cad. ABC Farma (***CTRL+F6***):** Busca informações no cadastro da ABC Farma, e ainda é possível realizar o cadastro automatizado com base nesta busca, caso o cadastro não exista em sua base de dados:

| 473 Procura cadastro ABCFarma<br>× |               |                            |                 |                                                         |        |                        |                       |  |
|------------------------------------|---------------|----------------------------|-----------------|---------------------------------------------------------|--------|------------------------|-----------------------|--|
| Descrição do produto               |               |                            | Princípio ativo |                                                         |        | $\Box$ egenda          |                       |  |
| <b>ANADOR</b>                      |               |                            |                 |                                                         |        | F5 - Cadastrar produto |                       |  |
| Laboratório                        | Produto       | Apres                      |                 | Unid. Cx Preço Fábrica Preço Venda Código ABC Principio |        |                        |                       |  |
| <b>BOEHRINGER ANADOR</b>           |               | <b>500MG CX 128 COMP E</b> |                 | 89                                                      | 118,58 |                        | <b>246842 DIPIRON</b> |  |
| <b>BOEHRINGER</b>                  | ANADOR        | 500MG CX 120BL X 4 C       | 30              | 83.38                                                   | 111.09 |                        | <b>235100 DIPIRON</b> |  |
| <b>BOEHRINGER</b>                  | <b>ANADOR</b> | <b>500MG CX 24 COMP</b>    |                 | 14,21                                                   | 18,93  |                        | <b>208505 DIPIRON</b> |  |
| <b>BOEHRINGER</b>                  | <b>ANADOR</b> | 500MG CX 240BL X 4 C       | 60              | 166,88                                                  | 222,34 |                        | <b>237231 DIPIRON</b> |  |
| <b>BOEHRINGER</b>                  | ANADOR        | 500MG CX 512BL X 4 C       | 128             | 355,68                                                  | 473,88 |                        | <b>235107 DIPIRON</b> |  |
| <b>BOEHRINGER</b>                  | ANADOR        | 500MG SOL ORAL FR 0        |                 | 7,88                                                    | 10,50  |                        | <b>205976 DIPIRON</b> |  |
| BOEHRINGER ANADOR                  |               | 500MG SOL ORAL FR 0        | 1               | 14,31                                                   | 19,07  |                        | <b>206097 DIPIRON</b> |  |
| $\rightarrow$                      |               |                            |                 |                                                         |        |                        |                       |  |
| $\checkmark$                       |               |                            |                 |                                                         |        |                        |                       |  |
| Fechar (Esc)                       |               |                            |                 |                                                         |        |                        |                       |  |

Figura 16 – Busca de Produtos no ABC Farma

Ao pressionar o botão *F5 (Cadastrar produto*) do teclado, aparecerá a seguinte mensagem de confirmação.

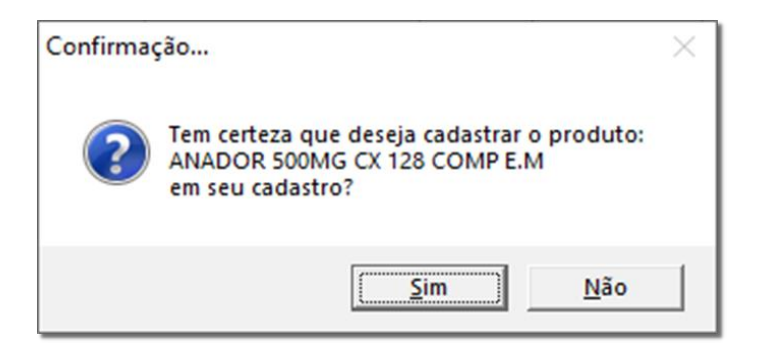

Figura 17– Confirmação de Cadastro pela ABC Farma

Ao confirmar a mensagem anterior e informar usuário e senha (validação de permissão do sistema), o sistema traz na tela de cadastro, todos os dados disponibilizados pela ABC Farma:

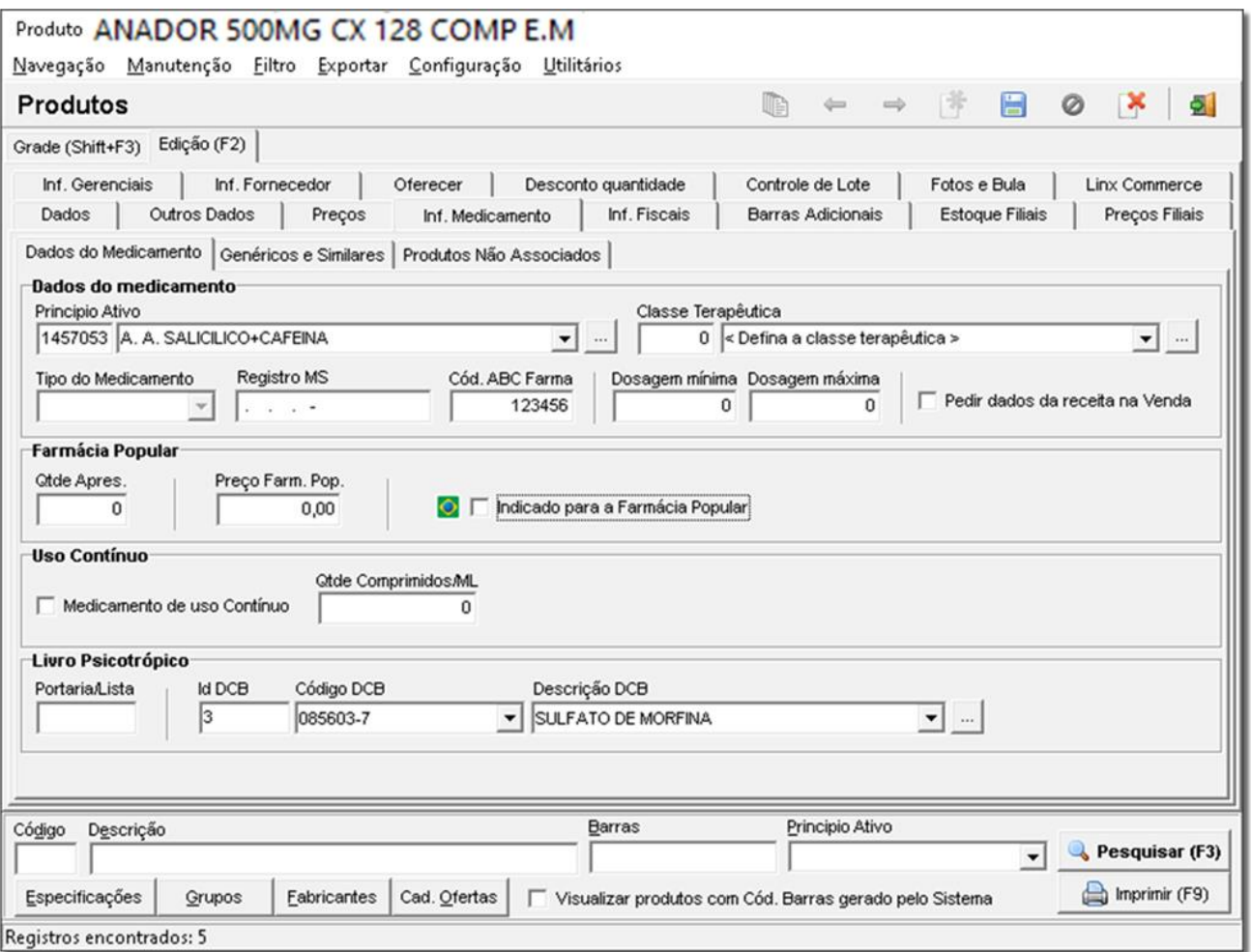

#### Figura 18 – Cadastro de Produtos pelo ABC Farma

**Obs.:** É importantíssimo definir os campos de Grupo, dados fiscais do produto (aba Informações Fiscais) e todos os outros campos em branco, pois estas informações não são fornecidas pela ABC Farma.

**Obs. 2:** O Linx Big tem uma função de validação dos dados fiscais de acordo com o regime tributário da filial, e caso encontre algo divergente exibirá a tela abaixo.

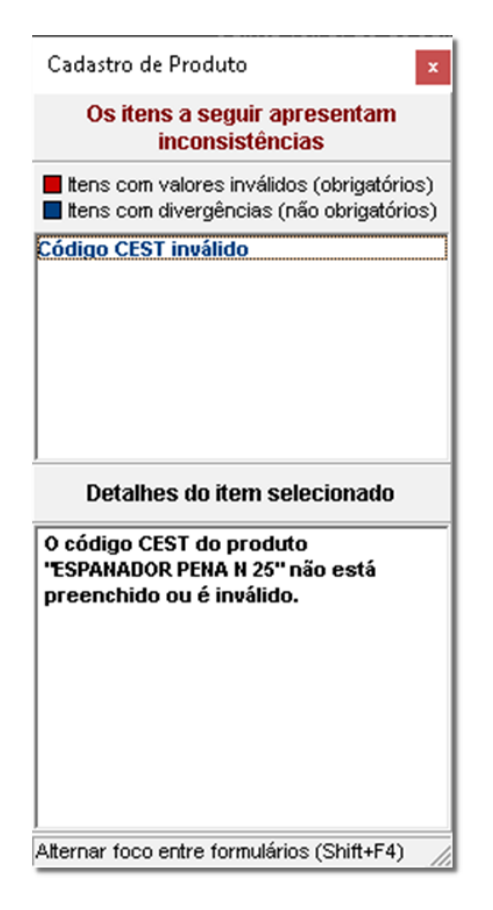

Figura 19 – Validação do Cadastro de Produto

• **Pesq. Princípio ativo do prod. Selecionado (F4):** Lista todos os itens que têm o mesmo princípio ativo cadastrado na ficha de cadastro do item, desde que os produtos tenham esta informação cadastrada.

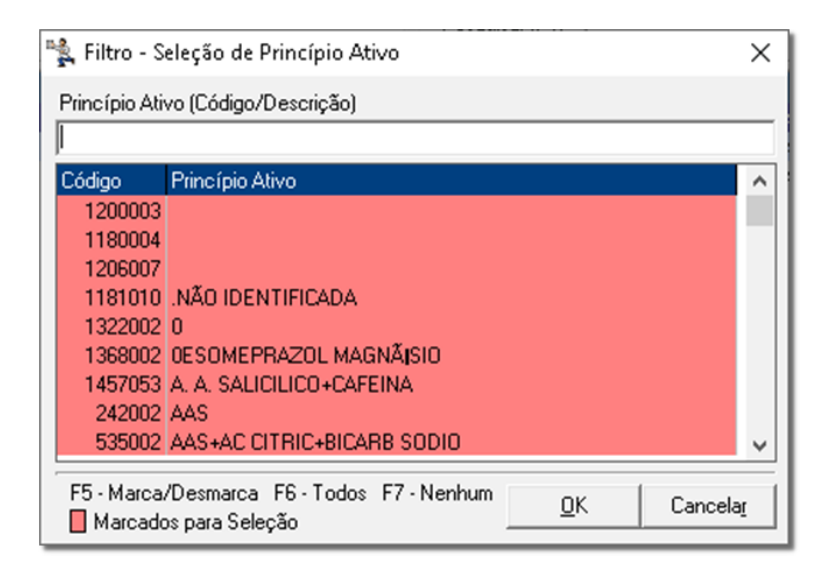

Figura 20 - Filtro – Seleção do Princípio Ativo

• **Visualiza Foto e Bula (***CTRL+F7***):** Mostra a foto e a bula importadas para o cadastro do produto. Existe uma base de dados pronta com estes dados, porém algumas imagens podem estar desatualizadas.

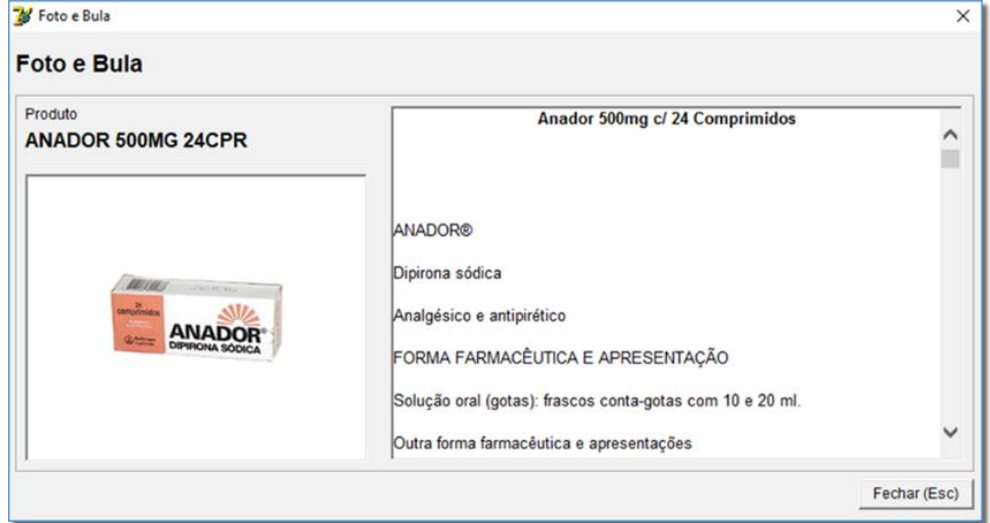

Figura 21 – Foto e Bula

• **Visualizar cestas do produto (F11):** Mostra quais são as pré-vendas que estão computando estoque reservado para o item.

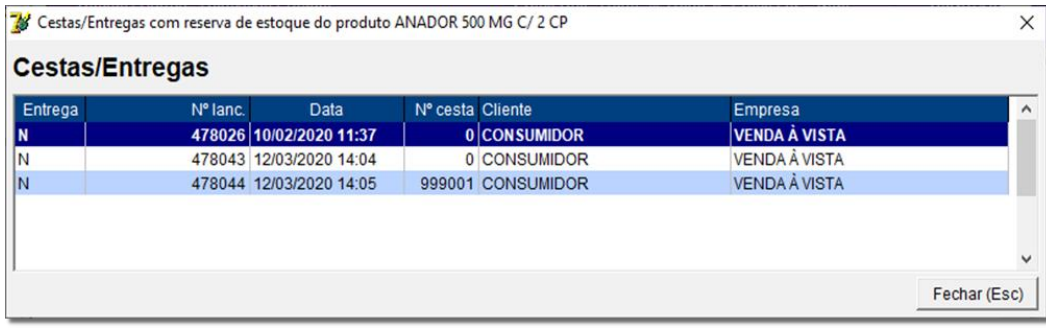

Figura 22 – Produtos com Estoque Reservado

Selecione a cesta, e de um  $\bigoplus$  clique duplo para acrescentar o(s) produto(s) na tela de vendas.

• **Somente produto com estoque (F7)** – Será apresentado somente os produtos que possuir estoque disponível.

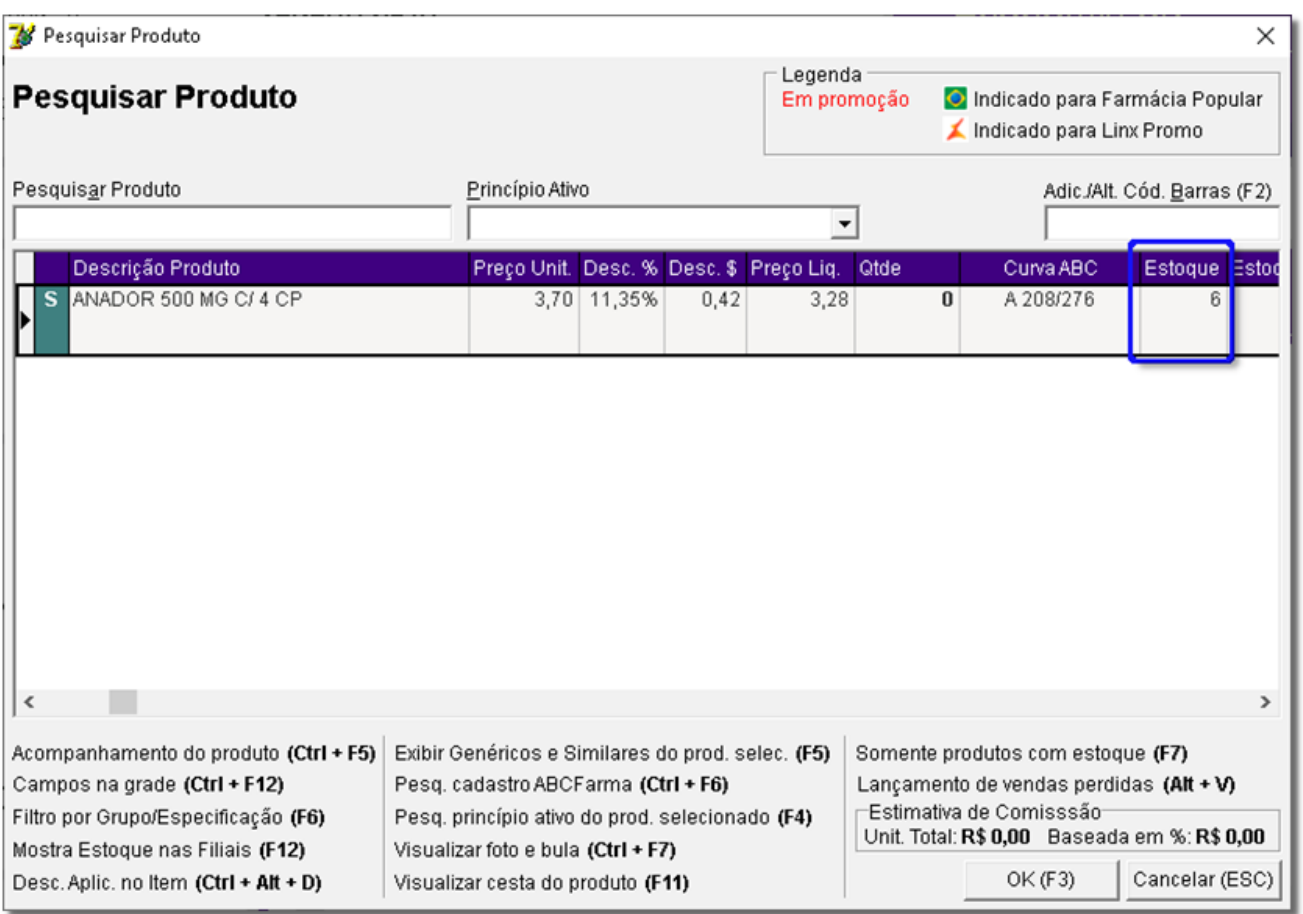

Figura 23 – Somente produtos com Estoque

• **Lançamentos de vendas perdidas** – Será apresentada uma tela para registrar as vendas perdidas.

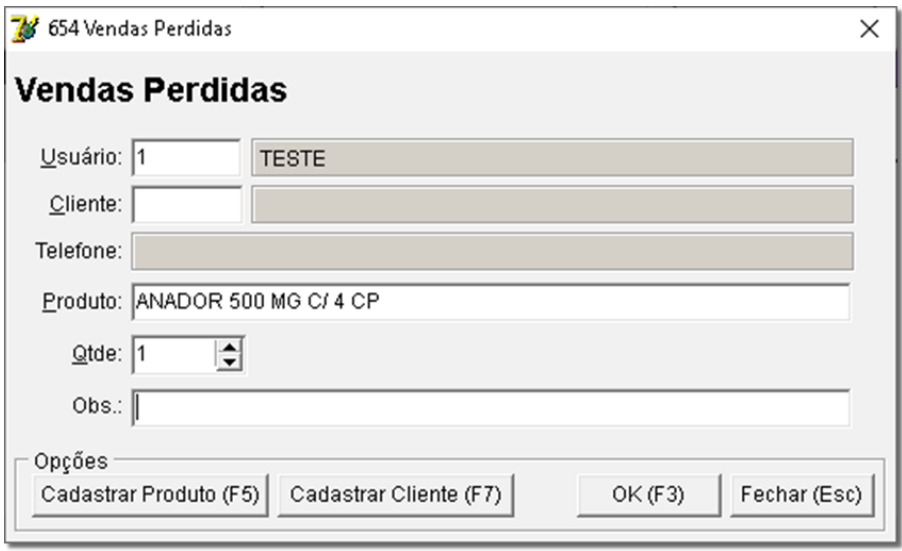

Figura 24 – Vendas Perdidas

• **Estimativa de Comissão –** Unidade total R\$ 0,00 Baseada em % R\$ 0,00

Para realizar a estimativa de comissão, acesse Linx Big, vá até ao menu *Cadastro > Usuários > Usuários.*

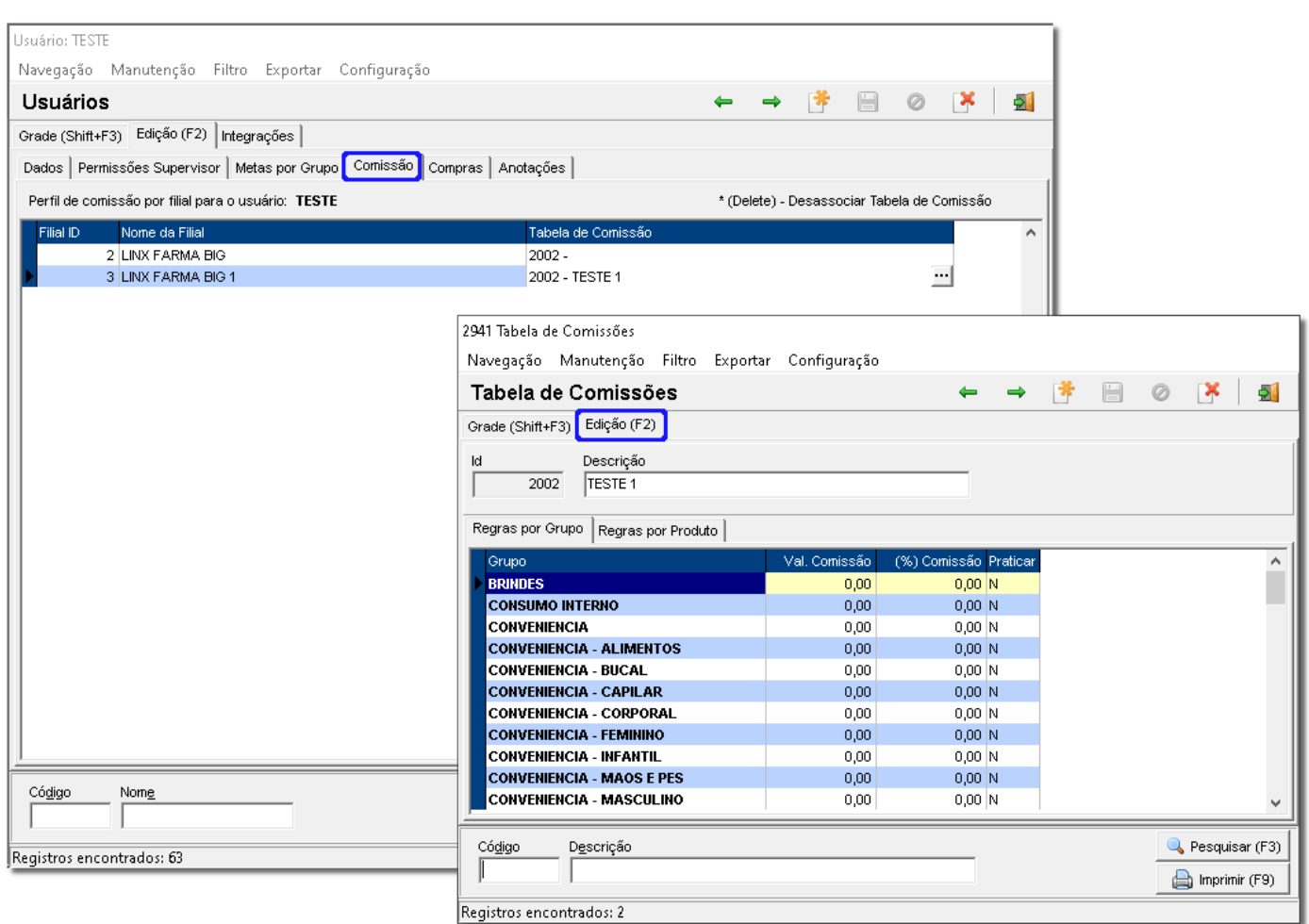

#### Figura 25 – Estimativa de Comissão

Realize criação e a associação da tabela de comissões ao usuário para que a informação seja visualizada na tela de pesquisa de produtos.

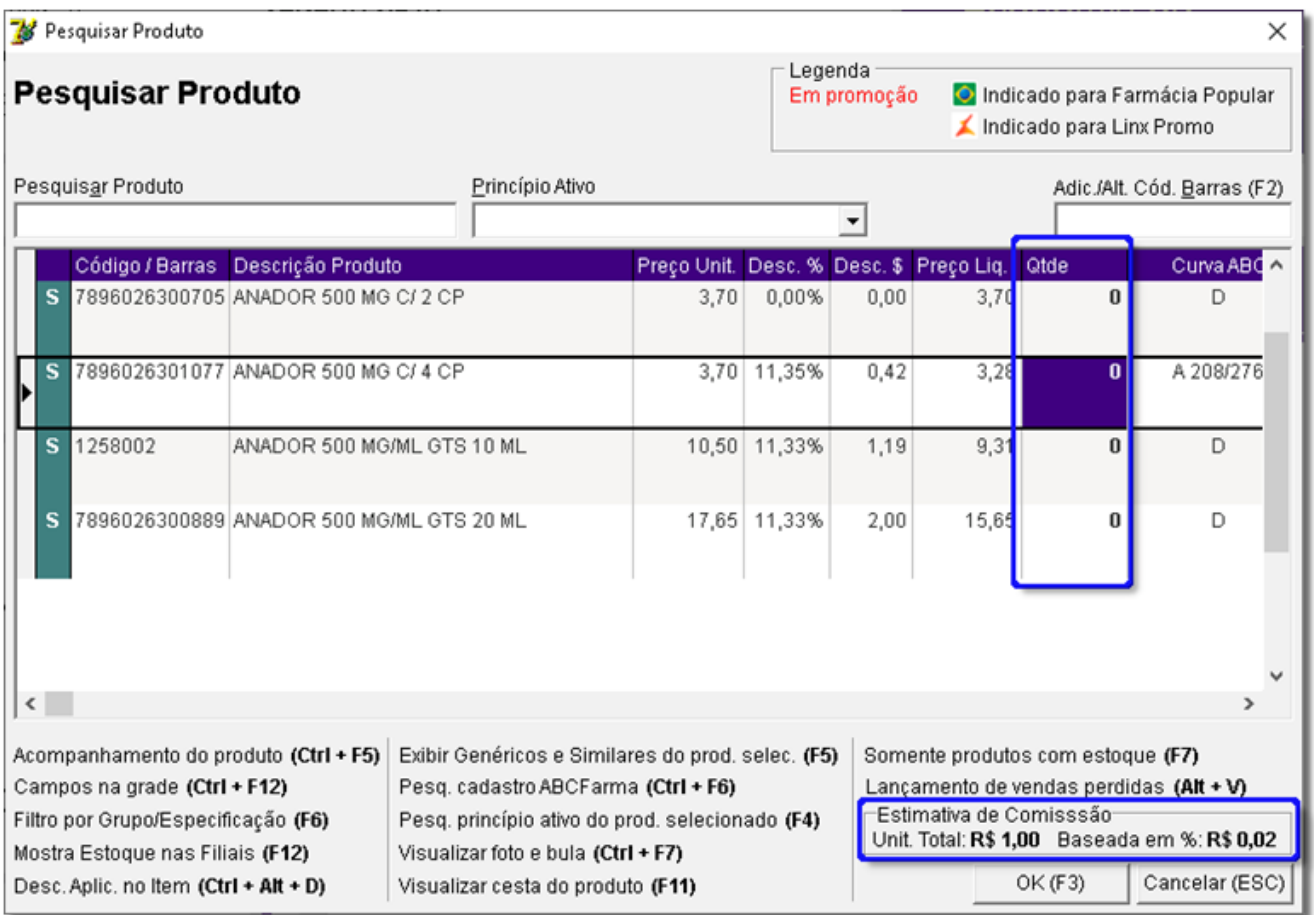

Figura 26 – Pesquisar Produto

# 2.3. Teclas de Atalho (CTRL+A)

<span id="page-23-0"></span>A tela de vendas do Linx Big, conta com atalhos que auxiliam na operação do ponto de venda. Estas teclas de atalho acionam funções que variam desde acesso à cadastros até manipulação de descontos na tela de vendas, entre outras funções.

Para visualizar estes atalhos, pressione as teclas *CTRL+A* ou <sup>"</sup>O clique no botão indicado na tela de vendas, e aparecerão as seguintes opções de atalho:

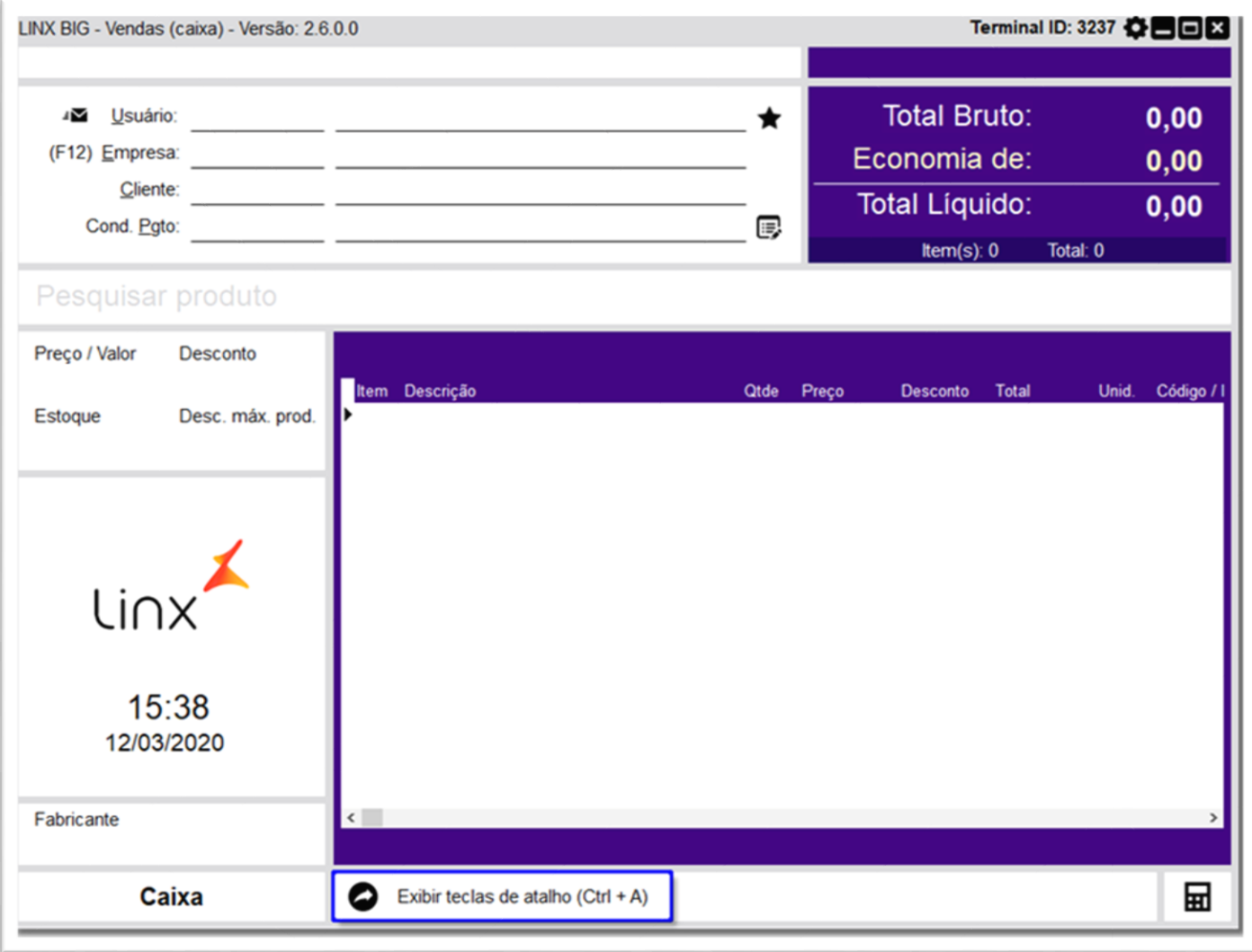

Figura 27 – Tela de Vendas

Segue abaixo, funções detalhadas de cada opção encontrada no menu *CTRL+A***.**

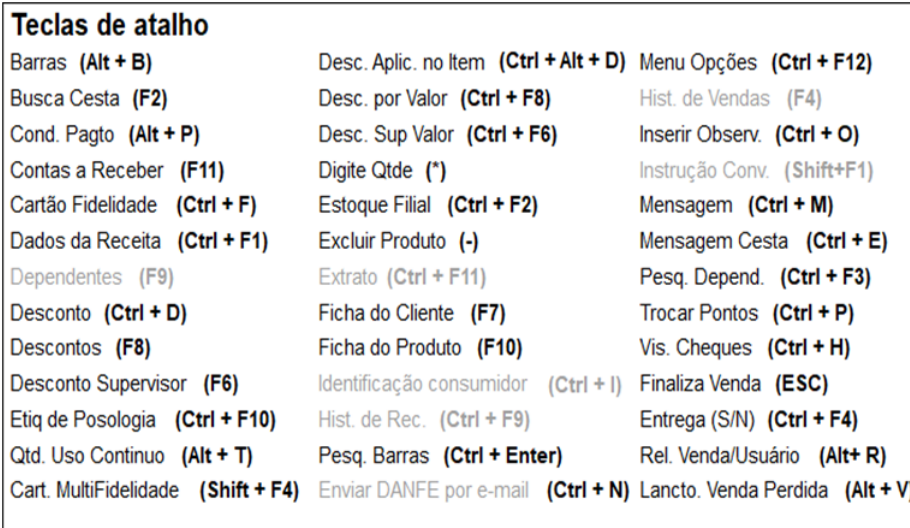

#### Figura 28 – Tela de Atalhos

# 2.3.1. Barras (Alt + B)

<span id="page-25-0"></span>Utilizado para colocar o foco onde é digitado o código de barras/nome do produto, isso facilita o uso da tela de vendas sem a utilização do mouse.

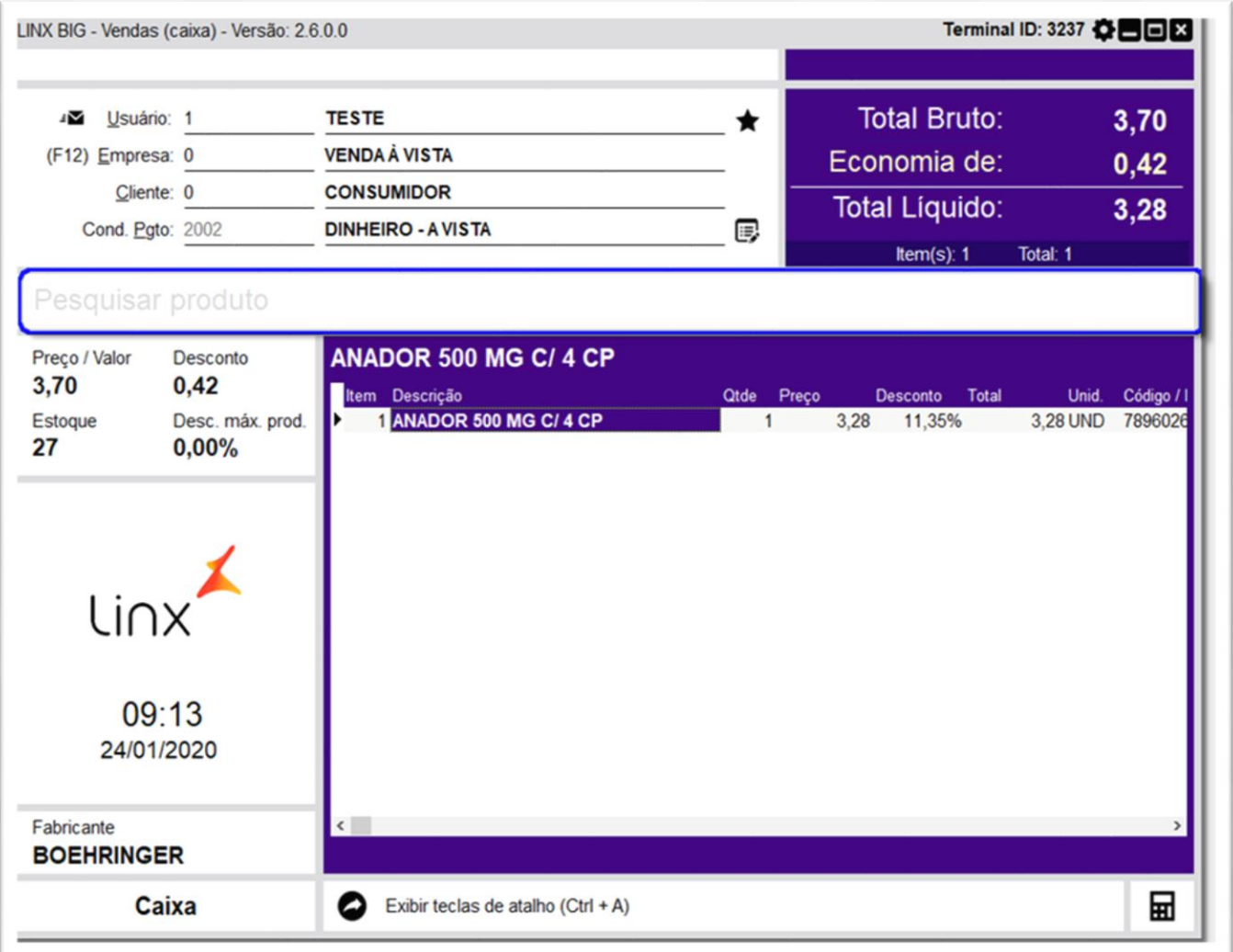

Figura 29 – Atalho Alt + B

# <span id="page-26-0"></span>2.3.2. Busca Cesta (F2)

Abre a tela de busca de cestas fechadas nos terminais Balcão (Pré-venda), conforme exemplo abaixo:

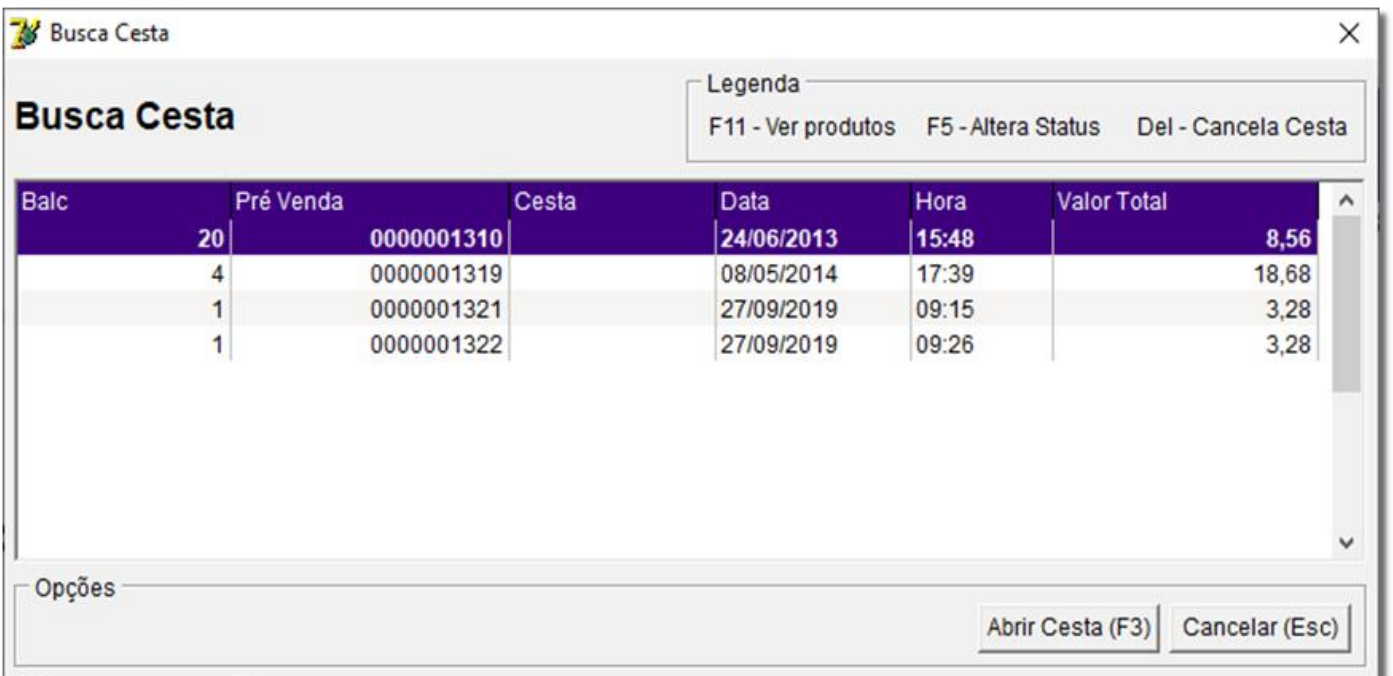

Figura 30 – Busca Cesta

# 2.3.3. Cond. Pagto (Alt+P)

<span id="page-27-0"></span>Abre a tela de Condição de Pagamento que tem como objetivo disponibilizar ao usuário a seleção do tipo de pagamento como na marcação 1, da forma de pagamento e da tabela de desconto como na marcação 2 e parcelas como na marcação **3**, conforme abaixo:

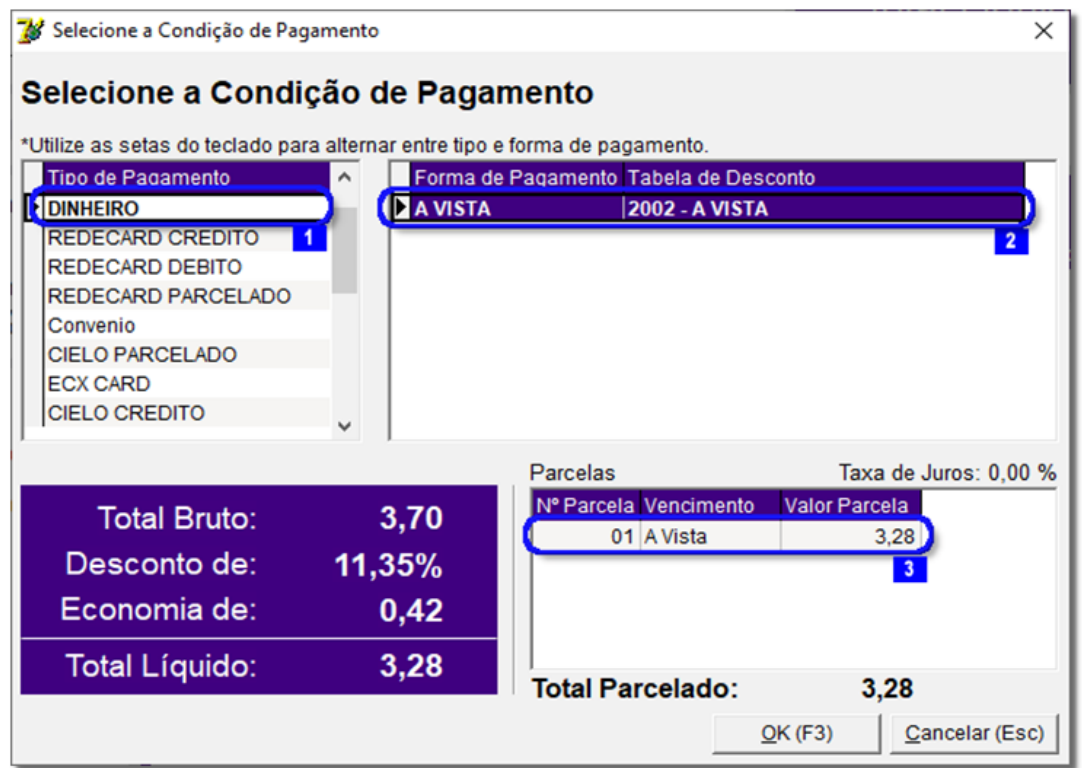

Figura 31 – Seleção de Condição de Pagamento

# 2.3.4. Contas a Receber (F11)

<span id="page-28-0"></span>Atalho responsável por exibir a tela do módulo Contas a Receber do cliente selecionado na tela de vendas, para eventual consulta ou até mesmo baixa de conta, conforme o exemplo abaixo:

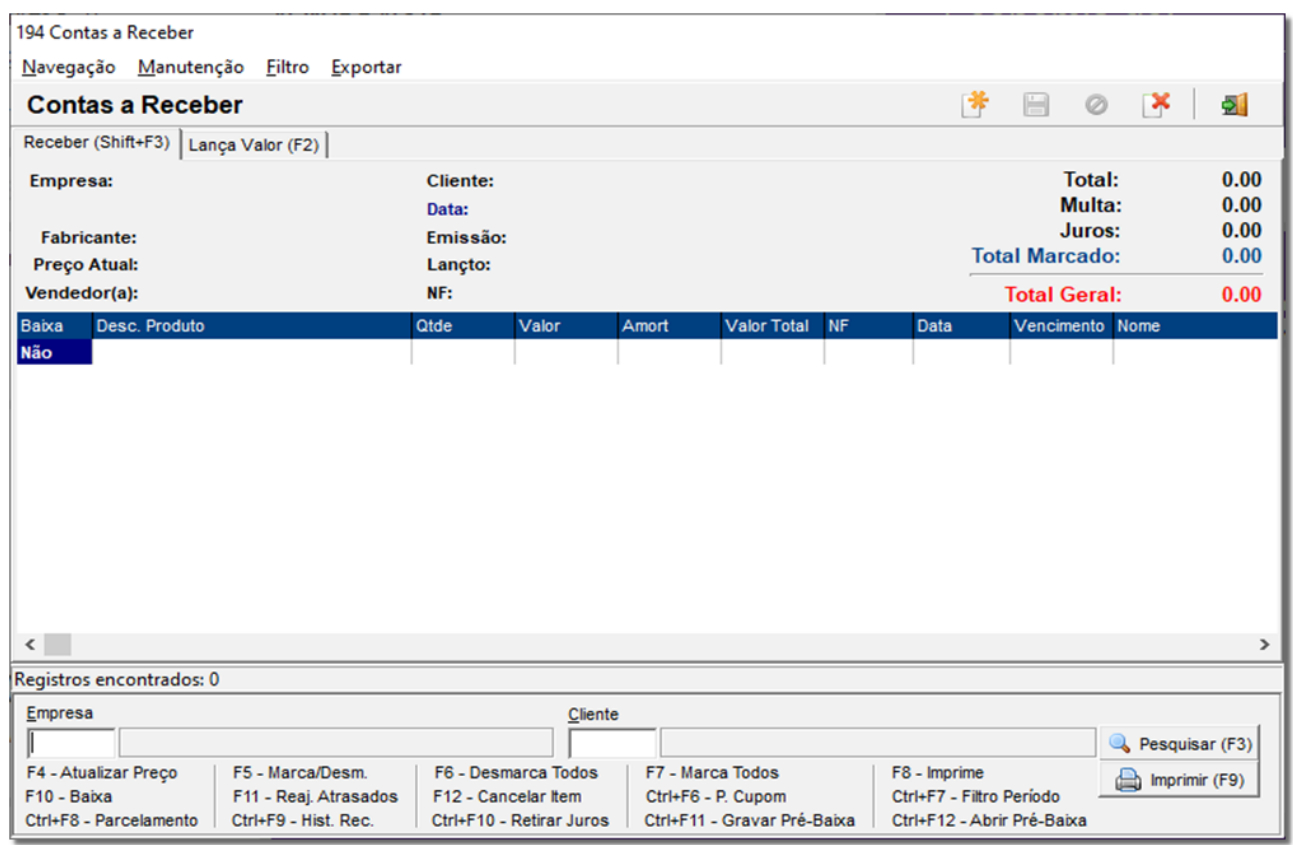

Figura 32 – Contas a Receber

**Obs:** A abertura desse módulo está condicionada à permissão do usuário.

# 2.3.5. Cartão Fidelidade (Ctrl+F)

<span id="page-29-0"></span>Tela para digitação do número do cartão fidelidade do cliente, conforme abaixo:

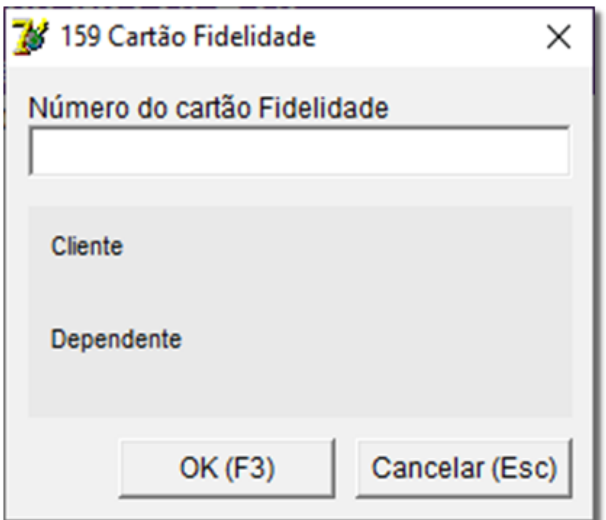

Figura 33 – Cartão Fidelidade

**Obs:** Configuração existente mediante configuração prévia na empresa fidelidade.

# 2.3.6. Dados da Receita (Ctrl + F1)

<span id="page-30-0"></span>Exibe uma tela para o preenchimento com os dados da receita, conforme abaixo:

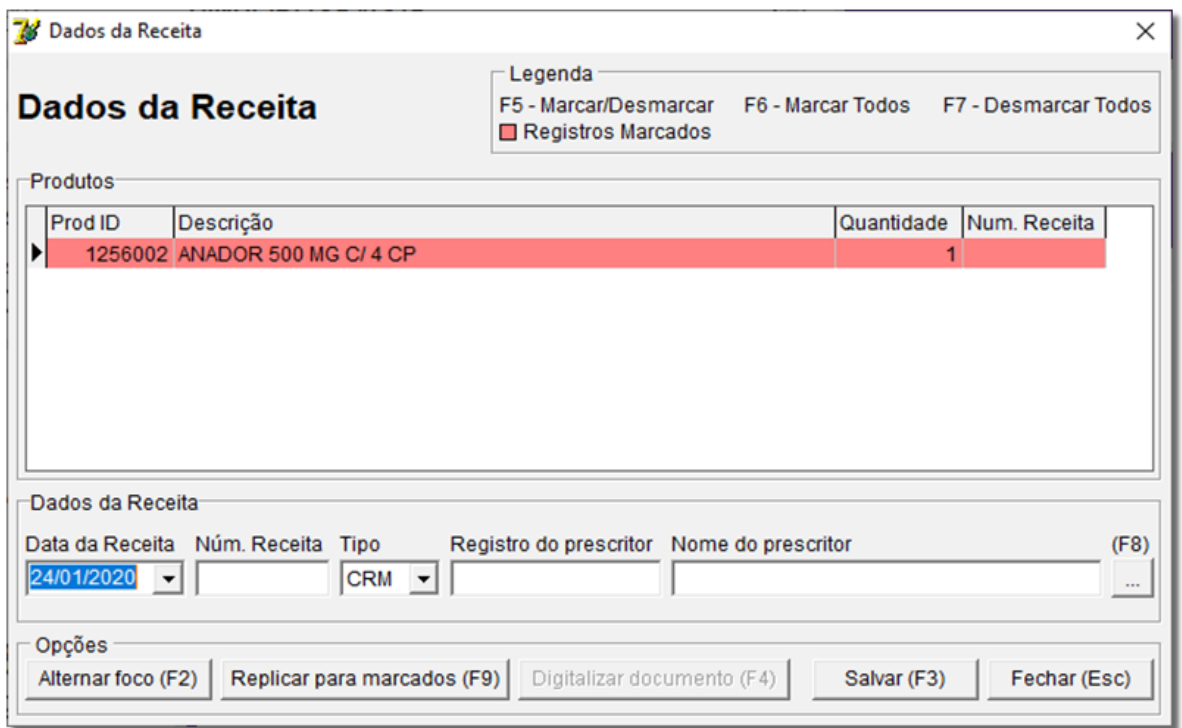

Figura 34 – Dados da Receita

Os dados da receita são fornecidos às empresas como IMS HEALTH e CLOSE-UP, que realizam estatísticas referentes às vendas com receita para fornecer às indústrias. Estas informações são utilizadas para realizar ações de marketing e propaganda farmacêutica.

#### 2.3.7. Dependentes

<span id="page-31-0"></span>Exibe a tela, que é utilizada para efetuar uma pesquisa de dependentes nos convênios dos clientes, conforme exemplo abaixo:

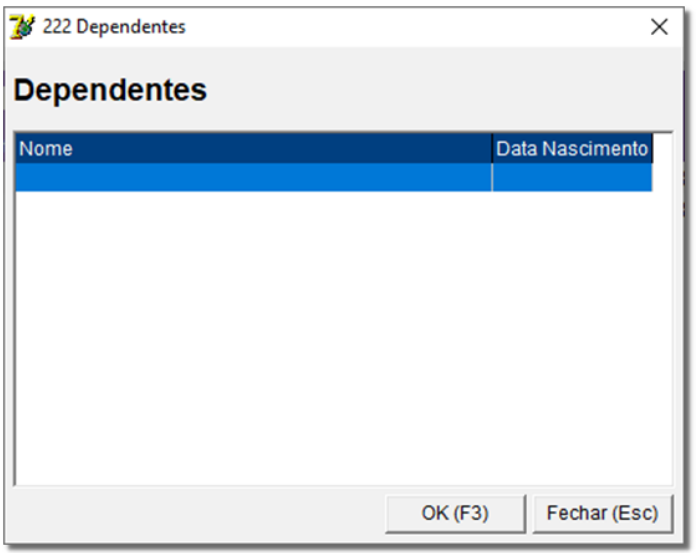

Figura 35 – Dependentes

#### 2.3.8. Descontos (Ctrl + D)

<span id="page-31-1"></span>Utilizado para posicionar o foco no campo desconto já mostrado na tela.

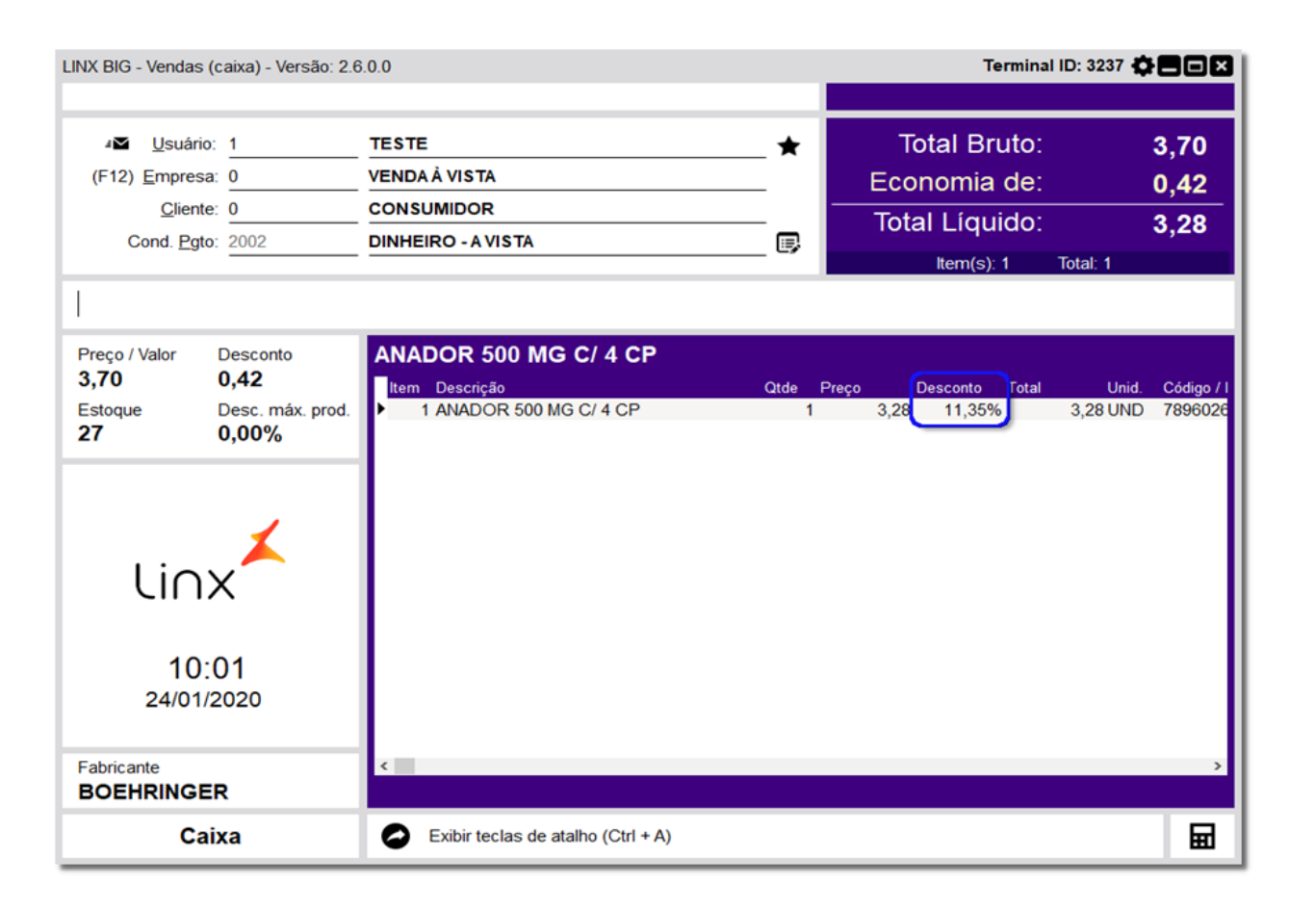

Figura 36 – Exemplo de Desconto

#### 2.3.9. Descontos (F8)

<span id="page-32-0"></span>Digitação manual de descontos concedidos aos produtos no ato da venda, de acordo com a configuração de permissões nos cadastros de usuários, conforme abaixo:

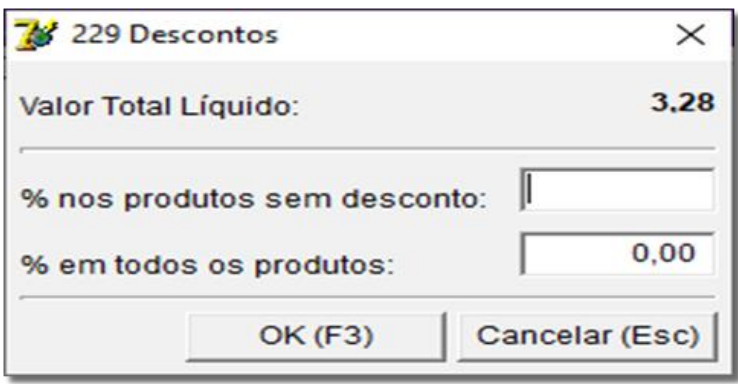

Figura 37 - Descontos

# 2.3.10. Descontos Supervisor (F6)

<span id="page-33-0"></span>Utilizada exclusivamente para descontos concedidos por supervisores, previamente liberados em seu cadastro de usuários, conforme abaixo:

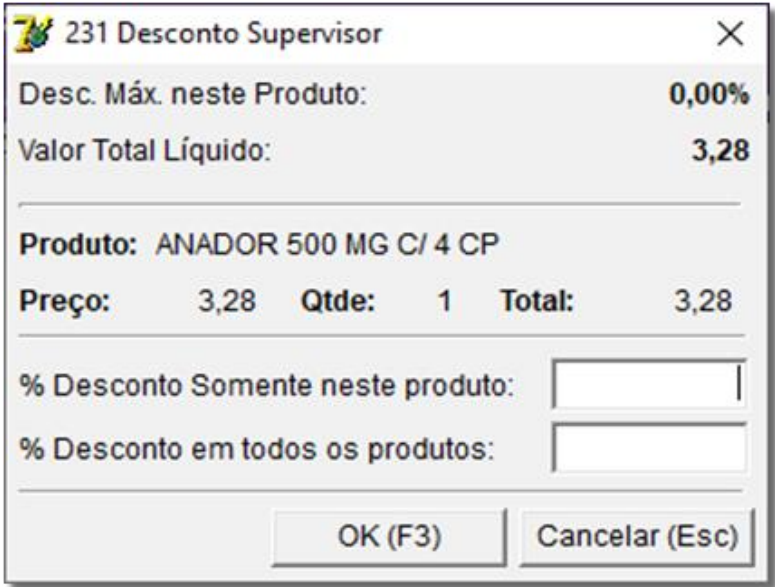

Figura 38 – Desconto Supervisor

# 2.3.11. Etiq. De Posologia (Ctrl + F10)

<span id="page-33-1"></span>Exibe a tela de etiqueta de posologia, conforme o exemplo abaixo:

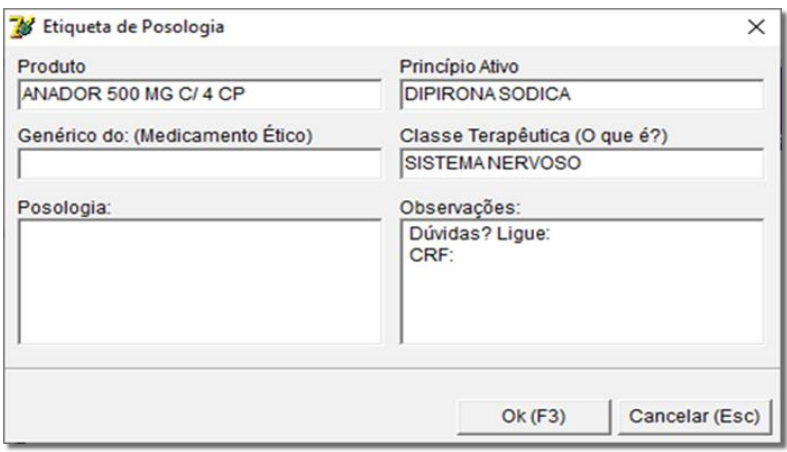

Figura 39 – Etiqueta de Posologia

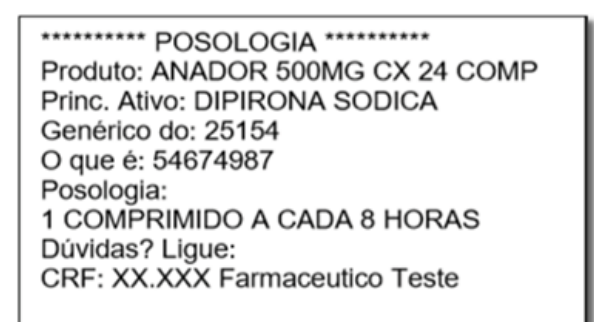

Figura 40 – Exemplo de Etiqueta de Posologia

Esta etiqueta será impressa na impressora definida no retaguarda no menu *Configurações > Impressão*:

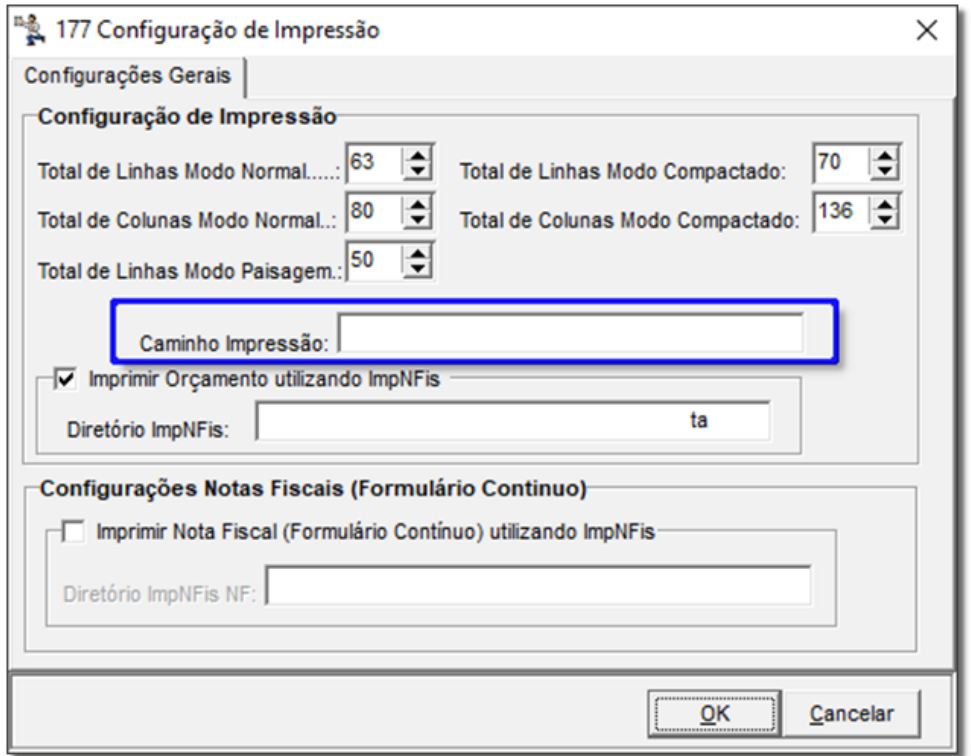

Figura 41 – Configuração de Impressora para Etiqueta

#### 2.3.12. Qtd. Uso Contínuo (Alt + T)

<span id="page-34-0"></span>Para marcar um medicamento como uso contínuo, basta entrar no cadastro do produto e  $\bigoplus$  clicar na aba *Inf. Medicamentos* e marcar a opção *Medicamento de uso contínuo* para que seja exibida a tela para informar a quantidade por dia para o cliente.

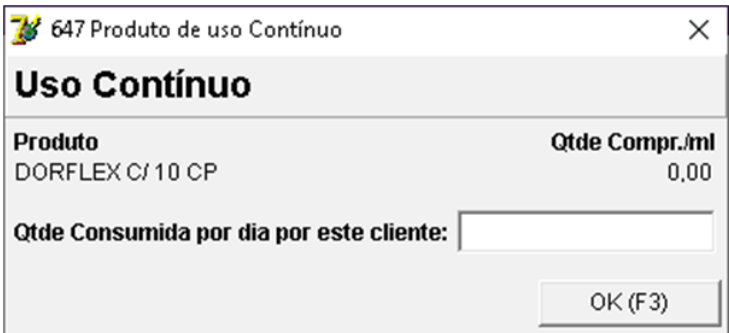

Figura 42 – Uso Contínuo

# 2.3.13. Cart. Multi Fidelidade (Shift + F4)

<span id="page-35-0"></span>A partir da *versão 2.3.0.4* encontra-se liberado a nova implementação do programa MultiFidelidade da rede MultiDrogas*.*

#### 2.3.14. Desc. Aplic. No Item (Ctrl + Alt + D)

<span id="page-35-1"></span>Visualiza a origem do desconto aplicado no produto selecionado, conforme mostra o exemplo abaixo:

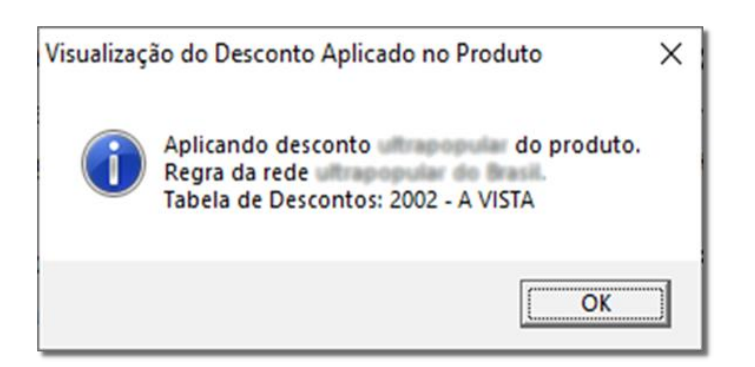

Figura 43 – Desconto Aplicado no Produto

2.3.15. Desc. Por Valor (Ctrl + F8)

<span id="page-35-2"></span>Aplica desconto em R\$ para o produto selecionado ou para a venda inteira, conforme mostra o exemplo abaixo:
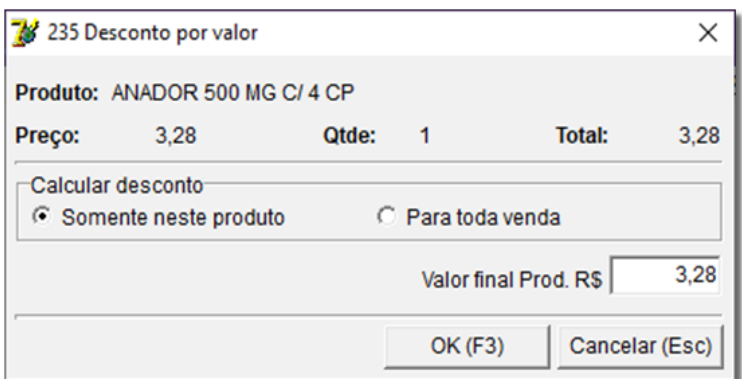

Figura 44 – Desconto por Valor

Essa opção depende de permissão de usuário.

### 2.3.16. Desc. Sup. Valor (Ctrl + F6)

Aplica desconto em R\$ para o produto selecionado de acordo com os parâmetros configurados no cadastro do usuário Supervisor, conforme mostra a tela abaixo:

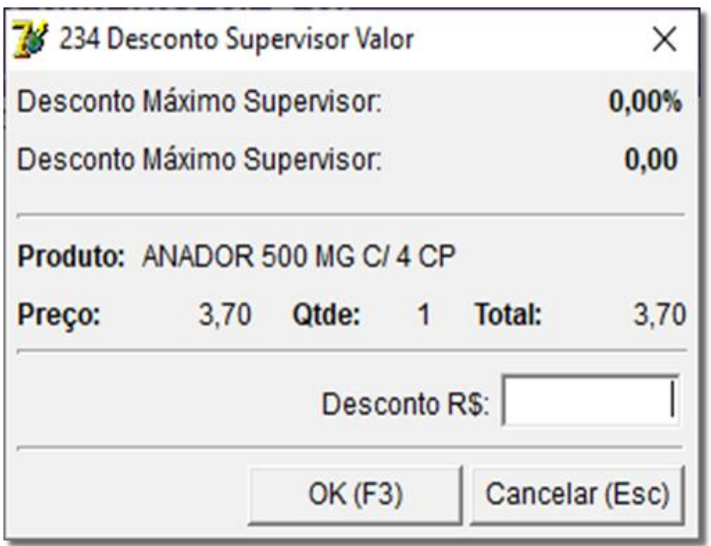

Figura 45– Desconto Supervisor

### 2.3.17. Digite Qtde (\*)

Abre a possibilidade de digitar a quantidade incluída na tela do produto, conforme abaixo:

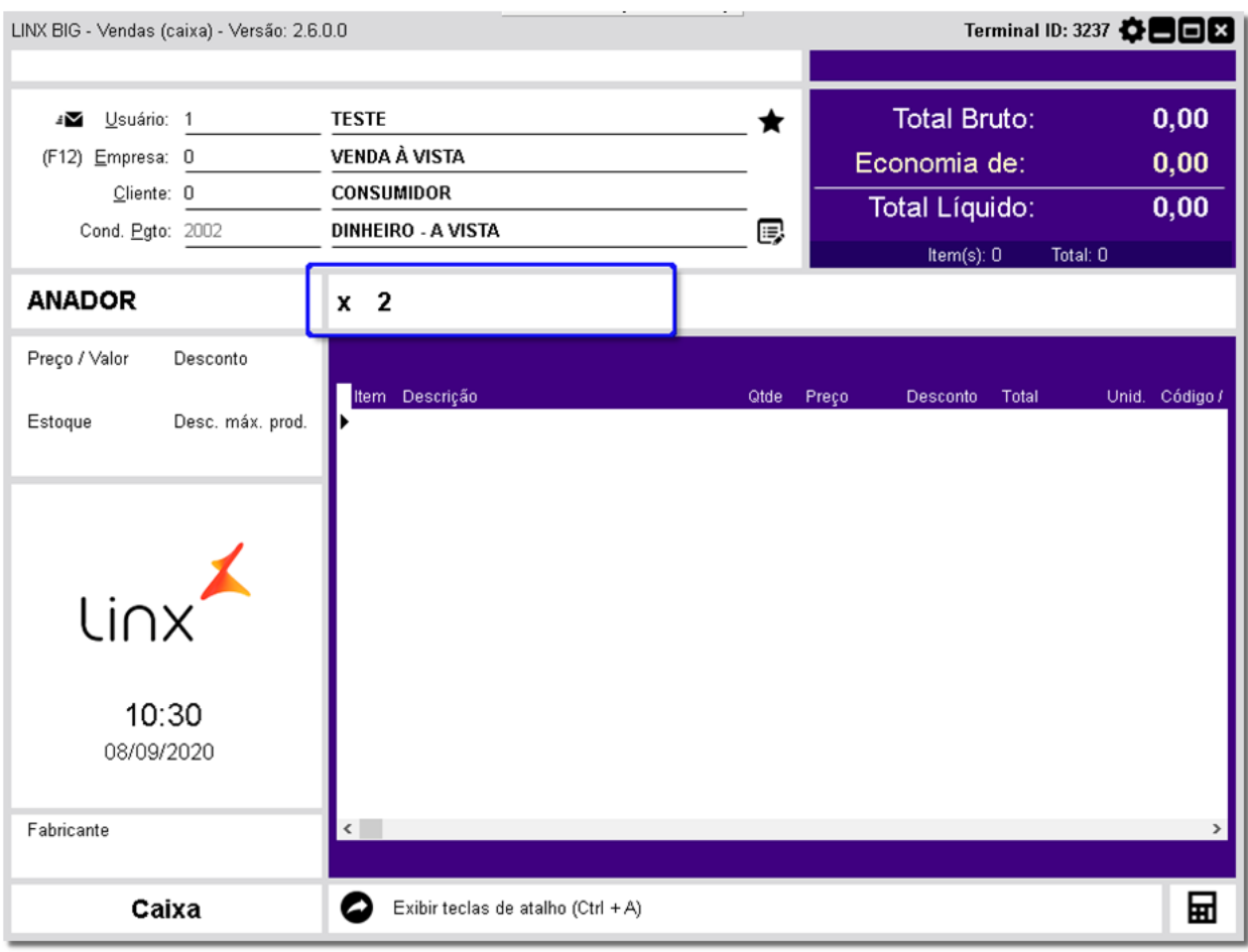

Figura 46– Digitar Quantidade (\*)

# 2.3.18. Estoque Filial (Ctrl + F2)

Exibe estoque do produto nas filiais, como pode ser visto no exemplo abaixo:

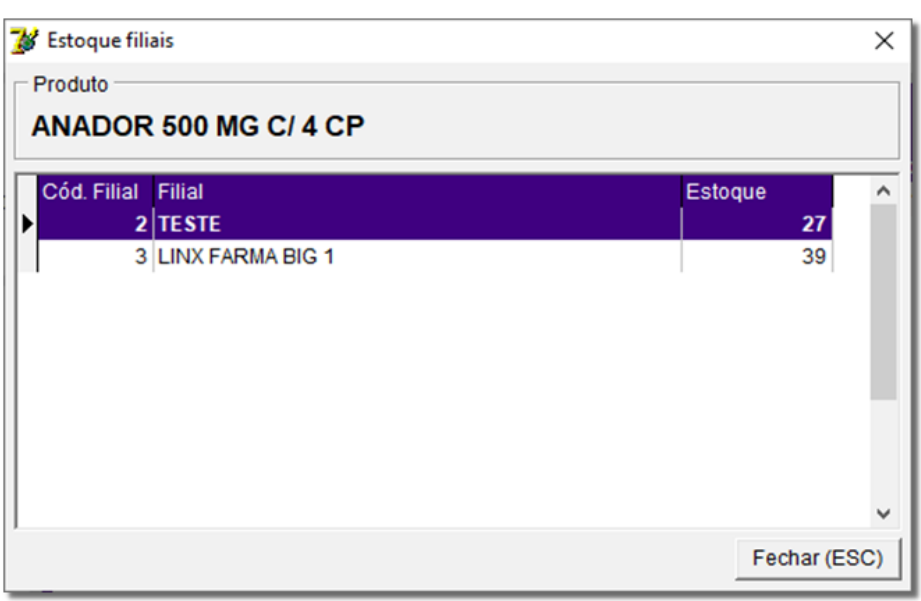

#### Figura 47 – Estoque Filiais

#### 2.3.19. Excluir Produto (-)

Retira o produto da grade de venda. Em caso de exclusão na tela de vendas Caixa, o cupom fiscal será alterado, cancelando-se o produto, em função da impressão ser concomitante para usuários da tecnologia ECF.

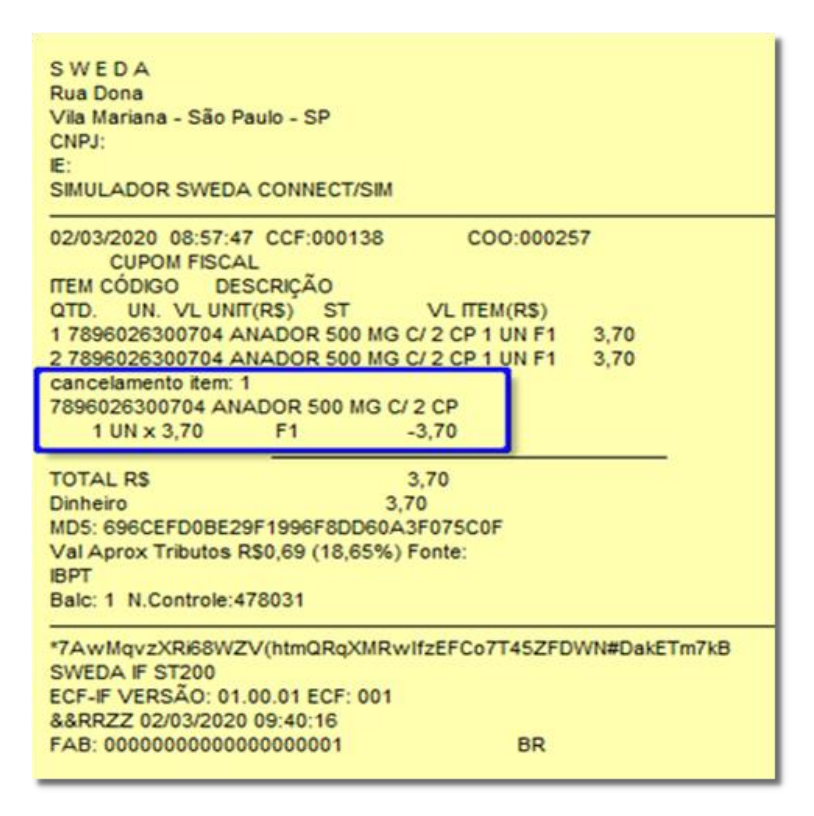

Figura 48 – Exemplo de exclusão

#### 2.3.20. Extrato (Ctrl + F11)

Imprime extrato da conta do cliente selecionado na venda:

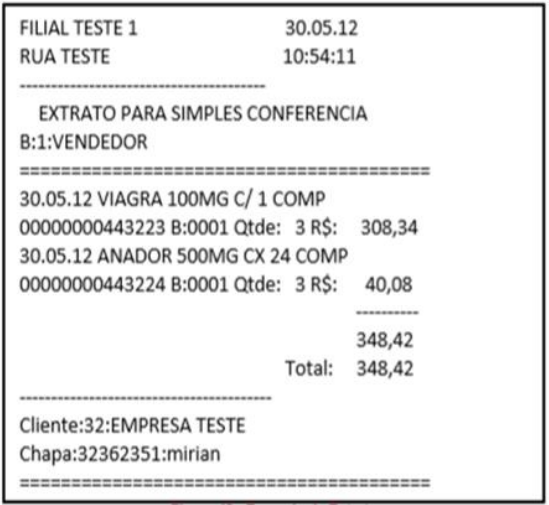

Figura 49 – Exemplo de Extrato

**Obs.:** Este extrato será impresso na mesma impressora citada na configuração a Etiqueta de Posologia mostrado na Figura 49 acima.

### 2.3.21. Ficha do Cliente (F7)

Abre a tela de cadastro do cliente selecionado na venda.

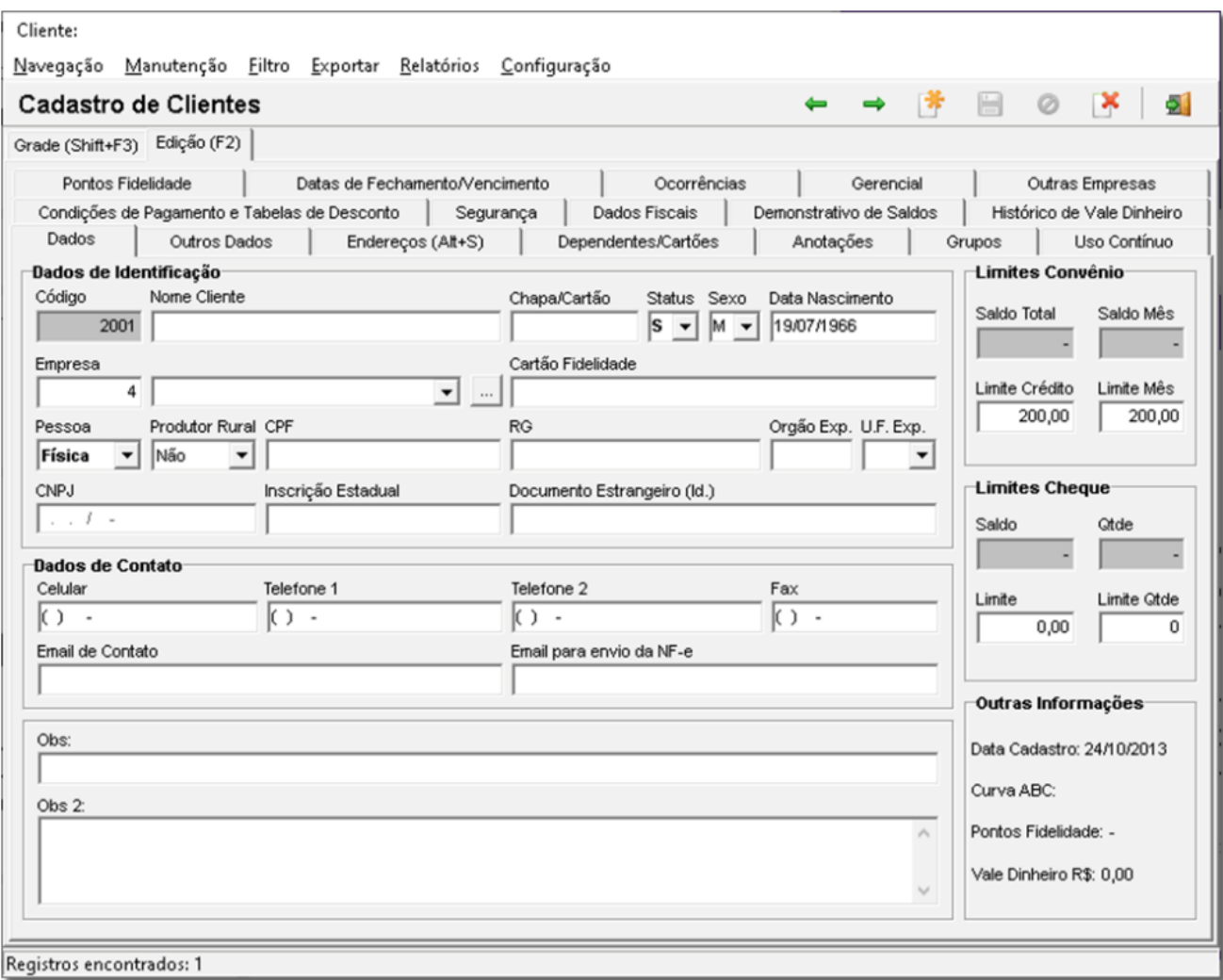

#### Figura 50 – Cadastro de Clientes

### 2.3.22. Ficha do Produto (F10)

Abre a tela de cadastro do produto selecionado na grade.

# 2.3.23. Identificação Consumidor (Ctrl + I)

Informação a ser impressa no cabeçalho ou rodapé do cupom fiscal, CPF/CNPJ, Nome endereço conforme abaixo:

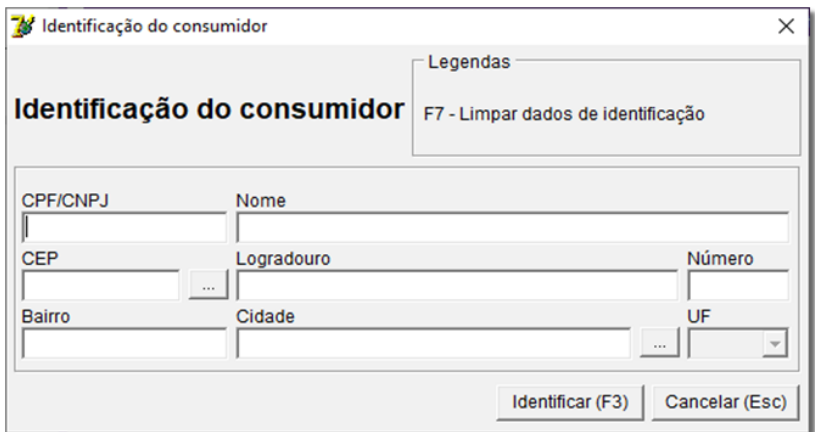

Figura 51 – Identificação do Cliente

### 2.3.24. Hist. De Rec. (Ctrl + F9)

Exibe tela com o histórico de recebimentos do cliente selecionado na venda.

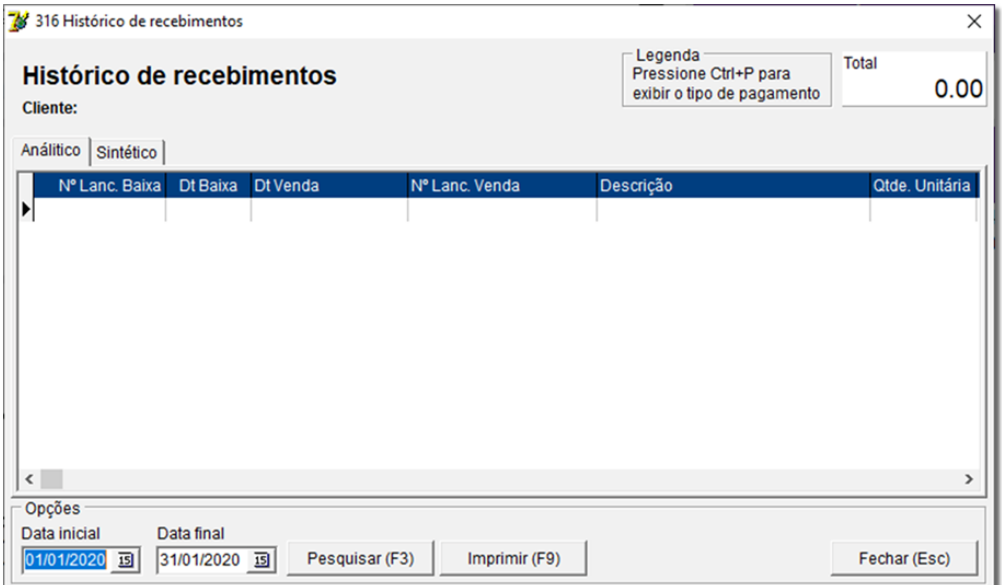

Figura 52 – Histórico de Recebimento

### 2.3.25. Pesq. Barras (Ctr + Enter)

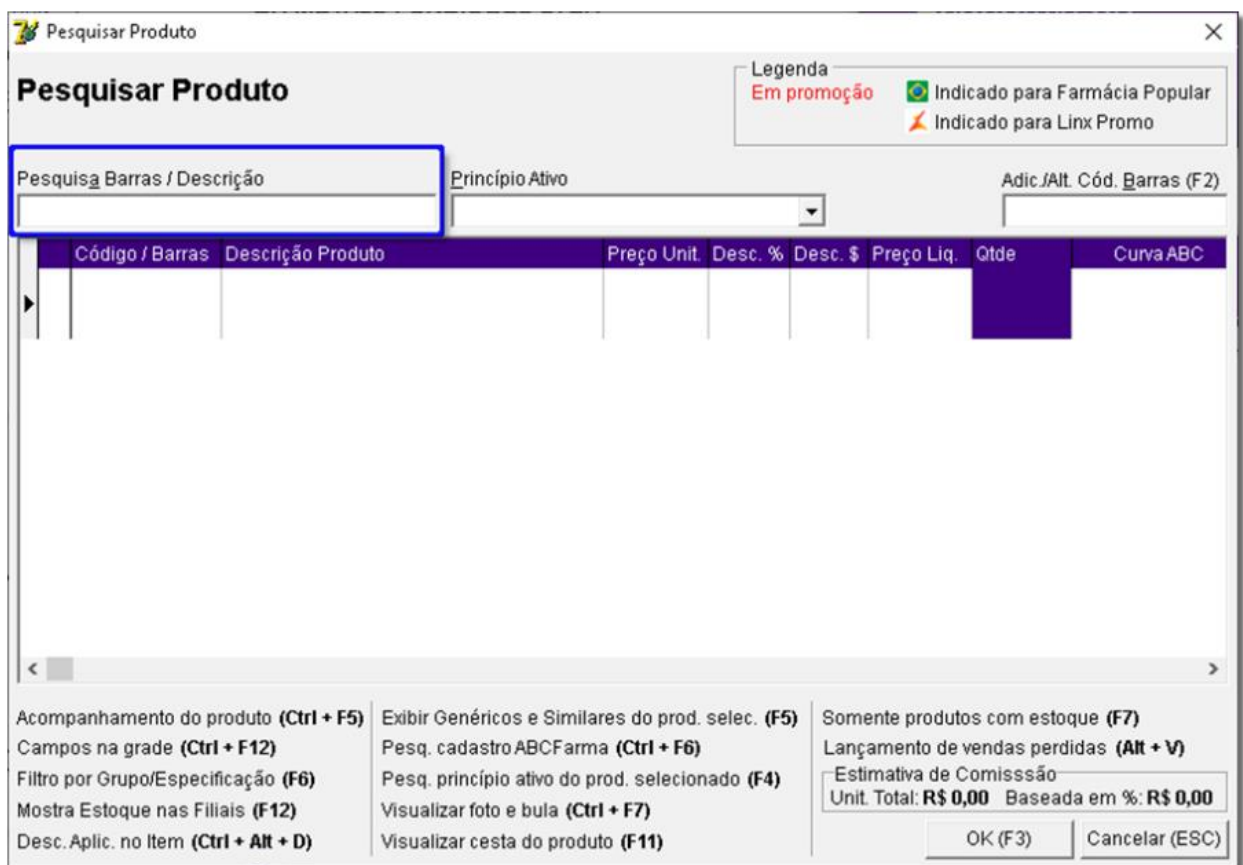

Figura 53 – Pesquisa Barras

Abre a tela de pesquisa de produtos no campo para pesquisa por barras ou descrição.

### 2.3.26. Enviar DANF-e por E-mail

Basta inserir o endereço de e-mail do cliente e  $\Theta$  clicar em  $\Box$  OK (F3) para efetuar o envio.

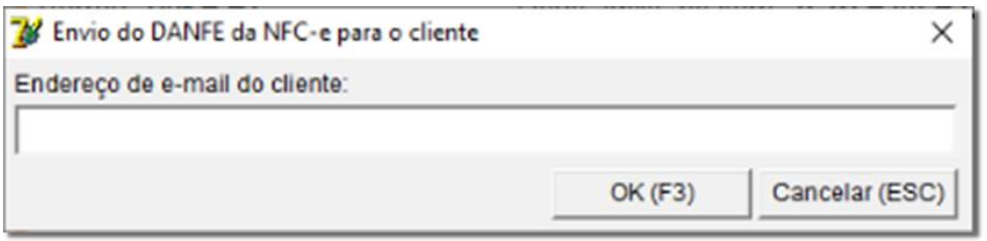

Figura 54 – Envio do DANFE da NFC e para o cliente

### 2.3.27. Menu Opções (Ctrl + F12)

Exibe a tela do menu estrelas.

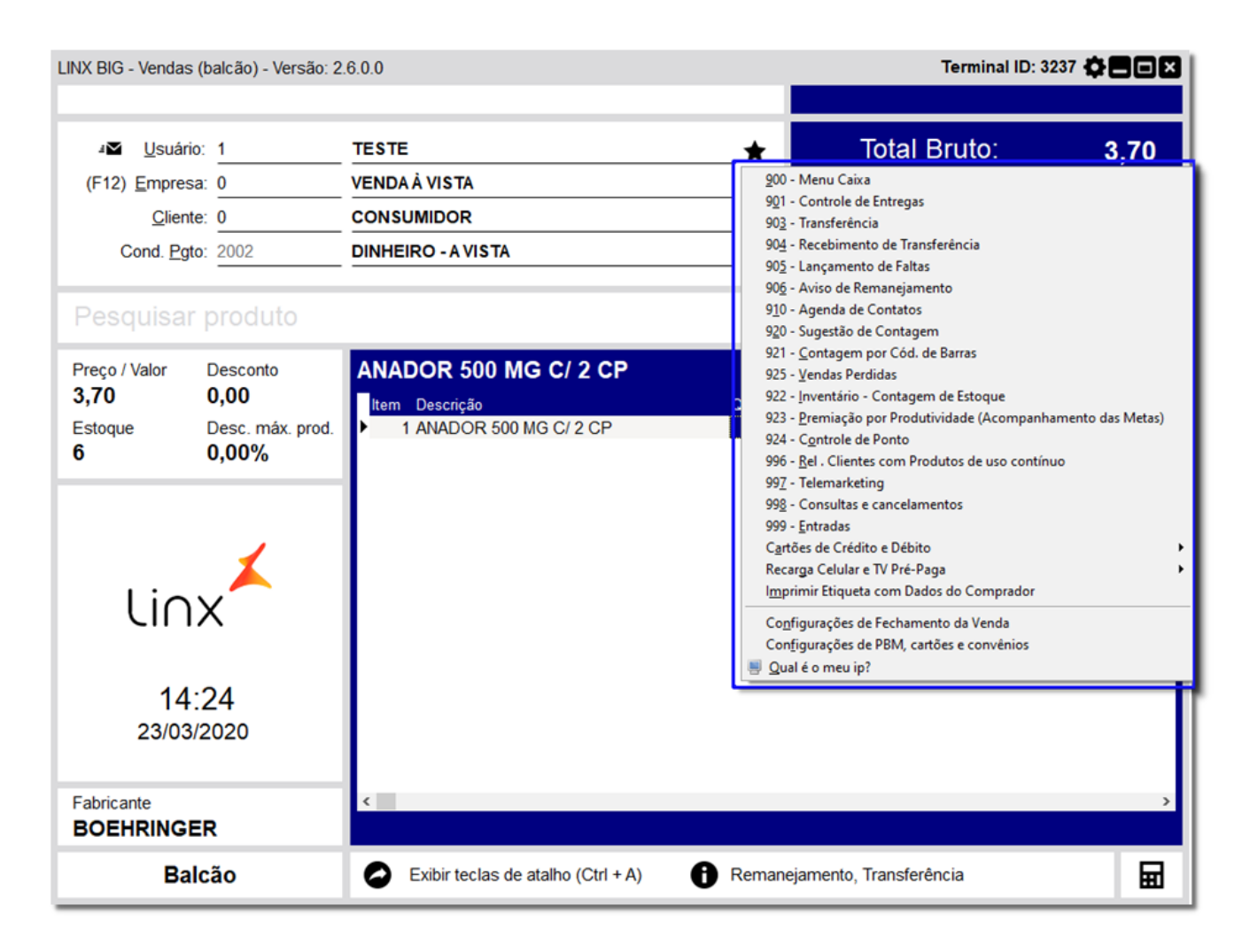

Figura 55 – Menu opções

2.3.28. Hist. De Vendas (F4)

Exibe tela como histórico de vendas do cliente selecionado na venda, conforme o exemplo abaixo:

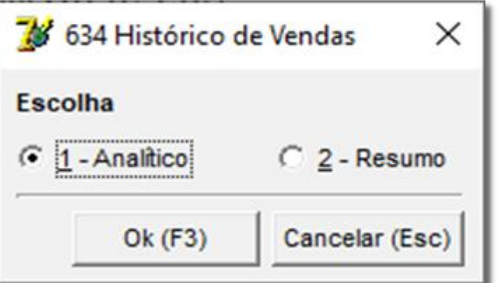

Figura 56 – Histórico

Ao escolher a opção "*Analítico*" aparecerá a seguinte tela.

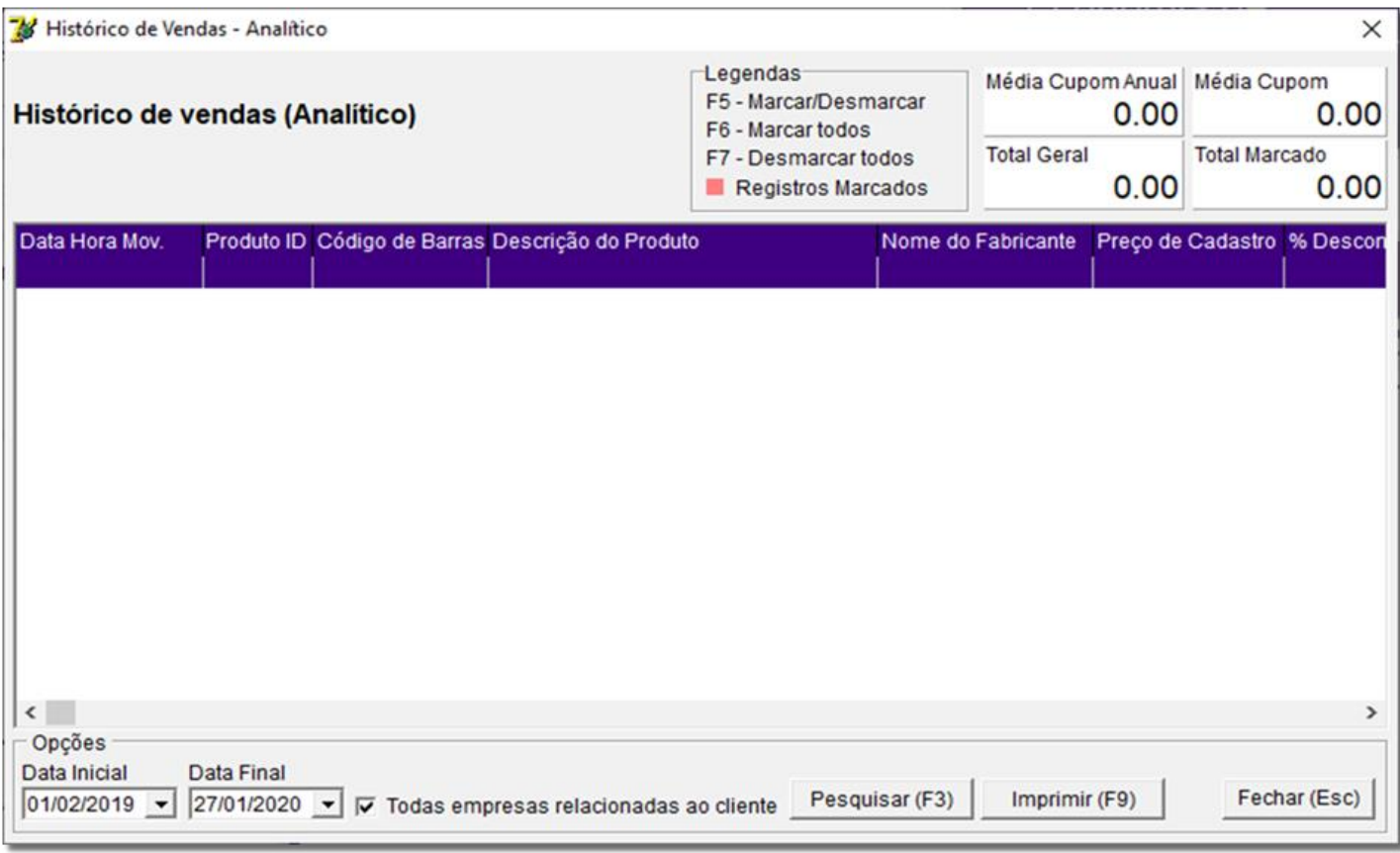

Figura 57 – Histórico de Vendas

# 2.3.29. Inserir Observ. (Ctrl + O)

Insere observações no Cupom Fiscal.

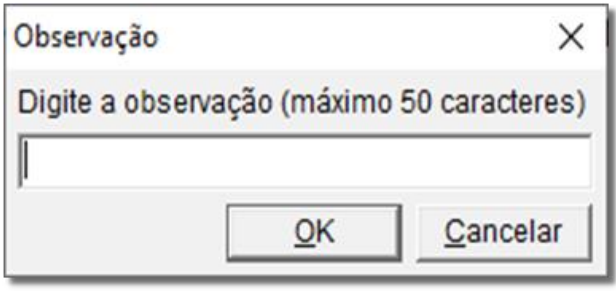

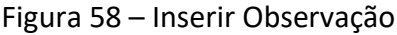

# 2.3.30. Instrução Conv. (Shift+ F1)

Exibe mensagens configuradas no cadastro da empresa nos campos **Obs** e **Obs 2**, conforme mostra o exemplo abaixo:

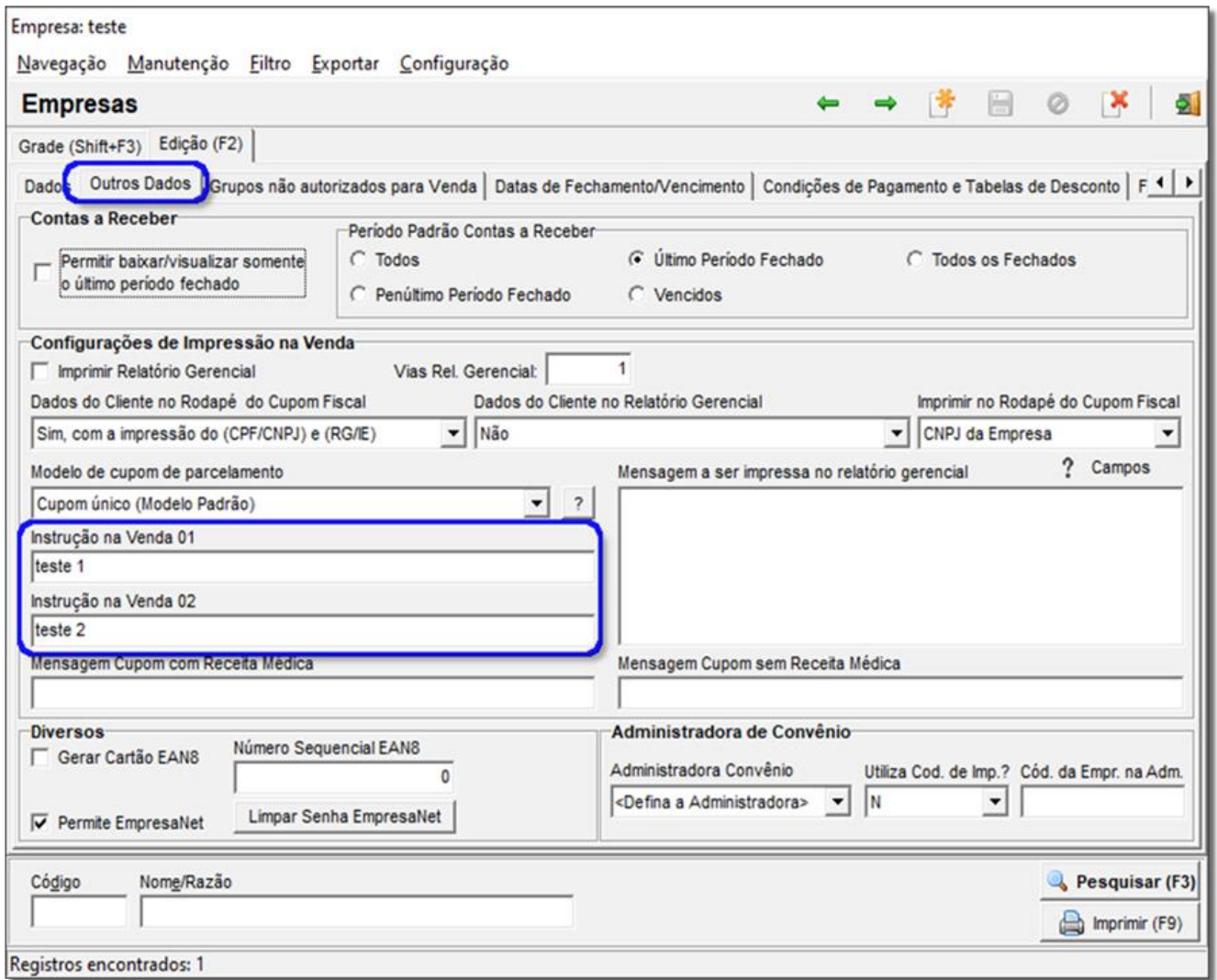

### Figura 59 - Empresas

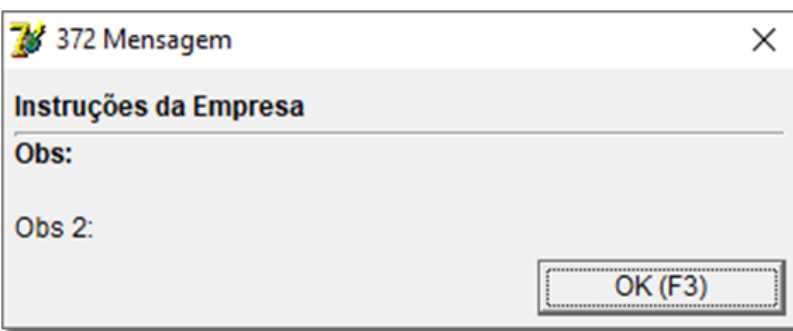

### 2.3.31. Mensagem (Ctrl + M)

Exibe tela de mensagens internas filial/usuário, conforme mostra a tela abaixo:

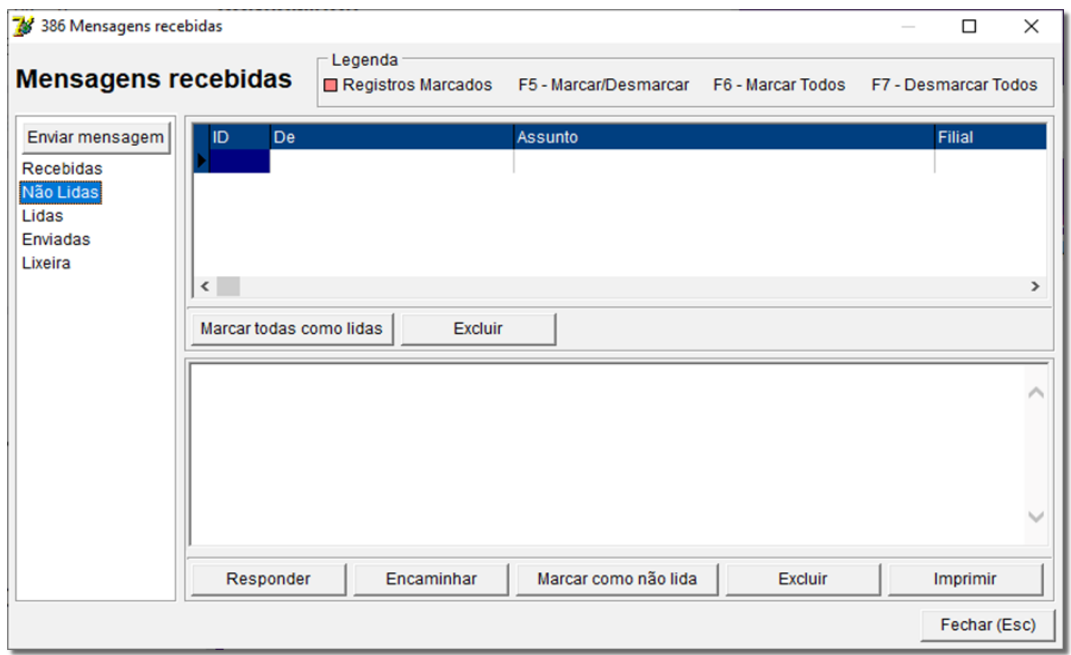

Figura 61 - Mensagens

### 2.3.32. Mensagem Cesta (Ctrl + E)

Utilizado apenas no módulo Balcão para deixar mensagem específica na cesta enviada par a o caixa:

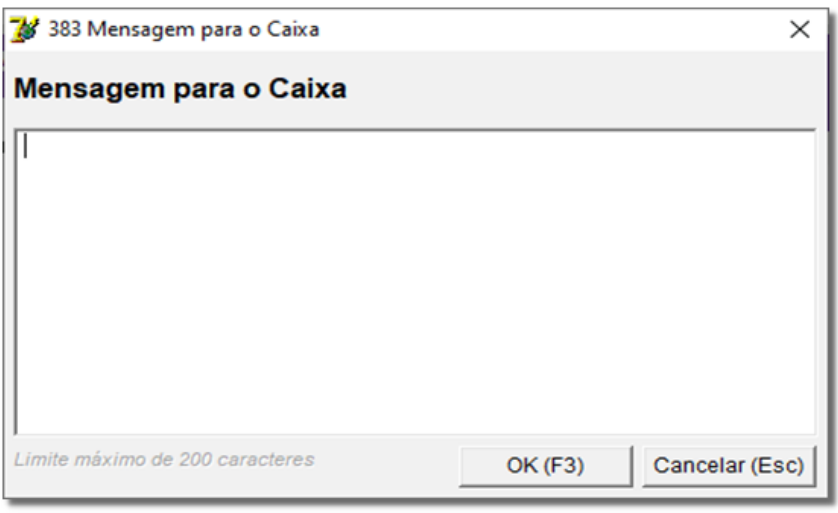

Figura 62 – Mensagem do Balcão

### 2.3.33. Pesq. Depend. (Ctrl+ F3)

Exibe a tela de pesquisa por dependentes.

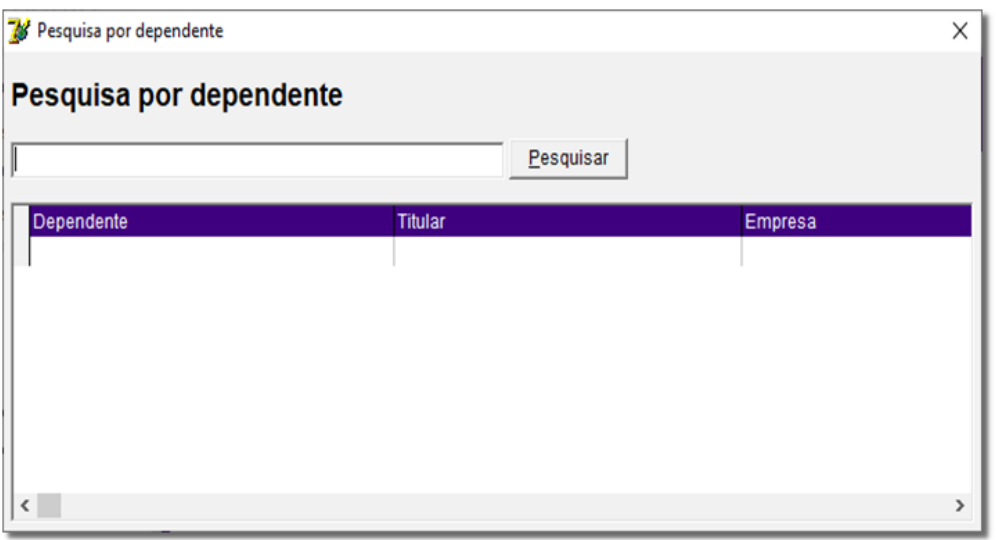

Figura 63 – Pesquisa por Dependente

### 2.3.34. Trocar Pontos (Ctrl +P)

Exibe a tela de troca de pontos por prêmios.

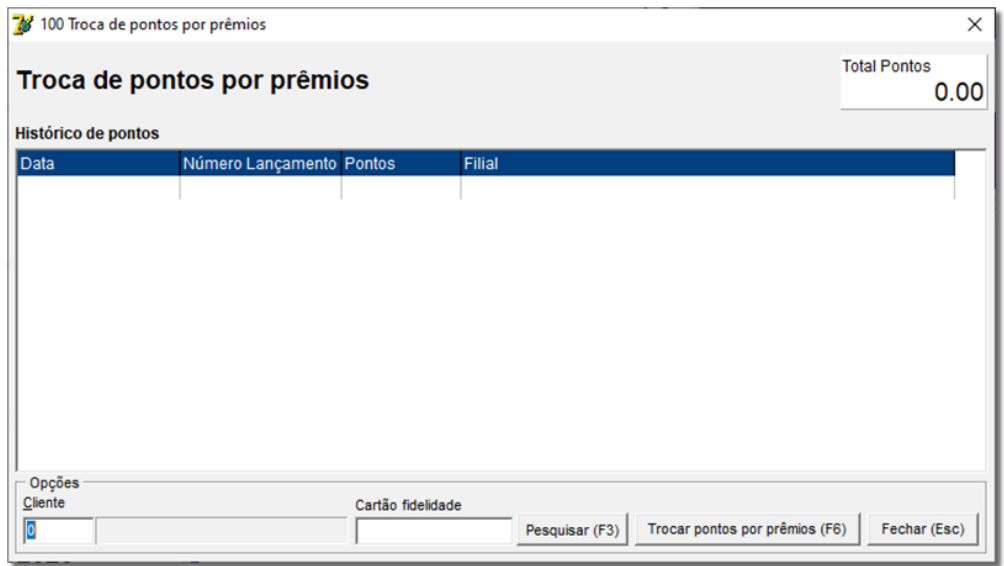

Figura 64 – Troca de Pontos por Prêmios

**Obs:** Somente válido para o programa de fidelidade configurado.

## 2.3.35. Vis. Cheques  $(CtrI + H)$

Exibe a tela de cadastro de cheques para visualização dos cheques do cliente seleciona o na venda, conforme abaixo:

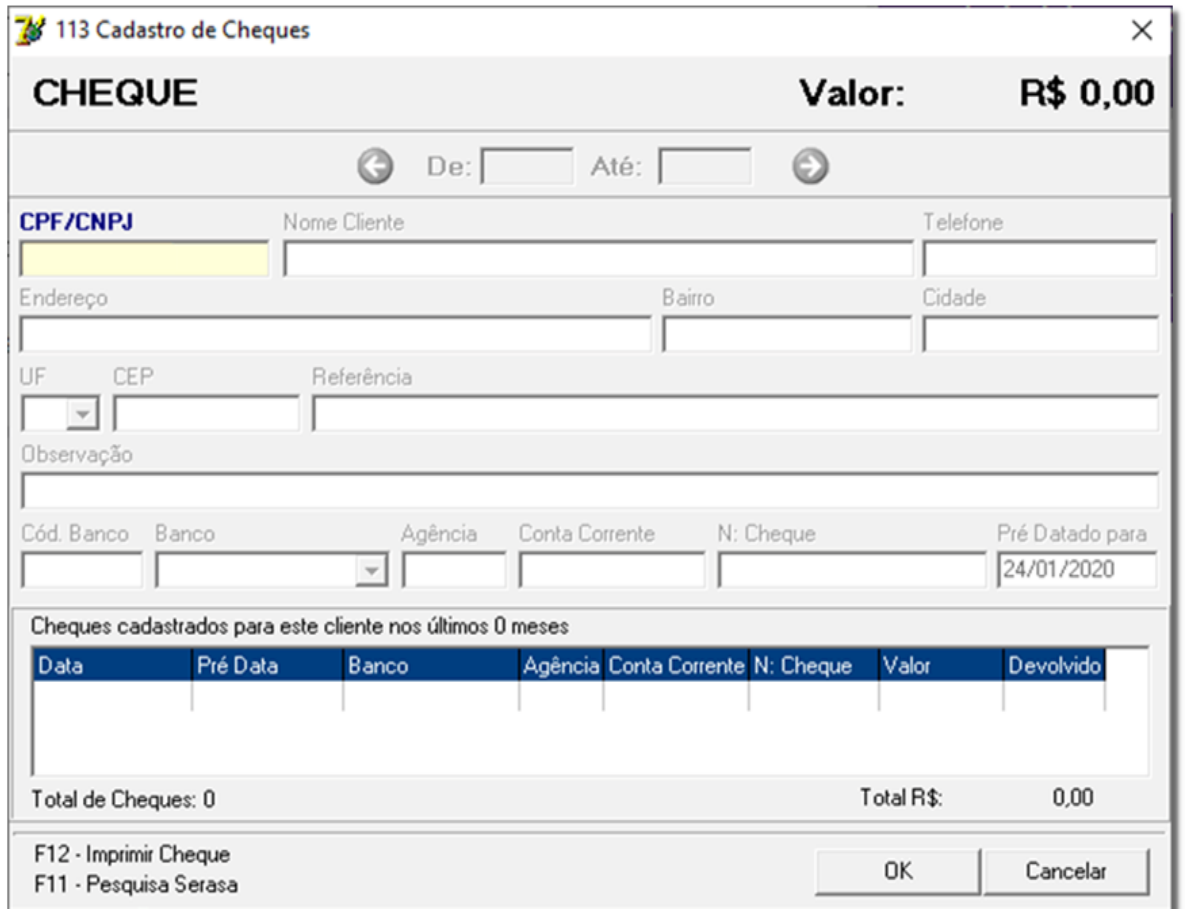

Figura 65 – Cadastro de Cheques

### 2.3.36. Finaliza Venda (Esc)

Atalho para finalização da venda, conforme mostra o exemplo abaixo:

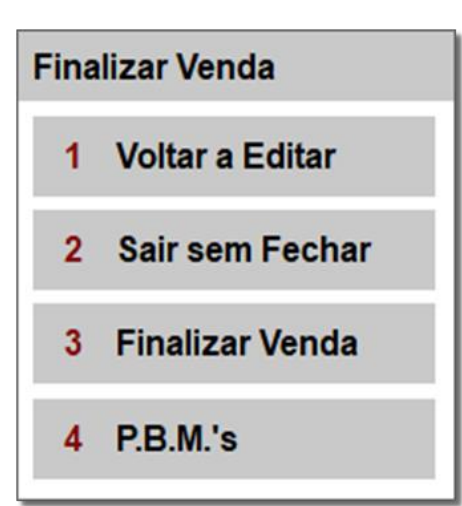

.

Figura 66 – Finalizar Venda (Esc)

### 2.3.37. Entrega (S/N) (Ctrl + F4)

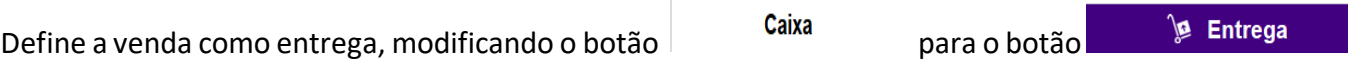

Para mais informações consulte mais abaixo o tópico específico detalhando o processo de Entregas do início ao fim, além de todas as funções do Controle de Entregas.

#### 2.3.38. Liberar Relatório de Vendas por Usuário (Caixa)

Para liberação do relatório de vendas por usuário, acesse o Linx Big no menu *Cadastros > Usuários > Grupos de Usuários* e selecione o grupo para o qual deseja liberar a permissão.

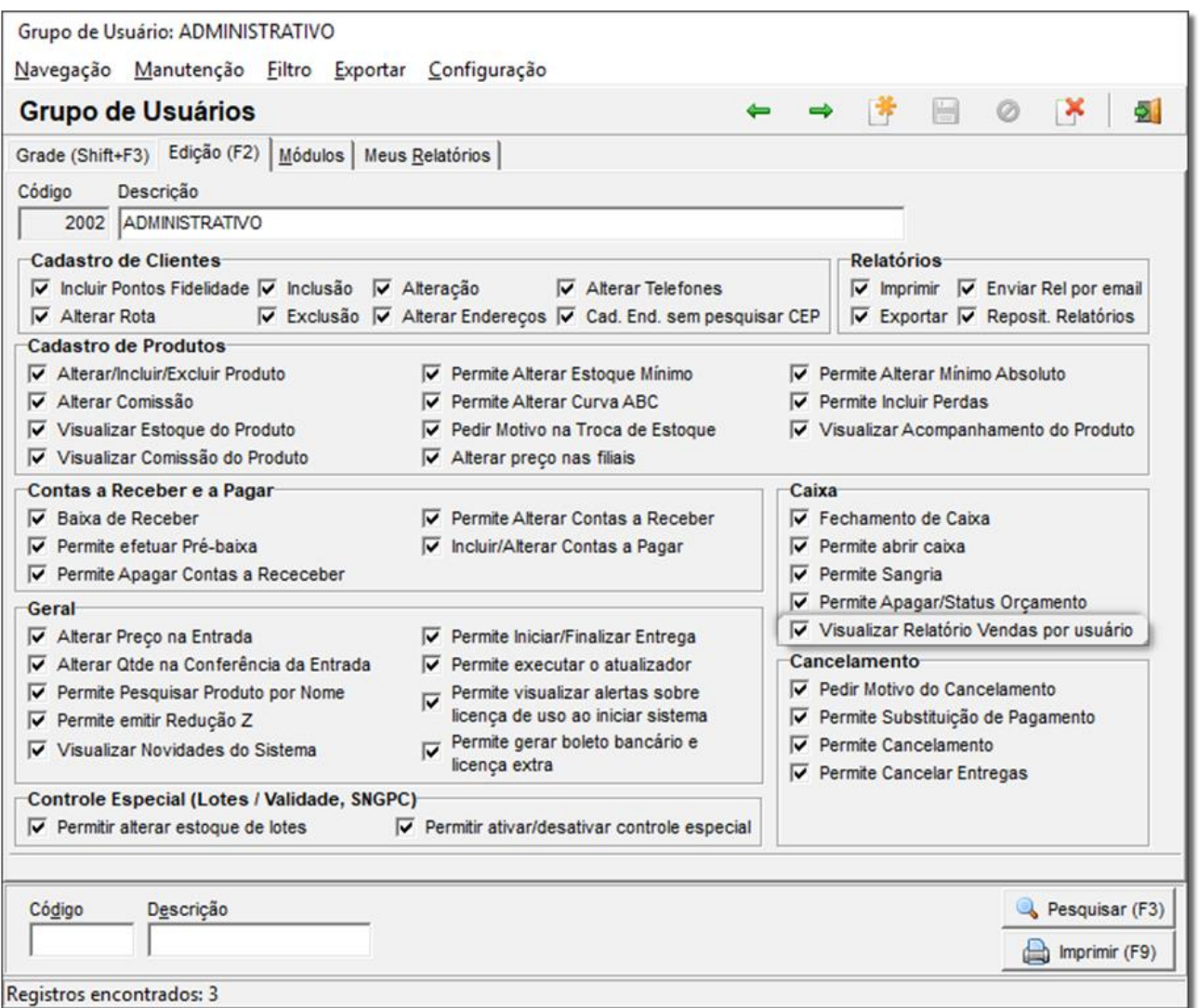

Figura 67 - Liberação para Visualizar Relatório de Vendas por Usuário

Vá na aba *Edição (F2)* e na seção *Caixa* marque a opção "*Visualizar Relatório Vendas por Usuário*", como no destaque.

Em seguida feche e abra a tela de vendas e o relatório estará liberado para todos os usuários que fazem parte do grupo que foi alterado.

### 2.3.39. Lancto Venda Perdida (Alt + V)

Efetua o lançamento de informações para realizar a venda do produto desejado e não encontrado na loja.

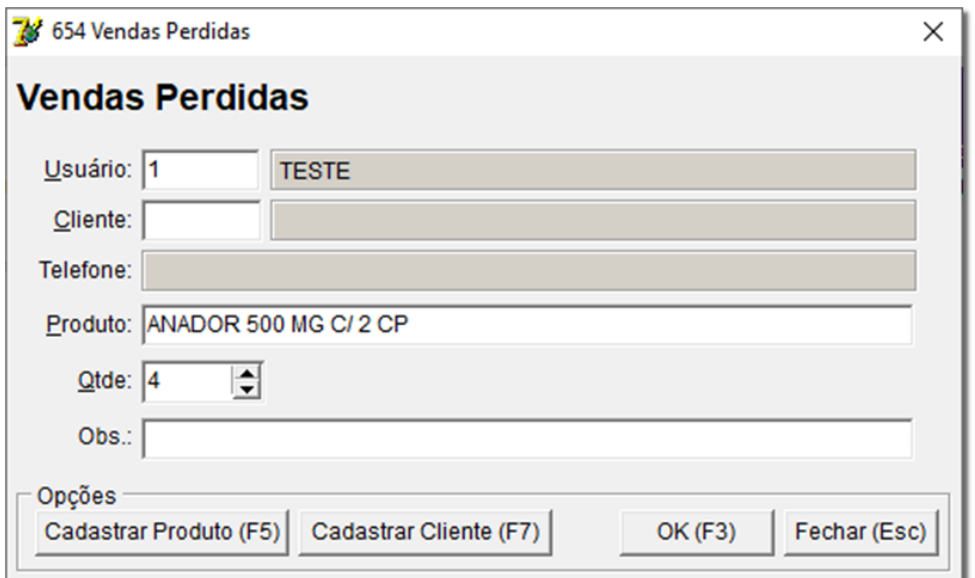

Figura 68 – Vendas Perdidas

### 2.3.40. Funções Caixa e Retaguarda (Menu Estrela)

O menu apresentado abaixo pertence a tela de vendas e exibe diversas funções do Linx Big Retaguarda.

Para acessá-lo<sup>"</sup>O clique no botão (Estrela), e aparecerá a tela de menus conforme a tela abaixo:

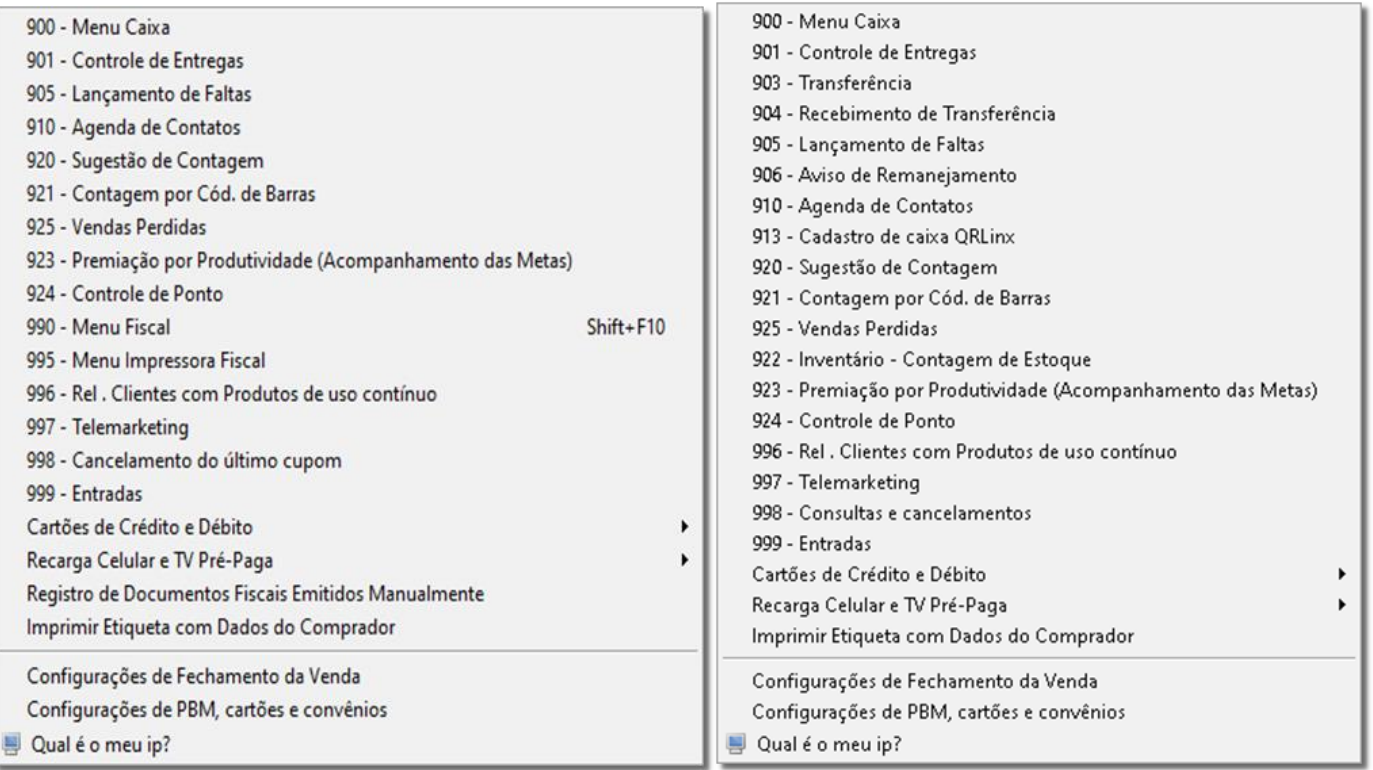

#### 2.3.41. 900 – Menu Caixa

A presenta as opções de caixa. Observe abaixo:

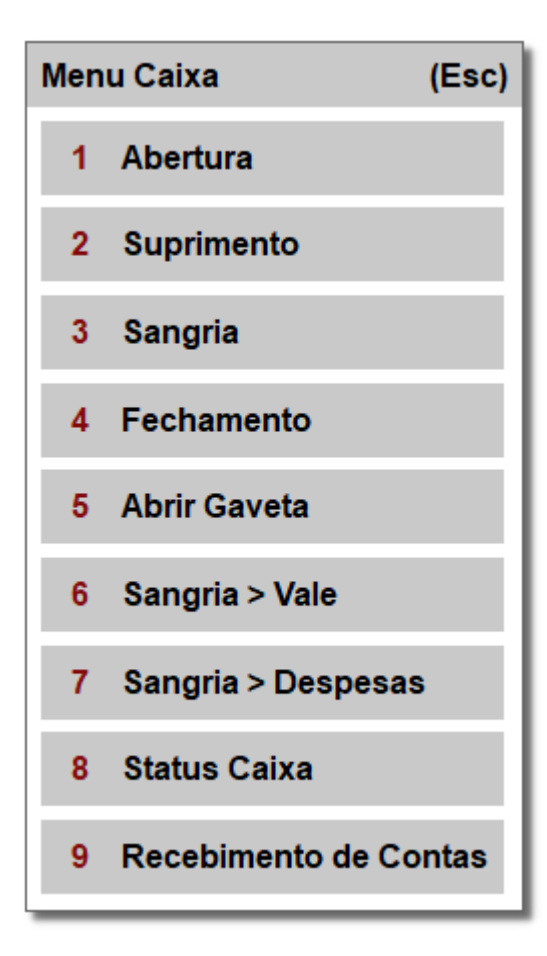

Figura 70 – Menu Caixa

Suprimento

### Abertura

 $\overline{2}$ 

- Opção para iniciar o caixa; necessita de Usuário e Senha ativos.

- Efetua o suprimento, ou seja, a entrada de dinheiro no caixa sem

saída de medicamento ou qualquer outro produto, por exemplo: Quando houver entrada de dinheiro ao iniciar o caixa, utilizado como troco, fundo fixo, ou entradas não provenientes de vendas. Vendas à vista não constam como suprimento.

 $3<sup>7</sup>$ **Sangria** - Retirada de dinheiro do caixa, como: retirada de dinheiro quando for efetuar o fechamento do caixa, ou saída por qualquer motivo onde seja necessária a informação do mesmo.

4 Fechamento - Efetua o fechamento do caixa, ou seja, finaliza os valores já inseridos durante o período de abertura até o fechamento.

**Abrir Gaveta** 5

- Abre a gaveta do caixa automaticamente, necessitando de um

executável específico.

Sangria > Vale 6

- Quando houver necessidade de efetuar um adiantamento (vale) há um funcionário/colaborador. O funcionário deve estar cadastrado também como cliente, e o valor da sangria > vale será inserido no contas a receber do mesmo.

Sangria > Despesas 7

- Ocorre ao efetuar uma retirada do caixa para pagamento e contas da própria farmácia como: pagamento de galão de água, botijão de gás, luz, entre outros.

**Obs.:** Caso o cliente utilize plano de contas, ou seja, tenha algum plano de contas cadastrado, o sistema solicitará ao usuário que também informe o plano de contas para que a despesa fique devidamente registrada.

#### **Status Caixa** R

- Identifica se o caixa está ativo ou não.

#### Recebimento de Contas 9

- Quando houver entrada de dinheiro derivado do pagamento de

contas em um cliente.

#### 2.3.42. 901 – Controle de Entregas

Ao acionar a opção será exibida a seguinte tela:

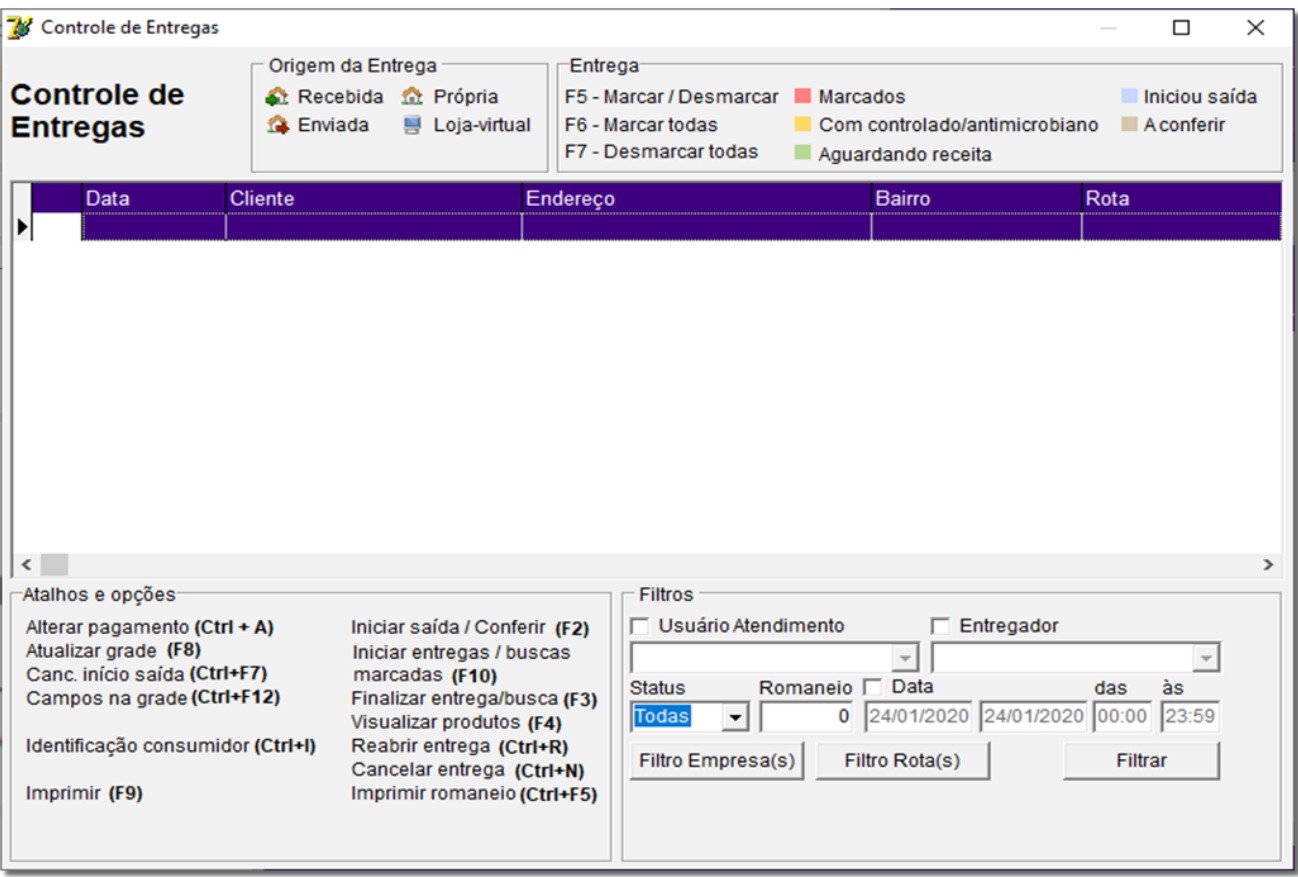

Figura 71 – Tela de Controle de Entregas

Na tela de Controle de Entregas é possível visualizar várias opções, como visualizadas na Figura acima.

Alguns atalhos exibem outras telas com um processo mais complexo.

Algumas opções da entrega serão detalhadas abaixo:

- **Alterar Pagamento (***Ctrl+A***)** é possível alterar o tipo de pagamento e efetuar o arredondamento do pagamento recebido pelo cliente, seja um arredondamento para baixo ou para cima, com a permissão do valor máximo;
- **Enviar para Filial (***Ctrl + E***)** Ao <sup>in</sup> clicar nessa opção ela exibirá uma tela para a escolha da filial onde será feita a entrega;
- **Iniciar Entregas/Buscas Marcadas (F10)** essa opção se torna diferente da opção Iniciar saída/Conferir, pois, ela só inicia entregas que estão marcadas com a tecla Marca/Desmarca (F5), dentre outras.

### 2.3.43. 903 – Transferência

Exibe a tela abaixo:

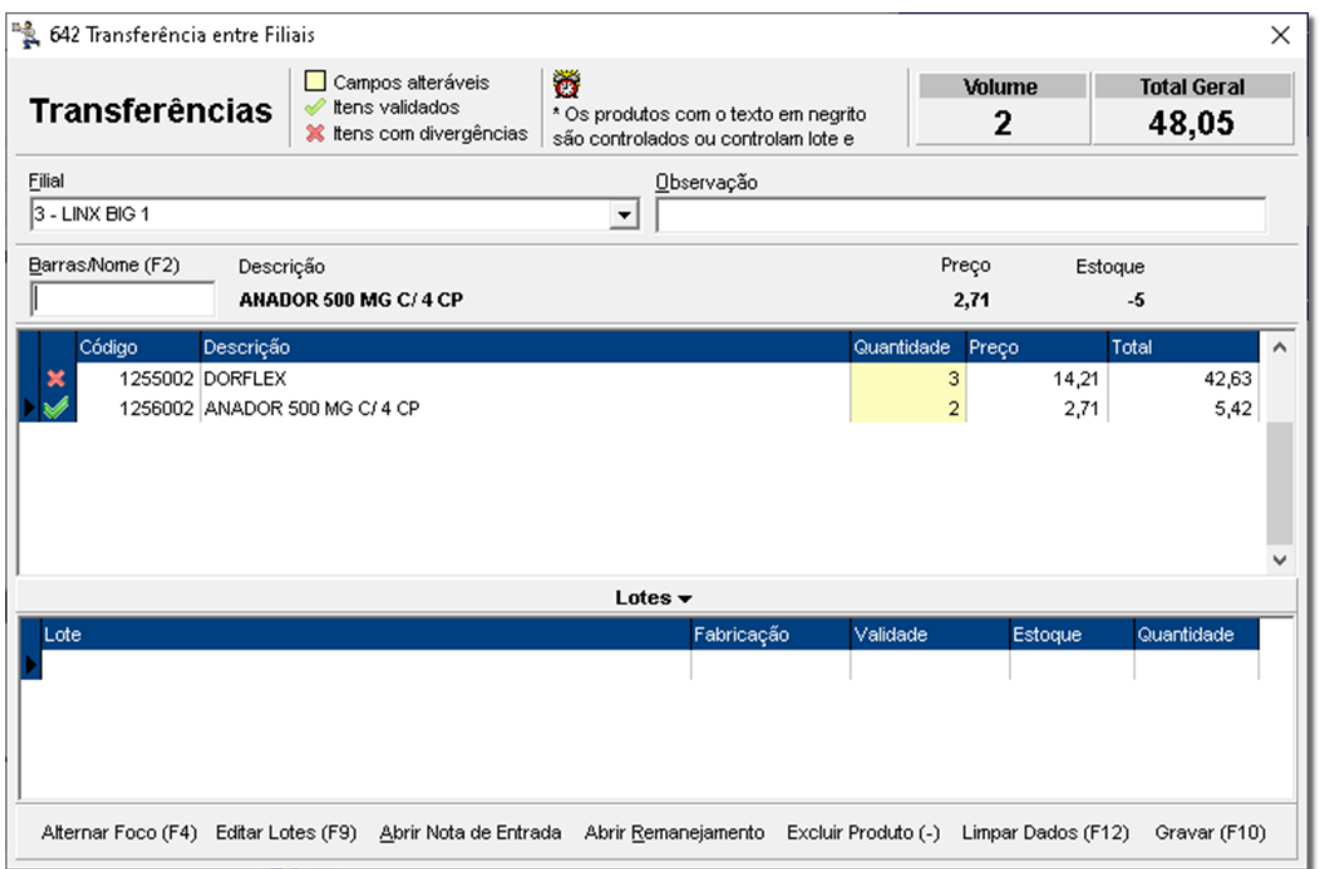

Figura 72 – Transferência

Na tela apresentada acima é possível gerar uma transferência ou até mesmo abrir um remanejamento.

**Nota:** Disponível somente no módulo Balcão.

### 2.3.44. 904 – Recebimento de Transferência

Será aberta a seguinte tela:

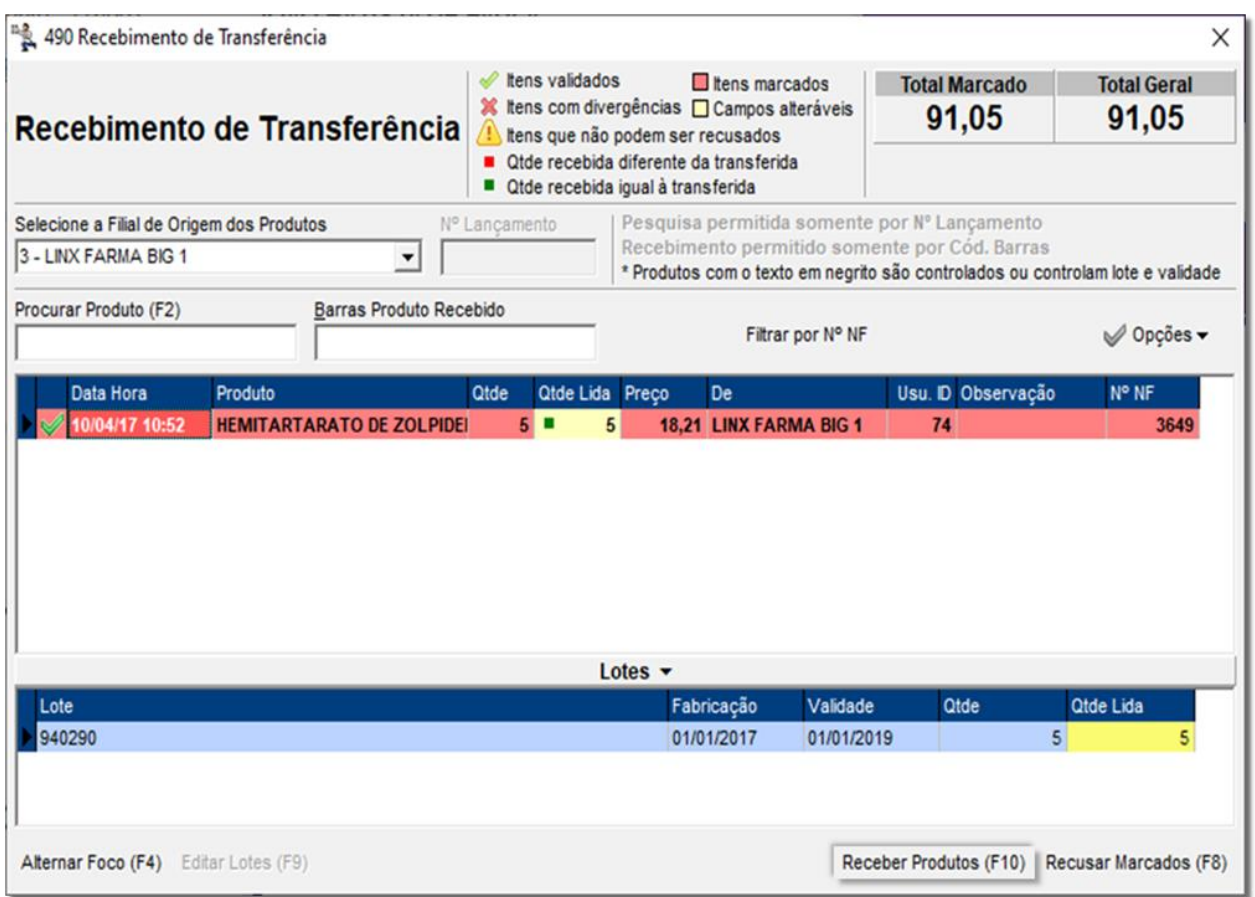

#### Figura 73 – Recebimento de Transferência

Por meio dessa tela é possível notar que a coluna **Qtde Lida** traz a quantidade que a filial recebeu da loja que enviou a transferência, para aceitar esse recebimento de medicamentos, basta  $\bigoplus$  clicar em Receber Produtos (F10) ou pela tecla de atalho **F10**.

**Nota:** Disponível somente no módulo Balcão.

### 2.3.45. 905 – Lançamento de Faltas

Exibe a tela exemplificada abaixo:

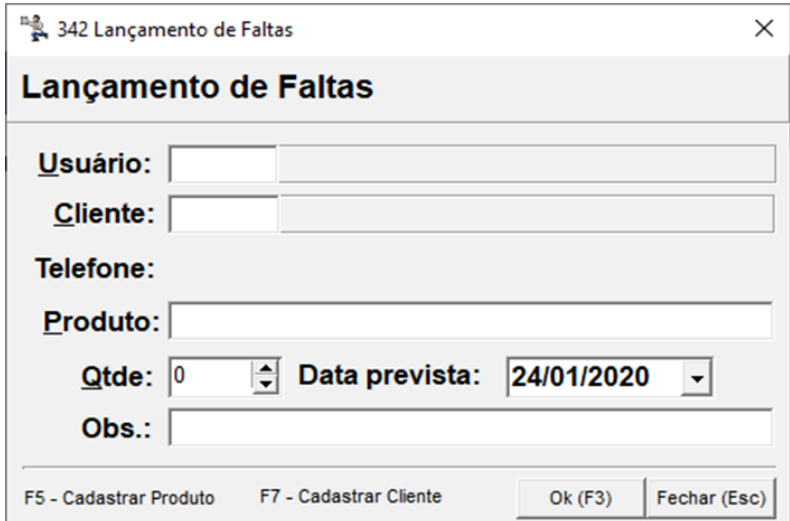

Figura 74 – Lançamento de Faltas

Essa tela possibilita ao usuário deixar registrado falta de um produto.

Lançando os dados do cliente para quando o produto estiver em estoque o mesmo possa ser informado.

### 2.3.46. 906 – Aviso de Remanejamento

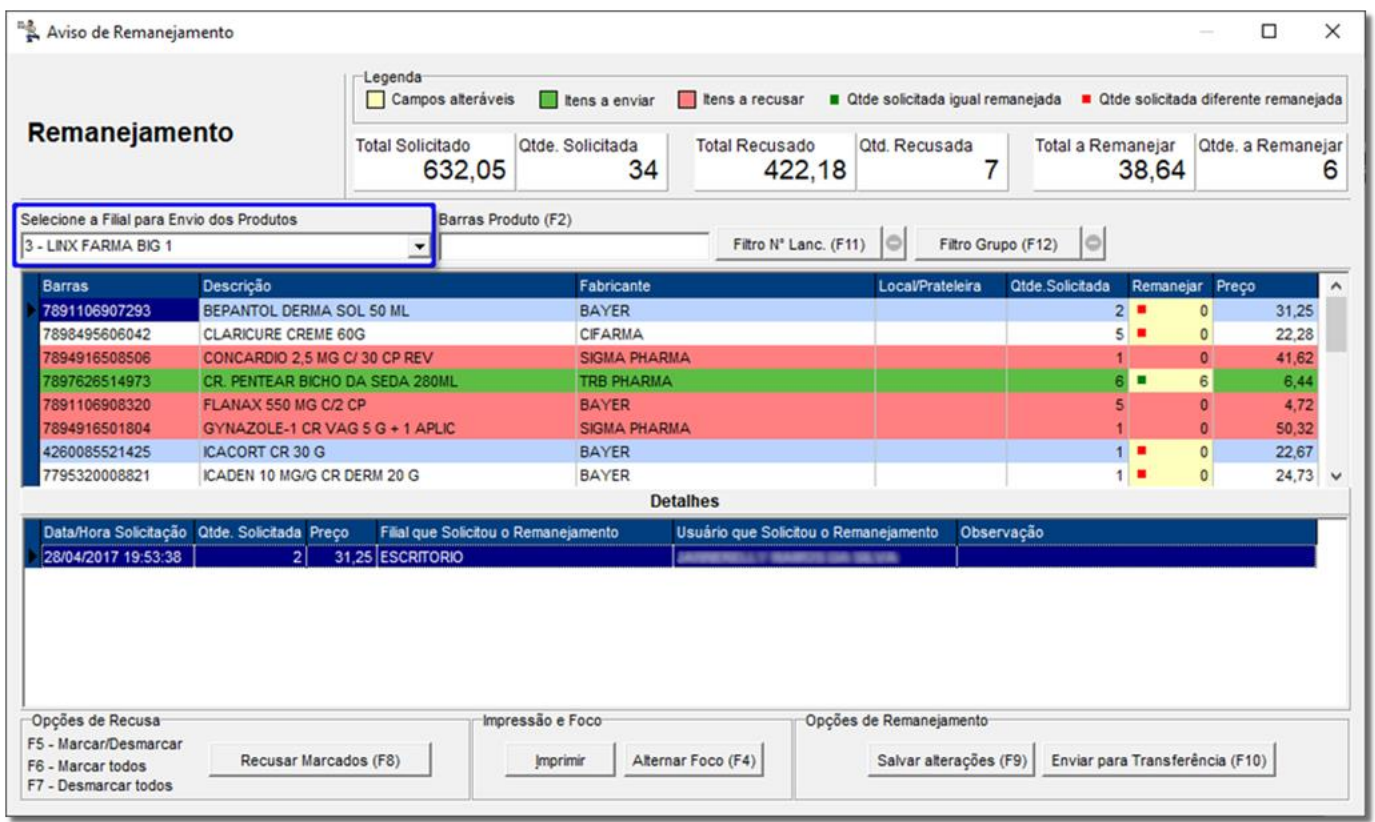

Exibe a tela abaixo:

#### Figura 75 – Aviso de Remanejamento

O campo destacado acima indica a filial que receberá o remanejamento da filial local. O aviso geralmente vem do escritório, o mesmo que envia o aviso de remanejamento para a loja que tem um grande número de estoque de um determinado medicamento. O aviso é emitido após o Linx Big fazer a verificação de qual loja necessita o determinado produto encontrado em excesso, sendo assim, a loja com excesso recebe o aviso que precisa emitir uma transferência para a loja em falta.

#### **Nota:** Disponível somente no módulo Balcão.

#### 2.3.47. 910 – Agenda de Contato

A agenda de contato tem como função básica o armazenamento de endereços, telefones, CPF 's entre outros dados, geralmente e são anotados os contatos de fornecedores e clientes. O funcionamento da agenda é simples, basta digitar o **Código, Nome** ou **CNPJ / CPF**, e pressionar **F3** ou  $\bigoplus$  clicar no botão . Pesquisar (F3) como na marcação  $\blacksquare$ , em seguida  $\bigoplus$  clicar no cliente desejado, ir até a aba  $\blacksquare$  Editar (F2)  $\blacksquare$ , como na marcação 2, onde serão listados todos os dados disponíveis, conforme o exemplo abaixo:

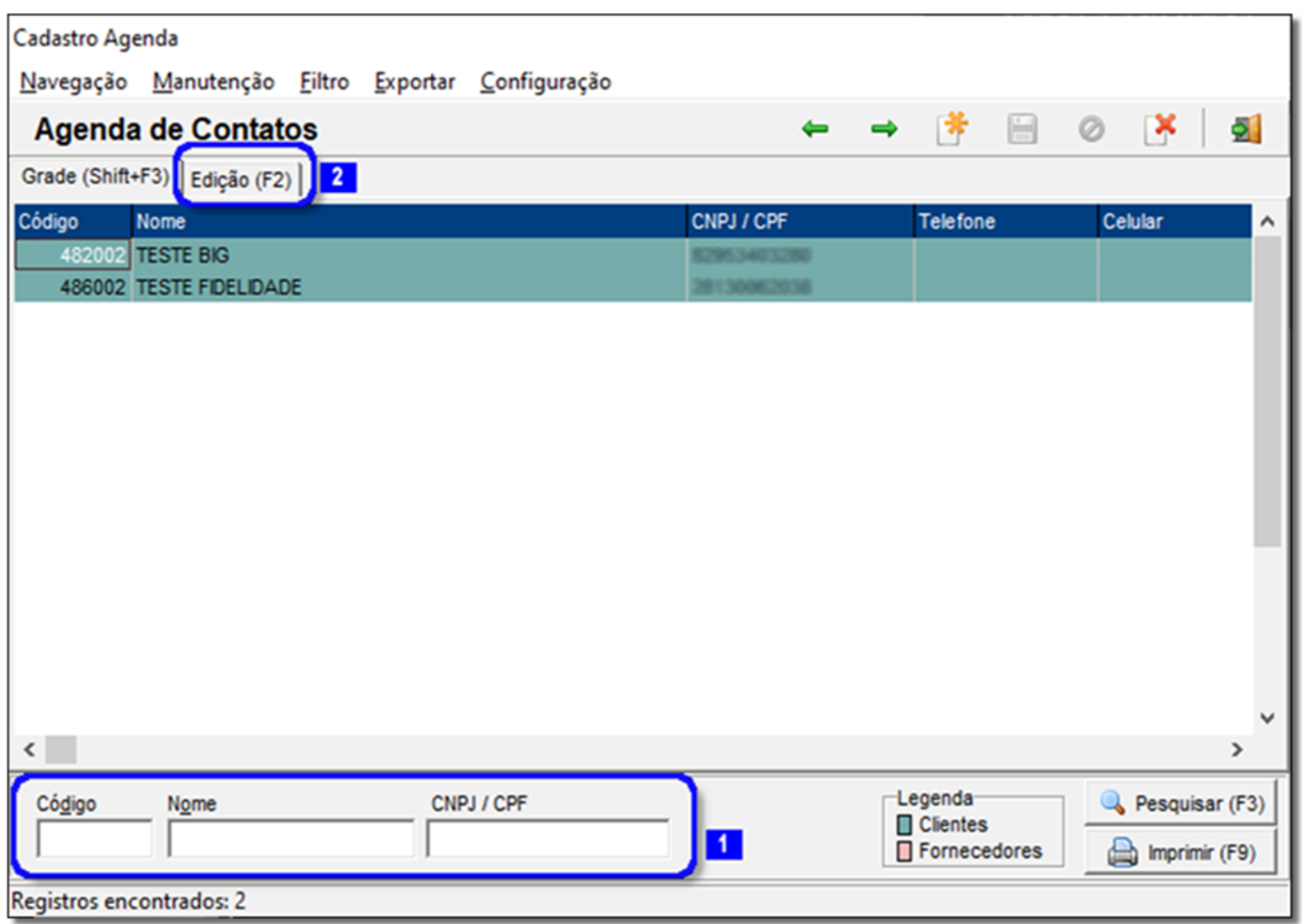

#### Figura 76 – Agenda de Contatos

### 2.3.48. 913 – Pagamentos via QRLinx

Caso não tenha realizado o cadastro, poderá ser feito através do menu "**913 Cadastro de caixa QRLinx**".

#### 2.3.49. 920 – Sugestão de Contagem

Possibilita iniciar a contagem, definida anteriormente nas configurações de sugestão de contagem, para posteriormente acessar o **menu 921** e efetuar a contagem.

**Nota:** Disponível somente no módulo Balcão.

#### 2.3.50. 921 – Contagem por Código de Barras

Tem a função de efetuar a contagem de produtos.

Ao<sup>2</sup> clicar no menu 921 citado no parágrafo acima, será aberta a tela conforme abaixo:

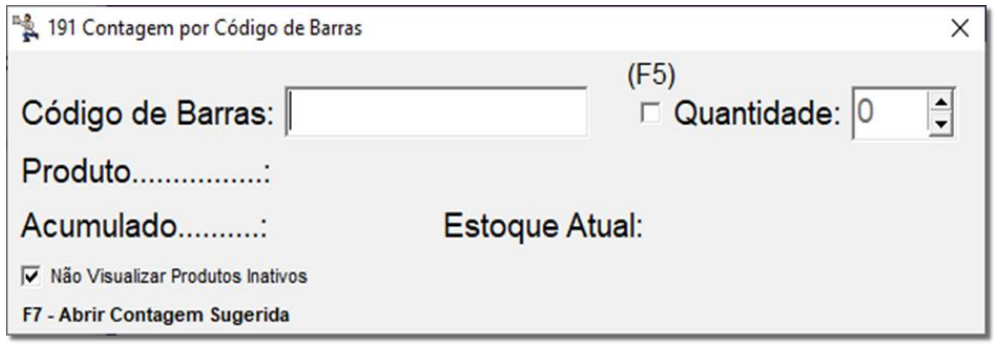

Figura 77 – Contagem por Código de Barras

### 2.3.51. 922 – Inventário – Contagem de Estoque

Tem como objetivo deixar disponível ao usuário a consulta de medicamentos que estejam marcados para efetuar a contagem e também permite o acerto de estoque.

A tela será exibida conforme o exemplo abaixo:

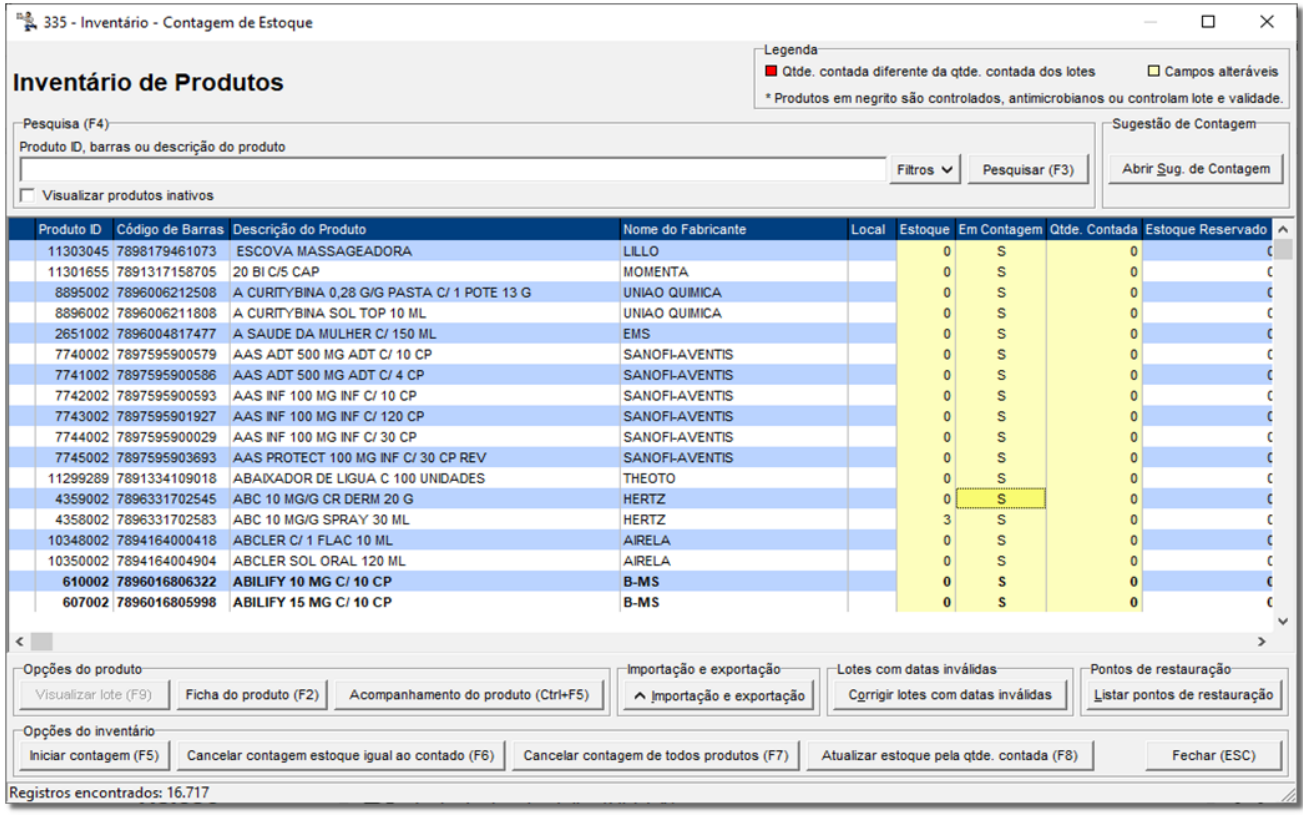

Figura 78 – Contagem de Estoque

**Nota:** Disponível somente no módulo Balcão.

### 2.3.52. 923 – Premiação por Produtividade (Acompanhamento das Metas)

Se refere a premiação que o funcionário da farmácia recebe de acordo com a sua própria produtividade.

Ao <sup>e</sup> clicar no menu será exibida uma tela semelhante ao exemplo abaixo.

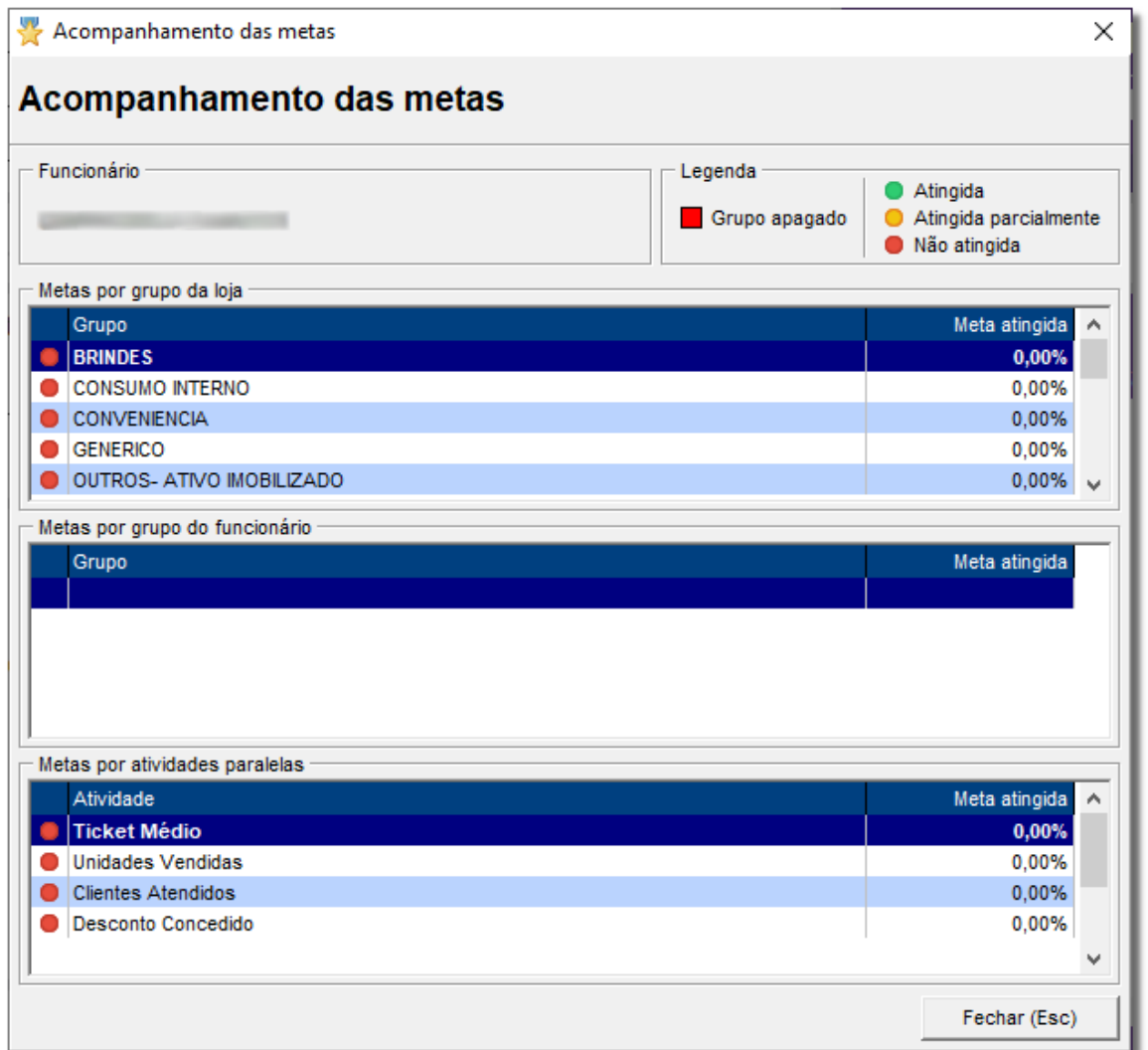

#### Figura 79 – Acompanhamento de Metas

Esse módulo depende de uma configuração prévia para corresponder à realidade.

#### 2.3.53. 924 – Controle de Ponto

Exibe uma tela de login para efetuar a entrada/saída do funcionário, sendo utilizado apenas para fins de consulta por meio de relatório, conforme o exemplo:

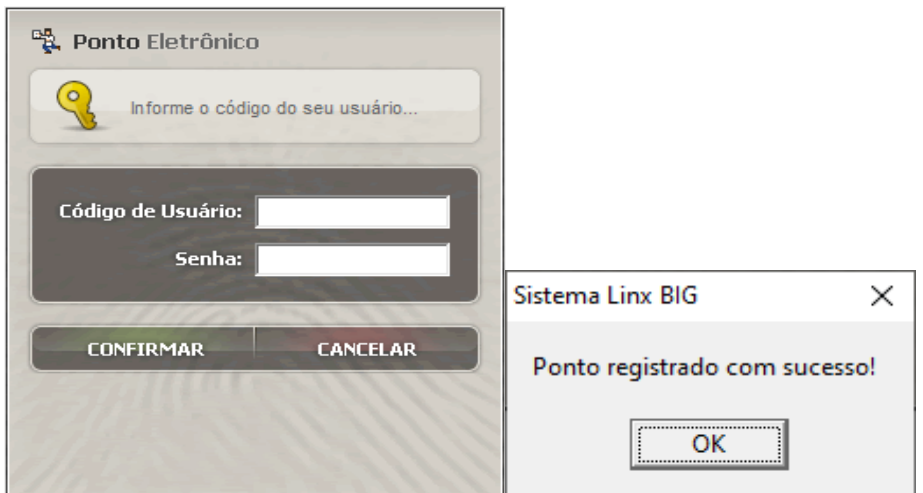

Figura 80 – Registro de Ponto

**Importante:** Essa funcionalidade não trata de gerenciamento de horário RH, apenas para consulta de relatórios.

#### 2.3.54. 925 - Vendas Perdidas

Efetua o lançamento de informações para realizar a venda do produto desejado e não encontrado na loja.

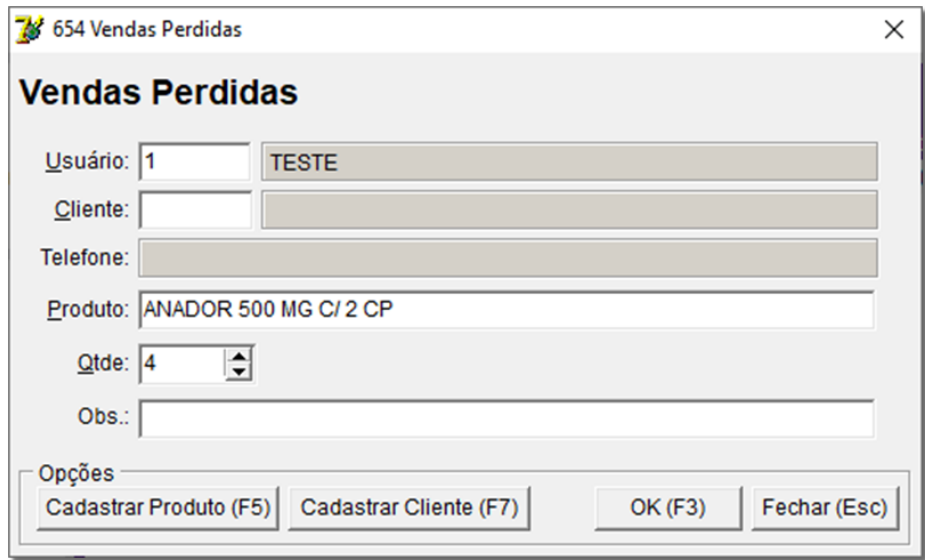

Figura 81 - Vendas Perdidas

2.3.55. 990 – Menu Fiscal (Shift + F10)

Exibe as funções fiscais geradas a partir dos registros da impressora fiscal (ECF), utilizadas para fins contábeis/gerenciais, conforme a tela abaixo:

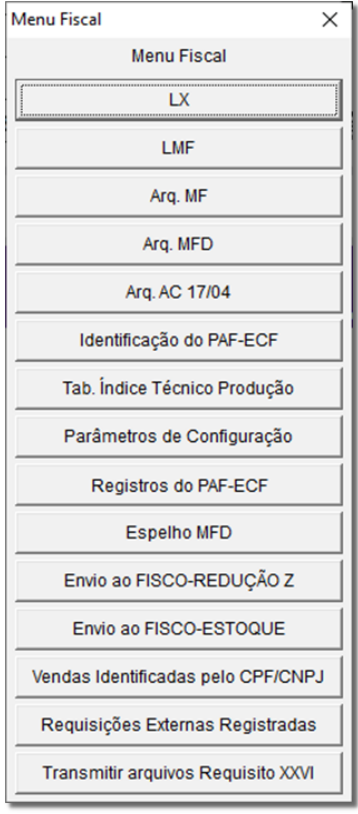

#### Figura 82 – Menu Fiscal

Este menu fiscal, é um requisito do PAF–ECF e é utilizado pela fiscalização para obter dados da Impressora Fiscal, como Movimentação por ECF, Identificação do PAF-ECF, entre outros arquivos descritos nos requisitos.

### 2.3.56. 995 - Menu Impressora Fiscal

Utilizado apenas para tecnologias ECF (emissor de cupom fiscal).

Disponibiliza seguinte tela:

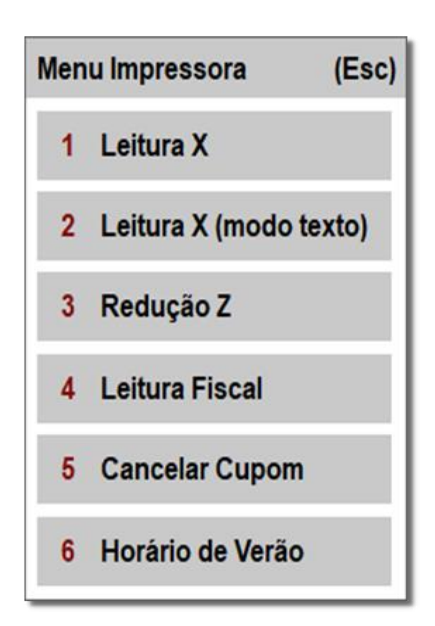

Figura 83 – Menu Impressora

1 Leitura X - Ao acionar essa opção será impresso um cupom com as seguintes informações: Contadores, Totalizadores, ICMS, Totalizadores não Fiscais, Relatório Gerencial e Meios de Pagamento;

2 Leitura X (modo texto) - Ao acionar essa opção será possível obter as informações da leitura x na própria tela do computador, não sendo necessário o gasto de papel, apenas para consulta;

3 Reducão Z

- Deve ser usada somente para encerramento do dia, pois essa operação implica no travamento da impressora fiscal;

4 Leitura Fiscal - Ao acionar essa opção é possível emitir uma leitura fiscal da memória da impressora fiscal;

5 Cancelar Cupom - É possível somente se for o último cupom fiscal na impressora, cupom vinculado e cupons não fiscais não se aplicam a esse cancelamento;

6 Horário de Verão - É utilizado em casos de mudança no horário de verão, procedimento a ser feito após a redução Z sem nenhuma movimentação na impressora;

#### 2.3.57. 996 – Rel. Clientes com Produtos de Uso Contínuo

Exibe um relatório de clientes que utilizam produtos de uso contínuo, conforme mostra a tela abaixo:

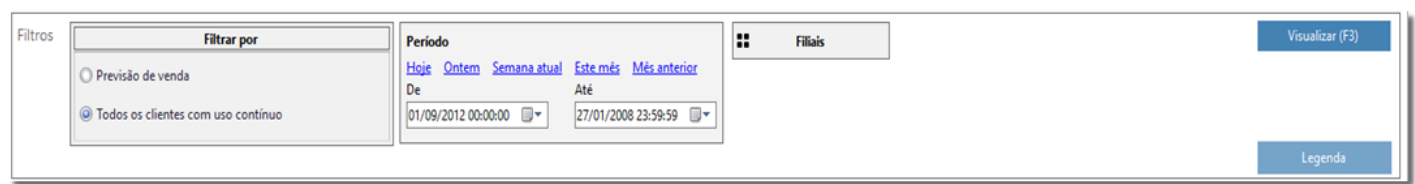

Figura 84 – Relatório de Clientes com Produtos de Uso Contínuo

### 2.3.58. 997 – Telemarketing

Exibirá a tela abaixo:

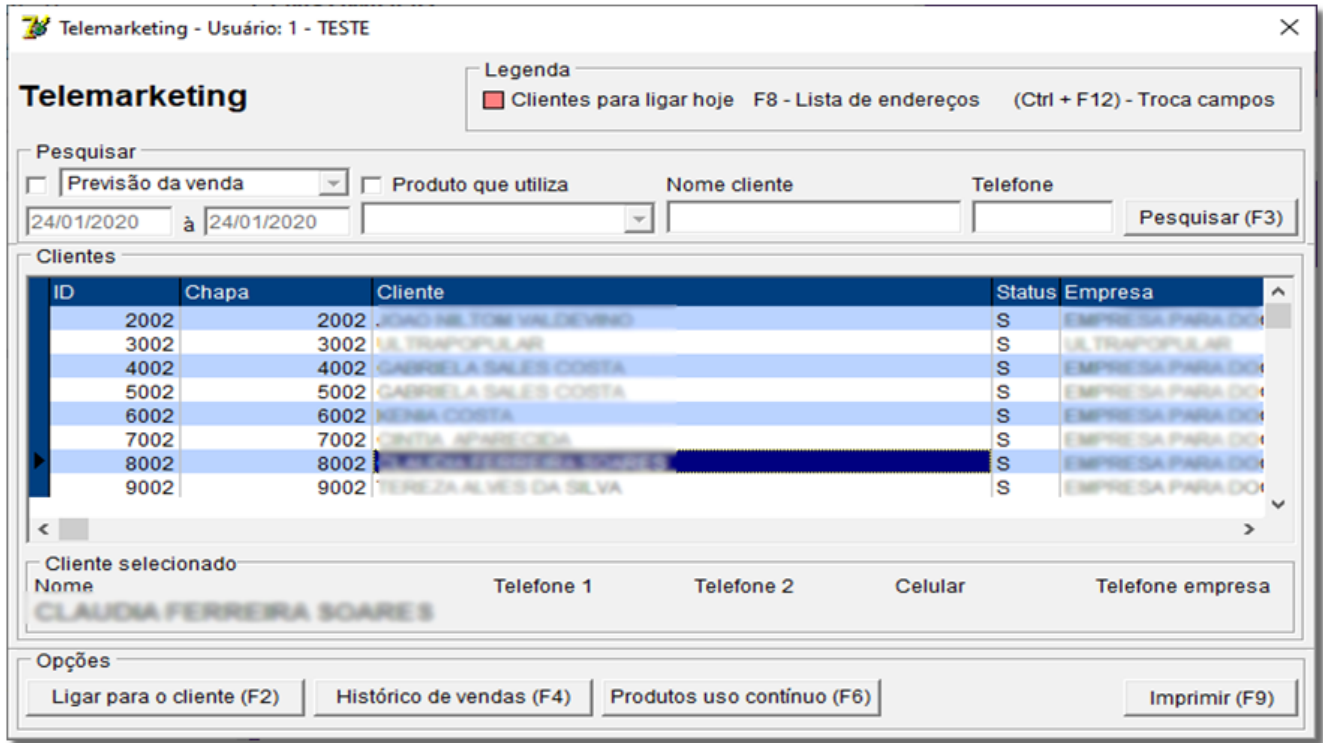

#### Figura 85 – Telemarketing

Ao efetuar o marketing de um produto, a tela exemplificada acima permite a pesquisa da previsão da venda, ou seja, é possível ter a previsão do dia da próxima venda o produto.

#### 2.3.59. 998 – Consultas/Cancelamentos

Além de permitir que um cancelamento seja efetuado, disponibiliza também uma consulta nas vendas canceladas, seja ela, cancelada por item ou até mesmo por lançamento.

#### 2.3.60. 999 - Entradas

Exibe a seguinte tela de entradas:

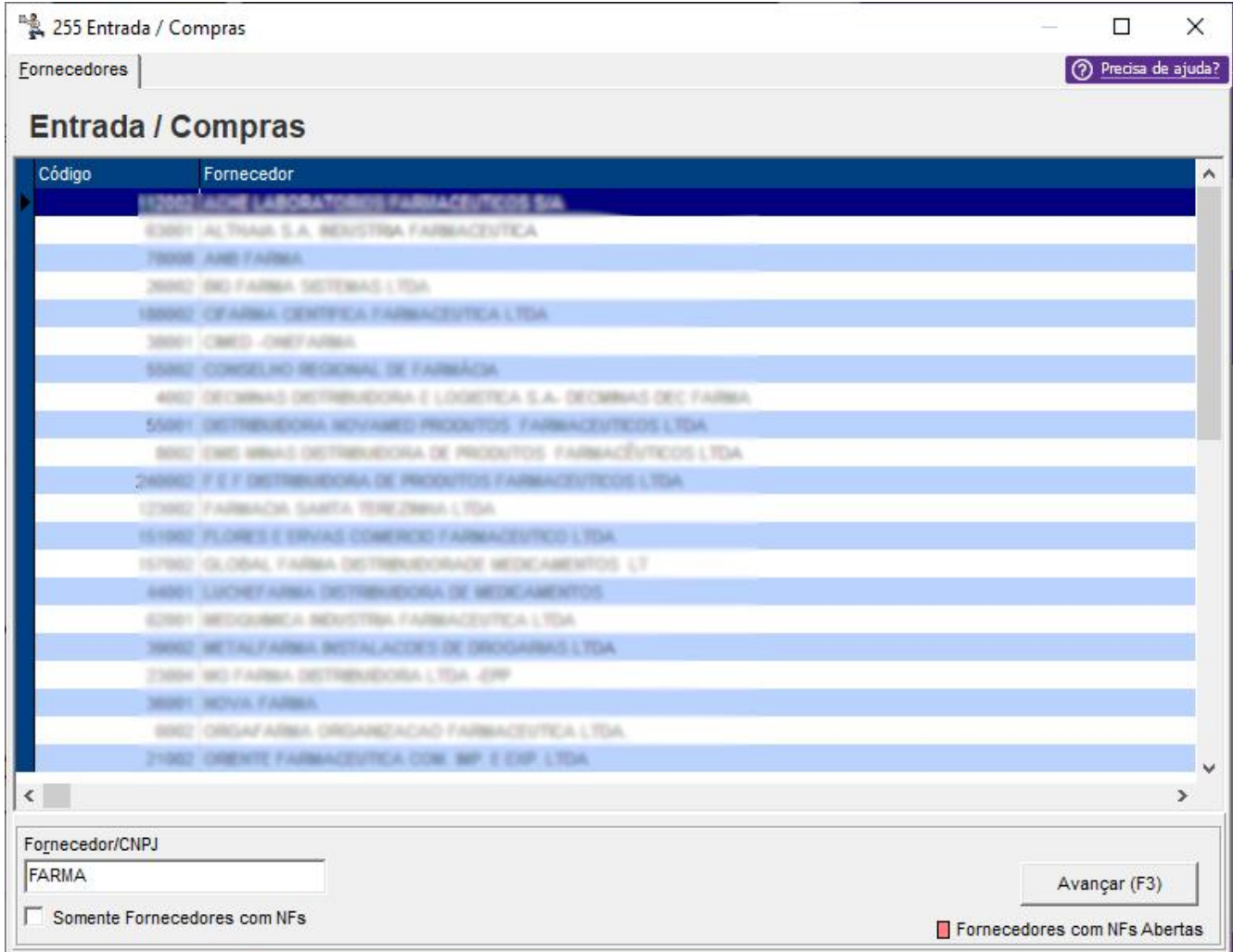

#### Figura 86- Entradas

Por meio dessa tela é possível efetuar uma entrada mesmo estando na tela de vendas.

### 2.3.61. Cartões de Crédito e Débito

Neste menu é possível localizar todos os aplicativos que fazem a integração entre o Linx Big e administradora de cartão.

#### 2.3.62. Recarga Celular e TV Pré-Paga

Este menu é responsável pela ligação de todos os programas utilizados para efetuar vendas de recargas de celulares e TV´s pré-pagas.

#### 2.3.63. Registro Manual de Vendas

A partir da versão 2.2.0.0 foi removida a obrigatoriedade de preenchimento dos dados de cliente (*Nome e CPF*) do Registro de Documentos Fiscais Emitidos Manualmente.

Essas informações ficam facultativas, podendo ter somente o **Nome** ou somente o **CPF** ou nenhuma das duas informações.

Também foi inserida a possibilidade de digitação da **Razão Social** e/ou **CNPJ**, sendo as mesmas informações facultativas, podendo conter tanto uma quanto outra ou as duas.

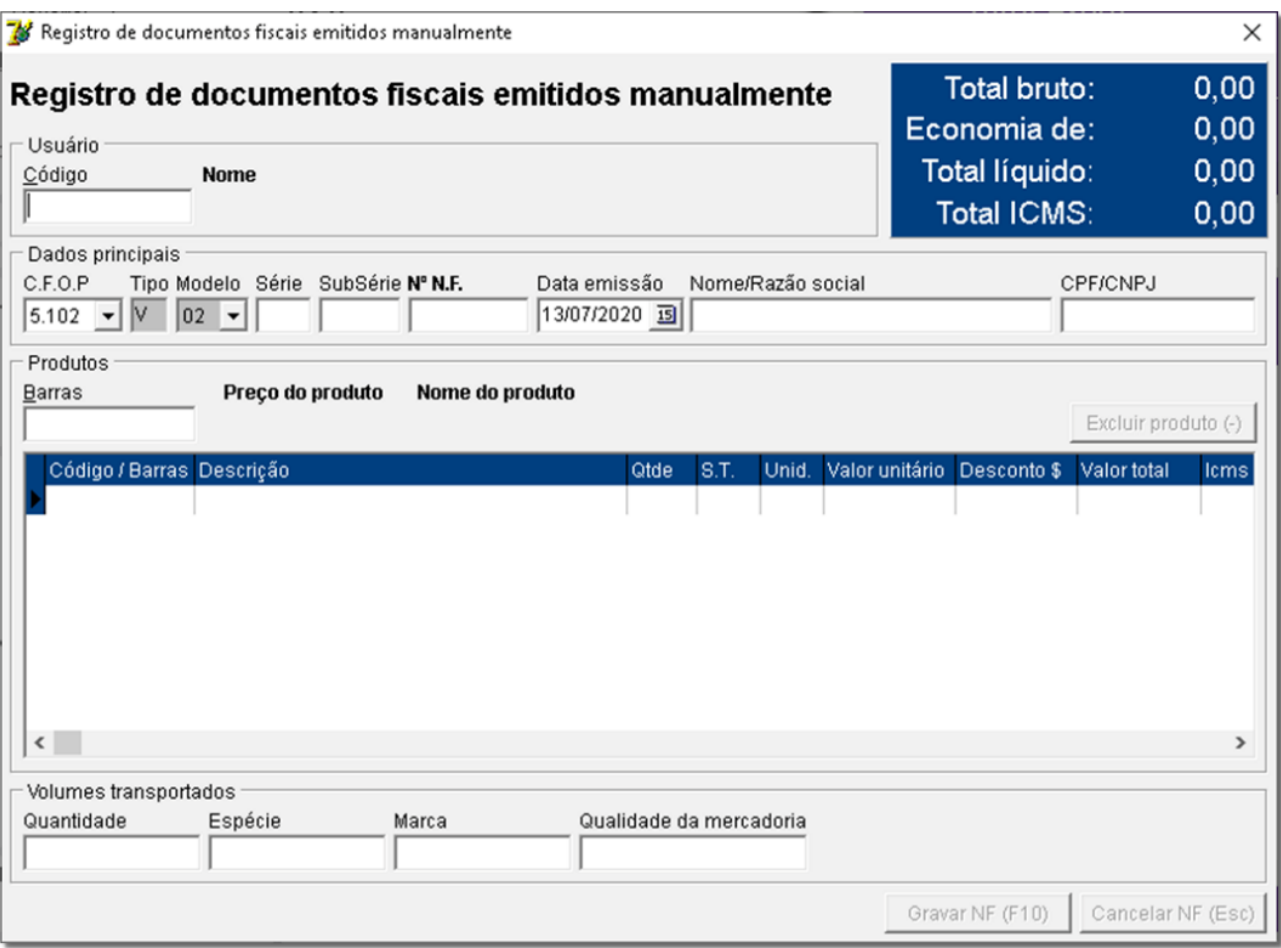

Figura 87 – Registro de Documentos Fiscais Emitidos Manualmente

Após a inserção dos dados,  $\bigoplus$  clique no botão **para finalizar a venda.** 

## 2.3.64. Imprimir Etiquetas com Dados do Comprador

Essa opção imprime a etiqueta com os dados do comprador.

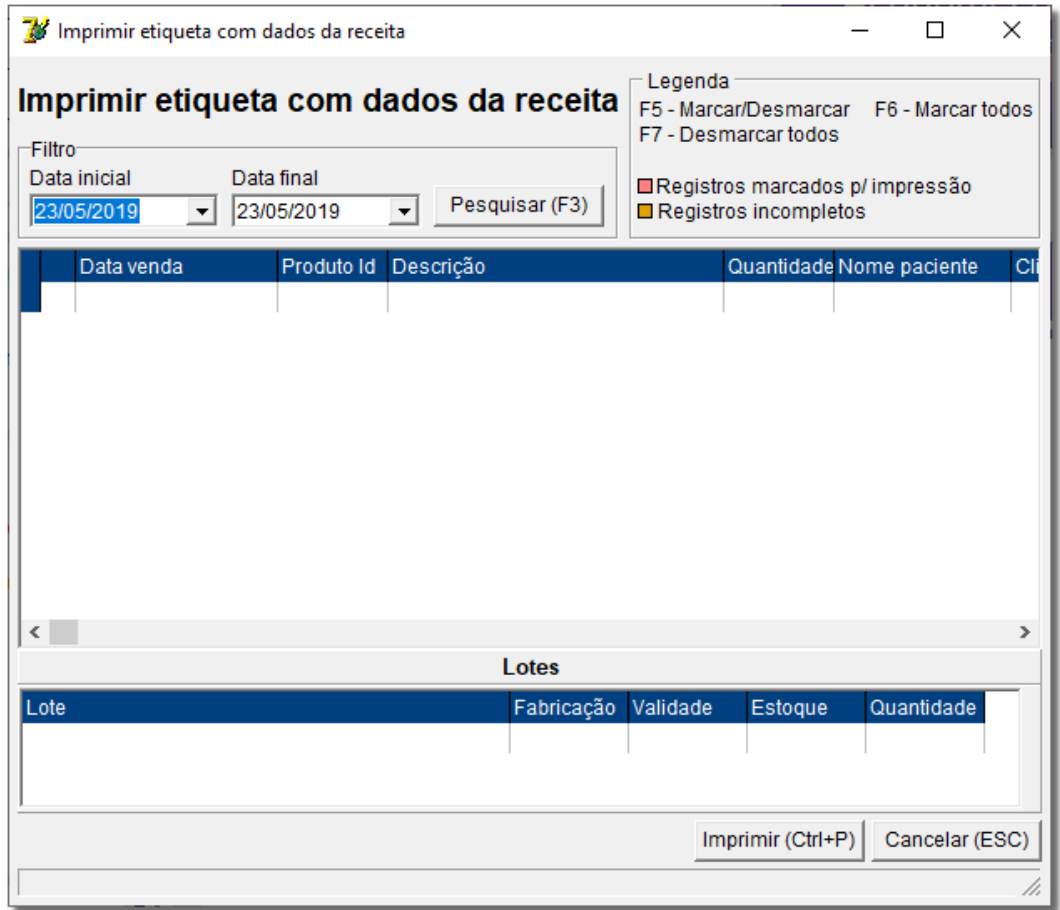

Figura 88 – Imprimir Etiquetas com Dados da Receita

### 2.3.65. Configurações de Fechamento da Venda

Esse menu exibe várias configurações que serão utilizadas ao efetuar o fechamento de uma venda, seja ela, cartão, convênio, à vista, entre outras. A tela será exibida conforme abaixo:

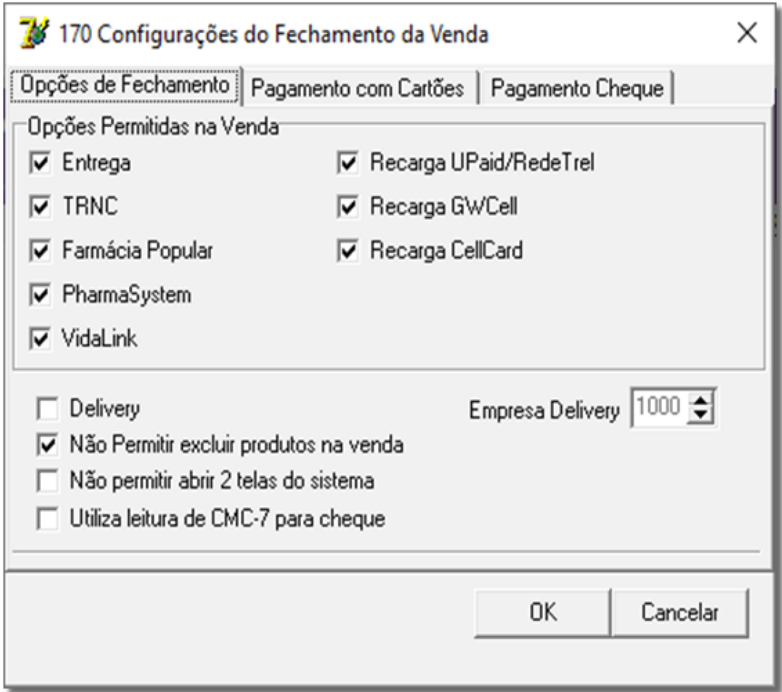

Figura 89 – Fechamento de Venda

Em seguida é preciso definir o tipo de autorização no fechamento da venda, escolhendo entre as opções: TEF, Maquineta ou Perguntar.

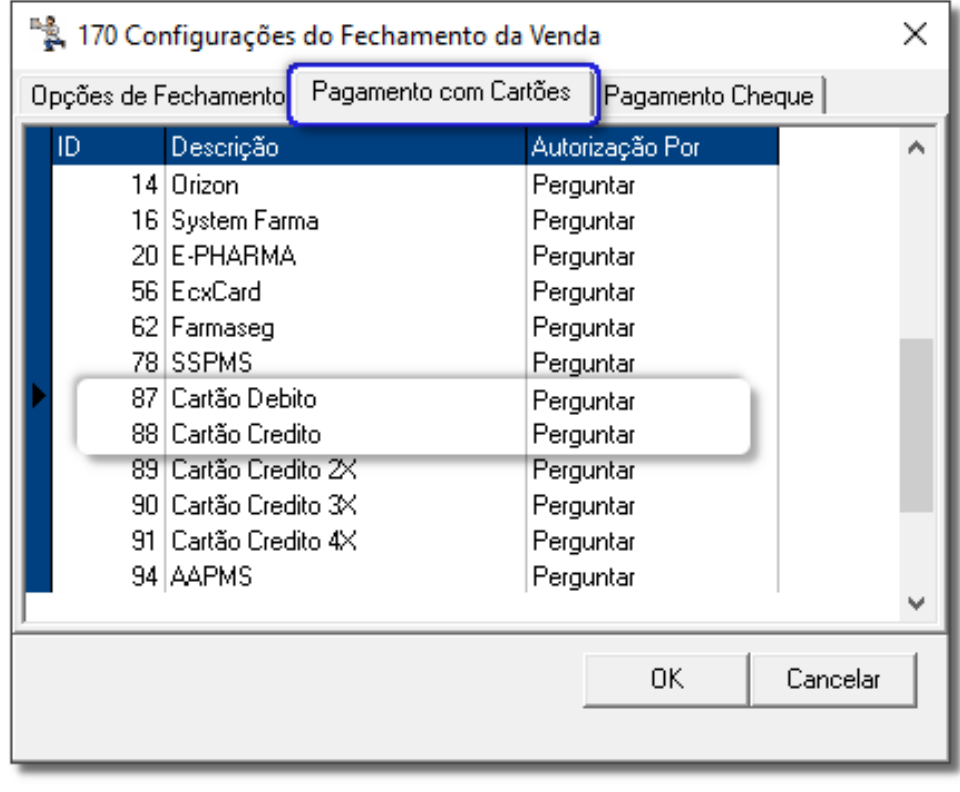

Figura 90 - Configurações do Fechamento da Venda

### 2.3.66. Configurações de PBM´s, Cartões e Convênios

Este menu tem como responsabilidade o armazenamento de todos os diretórios dos PBM's, Convênios, Cartões e outros. Ao acionar esse menu será exibida uma tela conforme o exemplo abaixo:

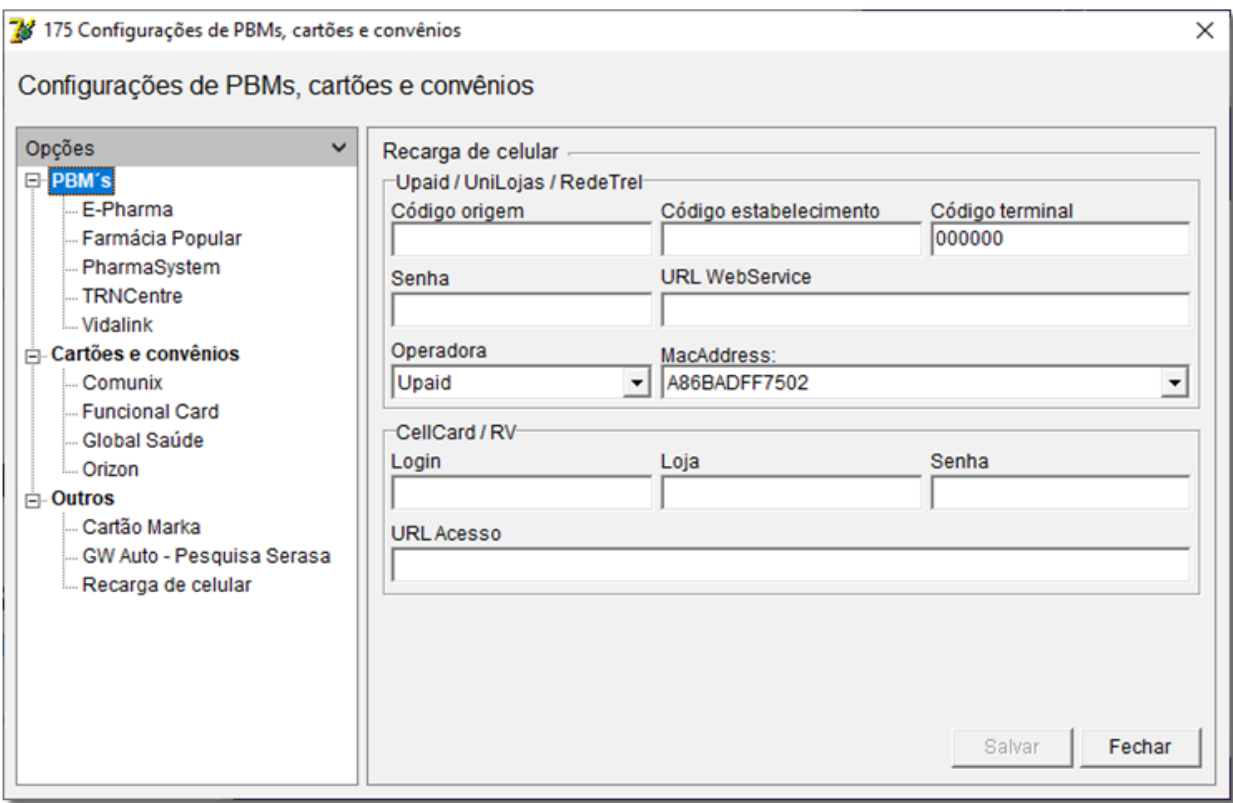

Figura 91 – Configurações de Diretórios

#### 2.3.67. Qual é o meu IP?

Tem a função de informar ao usuário o IP da internet e o IP fixo da própria máquina.

# 3. Configurações Antes da Venda 3.1. Cadastro de Credenciadoras

Antes de iniciar a venda no Linx Big, será necessário verificar o cadastro da credenciadora, para isso vá até o menu **Cadastros > Financeiros > Credenciadoras de Cartões**.

Caso não foi inserida, insira manualmente, para isso  $\bigoplus$  clique no botão  $\bigcup$  ou através do botão rápido

**F5.**

Insira a Descrição e a Credenciadora TEF, e todos os dados.

Terá opção para habilitar "Utilizar credenciadora em transações com link de pagamento", onde poderá utilizar a credenciadora desejada na transação com o Link de Pagamento.

**Importante:** A opção **"Utilizar credenciadora em transações com link de pagamento**" só estará disponível a partir da versão 2.6.10.11. Só poderá habilitar essa opção para uma credenciadora.

# 3.2. Configurações Filiais

Em seguida vá até o menu **Configurações > Filiais > Cartões e Convênios** na aba Cartões e efetue a marcação do campo *Solicitar dados das transações de cartão* na seção "POS (Maquineta)" e escolha a opção Ao emitir o Cupom Fiscal 2.

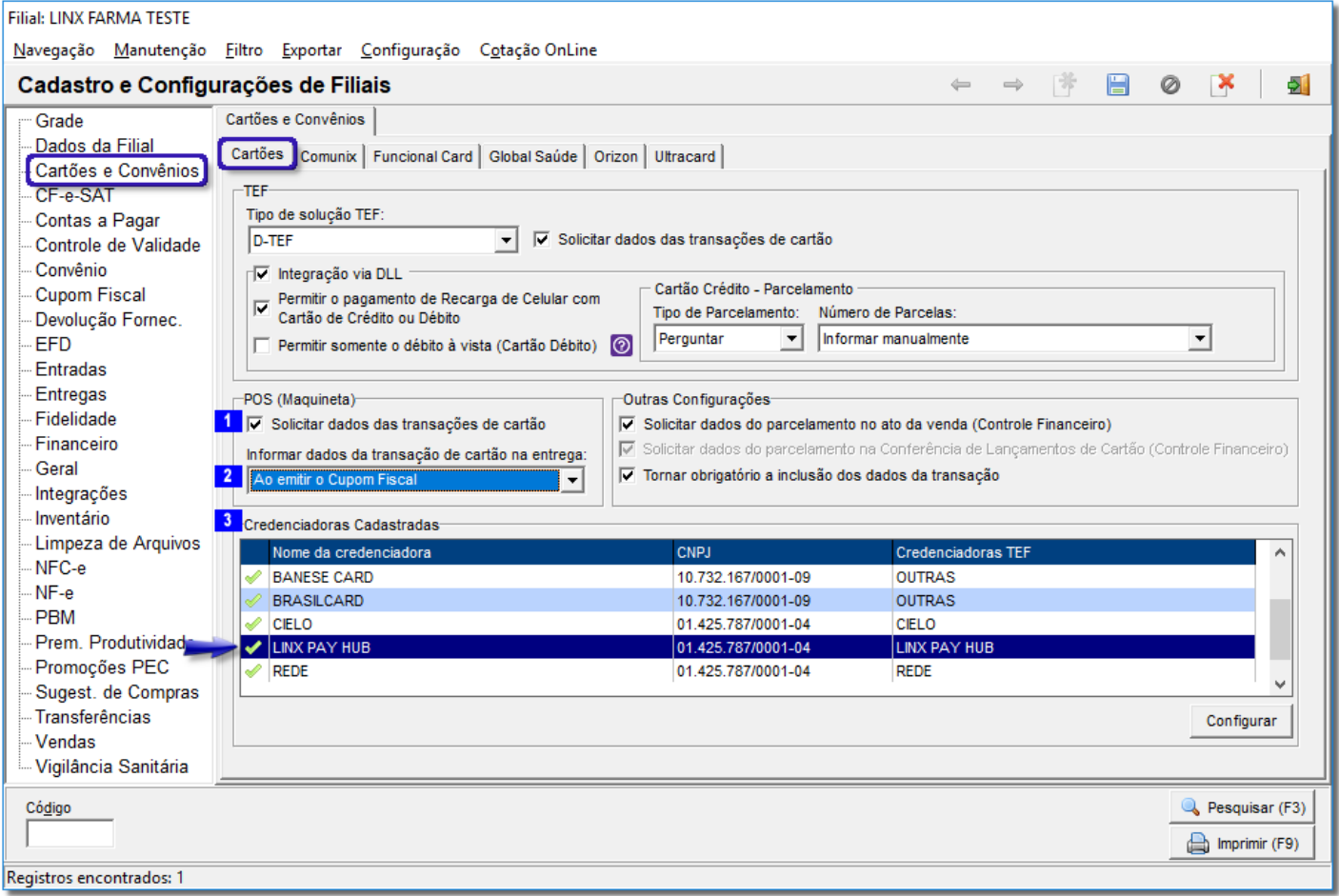

Figura 92 - Configurações da Filial

Verifique também se a credenciadora está aparecendo na seção Credenciadoras Cadastradas 3.
# 4. Processo de Venda Balcão e Caixa 4.1. Balcão

No terminal balcão entre com usuário, no campo Empresa se desejar pode incluir o nome de alguma empresa cadastrada, assim como no campo Cliente, lembrando que procedendo dessa maneira, deverá haver uma condição de pagamento A Vista relacionada a Empresa ou ao Cliente, mas normalmente é usado *Empresa 0 - Venda a Vista* e *Cliente 0 - Consumidor* e a *condição de pagamento* já vem automaticamente A Vista.

É possível a utilização de outros tipos de condição de pagamento, mas para isso o sistema deverá estar adequadamente configurado, então no Linx Big entre no menu **Configurações > Filiais > Vendas > Condições de Pagamento para Venda à Vista**, em seguida associe as tabelas de desconto às condições que desejar habilitar.

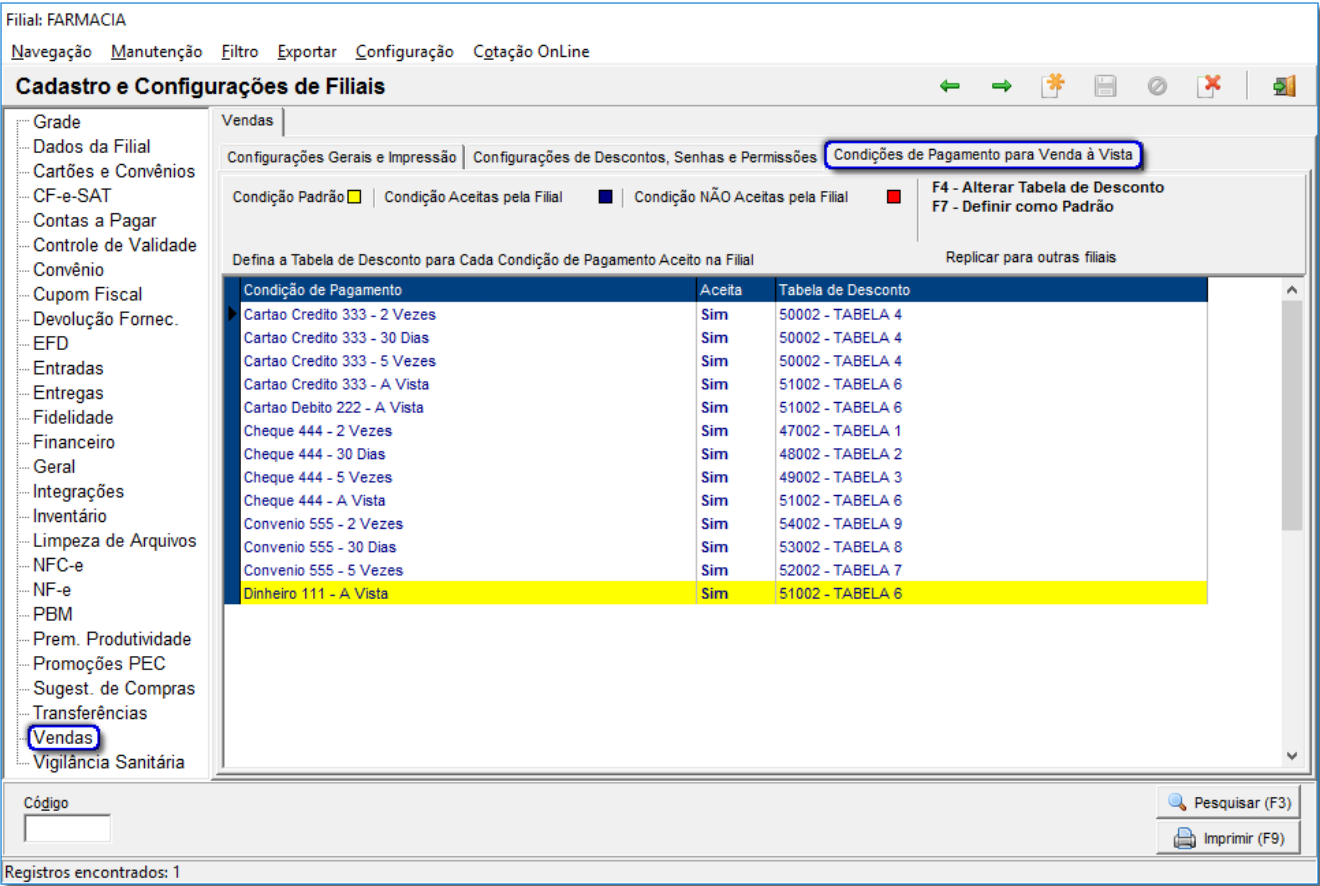

Figura 93 - Configurações de Condições de Pagamento Venda à Vista

Assim que for efetuar a venda e inserir a empresa *0 - Venda a Vista* e o cliente *0 - Consumidor*, poderá

escolher a condição de pagamento  $\bigoplus$  clicando em  $\bigoplus$ .

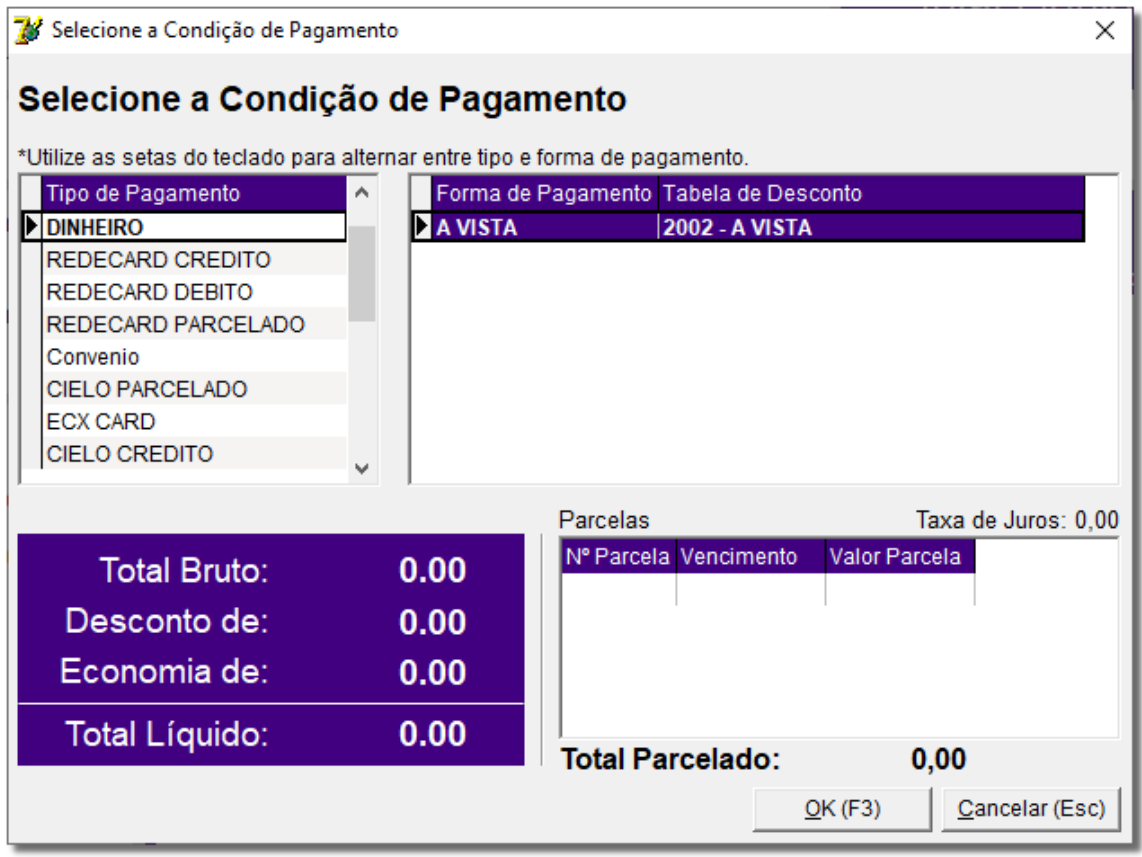

Figura 94 - Condições de Pagamento Venda a Vista

O tipo e a forma de pagamento estão separados, de forma que quando selecionado um tipo de pagamento ao lado esquerdo, são exibidas ao lado direito as formas deste, juntamente com as tabelas aceitas pelo tipo de pagamento.

Alguns produtos podem ter desconto no momento da venda, desconto que poderá ser concedido através das [Tabelas de desconto e condições de pagamento](https://share.linx.com.br/pages/viewpage.action?pageId=15065844) ou manualmente.

Com a tabela, o desconto poderá ser automático, assim que inserir o produto na grade o desconto já é aplicado.

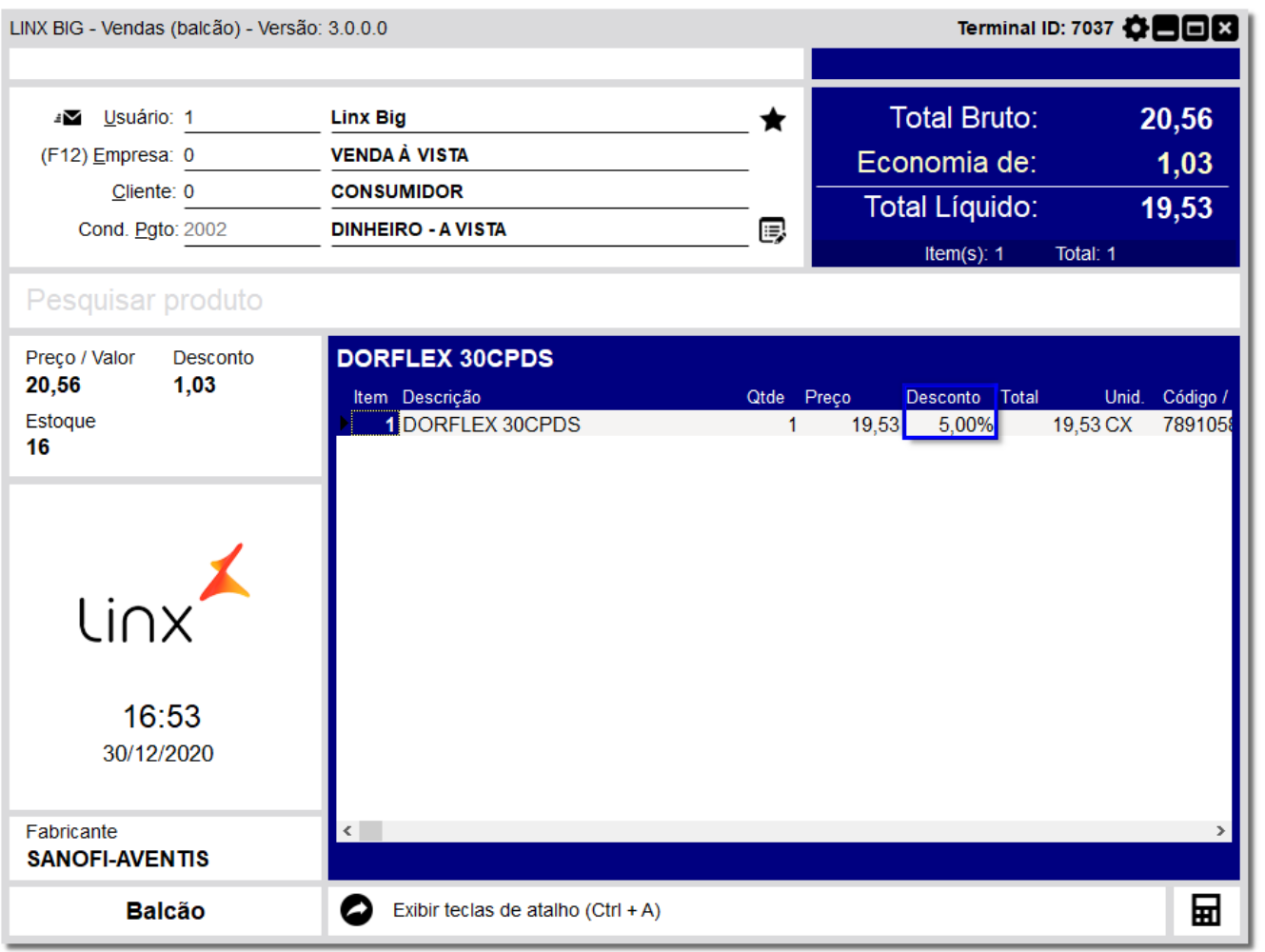

Figura 95 - Desconto Automático da Tabela de Desconto - Preço a Vista

Se desejar conceder um desconto maior do que já está configurado na tabela de desconto, pressione a tecla **F8** para *Desconto Máximo por Usuário* ou a tecla **F6** para *Desconto Máximo com Senha de Supervisor*, lembrando que essas opções deverão estar devidamente configuradas na própria tabela de desconto.

Se o usuário ou o supervisor estiverem autorizados, poderão conceder o desconto maior.

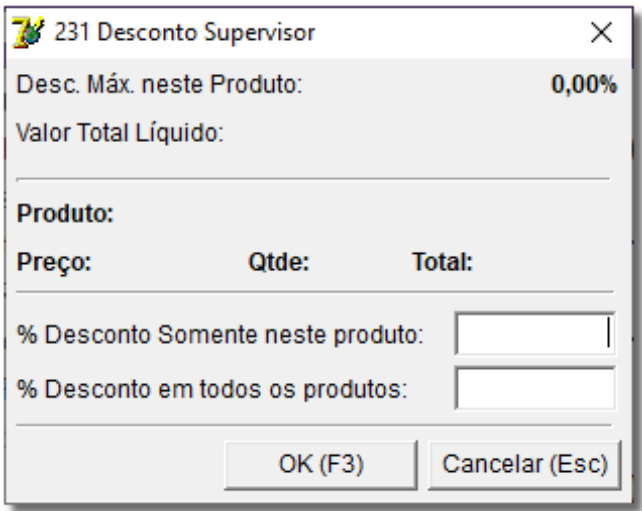

Figura 96 - Desconto Supervisor

No exemplo será dado desconto de 20% para apenas um produto, mas caso queira em todos os produtos da grade, insira o desconto no campo abaixo (% Desconto em todos os produtos:).

Note que o supervisor pode dar até 20% de desconto, que é o máximo permitido a ele.

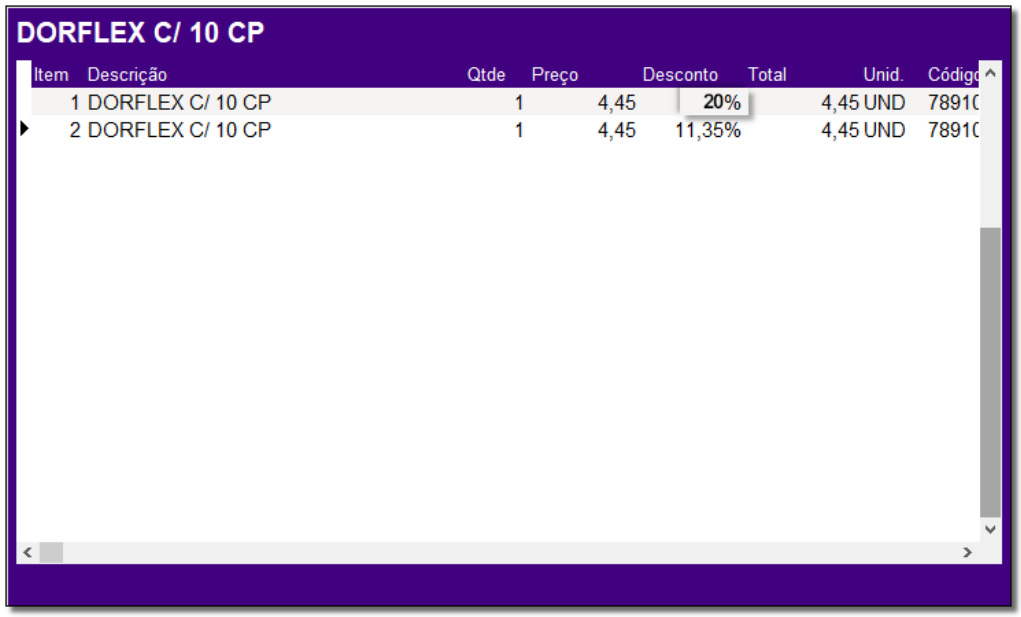

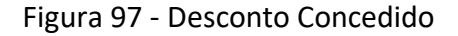

Após acertar os valores dos produtos, pode-se finalizar a cesta, pressionando a tecla *ESC* e escolhendo a

opção 3 Fechar Cesta e em seguida será exigido o número da cesta, a Figura 98 mostra o fechamento

da mesma.

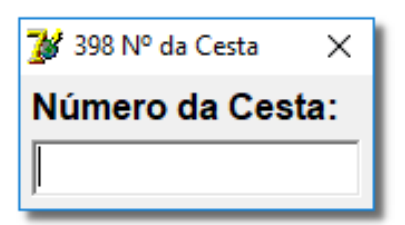

Figura 98 - Número da Cesta

No terminal caixa, deve-se abrir a cesta pelo atalho **F2** e selecionar a cesta correspondente a venda efetuada no balcão, em seguida finalizar a venda com a tecla *ESC* novamente e escolhendo a opção

#### Finalizar Venda 3

e será exibida a tela para definir a forma e o tipo de pagamento.

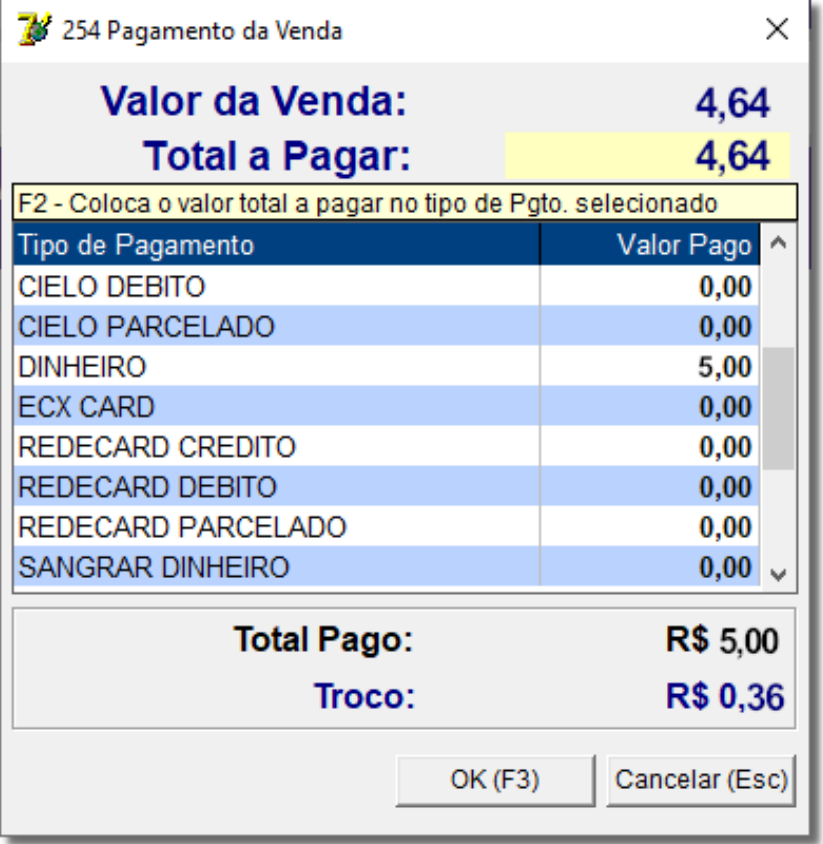

Figura 99 - Finalizando Venda á Vista

Após confirmar o pagamento com <sup>OK (F3)</sup> ou pela tecla de atalho **F3**, será finalizada a impressão do cupom fiscal da venda.

#### 4.2. Caixa

A venda feita pelo caixa é muito semelhante a venda feita pelo balcão, informe a mesma empresa **0- Venda à Vista** e mesmo cliente **0 - Consumidor**, semelhante a Figura 95 acima.

Após inserir os produtos desejados, finalize a venda normalmente pressionando *Esc* e

3 Finalizar Venda escolhendo **de informando** informando o valor a ser pago no tipo de pagamento conforme Figura 99 acima

Assim que confirmar  $\bigoplus$  clicando em  $\bigcup_{n=0}^{\infty}$  (F3)  $\bigcup_{n=0}^{\infty}$  ou pela tecla de atalho F3, será finalizada a impressão do cupom fiscal da venda.

### 4.3. Controle de Entregas

O Linx Big oferece a opção de trabalhar com entregas de mercadorias. Segue abaixo um passo a passo de como utilizá–la do início ao fim.

**Obs.:** O procedimento poderá ser feito tanto efetuando a entrega no terminal balcão e finalizando no terminal caixa como diretamente no terminal caixa. O exemplo utilizado aqui foi inicializado no balcão e finalizado no caixa. A diferença entre realizar a venda no balcão ou o caixa, se dá na impressão do cupom. Uma vez os itens inseridos o balcão, o cupom será impresso ao INICIAR a entrega, caso os itens sejam inseridos no caixa, o sistema imprimirá concomitantemente à inserção dos itens, ou seja, ao incluir o tem, o cupom será impresso e na inicialização, ó serão informados dados de pagamento.

### 4.3.1. Gerando a Venda como Entrega

Para efetuar uma venda como entrega, é necessário ter um cliente definido, então na tela de vendas basta entrar com o usuário, informar a empresa e o cliente relacionado ou apenas o nome do cliente, então o nome da empresa será preenchido automaticamente. Informam–se os produtos da venda e antes de finalizá-la, pressiones teclas **Ctrl + F4** simultaneamente para que o status da venda mude de **Ralcão** para **Entrega** , conforme o exemplo abaixo:

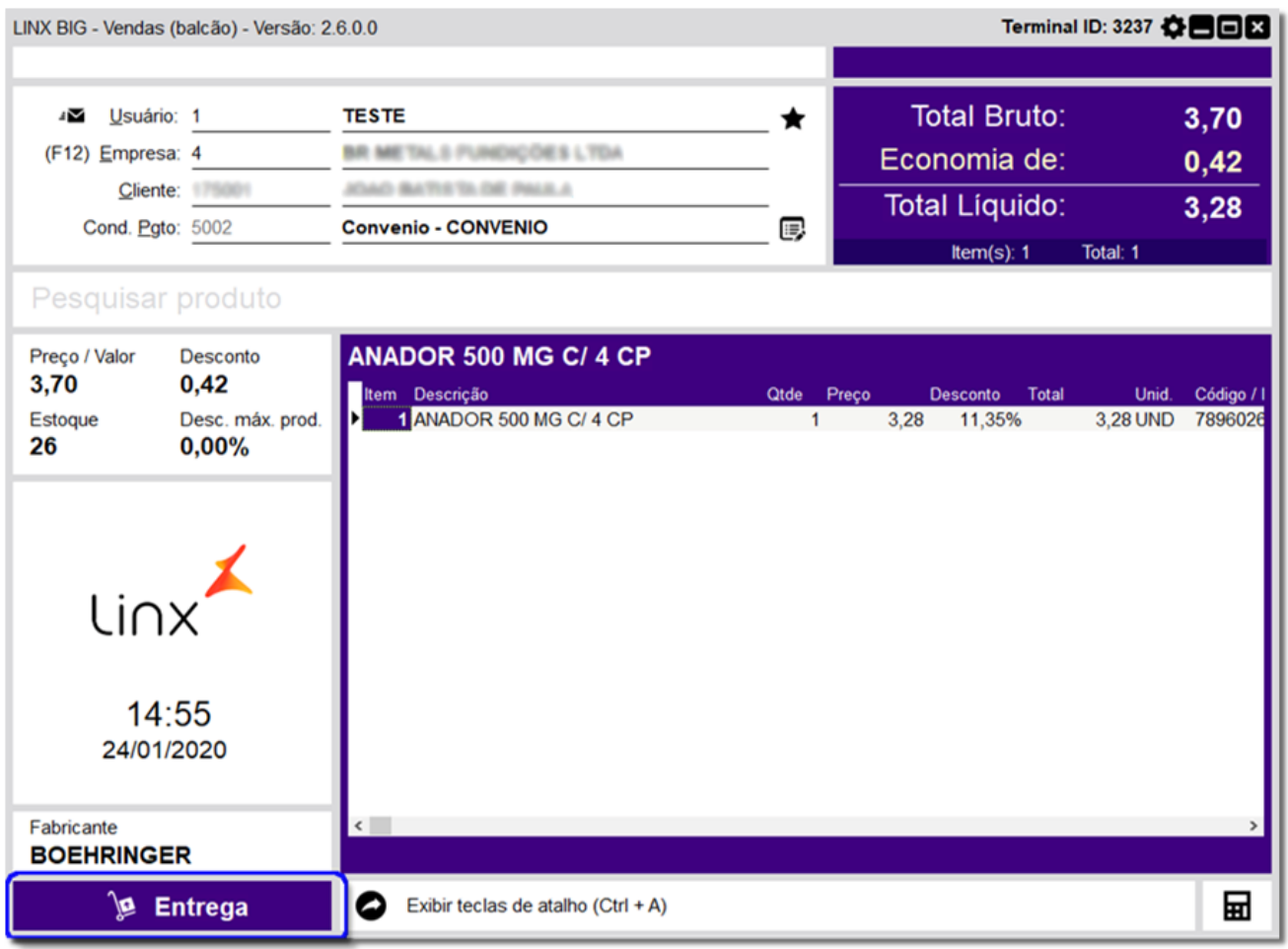

Figura 100 – Gerando a Venda Com Entrega

Feito isso, deve-se fechar a venda com a tecla **Esc**, escolha a opção **3 Fechar Cesta** e em seguida, será exibida a tela abaixo:

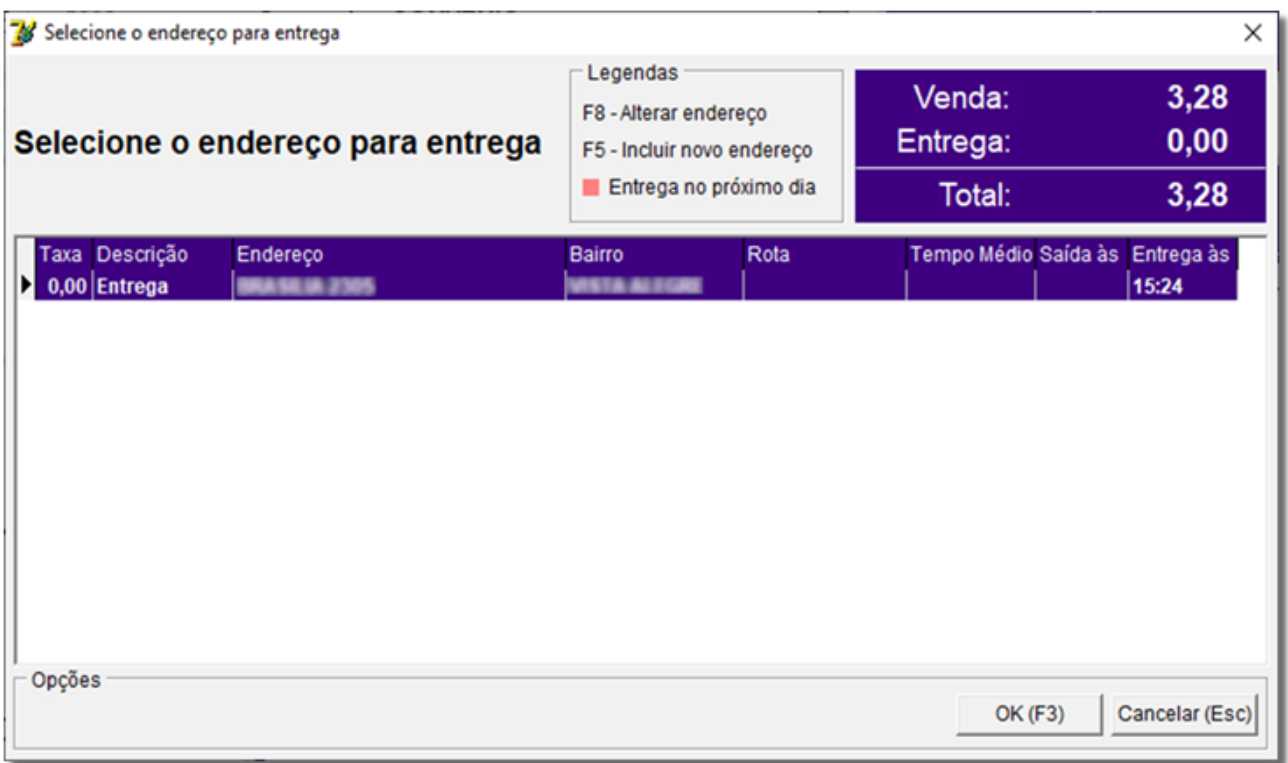

Figura 101– Endereço para Entrega

Note que são mostrados todos os endereços cadastrados para o cliente selecionado. Além de visualizar os endereços, existem ainda duas opções: Alterar os endereços existentes com a tecla de atalho **F8** ou Incluir um novo endereço com a tecla **F5**. Utilizando a opção **Alterar Endereço** será exibida uma tela conforme o exemplo abaixo, onde poderá ser alterada qualquer informação do endereço do cliente. Depois de alterado, pode – se  $\overline{C}$ confirmar  $\overline{C}$ clicando no botão  $\overline{C}$ <sup>OK (F3)</sup>

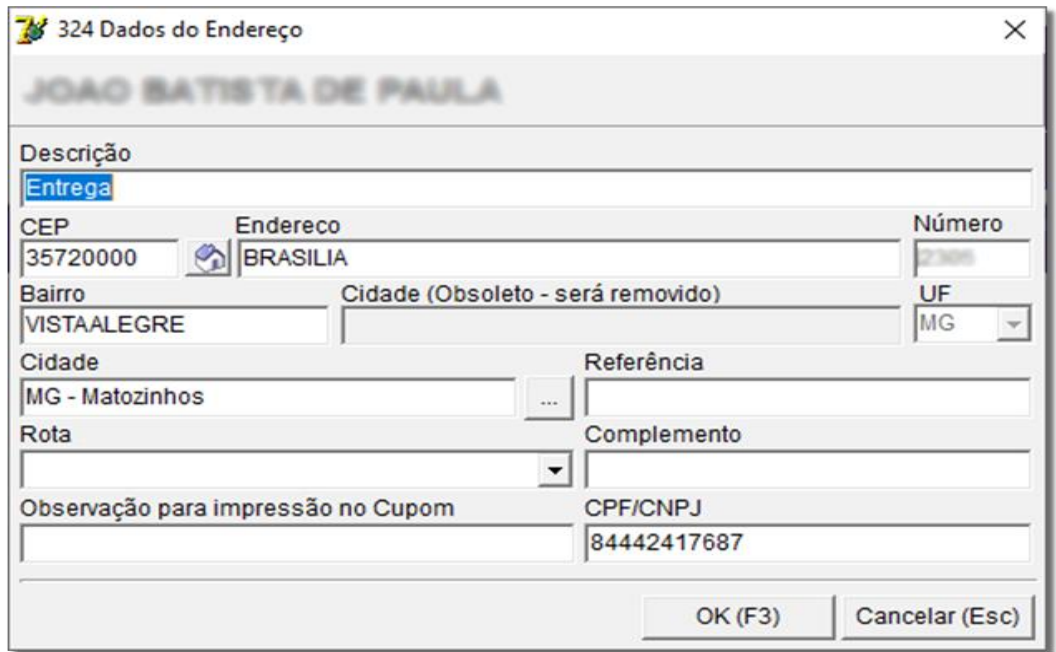

Figura 102 – Alterar Endereço

Se for utilizar a opção **Inserir Novo Endereço (F5)**, será exibida uma tela semelhante ao exemplo acima,

basta então informar os dados do novo endereço. Se não souber o CEP da rua, apenas  $\bigoplus$  clique no ícone  $\bigotimes$  e será exibida a tela, conforme o exemplo abaixo:

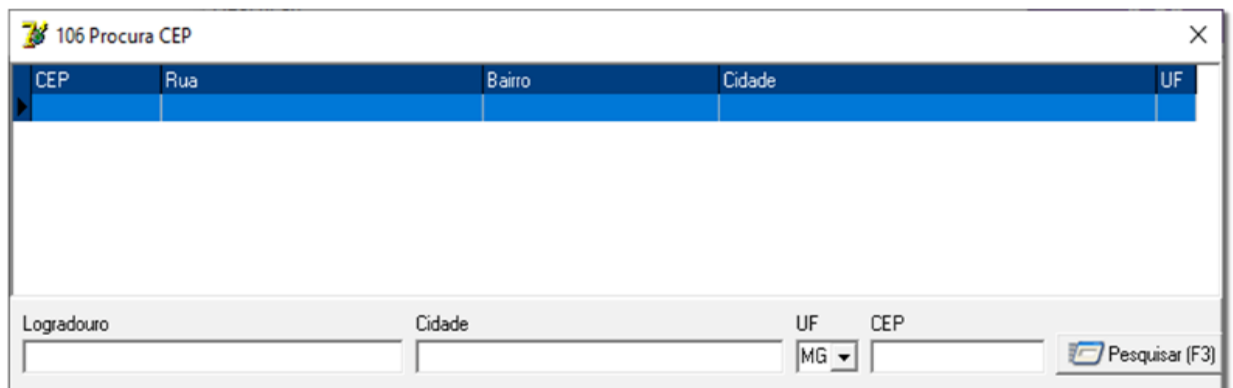

Figura 103 – Procurar CEP

Informe o nome da rua no campo **Logradouro** e  $\Theta$  clique no botão **Pesquisar (F3)** ou na tecla de atalho **F3** e serão retornados os CEPs do endereço informado. Pressione **Enter** para sair da tela. Após confirmar o endereço, confirme a filial que realizará a entrega, conforme mostra o exemplo abaixo, onde são exibidos os produtos que foram vendidos e o respectivo estoque de cada produto nas filiais. Se estiver tudo correto, confirme

Clicando no botão **ou CRICES** ou com a tecla **F3**.

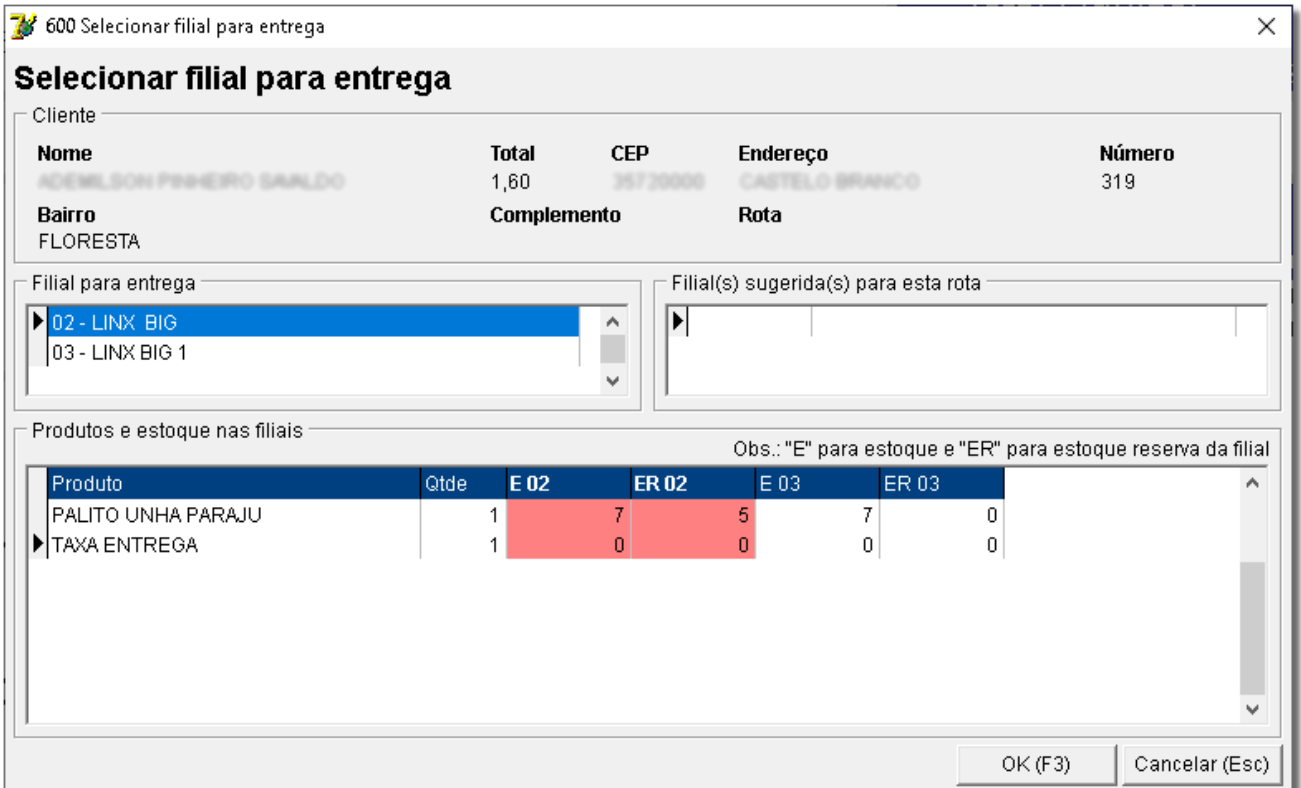

Figura 104 – Filial para Entrega

**Obs.:** A exibição dessa tela pode ser configurada em *Configurações > Filiais > Entregas* na opção **Permite Selecionar Filial para a Entrega no Controle de Entregas** e/ou **Permite Selecionar Filial para a Entrega ao Fechar a Venda**.

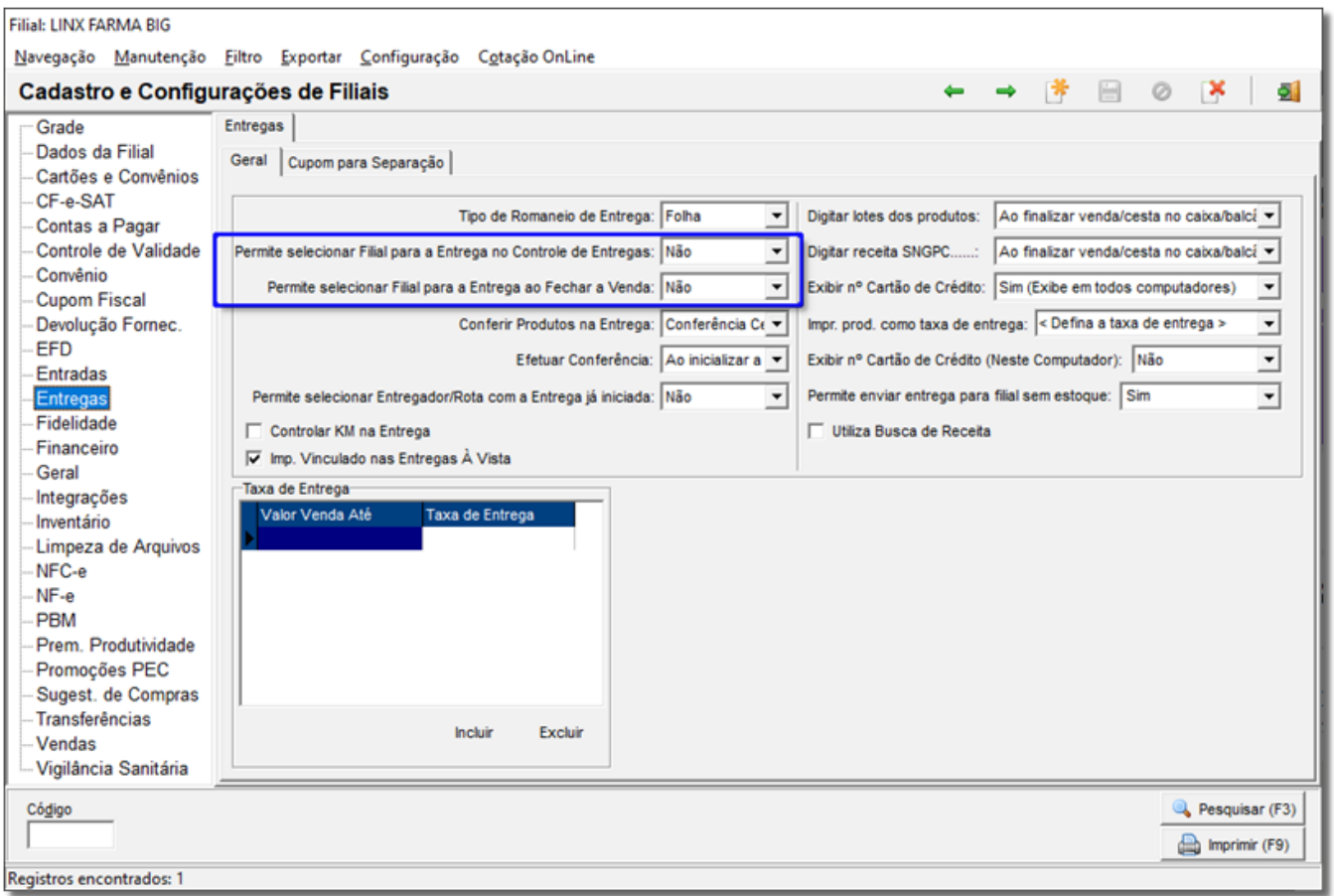

Figura 105 - Cadastro e Configurações de Filiais

Em seguida confirme a forma de pagamento. Se houver algum arredondamento, este deve ser informado no campo **Total a Pagar**. Se o valor a ser pago for maior que o total, este deve ser informado no tipo de pagamento para que seja gerado o valor do troco, porém se o valor a ser pago for igual o total, este pode ser copiado no tipo de pagamento desejado com a tecla **F2**. Observe o exemplo abaixo:

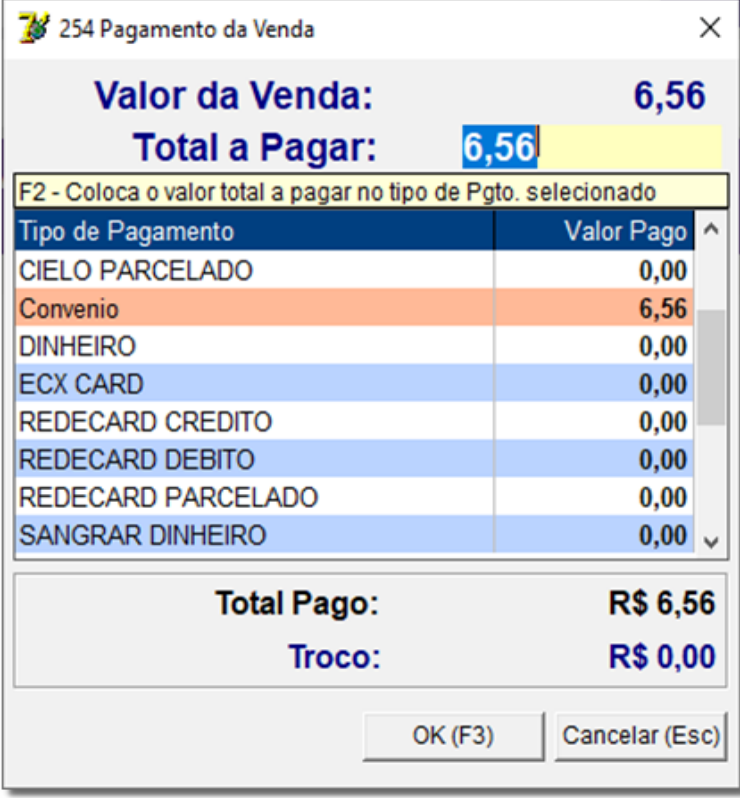

Figura 106 – Pagamento da Venda

Estando os valores corretos, a tela pode ser fechada  $\bigoplus$  clicando em  $\bigotimes_{n\in\mathbb{N}}$ ou pela tecla de atalho **F3** e os dados para entrega estarão disponíveis no terminal caixa para que possa ser dado início à entrega e esta possa sair da loja.

### 4.3.2. Iniciando a Saída da Entrega

No terminal caixa, entre com usuário **901** (Controle de Entregas) e será exibida uma tela contendo todas as entregas disponíveis, conforme abaixo:

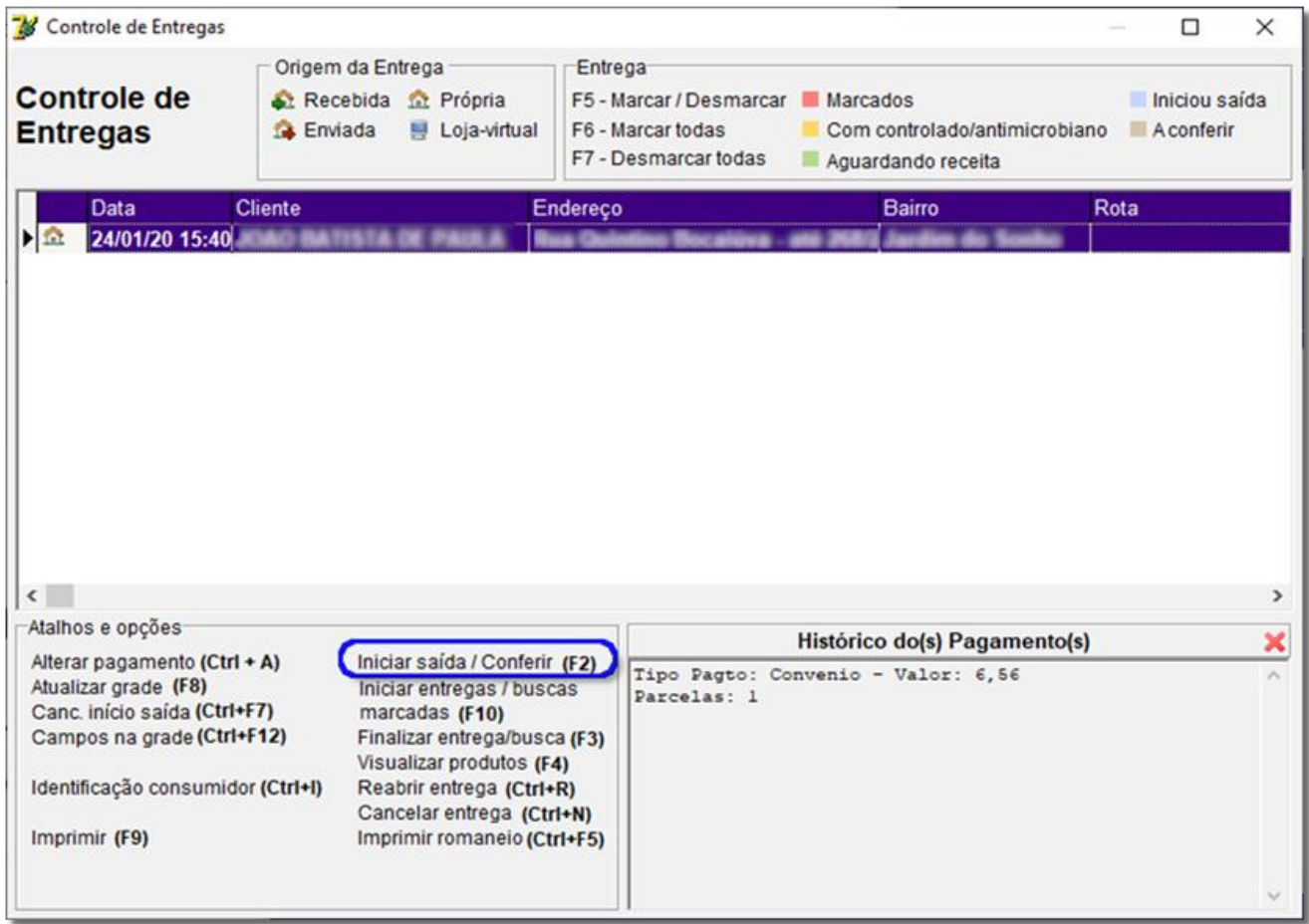

#### Figura 107 – Entregas Disponíveis

Selecione a que deseja e com a tecla **F2** marque para iniciar a saída. Isso quer dizer que a mercadoria está saindo da loja para casa do cliente. Confirme a mensagem de entrega, entre com o usuário e senha para autorizar a saída da entrega e em seguida defina o entregador conforme a tela abaixo:

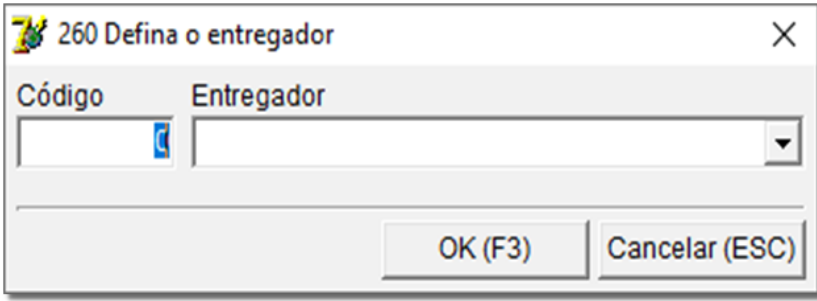

Figura 108 – Selecionando Entregador

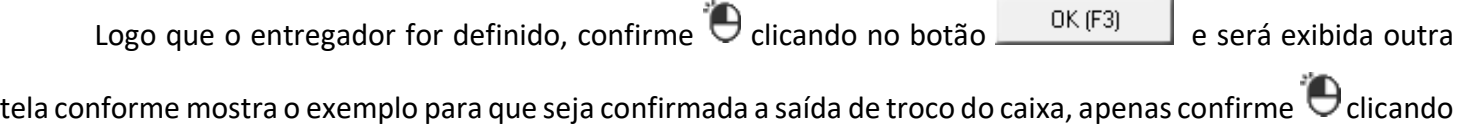

em **Simings ou pela tecla F3**. Se não desejar que o troco seja retirado do caixa, apenas  $\Theta$  clique em Não

. Em seguida, será impresso o cupom fiscal da venda.

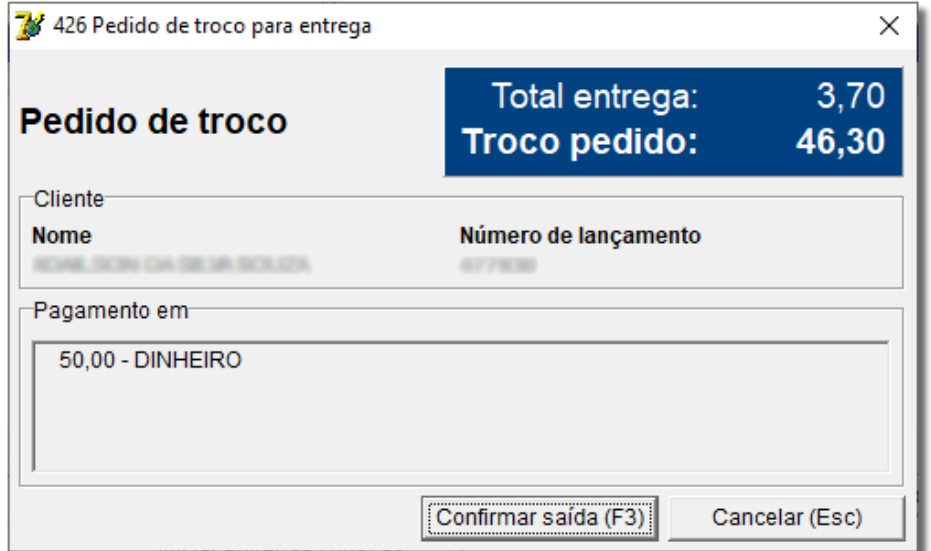

Figura 109 – Pedido de Troco

**Obs:** No canto esquerdo inferior da tela de Controle de Entregas há muitas opções de operação, como a Figura 105 escolha–as de acordo com a necessidade. Além dessas opções, existe também uma legenda na parte superior da tela que mostram o status da entrega, quando esta for iniciada, por exemplo, a linha selecionada ficará azul.

**Nota 1:** Enquanto as entregas estiverem pendentes no controle de entregas, não será gerada movimentação em caixa, os produtos apenas sairão de estoque, mas a venda em si não será concretizada. Para que isso aconteça, todas as entregas que forem efetivadas devem ser finalizadas no controle de entregas. As que forem finalizadas não aparecerão mais na tela.

**Nota 2:** Caso a entrega seja feita no balcão para posteriormente ser iniciada no caixa, o Linx Big tratará a entrega como uma pré-venda, ou seja, não movimentará estoque até que o cupom fiscal seja impresso. Além disso, esta pré-venda de entrega será visualizada apenas no Controle de Entregas em função de ser uma venda fechada com as teclas *CTRL + F4* ativadas na tela.

#### 4.3.3. Finalizando a Entrega

Assim que o entregador retornar à loja, a entrega dever ser finalizada no controle de entregas, para isso, entre com usuário **901** (Controle de Entregas), localize a entrega que deseja finalizar (deve estar marcada de azul conforme a legenda), assim que localizá-la, selecione com tecla **F3** e finalize-a. Observe o exemplo abaixo:

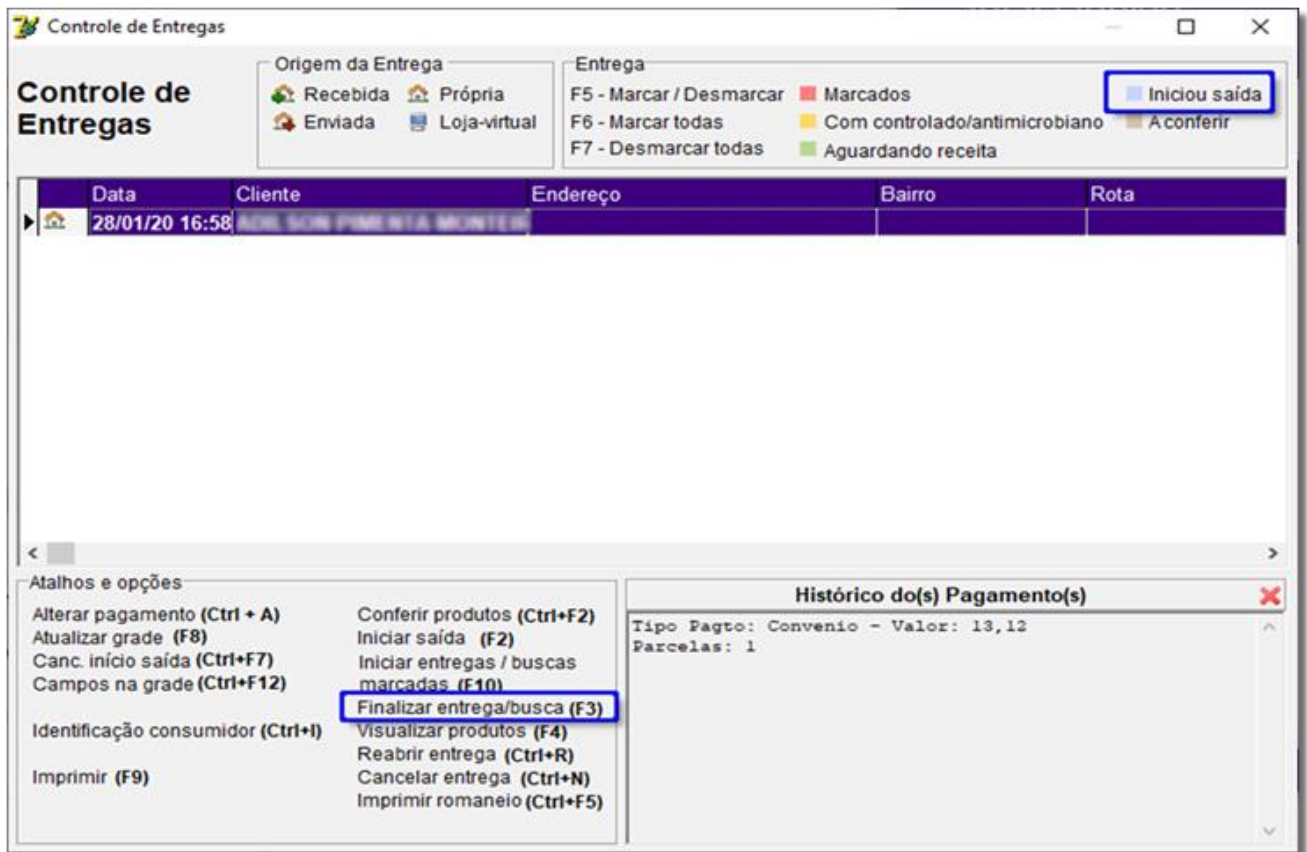

Figura 110 – Entrega Selecionada para Ser Finalizada

Em seguida, entre com usuário e senha, sequencialmente confirme a finalização da entrega, o valor da venda e o troco (se houver).

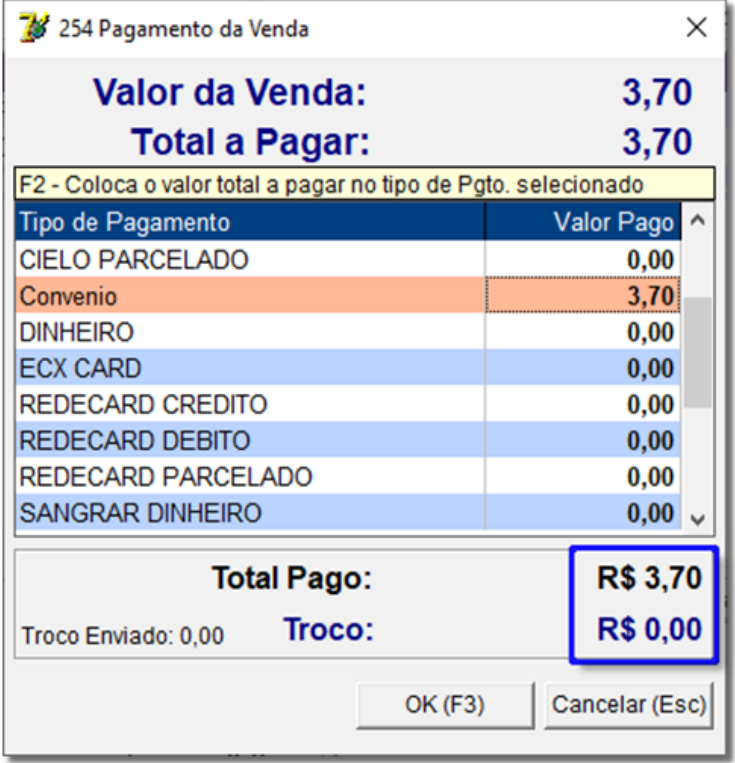

Figura 111 – Confirmação do Valor da Venda e do Troco

Clique em  $\frac{O(K(F3))}{O(K(F3))}$ ou tecle **F3** e a entrega estará finalizada e não será mais exibida no controle.

#### 4.3.4. Conferência de Produtos na Entrega

No menu *Configurações > Filiais > Entregas* existe a opção Efetuar Conferência que possui duas alternativas**: Antes de inicializar a entrega** ou **Ao Inicializar a entrega.** Essa opção só estará disponível quando a opção **Conferir Produtos na Entrega** estiver habilitada. Observe o exemplo abaixo:

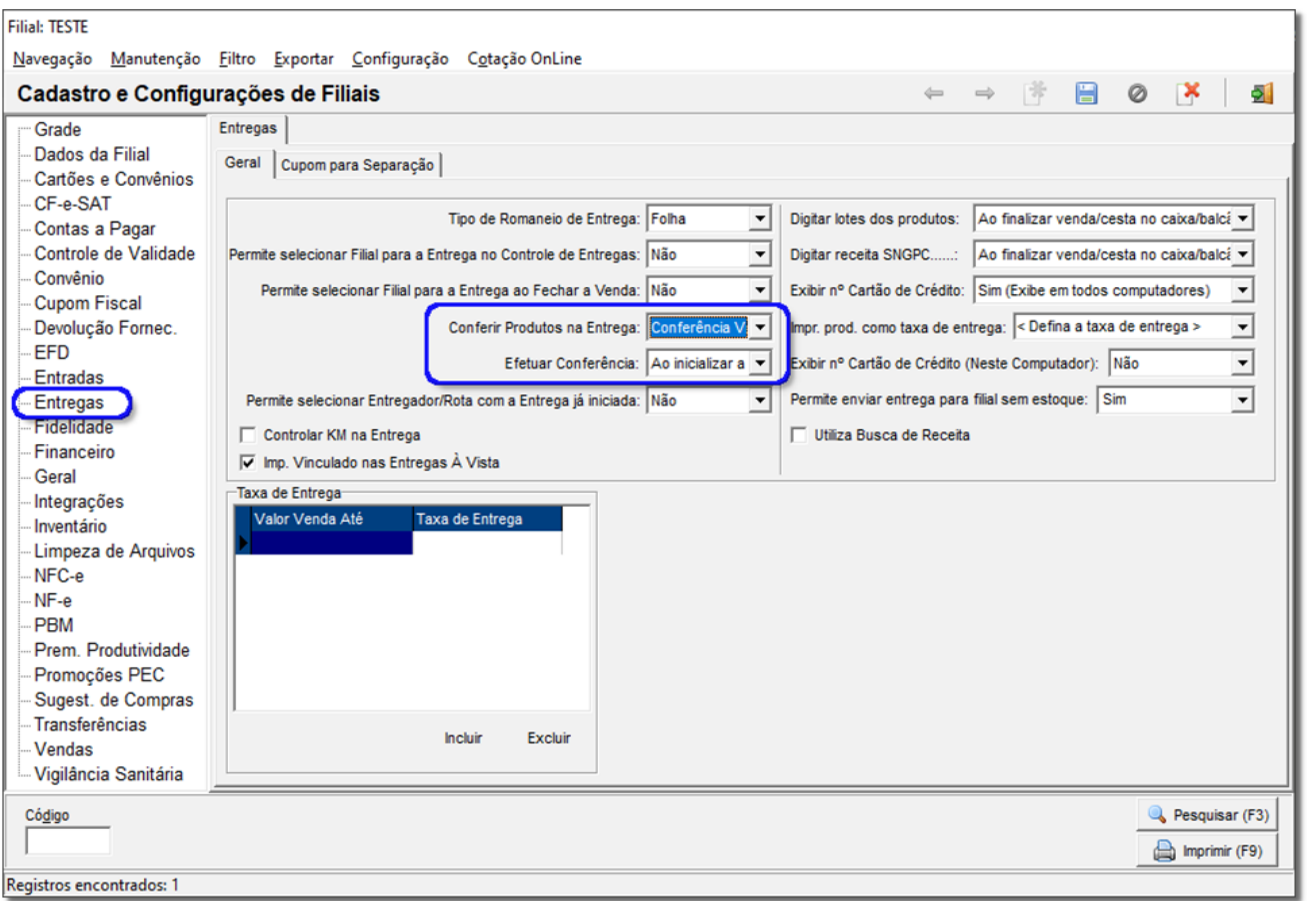

Figura 112 – Efetuar Conferência

Existe a opção de realizar a **Conferência Visível** ou a **Conferência Cega**. A Conferência visível mostra a quantidade vendida. A Conferência Cega, oculta a quantidade vendida, a fim de impedir que o usuário que está fazendo a conferência visualize a quantidade. Logo abaixo a possibilidade de realizar a conferência ao iniciar a entrega ou antes de iniciar a conferência

Se desejar iniciar a entrega sem conferir os produtos será possível, entretanto é necessário a permissão do supervisor para tal operação (essa permissão deverá ser habilitada no **Cadastro do Usuário > Permissões Supervisor > PERMITIR INICIAR ENTREGA SEM COFERÊNCIA**).

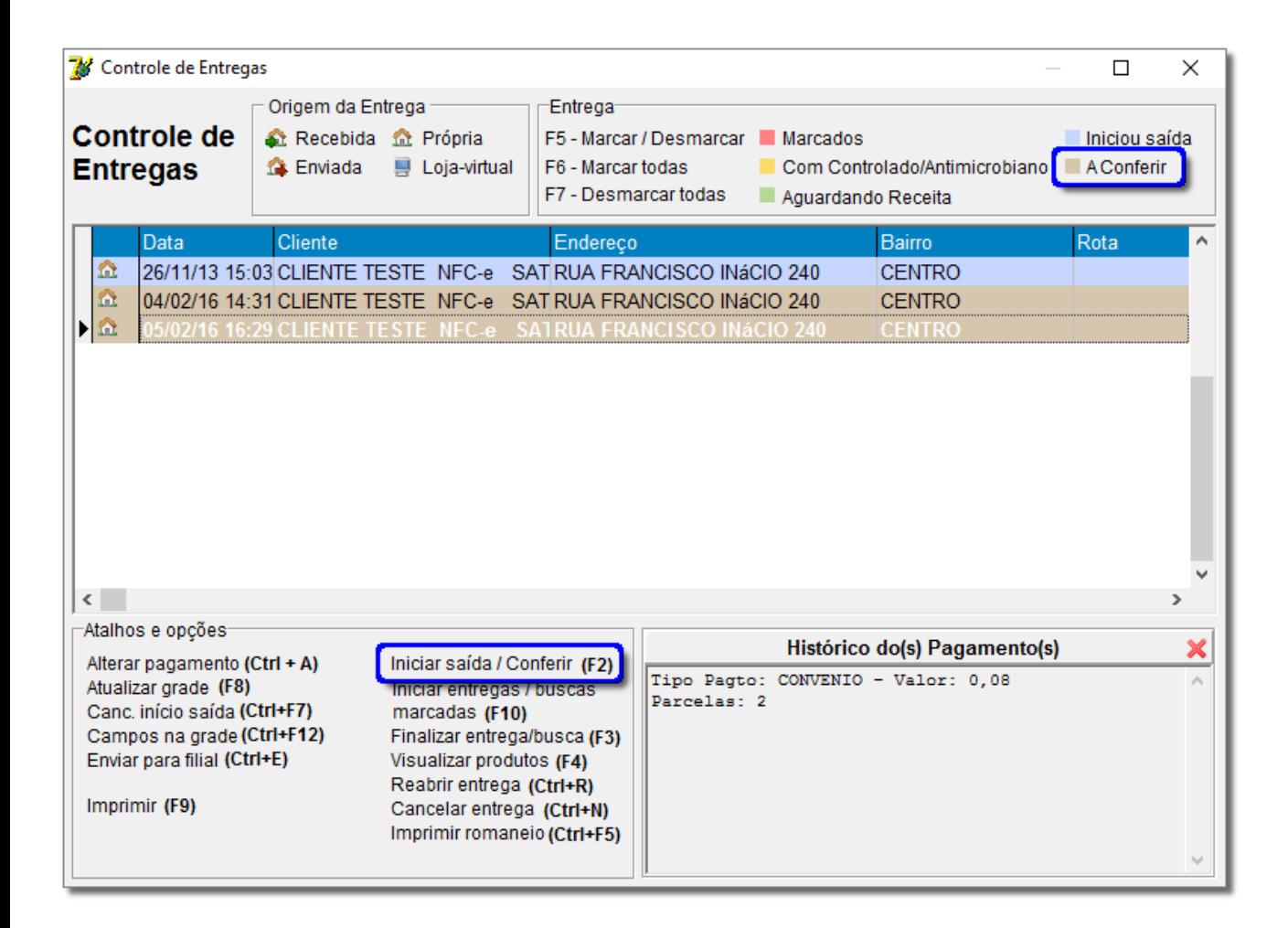

Figura 113 – Iniciar Saída/ Conferir

Ao iniciar a entrega que está pendente para conferência, será exibida a tela de acordo com a configuração efetuada:

A tela a seguir é referente a **Conferência Visível:**

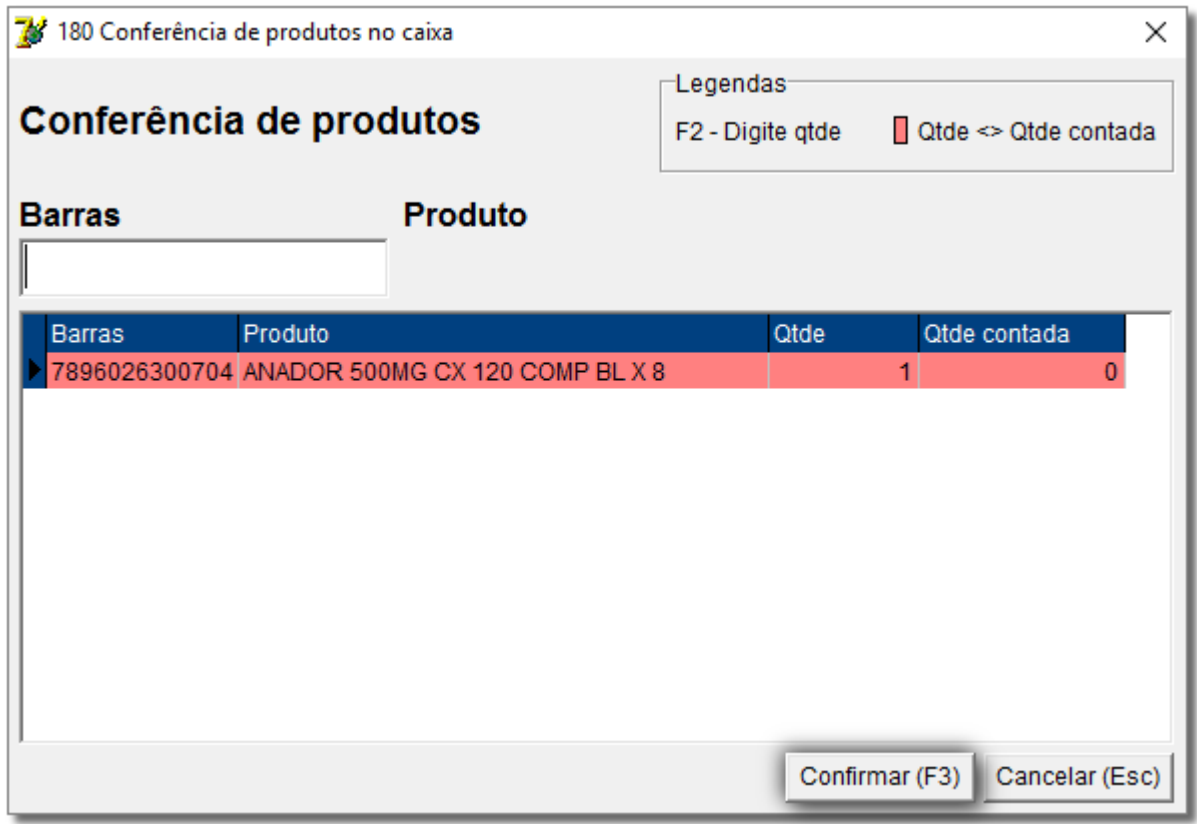

Figura 114 – Conferência Visível

Caso o usuário avance sem conferir todos os itens, o Linx Big acusará da seguinte forma para que a conferência seja corrigida:

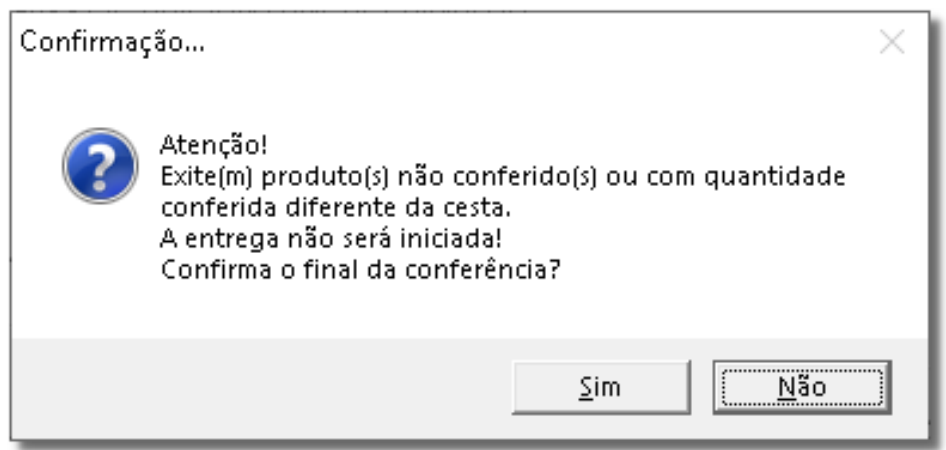

Figura 115 – Confirmação Divergência de Quantidade

Na *Conferência Cega* ao passar os itens, o Linx Big mostrará na tela apenas a descrição dos mesmos e ocultará a quantidade, isso para forçar que o usuário passe realmente toda a quantidade vendida anteriormente.

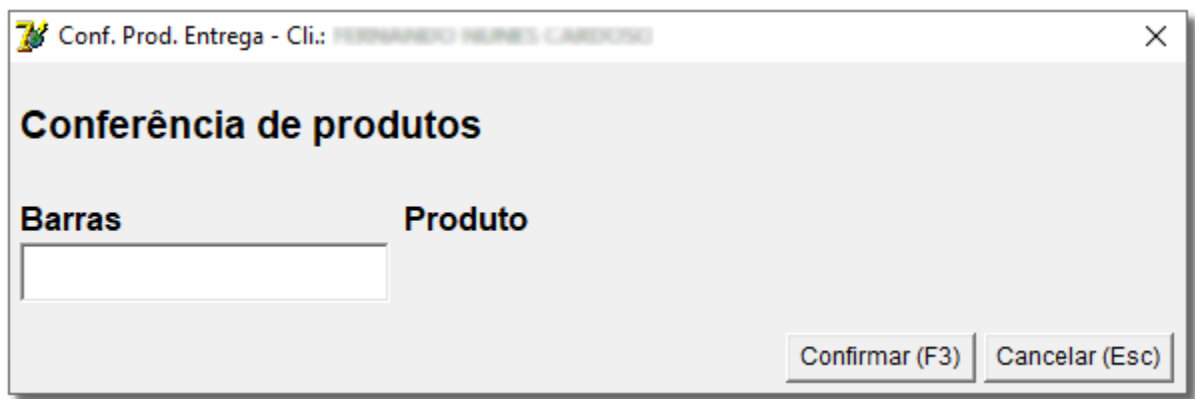

Figura 116 – Conferência Cega

Desta forma a conferência deverá ser feita também neste momento, não havendo a opção de iniciar a saída sem conferir os produtos.

Se a **opção Conferir Produtos na Entrega** estiver configurada como **Não Conferir**, então o Controle de Entregas funcionará do modo convencional, sem passar pela conferência.

Lembrando que o Linx Big não permite incluir produtos pela conferência de entrega, caso o usuário informe uma quantidade maior ou algum produto não inserido anteriormente, o sistema retornará a seguinte mensagem:

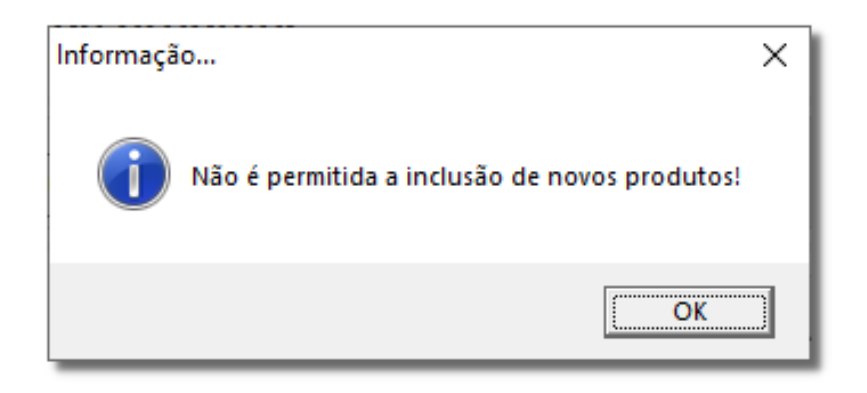

Figura 117 – Proibição de Inclusão de Novos Produtos

### 4.3.5. Filtro para Entregas Conferidas/Não Conferidas

Ao atualizar a Conferência nas entregas também será possível fazer um filtro das mesmas, para isso basta utilizar as opções de filtro: **Conferidas** e **Não Conferidas.**

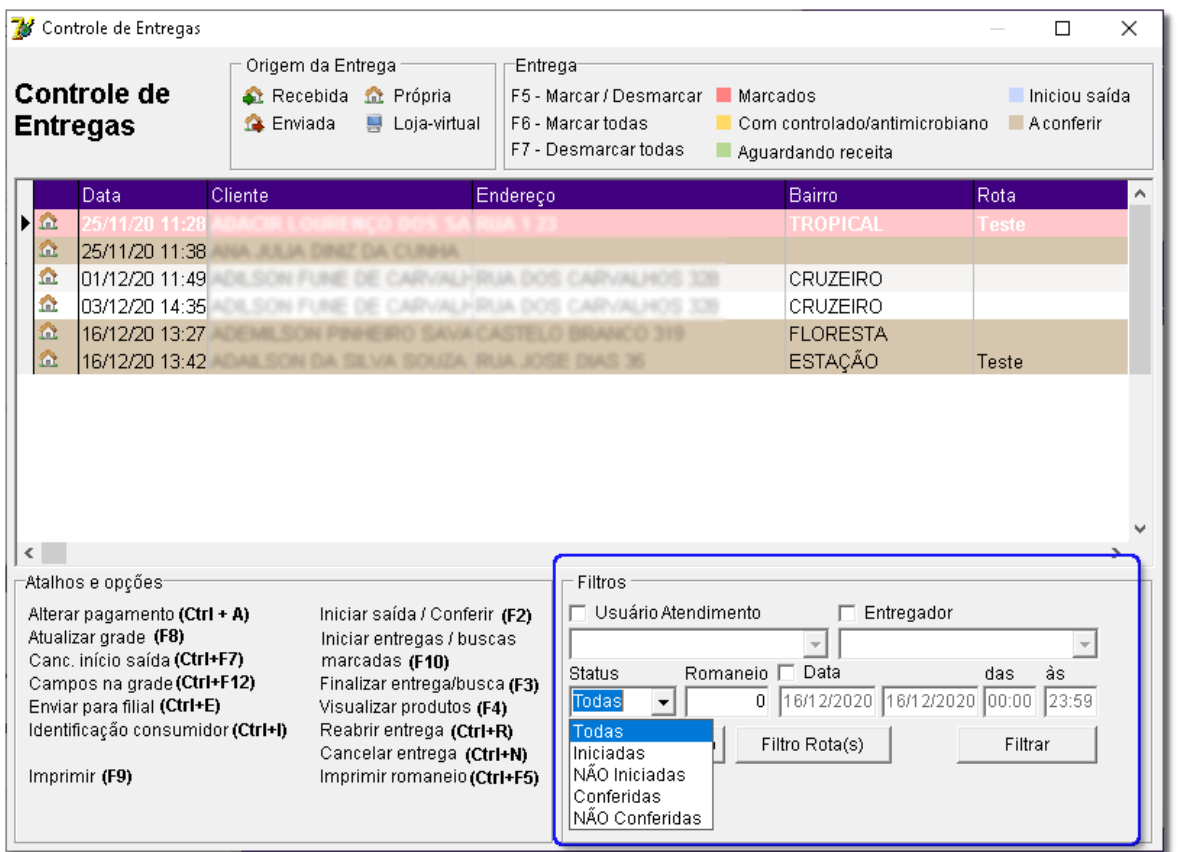

Figura 118 – Filtros de Entrega

Além do filtro por **Status,** também poderão ser feitos por **Usuário, Entregador, Romaneio, Data, Empresa**

#### e **Rota.**

Após escolher a opção desejada, basta  $\bigoplus$  clicar em  $\bigoplus$  Filtrar en e os registros serão mostrados na grade.

# 5. Fechamento de Caixa 5.1. Relatório de Fechamento

Para verificar os valores que foram contabilizados no fechamento de cada caixa da loja, existe o **Relatório de Fechamento de Caixa** que pode ser acessado no Linx Big pelo menu **Gerencial > Fechamento de Caixa** e será aberta a seguinte tela:

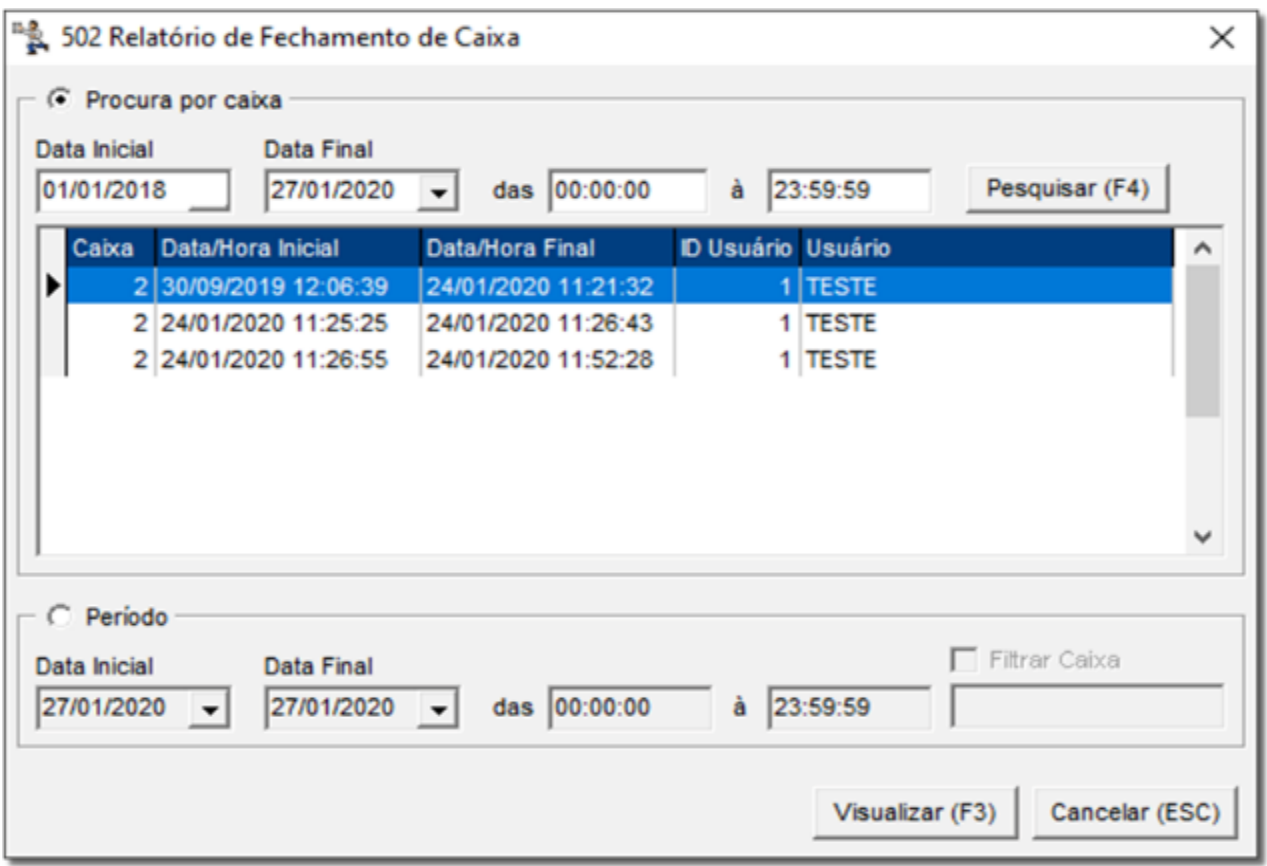

Figura 119 – Relatório de Fechamento de Caixa

Se desejar visualizar os caixas individualmente, levando em consideração que estes já estão fechados,

selecione a opção **Procura por Caixa**, então informe a data e hora inicial e  $\bigoplus$  clique em  $\bigoplus$  esquisar (F4)

Serão exibidos então todos os caixas fechados no período informado, como mostra o exemplo acima.

Marque um dos caixas e  $\bigoplus$  clique em  $\bigcup_{\text{Sualizar (F3)}}$  para que seja exibido o relatório. Observe abaixo:

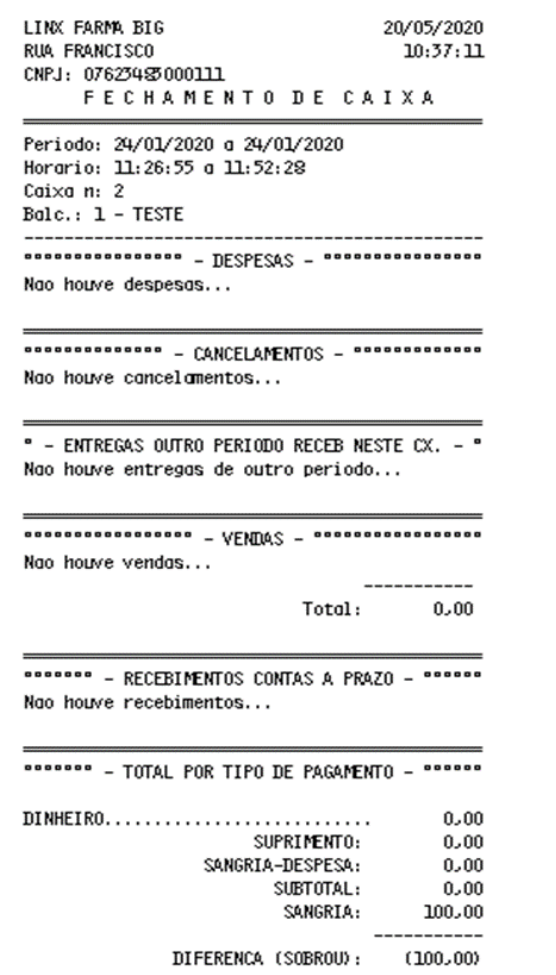

Figura 120 – Relatório de Fechamento de Caixa

### 5.2. Conferência de Caixa

A conferência de Caixas é utilizada para comparar o valor computado (o que for registrado pelo sistema) com o valor apurado (o que for informado manualmente na conferência).

Para ter acesso a Conferência de Caixas, no Linx Big, vá até ao menu *Financeiro > Conferência do Caixa* e será exibida a seguinte tela:

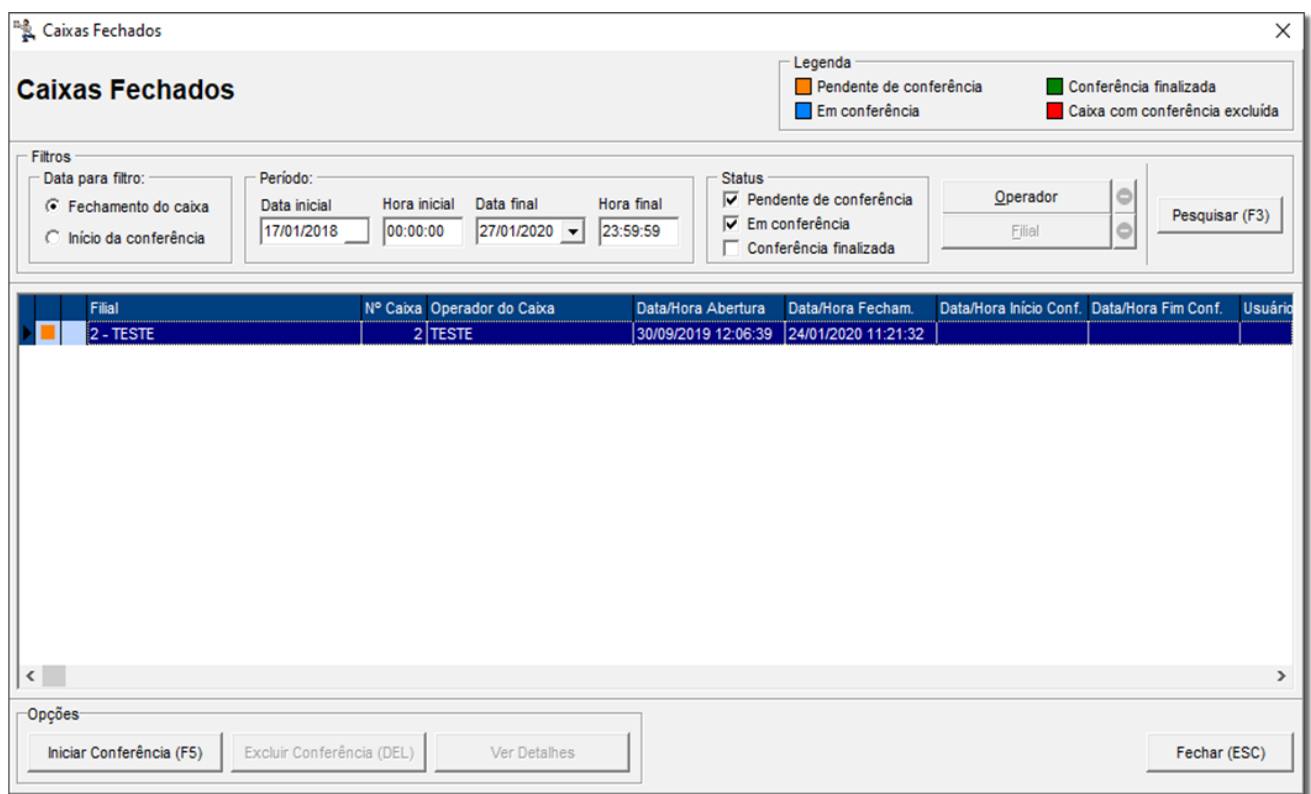

Figura 121 – Conferência de Caixa

Inicialmente deve-se informar os filtros para pesquisa dos caixas fechados e selecionar o caixa a ser

conferido, para isso<sup>"</sup>O clique em, **Iniciar Conferência (F5)** 

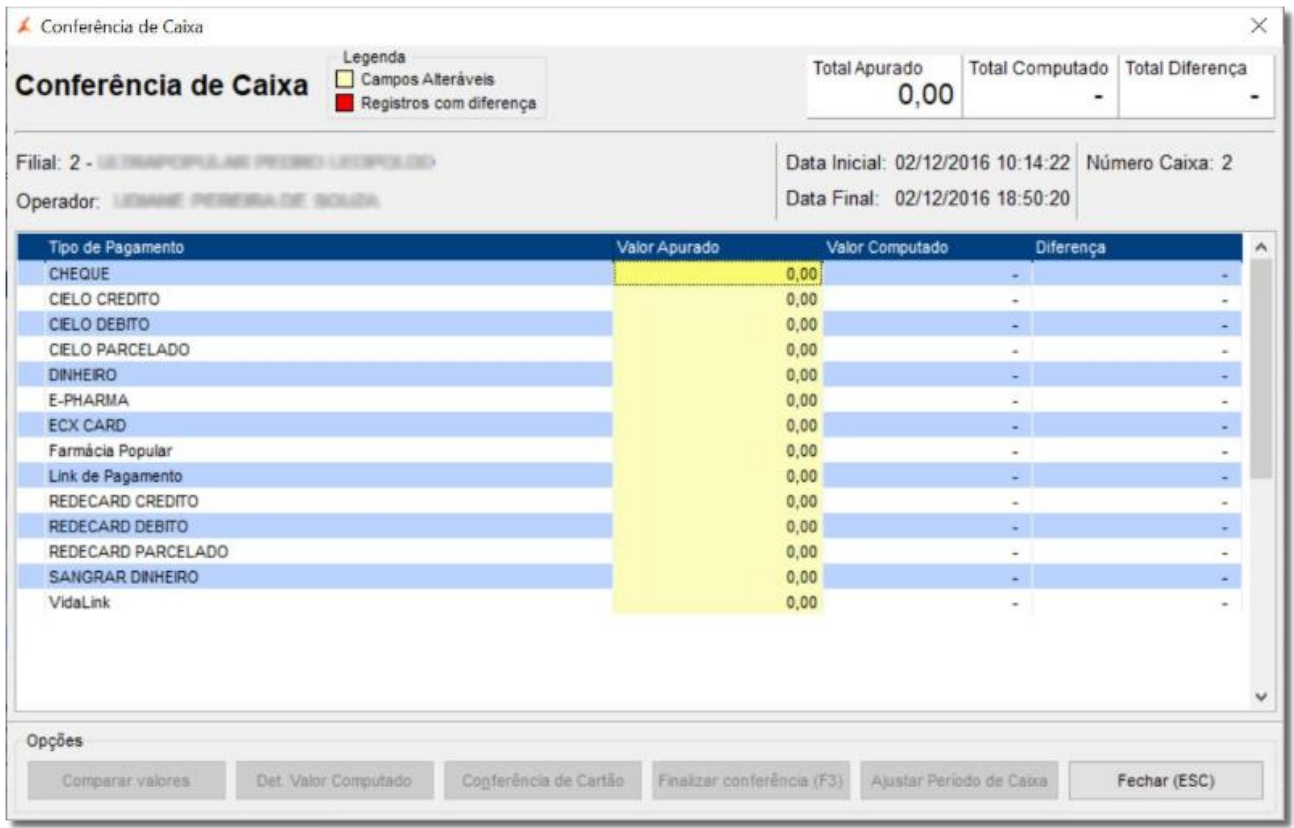

Figura 122 – Pesquisa de Caixas

Informe o valor em cada uma das formas de pagamento e em seguida  $\bigoplus$  clique no botão Comparar valores  $\mathbin\relax{\parallel}$ e verifique se as informações foram inseridas corretamente e logo após selecione o botão Finalizar conferência (F3) ou na tecla de atalho **F3**.

Após finalizar a conferência será exibido um *relatório* semelhante ao exemplo abaixo:

|                                                                                                    |                          |                                                                                                    |                                                                                                    | 13/05/2014 15:10 Pag.: 1/1                                                                   |  |
|----------------------------------------------------------------------------------------------------|--------------------------|----------------------------------------------------------------------------------------------------|----------------------------------------------------------------------------------------------------|----------------------------------------------------------------------------------------------|--|
| <b>BIG SISTEMAS</b><br><b>RUA SISTEMA BIG</b><br>CNPJ:<br>CONFERENCIA DO CAIXA                                                                                                    | 13/05/2014<br>15:10:02   |                                                                                                    |                                                                                                    |                                                                                              |  |
| Periodo: 13/05/2011 07:09:37 a 13/05/2011 14:26:25<br>Usuario: 20 - CAIXA - Caixa: 1<br>Usuario Conferencia: CAIXA                                                                                                    |                          |                                                                                                    |                                                                                                    |                                                                                              |  |
| Entradas no Caixa                                                                                                    | Computado                |                                                                                                    | Apurado                                                                                            | Diferenca                                                                                    |  |
| DINHEIRO<br>CARTAO VISA CREDITO<br>CARTAO MASTER CREDITO<br>CARTAO HIPERCARD<br>CONVENIO<br>CHEQUE<br>Farmacia Popular<br><u> VidaLink</u><br>CARTAO MASTER DEBITO<br>CARTAO MEGAPHARMA<br>CARTAO VISA DEBITO<br>SUPRIMENTOS | Total: 2.024,34 2.024,34 | 1,242,12<br>20,02<br>34,52<br>129,27<br>598,41<br>0,00<br>0,00<br>0,00<br>0,00<br>0,00<br>0,00<br>------- | 1,242,12<br>20,02<br>34,52<br>129,27<br>598,41<br>0,00<br>0,00<br>0,00<br>0,00<br>0,00<br>0,00<br> | 0.00<br>0,00<br>0,00<br>0,00<br>0,00<br>0,00<br>0,00<br>0,00<br>0,00<br>0,00<br>0,00<br>0,00 |  |
| Saidas de Caixa                                                                                                    | Total:                   | 0,00                                                                                                    |                                                                                                    |                                                                                              |  |
| Caixinha:<br>Outros:                                                                                                    |                          | 0,00<br>0,00                                                                                              |                                                                                                    |                                                                                              |  |
| Total:                                                                                                    |                          | 0,00                                                                                                    |                                                                                                    |                                                                                              |  |

Figura 123 – Relatório de Conferência de Caixa

### 6. Anexo 01

### 6.1. Criação de Tabelas de Descontos e Condições de Pagamentos

Para se cadastrar uma tabela de desconto, vá ao menu **Cadastros > Tabela de Descontos**. Verifique se já existe uma tabela de desconto do tipo desejado, se não existir, cadastre-a  $\bullet$  clicando em  $\bullet$  ou na tecla de atalho F5. Apenas informe o nome da tabela de desconto e assim que salvar o cadastro<sup>"</sup>O clicando em **cal** ou pelo atalho *Ctrl + G* serão exibidas algumas regras que podem ser aplicadas à essa tabela de desconto, estas

podem ser aplicadas aos grupos, como no destaque **1** ou nos próprios produtos, como no destaque <sup>2</sup>, mais

abaixo:

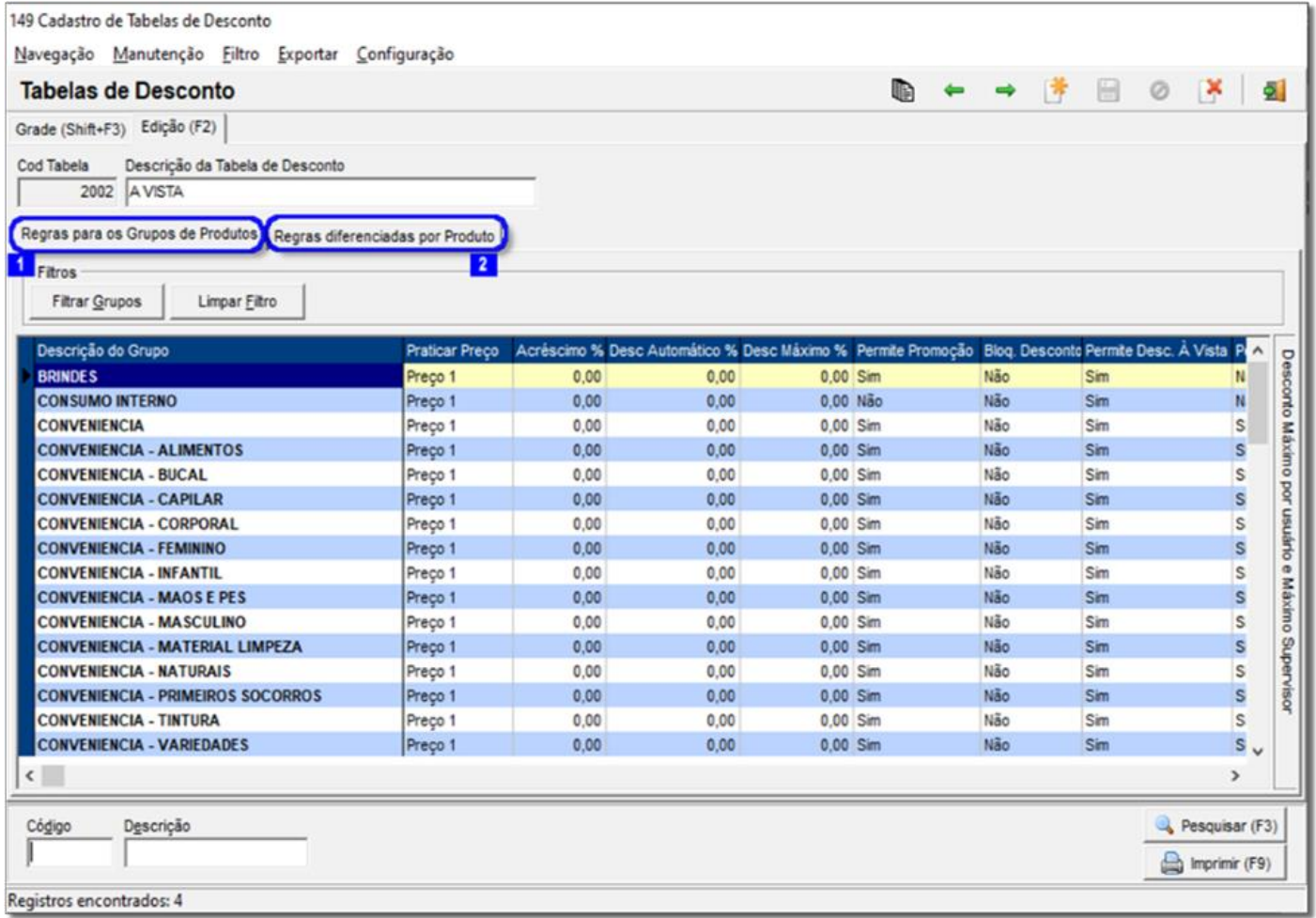

Figura 124 - Cadastro Tabela de Desconto

• **Praticar Preço** - Neste campo é possível escolher o preço a ser praticado: Preço 1, Preço 2, Preço 3 e Preço Fábrica, sendo o último correspondente ao campo "Pço de Compra Un." do cadastro do produto e os outros três respectivamente aos campos: Preço Venda, Preço Venda 2 e Preço Venda 3;

• **Acréscimo %** - Nesta coluna da grade de grupos pode-se definir um percentual de aumento do produto no ato a venda;

• **Desc. Automático** - Nesta coluna pode ser definido o desconto para entrar automático no ato da venda para determinado grupo, ou produto caso seja definido;

• **Desc. Máximo %** - Nesta coluna é definido o desconto máximo que o funcionário pode dar para este grupo, ou produto caso seja definido;

• **Permite Promoção** - Esta coluna indica se aquele grupo de produto pode ser vendido com preço promocional, definido no cadastro de produtos;

• **Bloq. Desconto** - Esta coluna quando marcada, indica que os produtos não podem ter seus descontos alterados no ato da venda;

• **Permite Desc. À Vista** - Esta coluna define se este grupo irá aceitar desconto a vista, o qual é configurado no cadastro do produto;

• **Permite Desc. Qtde** - Esta coluna define se esta tabela irá aceitar Desconto por Quantidade configurado no cadastro do produto;

• **Pratica Menor Preço** - Esta coluna define se no ato da venda irá entrar o menor preço, então será efetuada uma verificação em todos os descontos permitidos e considerado o menor.

Nesta mesma tela também podem ser configurados descontos por usuário e supervisor, caso um gerente ou supervisor tenham permissão para conceder um desconto maior. Essas configurações poderão ser encontradas conforme mostra o exemplo da figura abaixo:

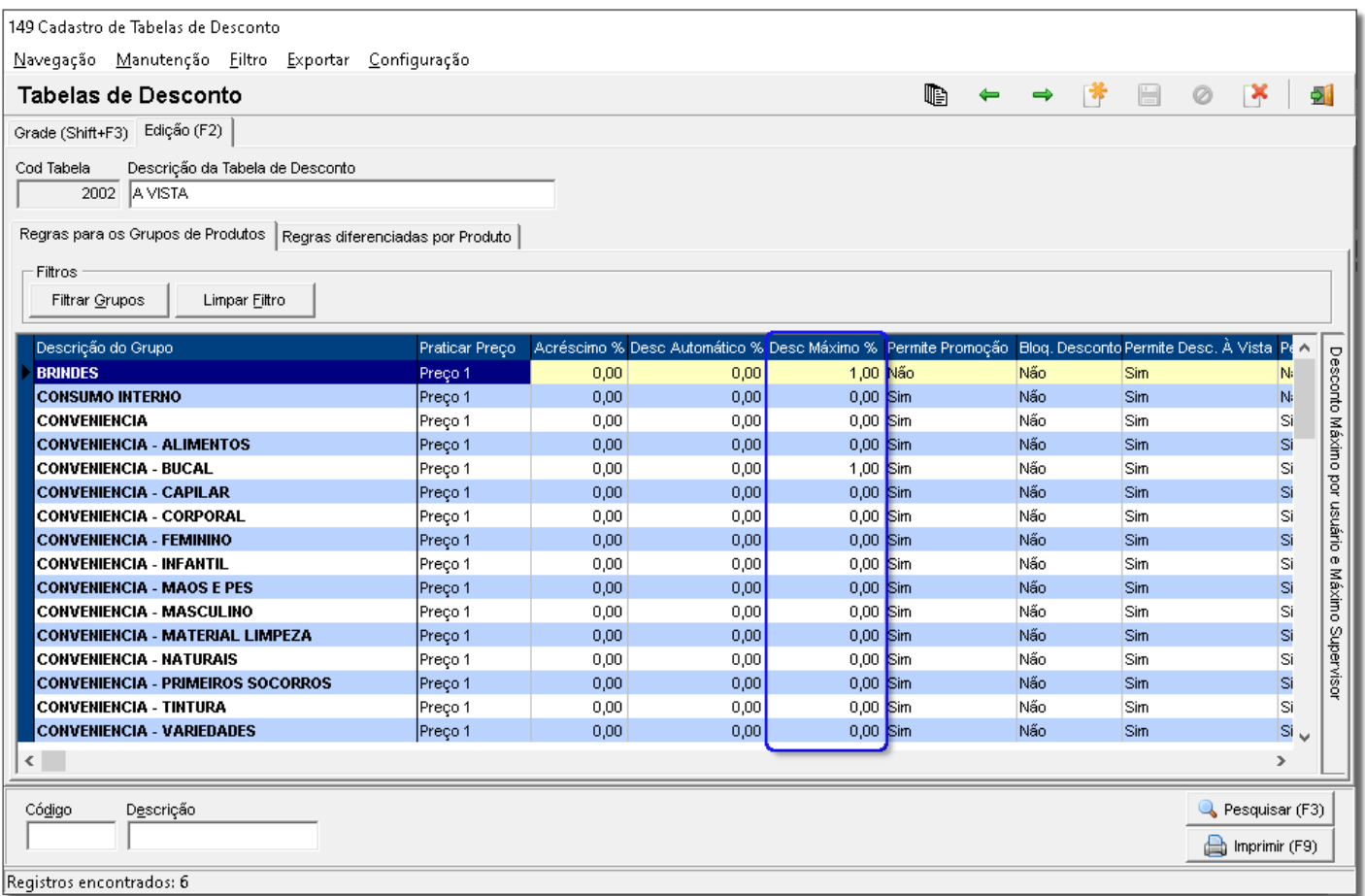

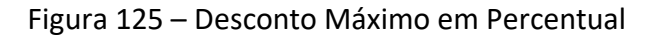

Clique na descrição lateral Desconto Máximo por Usuário e Máximo Supervisor como destacado na figura abaixo, após  $\Theta$  clicar aparecerão as opções de desconto, observe abaixo:

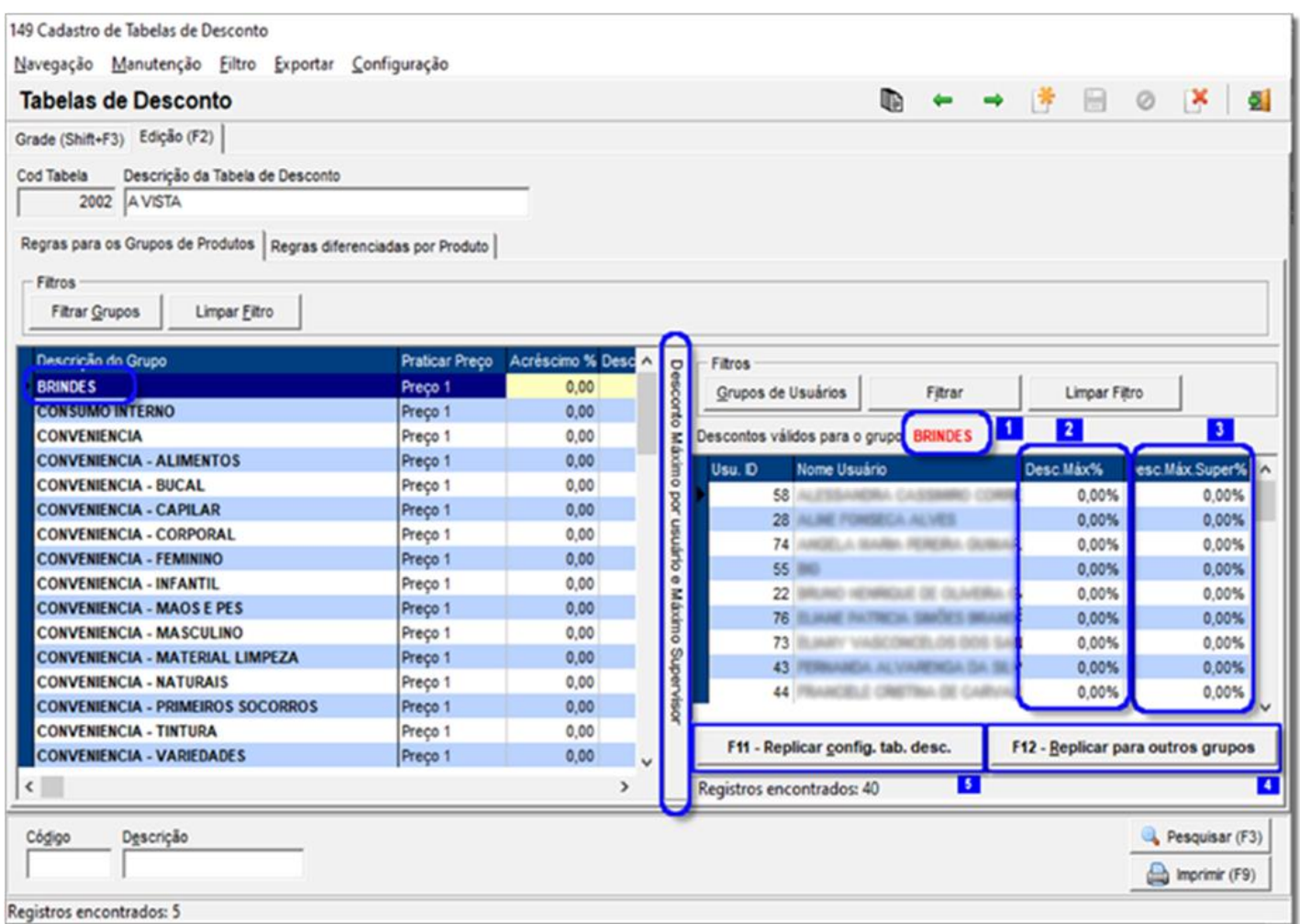

Figura 126 – Desconto Máximo por Usuário e Máximo por Supervisor

- **Desc. Max%** Defina o desconto máximo para o usuário desejado, como no destaque <sup>2</sup>.
- **Desc. Máx. Super%** Defina o desconto máximo para supervisor onde é dado pela tela de Vendas

com a tecla F6, utilizando somente quando o usuário for supervisor, como no destaque <sup>3</sup>.

Algumas teclas de atalho serão exibidas a seguir, para replicar os descontos, pois como poder notado na parte superior indica qual o grupo está sendo definido esses descontos no **campo Descontos válidos para o grupo** e na frente o nome do grupo como no destaque 1.

• **F12 – Replicar para outros grupos** - Com esta tecla de atalho não é necessário configurar grupo por grupo em caso de desconto fixo para todos os usuários, como no destaque 4.

• **F11 – Replicar Config. Tab. Desc.** - Com esta tecla de atalho pode-se replicar para outras tabelas de desconto as definições de descontos estabelecidas, como no destaque <sup>5</sup>.

Outra regra que pode ser criada é a desconto por produto, para isso<sup>4</sup> clique na aba **Regras diferenciadas por Produto.**

Para diferenciação por produtos observe os passos abaixo:

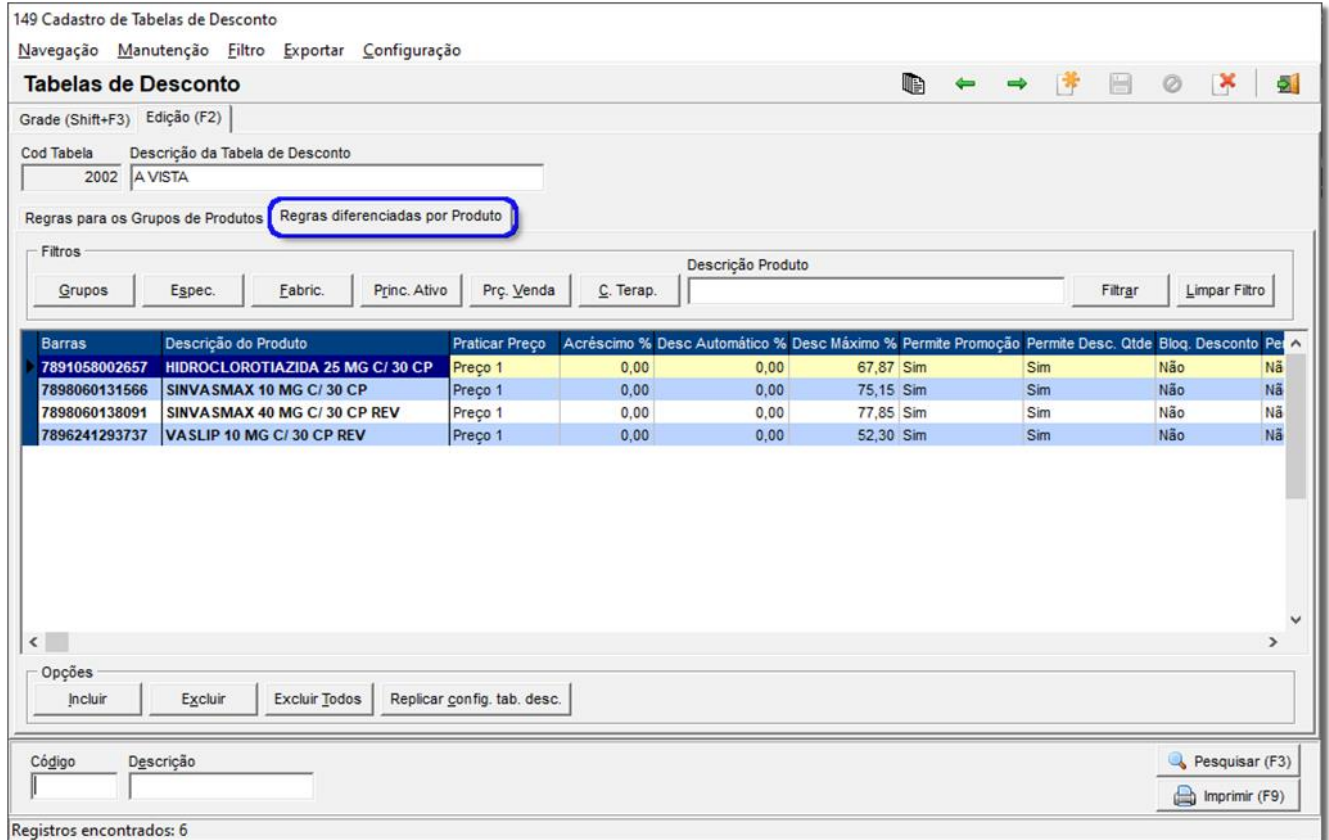

Figura 127 – Regras Diferenciadas por Produto

Clique em **Incluir** e será exibida a tela para inclusão, de acordo com o exemplo:

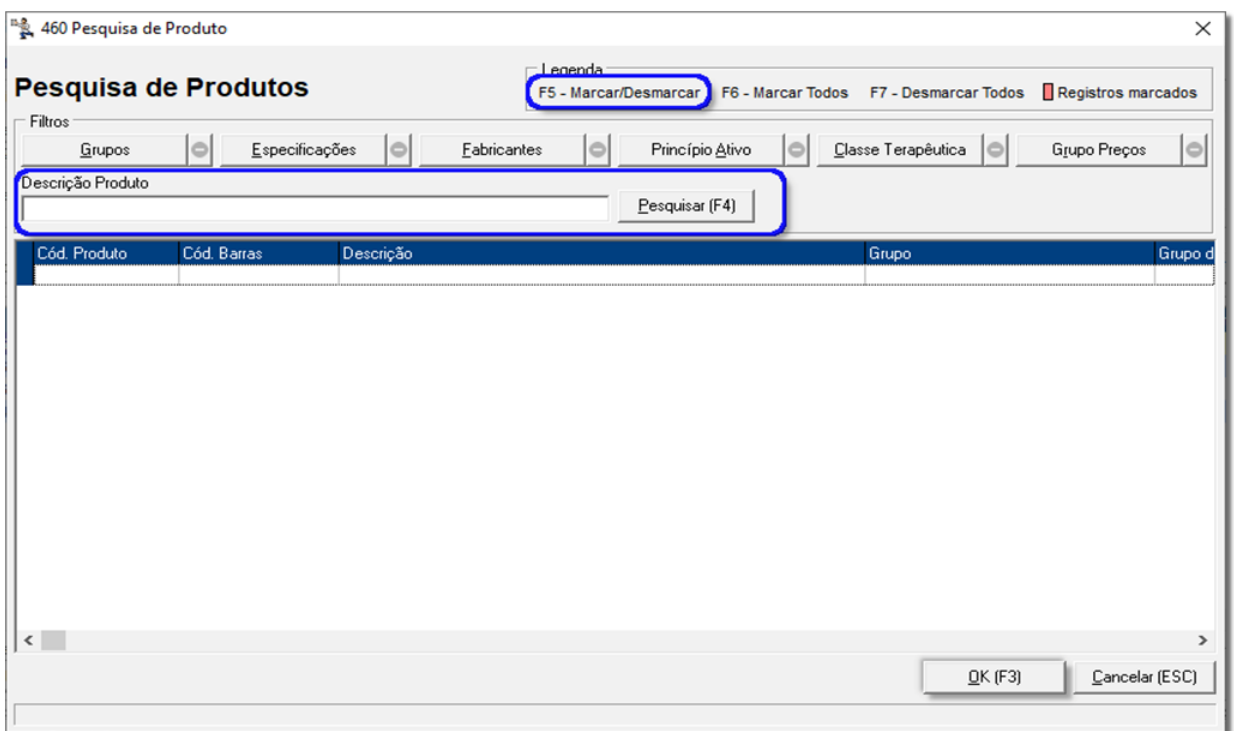

Figura 128 – Pesquisa de Produto

Após definir o tipo de Pesquisa digite a descrição ou selecione **Fornecedor** ou Grupo e  $\bigoplus$  clique em Pesquisar (F4) , então os produtos serão listados.

Marque os produtos que queira criar a regra diferenciada com a tecla *F5*, para que a linha fique em vermelho.

<sup>4</sup>O Clique em  $\Box$ <sup>OK (F3)</sup> ou pressione a tecla **F3** e será retornada a tela anterior com os produtos.

Nesta tela defina quais os tipos de regra quer aplicar a este grupo, conforme já explicado anteriormente.

### 6.2. Criando as Formas de Pagamento

Entre no Linx Big e vá até o menu *Cadastros > Tipos e Formas de Pagamento > Formas de Pagamento*. Neste cadastro são definidas as formas de prazo ou parcelamento que a loja trabalha. Por exemplo: 45 dias direto, Entrada + 2 parcelas ou 40% de entrada e divisão do restante em 3 parcelas.

Crie uma nova forma utilizando a tecla **F5** ou  $\bigoplus$  clicando em **e** Pesquisar (F3) e informe uma descrição para a Forma de Pgto, ao definir pressione as teclas *CTRL+G* simultaneamente.

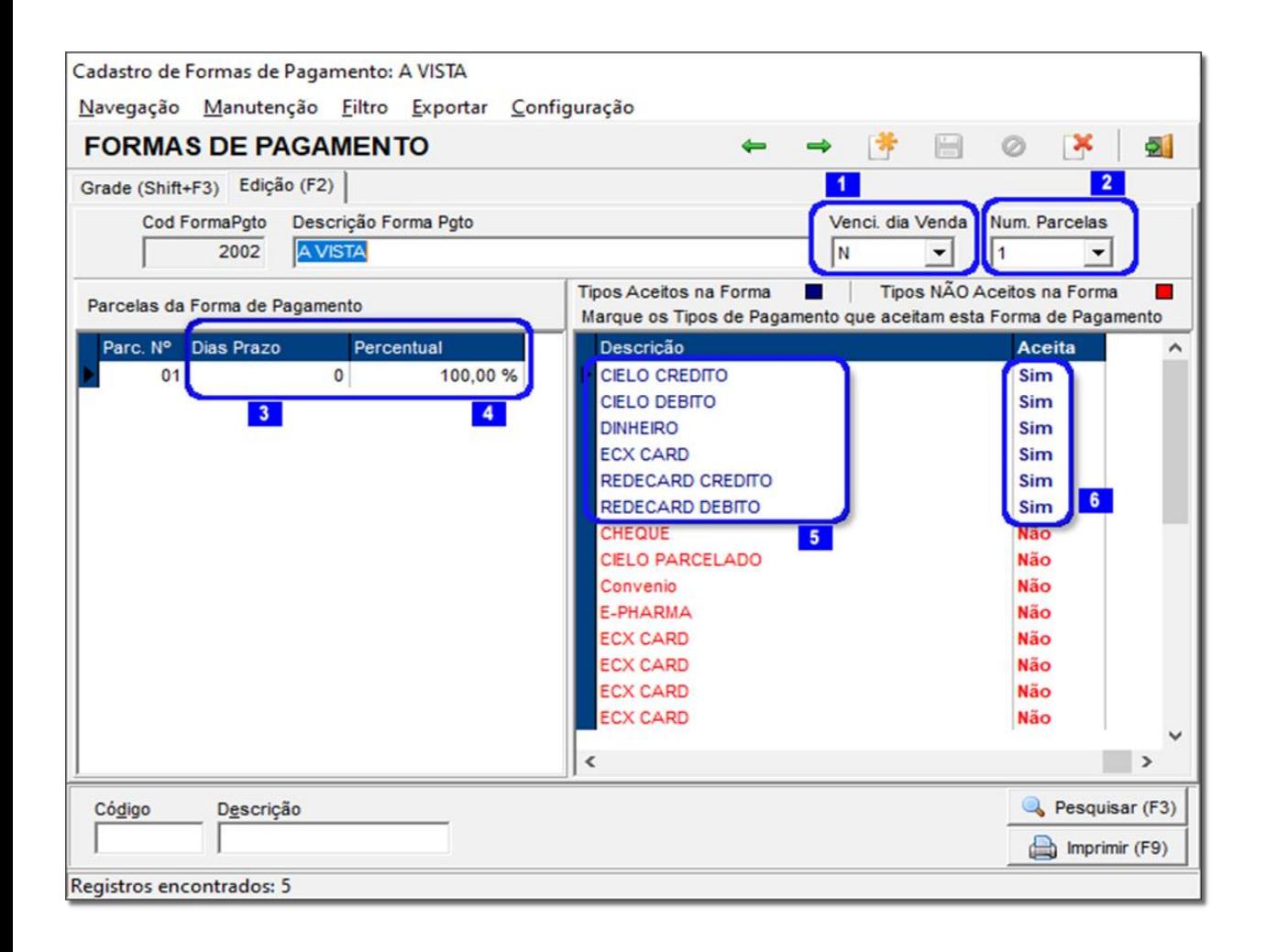

Figura 129 – Formas de Pagamento

O campo Venci. Dia Venda, como no destaque **1**, indica que em caso de parcelamento o Linx Big manterá o dia de vencimento quando crediário ou pré-data quando cheque igual ao dia da venda. Por exemplo: uma compra no cheque para 30 e 60, se a venda foi feita no dia 10, o sistema sugerirá sempre a pré-data como dia 10, no caso venda dia 10/09 as pré-datas ficariam como 10/10 e 10/11, caso essa opção seja definida como no sistema somente soma os dias de prazo entre as parcelas.

No campo Num. Parcelas, como destaque  $\frac{2}{3}$ , é definido o número de parcelas da forma de pagamento, ao alterar este campo ao lado esquerdo é adicionada a parcela sendo necessário definir Dias Prazo, como no destaque  $\frac{3}{2}$ , e Percentual, como no destaque  $\frac{4}{2}$ , automaticamente serão calculados os dias e o percentual, sendo somente necessário alterar caso uma forma de pagamento com dias prazo e percentual forem diferenciados;

Ao lado direito são listados os tipos de pagamentos que contém em seu cadastro sendo necessário marcar quais tipos serão aceitos nesta forma de pagamento, como no destaque **5**. Para marcar,  $\bigodot$  clique na coluna Aceita e pressione a barra de espaço do teclado, ao fazer isso o registro ficará azul, como no destaque <sup>6</sup>, com os tipos DINHEIRO, CHEQUE e CARTÃO MASTER e VISA (somente exemplo) conforme a mostrada na *Figura 129* acima.

### 6.3. Definindo as Tabelas de Descontos e Condições de Pagamento

Acesse o menu *Cadastros > Empresas* ou clique no botão na barra de menu rápido **e selecione a** empresa à qual quer definir a condição e tabela, e  $\bigoplus$  clique no botão  $\bigcap_{\text{Pesquisar (F3)}}$  ou pressione F3, em seguida em para acessar o cadastro, entre na aba *Condições de Pagamento* **e** *Tabelas de Desconto* e será direcionado para a tela abaixo:

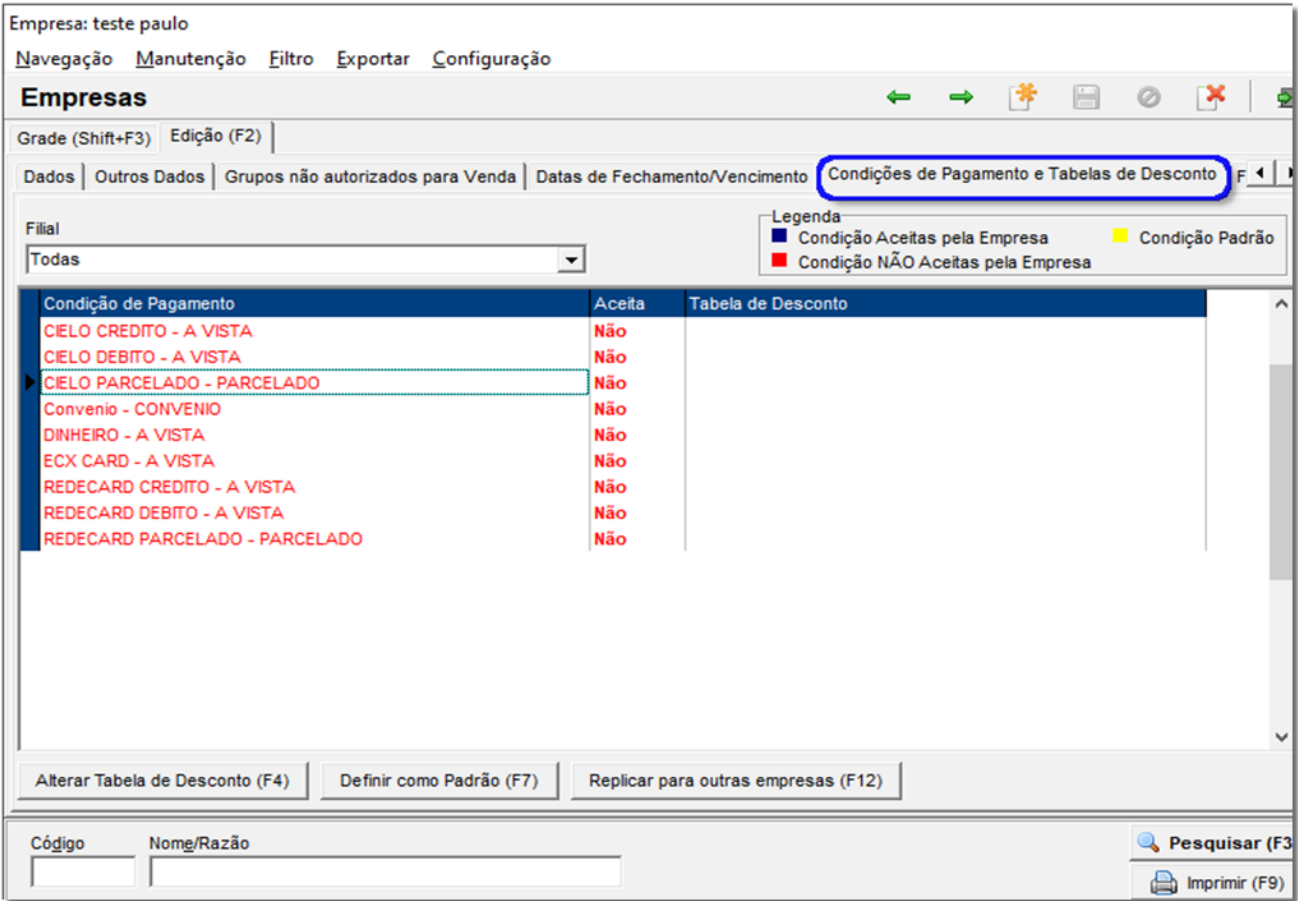

Figura 130 – Condições de Pagamento

Nesta tela devem ser determinadas quais condições serão aceitas para a empresa. Antes de definir o *Aceita (Sim ou Não)*, como na figura abaixo*,* é necessário definir qual tabela de desconto esta condição poderá ter, para isso <sup>"in</sup> clique na coluna Tabela de Desconto na linha da condição que será utilizada, então <sup>"in</sup> clique no botão (3 pontos), para definir a tabela.

Após selecionar a tabela de desconto defina a coluna *Aceita* clicando sobre a mesma e marcando *Sim*  ou *Não* com a barra de espaço. Então a descrição da condição passará de vermelho para azul. Várias condições poderão ser selecionadas para a mesma empresa e uma delas definida como padrão. Para definir como padrão selecione qual a principal condição e pressione **F7**, então a linha da condição ficará em amarelo, como mostra o exemplo abaixo:

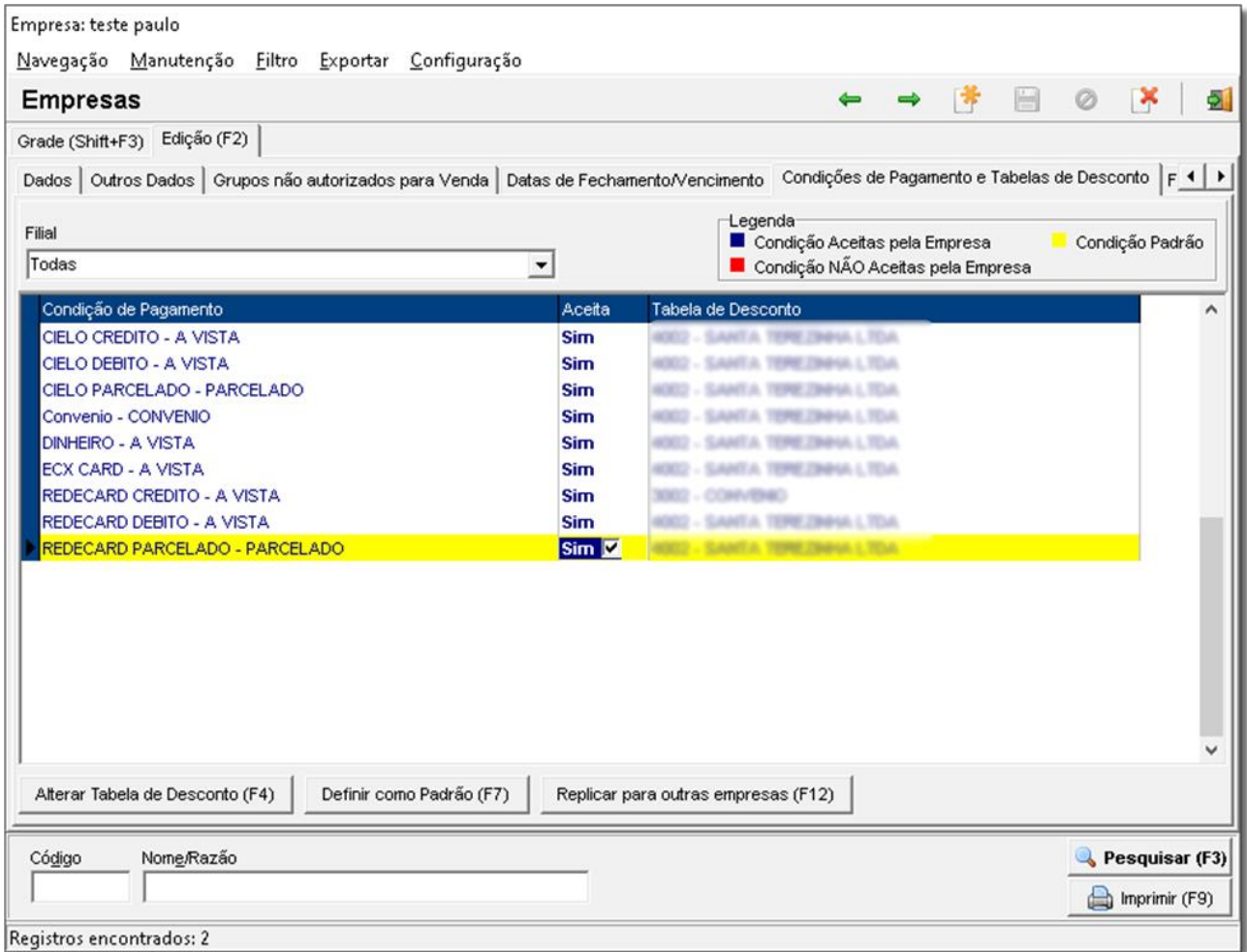

#### Figura 131 – Tabela de Desconto Para Empresas

Caso tenha mais empresas que utilizem a mesma condição e tabela utilize o atalho Replicar para outras empresas (F12) então aparecerá uma tela para selecionar quais empresas deseja replicar esta mesma configuração, observe abaixo:

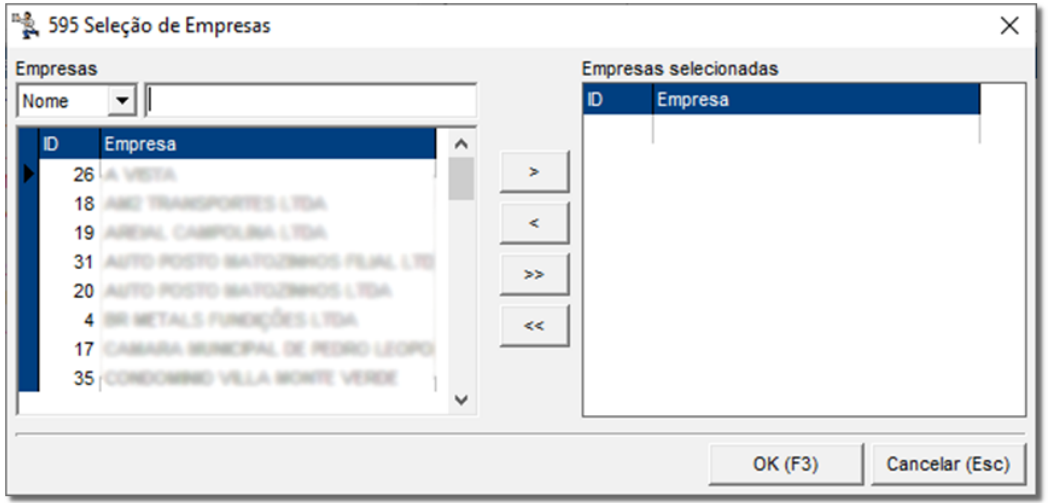

Figura 132 – Seleção de Empresas

Selecione-as de modo que apareçam do lado direito  $\partial$  clicando no botão  $\Box$  quando selecionar as empresas desejadas  $\bigoplus$  clique no botão  $\bigotimes^{\Omega(K[F3])}$  Confirme a replicação e as mesmas condições serão definidas para as empresas selecionadas;

Essas mesmas regras são aplicadas para a venda sem empresa e cliente definidos, no caso, vendas à vista. Para isso, vá ao menu *Configurações > Filiais > Venda > Condições de Pagamentos para Venda à Vista*, nesta aba o processo deverá ser igual ao processo anterior para definição nas empresas.

### 6.4. Vendas Utilizando Condições de Pagamento

Para empresas que possuem configurações de condição de pagamento, o vendedor poderá alterar a condição no momento da venda, <sup>"</sup>O clicando no botão **possibilitando assim uma negociação com o** cliente, visto que o preço e o desconto são mostrados para cada condição selecionada.

# 6.5. Por que utilizar as Tabelas de Desconto e as Condições de Pagamento?

Principalmente para facilitar o controle de descontos nas empresas, por exemplo, para empresas que só compram em convênio, podemos definir uma tabela de desconto e uma condição convênio e usar em todas as empresas, e quando for necessário mudar um percentual de desconto, muda-se somente na tabela e todas as empresas serão atualizadas.

# 7. Anexo 02

## 7.1. Processo de Venda Utilizando a Tabela de Desconto

O procedimento é simples, todas as funções citadas acima, podem ser utilizadas para manipular a venda da forma que for desejada. Abaixo será exemplificado um procedimento de venda no Balcão e no Caixa.

Primeiro deve-se informar ao Linx Big os campos **Usuário, Empresa e Cliente.**

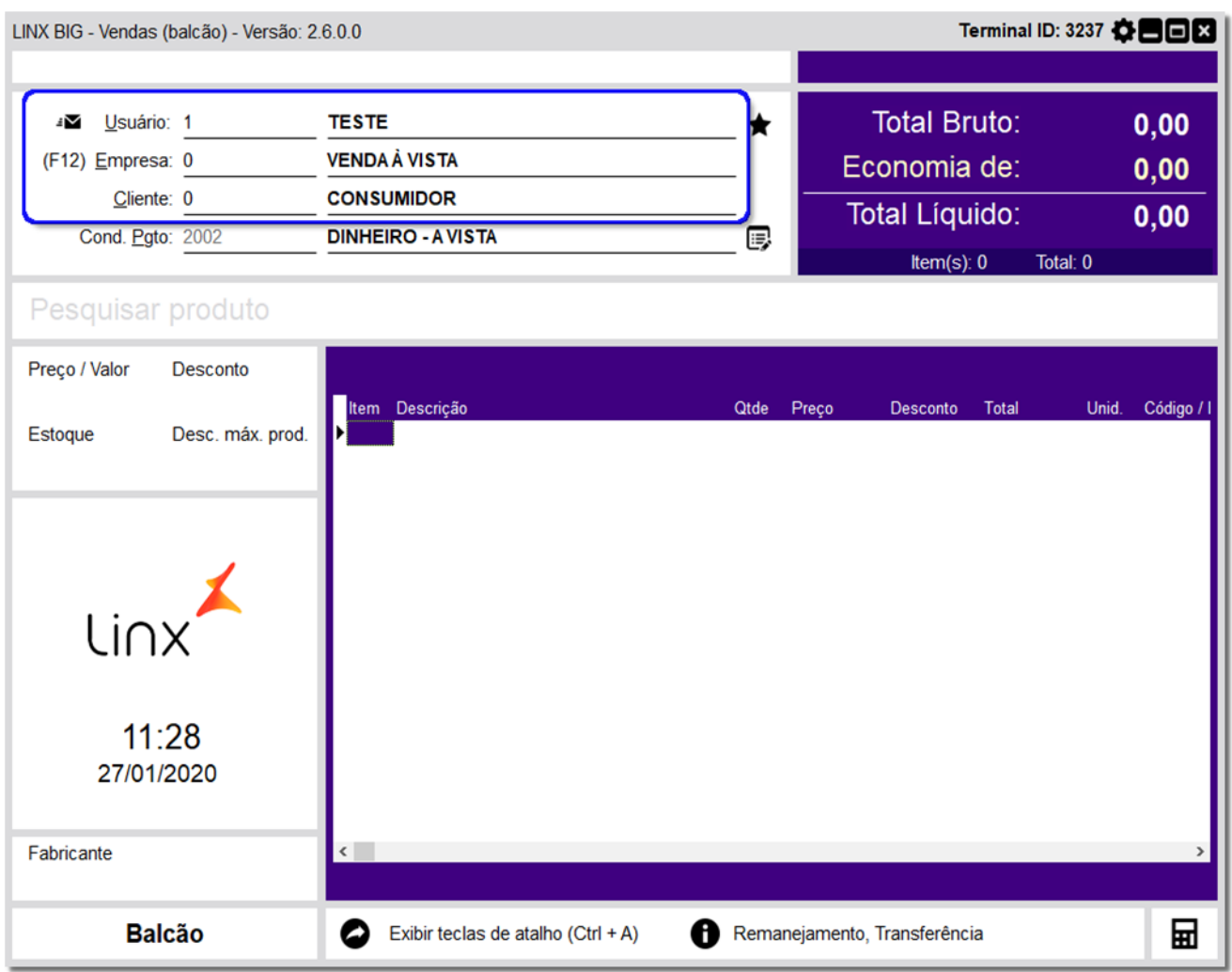

Figura 133 – Procedimento de Venda com Tabela de Desconto

**Usuário** - Informado o código do usuário. Este usuário deve estar configurado como *Vendedor* no cadastro, de acordo com o exemplo abaixo:
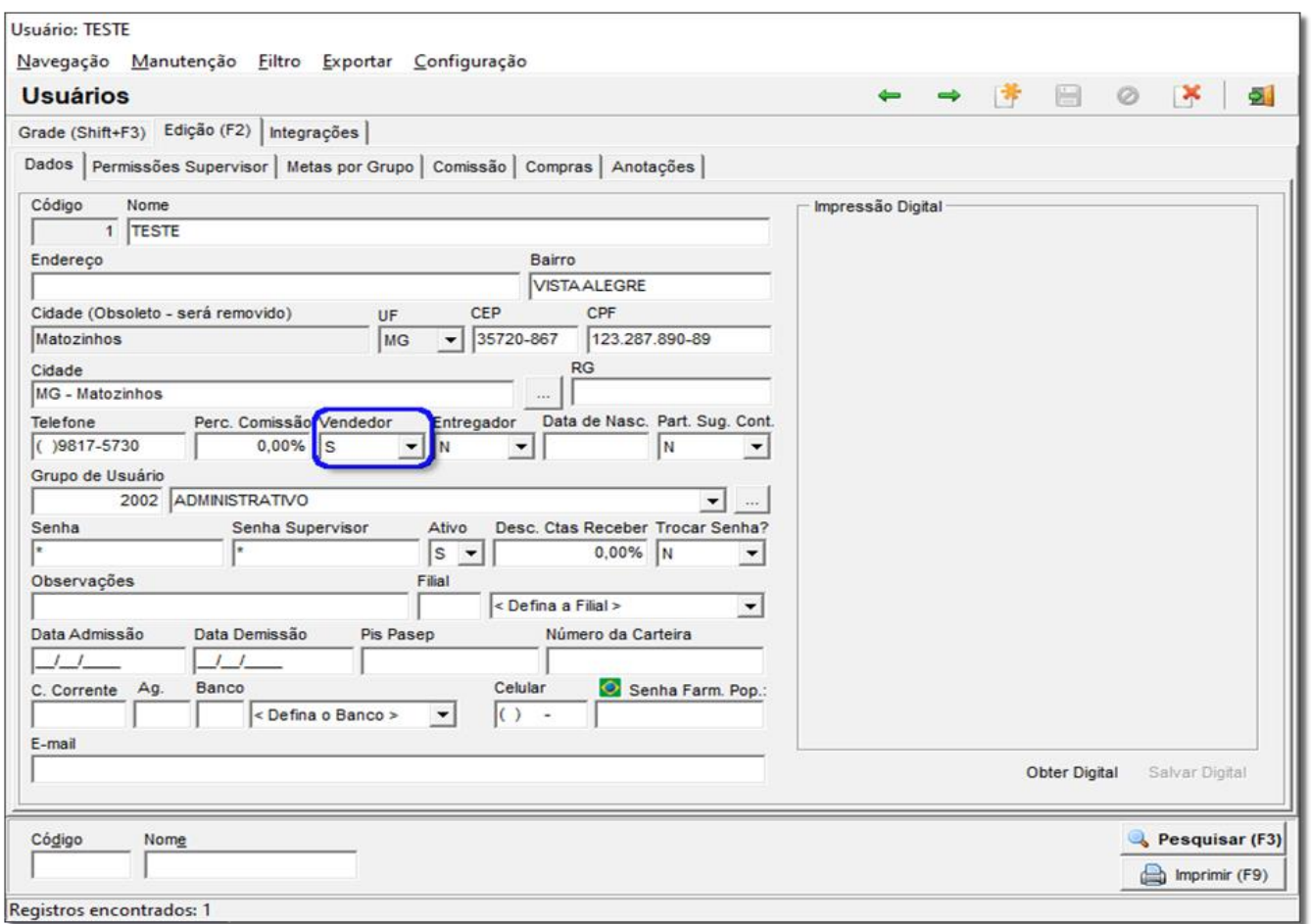

Figura 134 – Usuário Vendendor

**Empresa** - Pode selecionar por Nome ou Código. Lembrando que, para clientes não cadastrados, deve-se informar código 0, que é referente à Venda à Vista.

**Cliente** - Pode ser selecionado por Nome, Código, Chapa, RG, CPF e até por Telefone. Lembrando que, para buscar por telefone, deve se informar o caractere \ (barra invertida) antes do número, por exemplo, \33443344.

Após estes parâmetros, vem a Condição de Pagamento, que pode ser definida automaticamente, ou caso não exista uma condição padrão, o sistema vai pedir para que seja selecionada, conforme o exemplo abaixo:

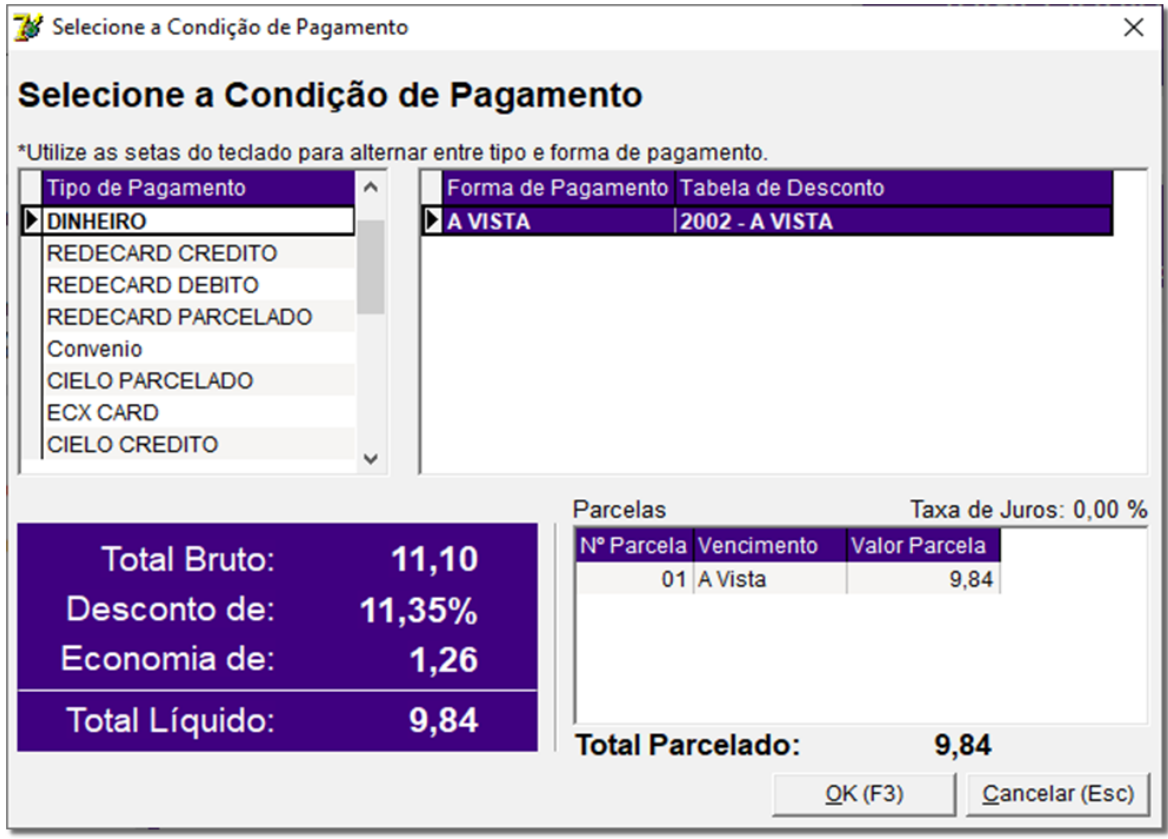

Figura 135 – Definição da Condição de Pagamento

Selecione a Condição desejada e pressione *Enter*. Em seguida insira os produtos que serão vendidos. Se quiser trocar a Condição de Pagamento, pressione simultaneamente as teclas *Alt + P* e selecione outra condição. Finalize a venda da maneira convencional.

# 8. Anexo 03

# 8.1. Configurações dos Menus Venda e Entregas

Para melhor aproveitamento do módulo de Vendas, existem algumas configurações que podem auxiliar em vários processos do módulo. Confira abaixo cada uma dessas configurações.

# 8.1.1. Menu Venda

Inicialmente acesse o menu *Configurações > Filiais > Venda*. Esta aba está subdividida em três sub abas, conforme poderão ser vistas uma a uma.

#### 8.1.1.1. Aba Configurações Gerais e Impressão

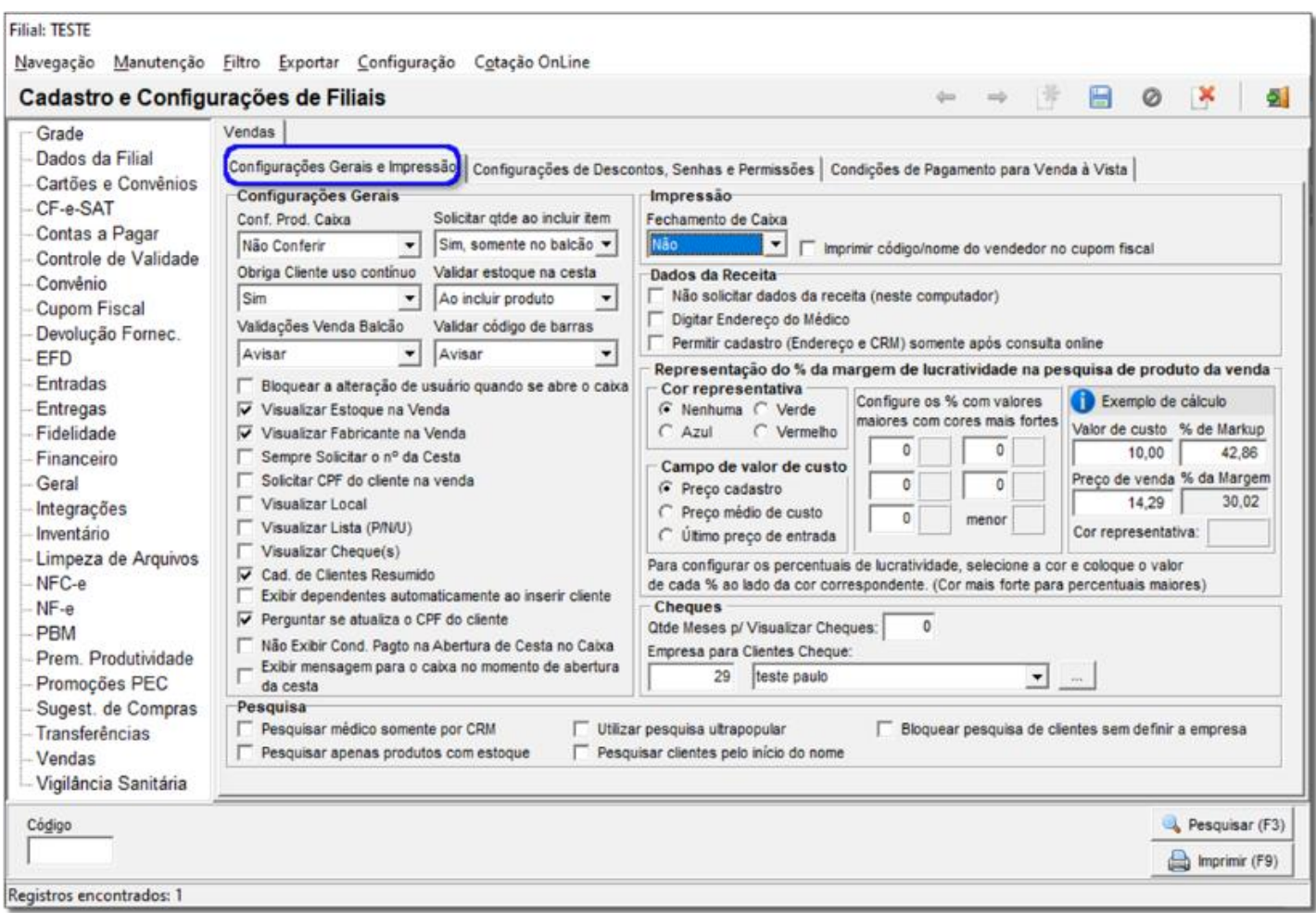

#### Figura 136 – Configurações Gerais e Impressão

#### 8.1.1.1.1. Seção Configurações Gerais

• *Conf. Prod. Caixa -* Esta opção dá ao usuário a alternativa de efetuar no caixa uma conferência cega ou visível dos produtos adicionados à venda. Também é possível não efetuar nenhum tipo de conferência.

• *Controlar Uso Contínuo -* Esta opção serve para controlar ou não os medicamentos de uso contínuo comprados pelos clientes mensalmente.

• *Solicitar qtde ao incluir item -* Esta opção, quando habilitada, mostra um campo na tela de vendas para que seja informada a quantidade do produto quando este é inserido pelo código de barras, conforme exemplo abaixo:

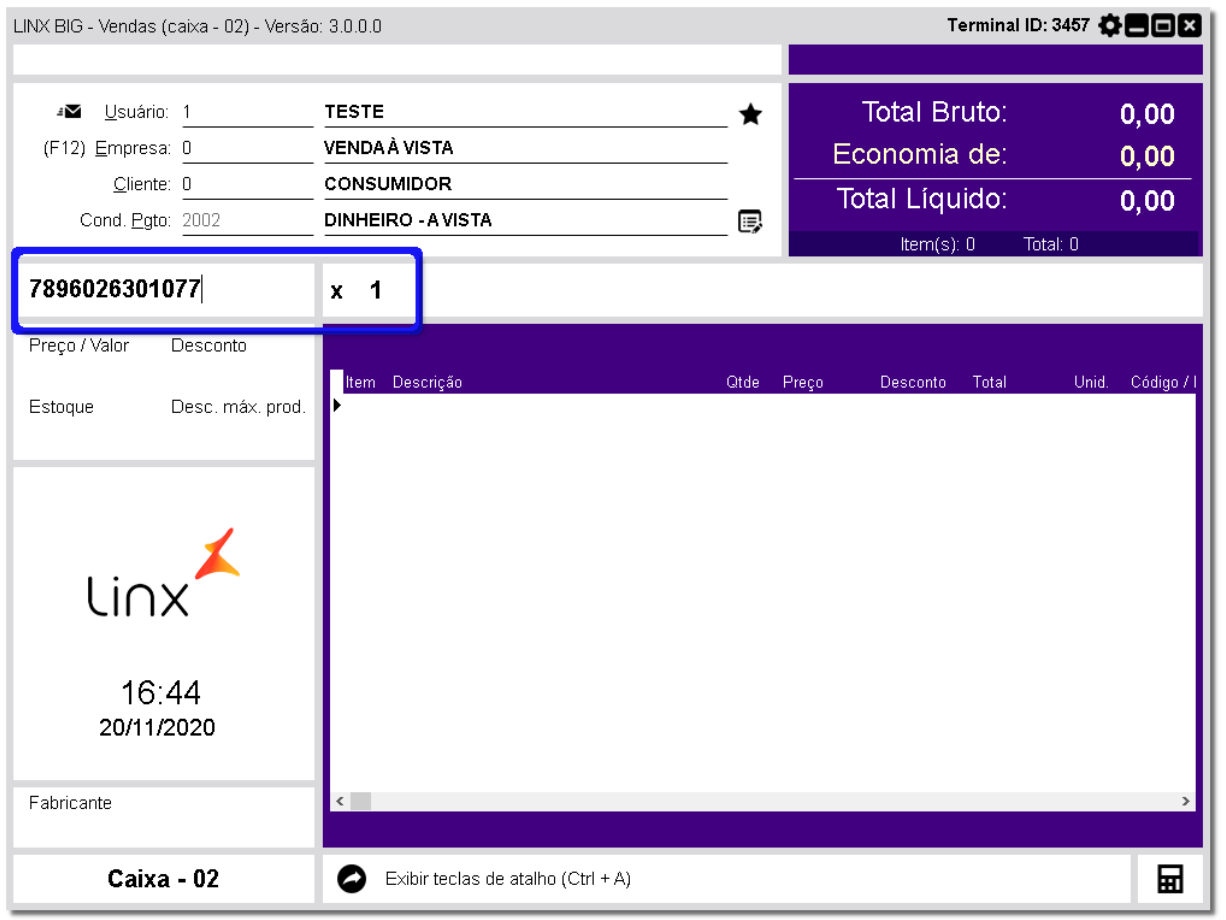

Figura 137 – Solicitar Qtde ao Iniciar Item

• *Qtde Meses p/ Visualizar Cheques -* Configuração que mostra um histórico de cheques cadastrados nos últimos X meses para determinado cliente, no Cadastro de Cheques acionado pela tela de Vendas utilizando o atalho *Ctrl + H***.**

• *Código Empresa para Clientes Cheque -* Campo que poderá ser utilizado no caso de querer definir um código de uma determinada empresa para que possa ser associado ao cliente que ainda não esteja cadastrado no sistema, e isso seja feito por meio do Cadastro de Cheques (pela tela de Vendas) ao informar o CPF do cliente. Observe como proceder no exemplo abaixo:

• *Bloquear a alteração de usuário quando se abre o caixa -* Opção que quando habilitada não permite efetuar vendas com um usuário diferente do que abriu o caixa. Ao finalizar uma venda, o Linx Big automaticamente fixa o usuário que abriu o caixa para a próxima venda, conforme mostra o exemplo abaixo:

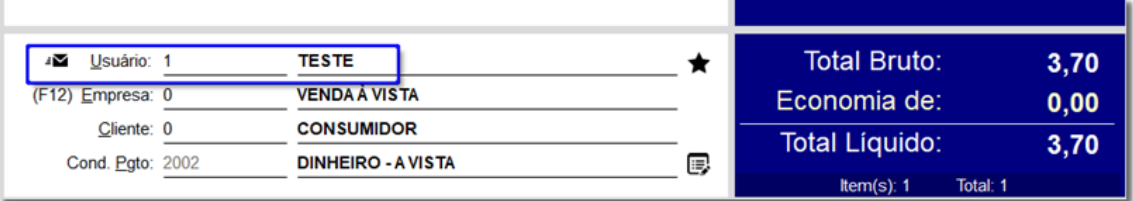

Figura 138- Venda Permitida Apenas com o Usuário que abriu o Caixa

- *Visualizar Estoque na Venda -* Opção que pode ser configurada para exibir a coluna *Estoque* na tela de Pesquisa de Produtos.
- *Visualizar Fabricante na Venda -* Opção que pode ser configurada para exibir a coluna *Fabricante*

na tela de Pesquisa de Produtos.

• *Sempre Solicitar o nº da Cesta -* Quando esta opção estiver habilitada, ao fechar qualquer cesta no Balcão será solicitado o número dessa cesta, que deverá conter 6 dígitos iniciando por *999XXX*, onde *X* pode conter outros números pré-determinados pela farmácia.

• *Informar dados para o SNGPC no ato da venda -* Configuração para exibir a tela de preenchimento com dados do comprador, paciente, médico e da receita.

• *Pesquisar médico somente por CRM -* Opção que habilita a pesquisa de CRM de médicos somente por CRM, não permitindo a pesquisa por Descrição/Nome. Essa configuração só funcionará se a configuração anterior estiver habilitada.

• *Solicitar CPF do cliente na venda -* Ao iniciar a venda o sistema solicita o CPF do cliente para identificação. Essa informação não é obrigatória.

- *Visualizar Local -* Opção que mostra ou não a coluna *Local* na tela de Vendas.
- *Visualizar Lista (P/N/U) -* Opção que mostra não a coluna *Lista* na tela de Vendas.
- *Visualizar Cheque(s):* Visualiza os dados do cheque utilizado no pagamento.

• *Cad. Clientes Resumido -* Esta opção habilita um cadastro de clientes resumido no ato da venda, de forma que sejam informados apenas dados básicos do novo cliente.

### 8.1.1.1.2. Seção Impressão

• *Fechamento de Caixa -* Opção que pode ser configurada com *Sim* ou *Não* para impressão de Relatório Gerencial no fechamento do caixa.

#### 8.1.1.1.3. Seção Dados da Receita

- *Digitar Endereço do Médico -* Possibilita a digitação do endereço do médico nos dados da receita.
- *Permitir cadastro (Endereço e CRM) somente após consulta online -* Como o próprio nome diz, permite

o cadastramento de endereço e CRM de médicos somente após efetuar uma consulta online.

#### 8.1.1.1.4. Seção Representação do % de Lucratividade na Pesq. De Prod. Na Venda

• *Cor Representativa -* Pode ser definida uma cor para marcar os produtos de acordo com sua rotatividade nas vendas. Essa cor pode ser vista na tela de Pesquisa de Produtos, conforme exemplo logo abaixo. Automaticamente ao escolher uma cor deve ser informado o % de lucratividade que cada cor representa. Observe:

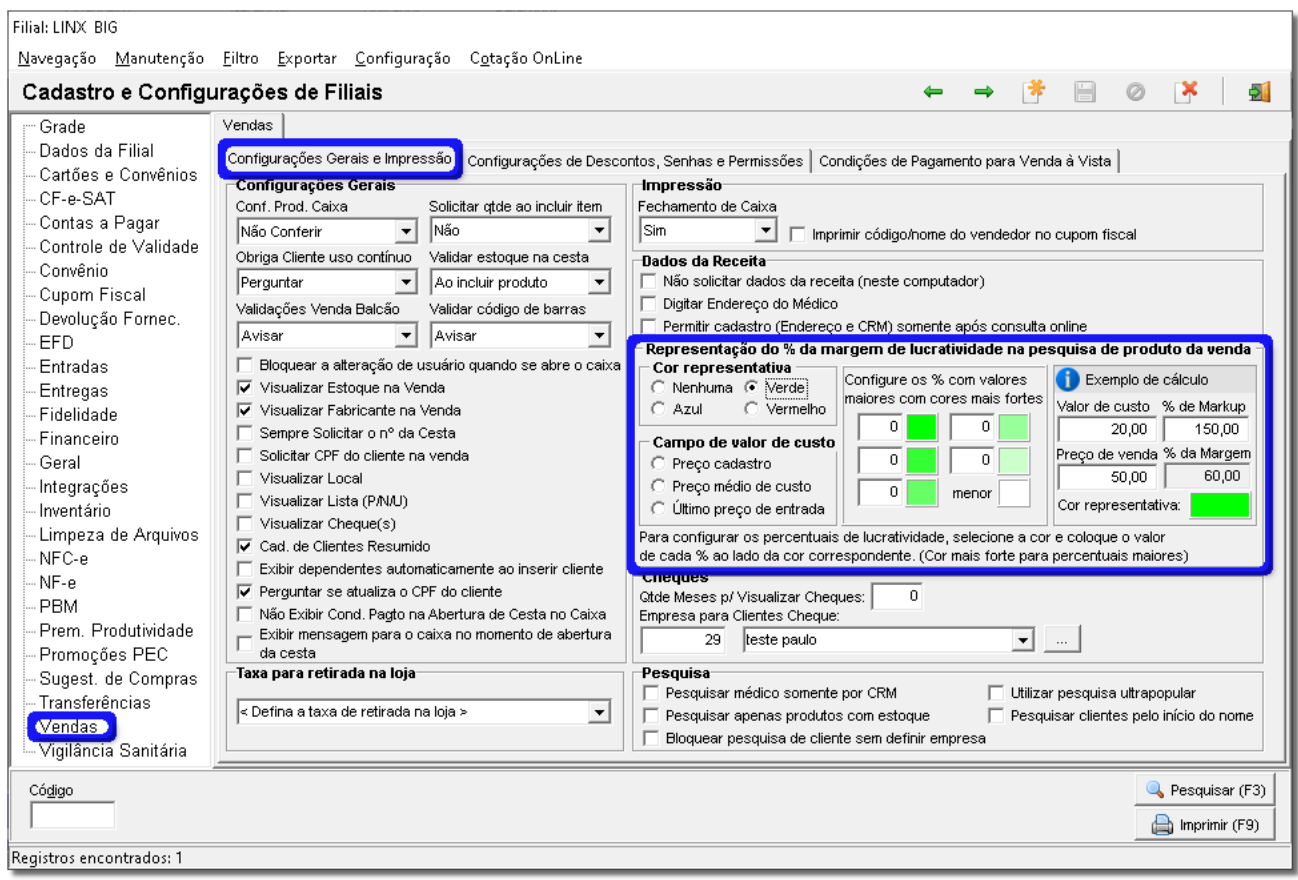

Figura 139- Configurações de Filiais – Cor Representativa

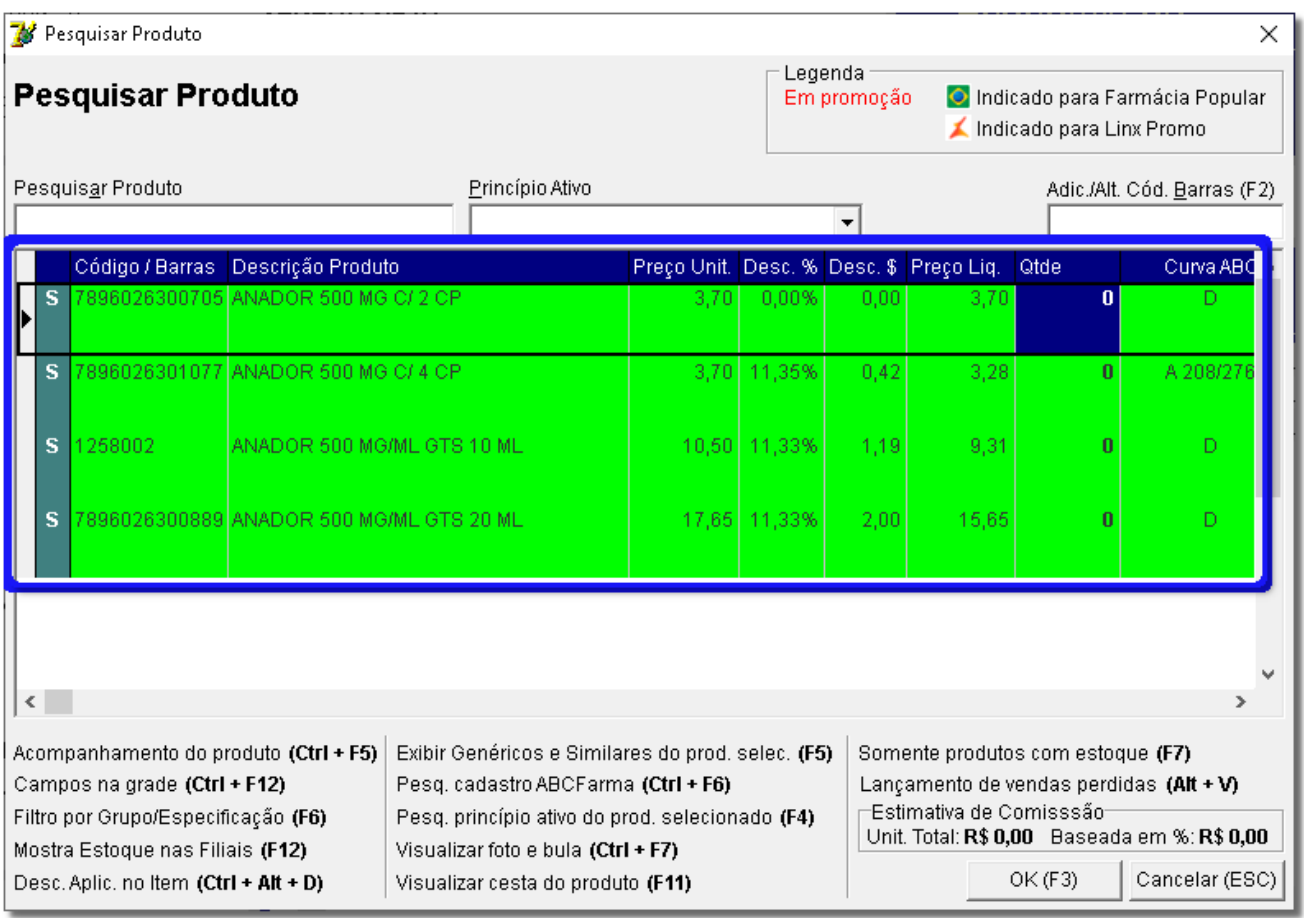

Figura 140 – Tela de Vendas – Cor Representativa

• **Campo de Valor de Custo -** A escolha de uma das opções (*Preço cadastro, Preço médio de custo e Último preço de entrada*) afetará diretamente sobre as cores representativas. As cores dos registros da tela de Pesquisa de Produtos serão alternadas de acordo com a opção escolhida de valor de custo, ou seja, serão mostradas de acordo com o % de lucratividade que cada valor representa.

**Obs.:** *Conforme a legenda existente, ao configurar os percentuais de lucratividade selecione a cor e informe o valor de cada percentual ao lado da cor correspondente. Lembrando que as cores mais fortes são associadas aos percentuais maiores.*

8.1.1.2. Aba Configurações de Descontos, Senhas e Permissões

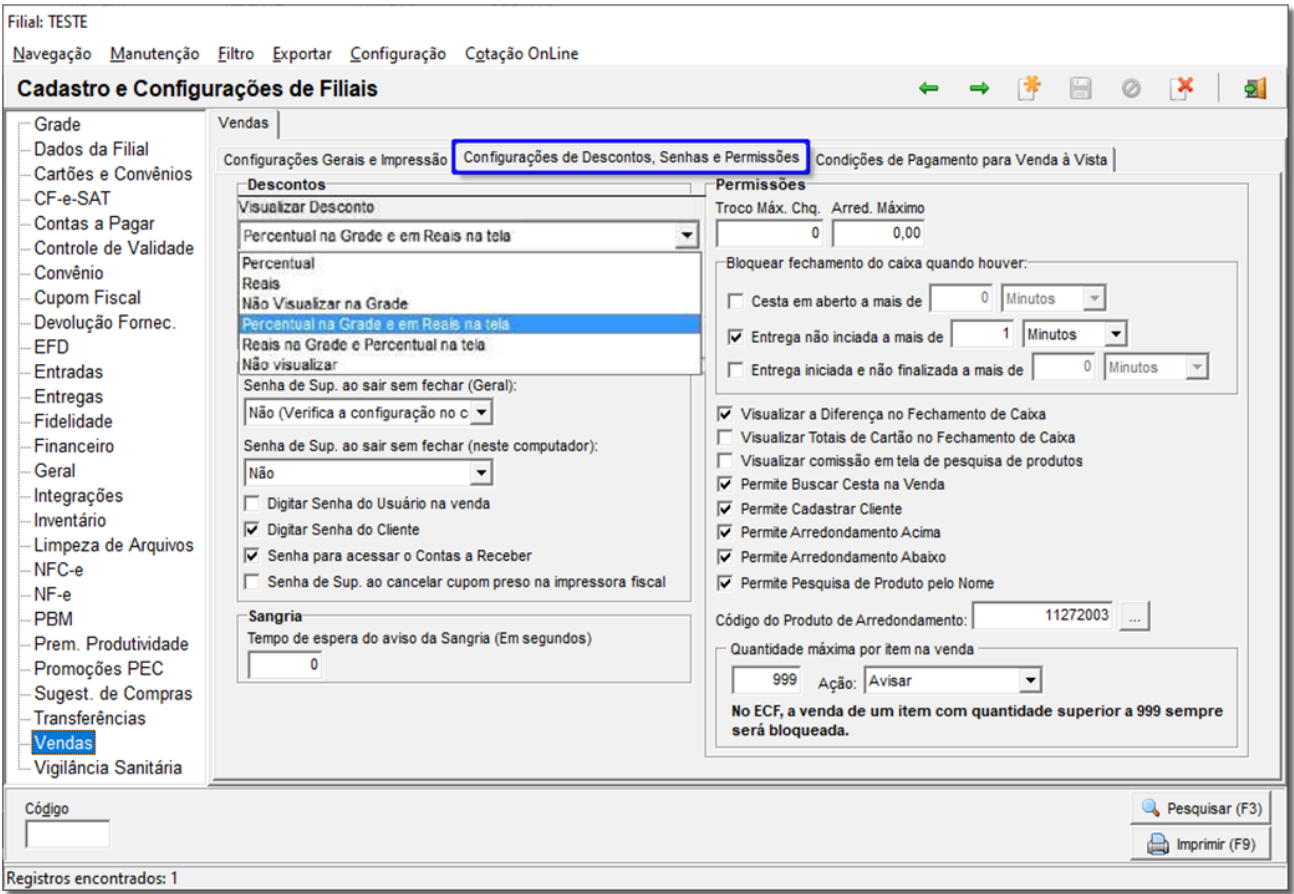

Figura 141 – Cadastro e Configurações de Filiais

### 8.1.1.2.1. Seção Descontos

• *Visualizar Desconto -* Com essa configuração é possível visualizar os descontos de várias maneiras na tela de vendas. A cada opção escolhida, os descontos serão exibidos de uma maneira diferente. Observe o exemplo:

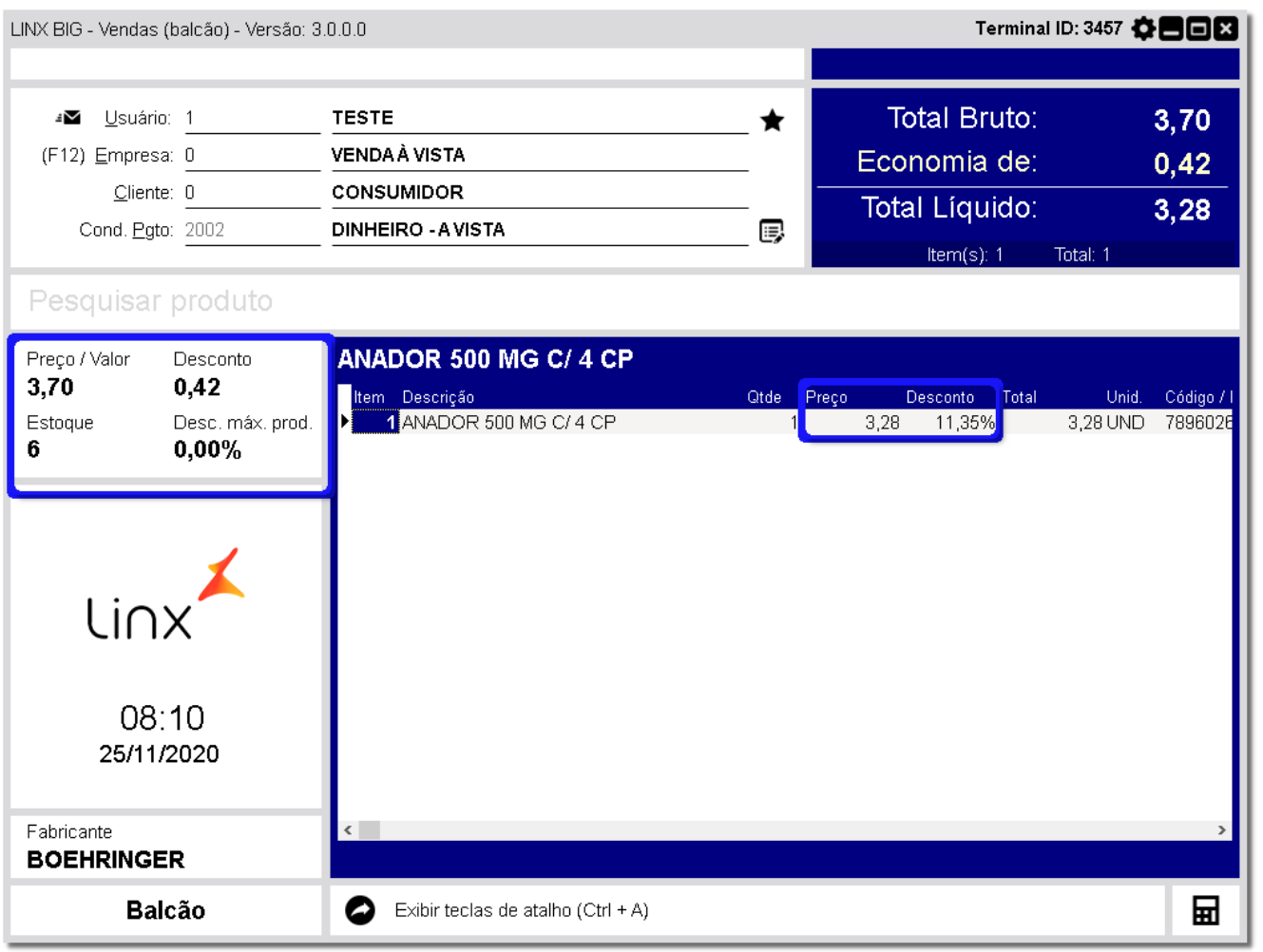

Figura 142 – Visualização de Descontos

• *Permite alt. desc. na cesta com usuário diferente -* Opção que libera a alteração do valor do desconto concedido na cesta com um usuário diferente do que montou a cesta.

• *Visualizar o desconto da promoção -* Quando configurada essa opção, mostra na tela de Pesquisa de Produtos o valor real do produto, o percentual de desconto concedido, o valor do desconto em reais e o valor final com desconto.

• *Visualizar o Desconto Máximo -* Se configurada essa opção, mostra na tela de Vendas o desconto máximo permitido no produto, conforme destaque da Figura 142 acima. Esse desconto é proveniente das configurações feitas diretamente na tabela de desconto utilizada no ato da venda.

• *Permite desc. supervisor na promoção -* Opção que permite o supervisor atribuir mais desconto à venda quando o(s) produto(s) estiver(em) em promoção.

# 8.1.1.2.2. Seção Senha

• *Senha de sup. ao sair sem fechar (Geral) -* Esta configuração vale para todos os terminais da loja, e

para isso basta que apenas um terminal esteja gravado com uma opção diferente de *Não (Verifica a configuração no computador local)* e todos os outros terminais aplicarão a mesma configuração, mesmo que a opção abaixo esteja configurada. *Por ex.: Se a opção Somente para cestas estiver selecionada, então todos os terminais solicitarão senha de supervisor ao sair de uma cesta sem fechar a venda.*

• *Senha de sup. ao sair sem fechar (neste computador) -* Esta opção só funcionará quando na configuração acima a opção *Não (Verifica a configuração no computador local)* esteja selecionada. Então a configuração marcada nessa opção será aplicada apenas no computadorlocal.

• *Digitar Senha do Usuário na Venda -* Opção que quando habilitada solicita a senha do usuário logo após informar o código do mesmo no ato da venda;

• *Digitar Senha do Cliente -* Opção que quando habilitada solicita a senha do cliente para liberação da venda. Entretanto essa solicitação somente acontecerá mediante a algumas configurações em outras partes do sistema, como: a informação da senha do mesmo em seu próprio cadastro (*Cadastros > Clientes > Segurança*) e a marcação para solicitar a senha do cliente na venda no cadastro da empresa associada ao cliente (*Cadastros > Empresas > Outros Dados > Pedir Senha do Cliente na Venda*). Então a senha do mesmo, será solicitada no ato da venda.

• *Senha para acessar o Contas a Receber -* Esta configuração quando marcada solicita ao operador do caixa sua senha de usuário para acessar o módulo Contas a Receber por meio da tela deVendas.

#### 8.1.1.2.3. Seção Permissões

• *Troco Máx. Chq -* Valor máximo (R\$) permitido para troco ao efetuar vendas que utilizem cheque como tipo de pagamento.

• *Arred. Máximo -* Valor máximo (R\$) permitido para arredondamento no total da venda.

• *Bloquear fechamento do caixa quando houver -* Opção que quando configurada impede o fechamento do caixa nas seguintes situações: *Cesta em aberto, Entrega NÃO iniciada e/ou Entrega iniciada e NÃO finalizada*.

• *Visualizar a Diferença no Fechamento de Caixa -* Opção que mostra em valores (R\$) as diferenças, caso exista, no fechamento de caixa.

• *Permite Buscar Cesta na Venda -* Opção que quando configurada permite que seja aberta a tela de pesquisa de cestas provenientes do balcão.

• *Permite Cadastrar Clientes -* Opção que permite o acesso ao Cadastro de Clientes por meio da tela de Vendas.

• *Permite Arredondamento Acima -* Como diz a própria opção, permite que sejam feitos arredondamentos acima do valor definido no campo *Arred. Máximo*.

• *Permite Arredondamento Abaixo -* Assim como a opção acima, permite que sejam feitos arredondamentos abaixo do valor definido no campo *Arred. Máximo*.

• *Permite Arredondamento na Cesta -* Permite que sejam feitos arredondamentos de totais nas cestas.

• *Permite Pesquisa de Produto pelo Nome -* Permite que os produtos sejam pesquisados por nome, além da pesquisa por código de barras.

• *Código do Produto de Arredondamento -* Código do produto que será utilizado como arredondamento. Observe o exemplo:

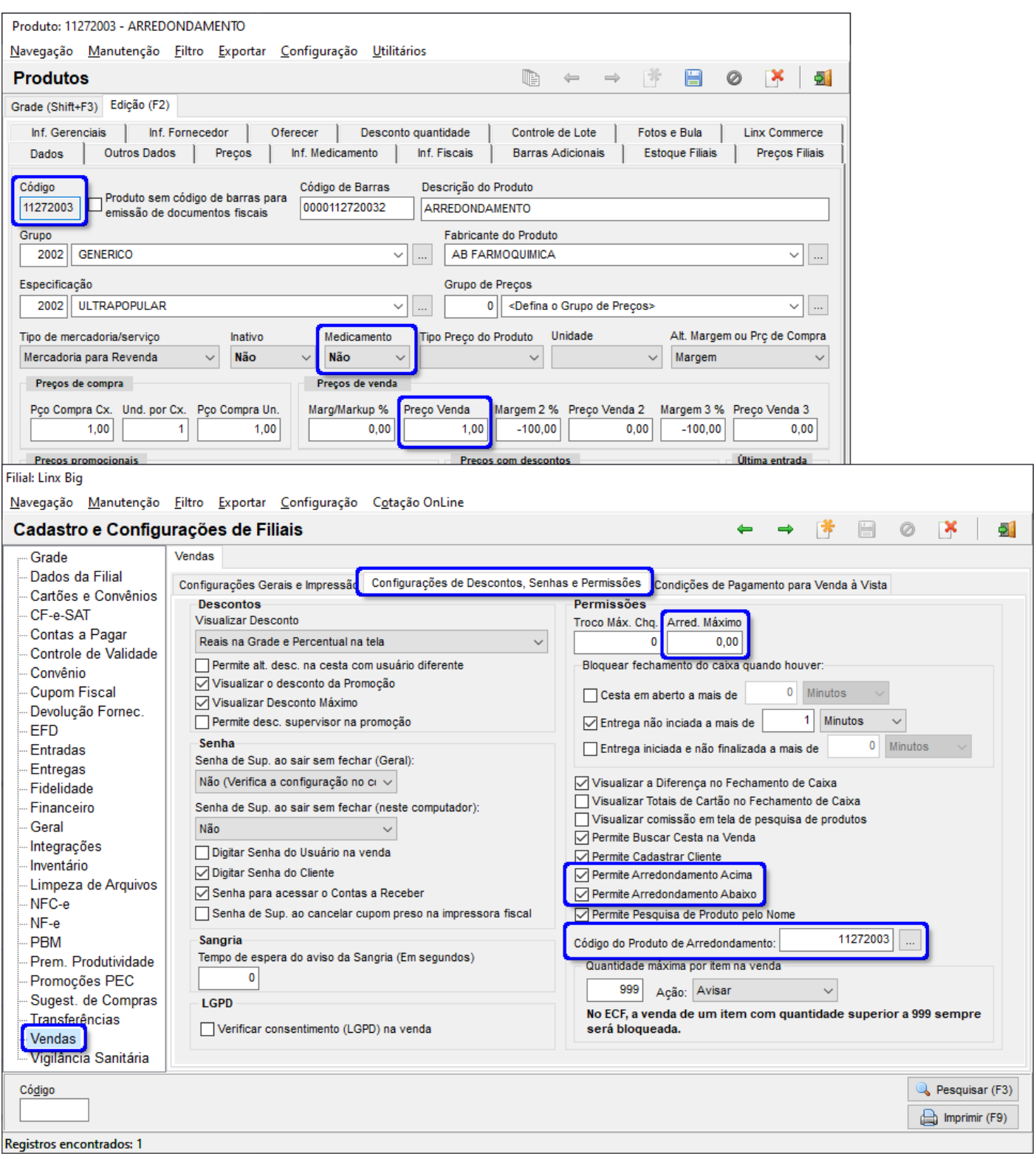

## Figura 143 – Configuração de Produto Arrendondamento

Deve ser cadastrado um produto como Arredondamento para que possa ser utilizado seu código. Neste caso, devem ser informados apenas os campos: **Descrição**, **Medicamento (Não)** e **Preço Venda**. Após salvar o cadastro, obtenha o **Código** e nas configurações, informe esse código, ou então, e clique no botão e e e informe o produto que acabou de cadastrar, ao localiza-lo, confirme o processo.

No momento da venda, informe o produto Arredondamento, de acordo com a necessidade, como se fosse um produto normal, pelo código ou nome.

**Obs.:** *O valor informado no campo Preço Venda do produto Arredondamento não tem relação com o valor informado no campo Arred. Máximo, conforme destaques da Figura 143 acima. O produto Arredondamento poderá ser usado quantas vezes forem necessárias em uma única venda e não haverá bloqueio, já o Arred. Máximo será utilizado ao finalizar a venda para compor o valor total da venda e terá uma limitação do valor informado no campo correspondente, tanto para cima quanto para baixo.*

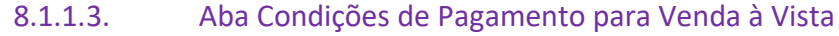

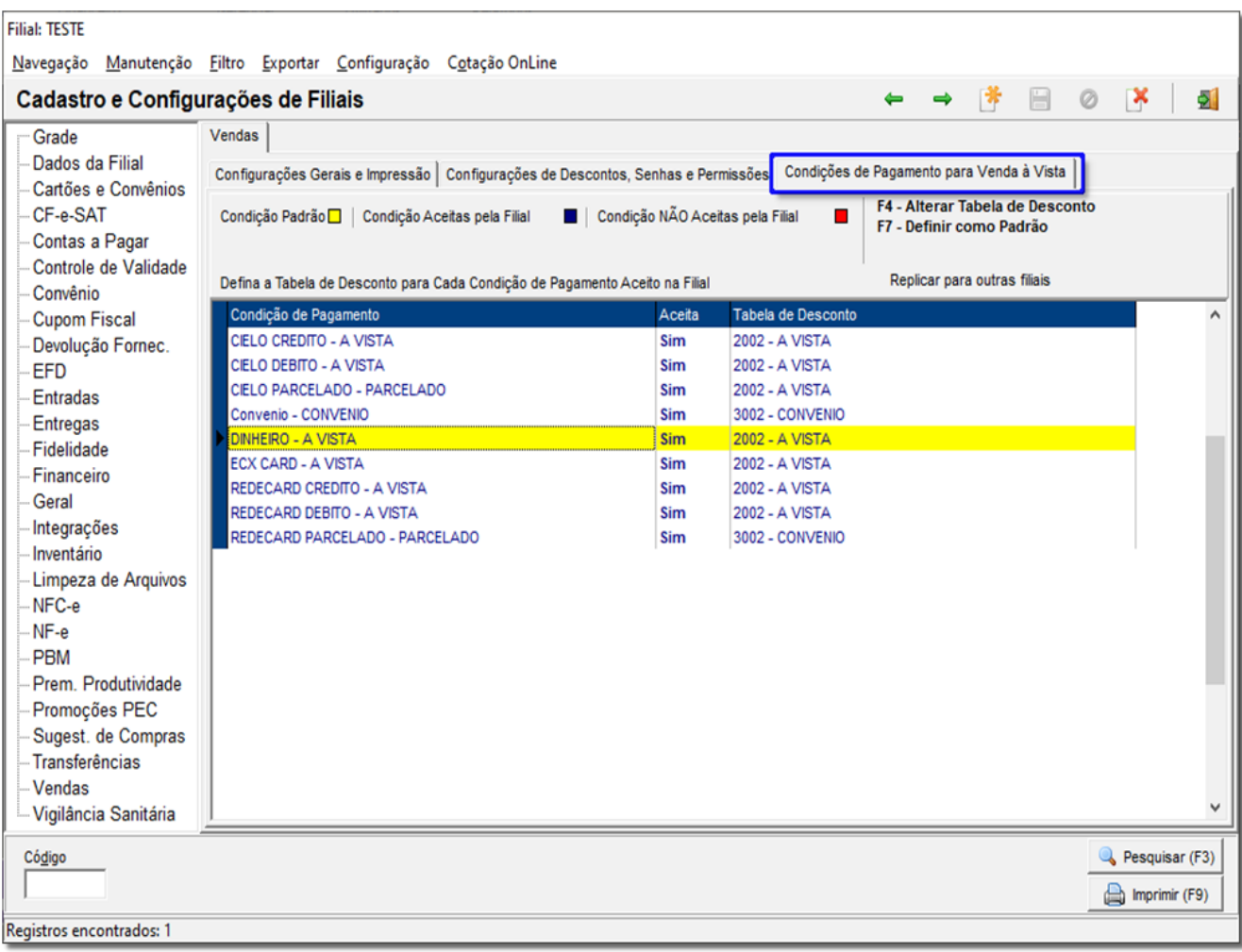

Figura 144 – Configurações de Pagamento para Venda a Vista

Nesta tela deverá ser definida a condição de pagamento que será automaticamente utilizada no momento

da venda, normalmente, vendas no tipo *Dinheiro* e forma *À Vista*.

**Obs.:** *Para esse processo, as formas e tipos de pagamento e as tabelas de desconto devem estar previamente cadastradas e configuradas.*

Para definir uma condição de pagamento para as vendas à vista, localize àquela desejada de acordo com a lista disponível que aparece na tela.

Na coluna correspondente à Tabela de Desconto,  $\bigoplus$  clique duas vezes até que o foco do cursor apareça ali. Em seguida será mostrado um botão , selecione e então será aberto o **Cadastro de Tabelas de Desconto**, localize a tabela desejada para as vendas à vista e selecione-a apenas. Saia do cadastro e automaticamente a tabela selecionada preencherá o campo correspondente onde foi  $\bigodot$  clicado inicialmente.

Após esse processo, vá à coluna *Aceita* e selecione o campo que provavelmente estará preenchido com o valor *Não*. Ao  $\bigoplus$  clicar, aparecerá uma caixa de seleção, então com a barra de espaço do teclado, marque-a para que o valor mude para *Sim*.

Defina uma das condições como *Padrão* para que a mesma seja usada automaticamente ao efetuar uma venda, basta apenas selecionar a condição desejada e pressionar a tecla **F7** e o registro ficará em amarelo como mostra a legenda da figura acima. Lembrando que apenas uma das condições pode ser definida como **Padrão**. Se houver mais de uma condição disponível, no momento da venda há a possibilidade de escolha de qual deseja usar,  $\Theta$  clicando no botão de condição de pagamento na tela de vendas ao lado do campo da condição ou pressionando as teclas **Alt + P** simultaneamente. Observe o exemplo abaixo:

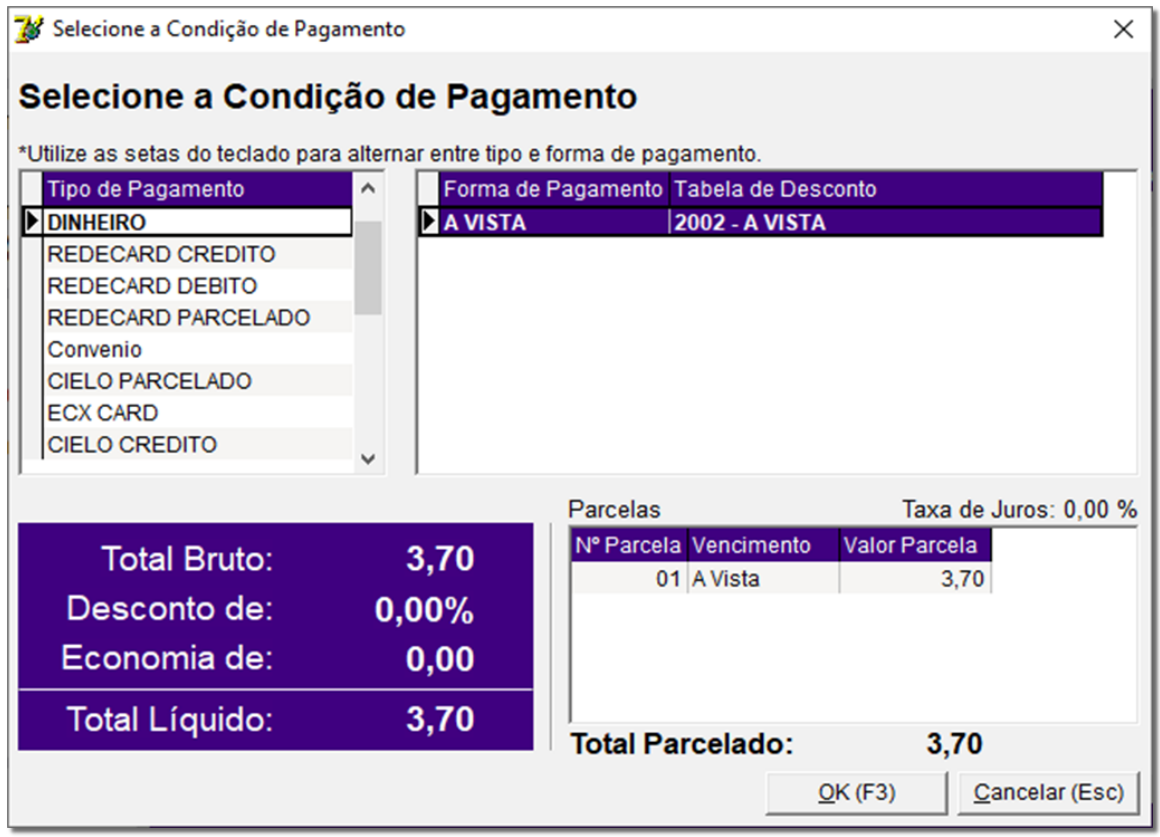

Figura 145 – Seleção de Condições de Pagamento

Se desejar alterar a Tabela de Desconto que está associada à condição de pagamento, na tela de Configurações,  $\Theta$  clique sobre a mesma duas vezes para que seja liberada a alteração ou pressione a tecla F4 e os dois processos direcionarão para o Cadastro de Tabelas de Desconto novamente.

Se desejar aplicar as configurações feitas para outras filiais, basta selecionar o botão correspondente.

## 8.1.2. Menu Entregas

Para ir até as configurações da entrega, vá até o menu *Configurações > Filiais > Entregas*, na aba *Geral* e aparecerá a seguinte tela.

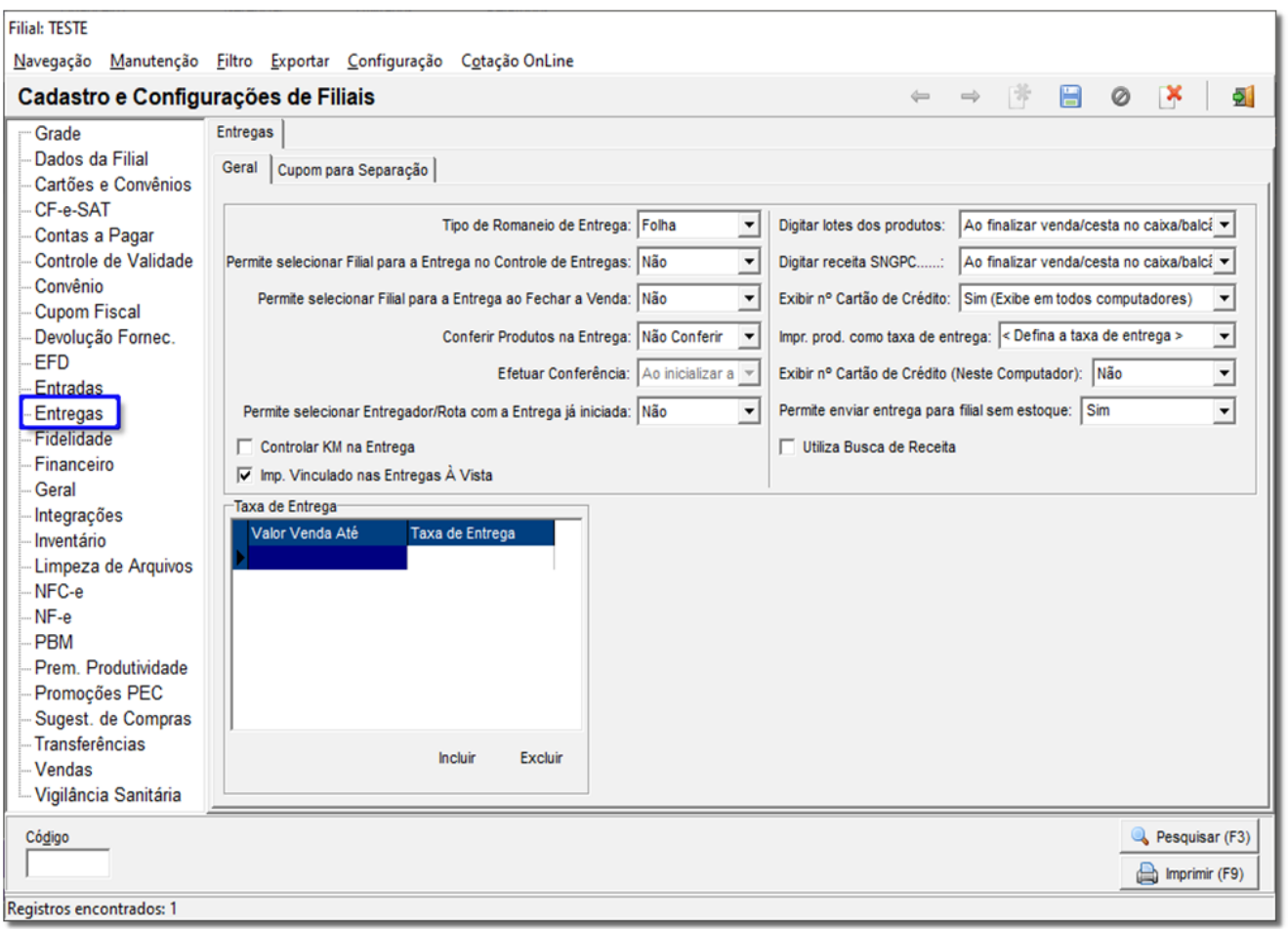

Figura 146 – Configurações de Entrega

Nessa tela terá algumas opções de configurações como:

• *Tipo de Romaneio de Entrega -* Determina se o romaneio será impresso em modo *Folha* ou *Cupom*.

• *Permite selecionar Filial para Entrega no Controle de Entregas-* Quando habilitada essa opção através do "*Sim*", é possível acionar, com as teclas *Ctrl + E (Enviar para filial)* no *Controle de Entregas (901)*, uma tela em que poderá selecionar em qual filial será feita a entrega. Nessa tela também é possível visualizar o estoque e os estoques reservas disponíveis do produto que está saindo na filial selecionada.

• *Permite selecionar Filial para a Entrega ao Fechar a Venda -* Quando habilitada essa opção através do "*Sim*", é exibida a mesma tela mencionada no item anterior, porém, ao finalizar a venda do tipo entrega no *Balcão,* a tela será exibida automaticamente.

• *Conferir Produtos na Entrega -* Habilita a conferência dos produtos antes da entrega ser realizada, em que as opções podem ser escolhidas entre *Conferência Cega* ou *Visível* ou ainda, *Não Conferir*.

• *Efetuar Conferência -* Essa opção só estará disponível quando a opção "*Conferir Produtos na Entrega"*, citada acima, estiver habilitada. As duas alternativas disponíveis são: "*Antes de inicializar a entrega"* ou "*Ao*  *inicializar a entrega"*.

• *Permite selecionar Entregador/Rota com a Entrega já iniciada -* Quando habilitada essa opção através do "*Sim*", é possível alterar o entregador/rota já escolhidos anteriormente ao iniciar a entrega.

• *Digitar lotes dos produtos -* Opção que define em que momento os lotes dos produtos serão digitados. Pode-se escolher entre: "*Ao finalizar venda/cesta no caixa/balcão"* ou "*Ao iniciar a entrega"*.

• *Digitar receita SNGPC -* Assim como a opção anterior, essa opção define em que momento serão informados os dados da receita para o SNGPC, "*Ao finalizar venda/cesta no caixa/balcão"* ou "*Ao iniciar a entrega"*.

• *Exibir nº Cartão de Crédito -* Configuração global que define se o número do cartão de crédito será exibido no controle de entregas. Poderá ser escolhido entre "*Sim (Em todos os computadores)"* ou "*Não (Verifica configuração local)"*.

• *Exibir nº Cartão de Crédito (Neste Computador) -* Configuração local que complementa a anterior – no caso de estar selecionada a opção "*Não (Verifica configuração anterior)"* – então poderá ser escolhida entre: "*Sim"* e "*Não"*. Então somente no computador local será exibido ou não o número do cartão.

**Obs.:** *Se a configuração global estiver como "Não (Verifica configuração local)" deve-se definir em cada máquina que está habilitada para realizar entregas, a configuração local.*

• *Impr. prod. como taxa de entrega -* Produto que deve ser escolhido para que seja impresso no cupom fiscal como taxa de entrega. A taxa de entrega poderá ser por rota ou de forma geral. Segue os processos de configurações a serem seguidos.

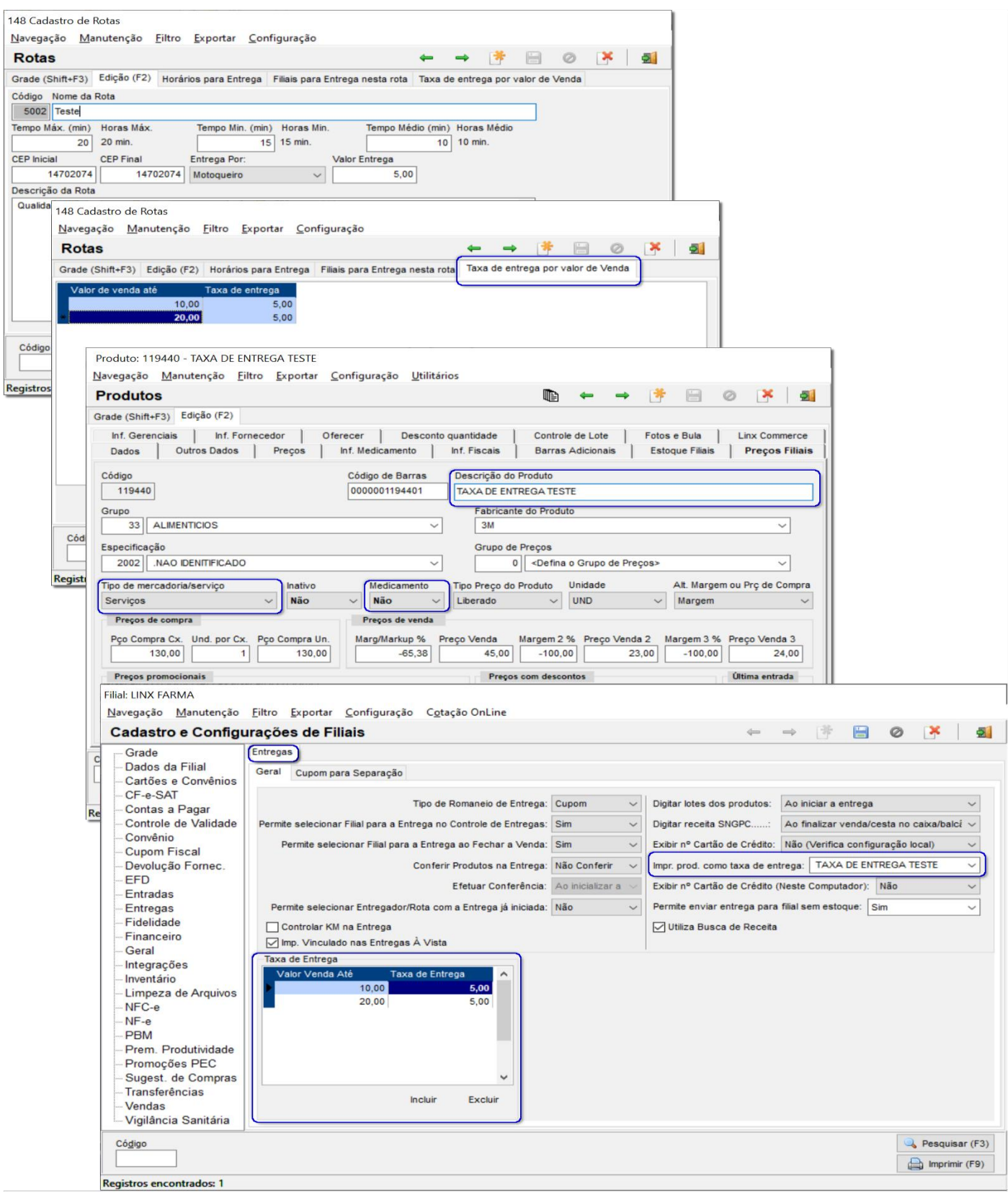

Figura 147 – Rotas

**Obs.:** *No momento da venda, tanto a taxa de entrega por rota como a geral poderão ser usadas, basta escolher uma das duas ao selecionar o endereço de entrega.*

• *Utiliza Busca de Receita -* Opção que permite destacar uma entrega que contenha produtos controlados, deixando-a pendente para a busca de receita quando esta estiver em poder do cliente. Assim que o motoqueiro voltar para a loja com a receita em mãos, a busca da receita poderá ser finalizada juntamente com a entrega.

• *Controlar KM na Entrega -* Se esta opção estiver configurada, será exigida a quilometragem inicial no momento que iniciar a entrega e ao finalizá-la será exigida a quilometragem final.

• *Imp. Vinculado nas Entregas à Vista -* Quando configurada esta opção será impresso um relatório gerencial em todas as entregas com o tipo de pagamento à vista, caso contrário, somente o cupom fiscal.